<span id="page-0-0"></span>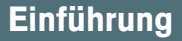

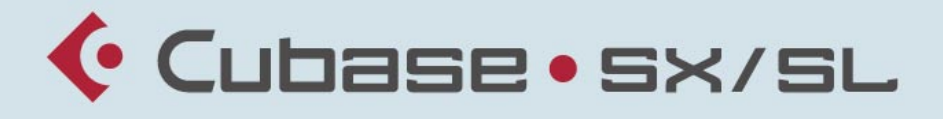

#### MUSIC CREATION AND PRODUCTION SYSTEM

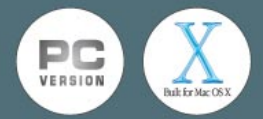

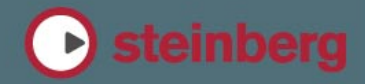

Handbuch: Ludvig Carlson, Anders Nordmark, Roger Wiklander Übersetzung: C. Bachmann, H. Bischoff, S. Pfeifer, C. Schomburg

Die in diesem Dokument enthaltenen Informationen können ohne Vorankündigung geändert werden und stellen keine Verpflichtung seitens der Steinberg Media Technologies GmbH dar. Die Software, die in diesem Dokument beschrieben ist, wird unter einer Lizenzvereinbarung zur Verfügung gestellt und darf ausschließlich nach Maßgabe der Bedingungen der Vereinbarung (Sicherheitskopie) kopiert werden. Ohne ausdrückliche schriftliche Erlaubnis durch die Steinberg Media Technologies GmbH darf kein Teil dieses Handbuchs für irgendwelche Zwecke oder in irgendeiner Form mit irgendwelchen Mitteln reproduziert oder übertragen werden.

Alle Produkt- und Firmennamen sind ™ oder ® Warenzeichen oder Kennzeichnungen der entsprechenden Firmen. Windows 2000 und Windows XP sind Warenzeichen der Microsoft Corporation. Das Mac-Logo ist eine Marke, die in Lizenz verwendet wird. Macintosh ist ein eingetragenes Warenzeichen. Power Macintosh ist eine eingetragene Marke.

© Steinberg Media Technologies GmbH, 2003. Alle Rechte vorbehalten.

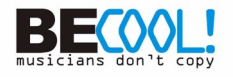

**Inhaltsverzeichnis**

## **[7](#page-6-0) Einleitung**

- [8](#page-7-0) Willkommen!
- [10](#page-9-0) Die Handbücher und die **Hilfe**
- [14](#page-13-0) So können Sie uns erreichen

## **[15](#page-14-0) Systemanforderungen und Installation für Windows**

- [16](#page-15-0) Einleitung
- [16](#page-15-1) Systemanforderungen
- [20](#page-19-0) Installieren der Hardware
- [23](#page-22-0) Installieren von Cubase SX/SL

## **[27](#page-26-0) Systemanforderungen und Installation für Mac OS X**

- [28](#page-27-0) Einleitung
- [28](#page-27-1) Systemanforderungen
- [31](#page-30-0) Installieren der Hardware
- [32](#page-31-0) Installieren von Cubase SX/SL

## **[35](#page-34-0) Einrichten des Systems**

[36](#page-35-0) Vorbereitungen für Audioaufnahmen

- [47](#page-46-0) Vorbereitungen für MIDI-Aufnahmen
- [51](#page-50-0) Anschließen eines **Synchronisierers**
- [52](#page-51-0) Vorbereitungen für Videoaufnahmen
- [53](#page-52-0) Optimieren der Audioleistung

## **[59](#page-58-0) Erste Schritte**

[60](#page-59-0) Die Hauptfenster in Cubase SX/SL

## **71 Einführung für erfahrene Cubase-Benutzer**

- 72 Einleitung
- 73 Songs und Arrangements
- 73 Projekt- statt Arrange-Fenster
- 74 Unterschiede bei der Audiobearbeitung
- 76 Unterschiede bei der MIDI-Bearbeitung
- 78 Neue Funktionen in Cubase SX/SL

## **[81](#page-80-0) Lehrgang 1: Aufnehmen und Wiedergeben von Audiomaterial**

- [82](#page-81-0) Einleitung
- [83](#page-82-0) Erstellen eines neuen **Projekts**
- [85](#page-84-0) Vorbereitungen für die Aufnahme
- [95](#page-94-0) Aufnehmen
- [95](#page-94-1) Wiedergeben der Aufnahme
- [96](#page-95-0) Aufnehmen weiterer Events
- [97](#page-96-0) Wiedergeben im Cycle-Modus

**CUBASE SX/SL** 4

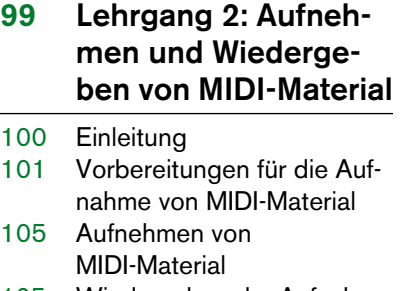

- Wiedergeben der Aufnahme
- Wiedergeben im Cycle-Modus
- Transponieren einer MIDI-Spur

### **Lehrgang 3: Mischen**

- Einleitung
- Vorbereitungen
- Einstellen der Pegel
- Einstellen des Panoramas
- Mute (Stummschalten) und Solo
- Anwenden von Equalizern auf einen Audiokanal
- Audioeffekte
- Automation

## **Lehrgang 4: Erstellen eines Surround-Mixes (nur Cubase SX)**

- Einleitung
- Vorbereitungen
- Erstellen eines Projekts
- Erstellen eines Surround-**Busses**
- Einstellen eines Surround-**Mixes**
- Exportieren einer Surround-Audiodatei

## **Lehrgang 5: Bearbeiten im Projekt-Fenster**

- Einleitung
- Vorbereitungen
- Fenster-Übersicht
- Verschieben und Kopieren von Events
- Stummschalten und Löschen von Events
- Trennen und Ändern der Größe von Events
- Hinzufügen eines Fades

## **Lehrgang 6: Verwenden von VST-Instrumenten**

- Einleitung
- Vorbereitungen
- Einschalten eines VST-Instruments
- Routing
- Wiedergeben
- Hinzufügen eines weiteren VST-Instruments
- Wiedergeben eines VST-Instruments in Echtzeit
- Aufnehmen
- Vornehmen von Parametereinstellungen
- Automatisieren der Änderungen

## **Lehrgang 7: Bearbeiten von Audiomaterial**

- Einleitung
- Der Sample-Editor
- Bearbeiten von Audiomaterial
- Anwenden eines Effekt-PlugIns (nur Cubase SX)
- Verwenden des Prozessliste-Dialogs

## **Lehrgang 8: Bearbeiten von MIDI-Material**

- Einleitung
- Öffnen des Key-Editors
- Einzeichnen von Events im Key-Editor
- Auswählen und Verschieben von Events
- Quantisieren
- Bearbeiten der Anschlagstärke in der Controller-Anzeige

### **Lehrgang 9: Individuelle Einstellungen**

- Einleitung
- Programmeinstellungen
- Einstellen von Tastaturbefehlen
- Verändern der Darstellung der Werkzeugzeile
- Verändern der Darstellung des Programms
- Erstellen einer Vorlage
- Erstellen von Zoom-Presets
- Erstellen von Fenster-Layouts

 **Cubase SX/SL – Grundbegriffe**

- Einleitung
- Das Projekt
- Audio-Terminologie
- MIDI-Terminologie
- Video-Terminologie

## **Grundlegende Bearbeitungsverfahren**

- Einleitung
- Arbeiten mit Menüs
- Arbeiten mit den **Werkzeugen**
- Ändern von Werten
- Auswählen von Objekten
- Zoom- und Ansicht-Funktionen
- Arbeiten mit Fenstern
- Die Rückgängig-Funktionen

## **Tastaturbefehle**

- Einleitung
- Die Standardtastaturbefehle

## **55 Stichwortverzeichnis**

CUBASE SX/SL

# <span id="page-6-0"></span>**1 Einleitung**

## <span id="page-7-0"></span>**Willkommen!**

Herzlichen Glückwunsch und Danke, dass Sie sich für Cubase SX/SL von Steinberg entschieden haben. Ihre Wahl ist auf eines der leistungsfähigsten und erfolgreichsten Music-Workstation-Systeme gefallen, die je entwickelt worden sind. Cubase basiert auf fast 20 Jahren Erfahrung in der Entwicklung von Software für Musikproduzenten und setzt in dieser neuen Version völlig neue Maßstäbe. Sie halten nun ein kreatives Werkzeug in Ihren Händen, das Ihre Einstellung zur Musikproduktion wahrscheinlich völlig verändern wird.

Als professioneller Musikproduzent sind Sie immer wieder aufs Neue gefordert, ein Höchstmaß an Kreativität und musikalischer Ausdrucksfähigkeit zu liefern. Gleichzeitig stehen Sie auch unter hohem Zeitdruck, was wieder eine ganz andere Herausforderung bedeutet.

Cubase wurde vor allem im Hinblick auf diese Herausforderungen entwickelt. Zwei Ziele standen dabei im Vordergrund: Ihre Kreativität zu steigern und den Arbeitsablauf zu erleichtern. Sie wünschen sich, in einem Umfeld arbeiten zu können, in dem sich Ihre Kreativität frei entfalten kann, ungestört durch technische Fallen oder verwirrende Funktionen. Gleichzeitig brauchen Sie leistungsfähige und selbsterklärende Werkzeuge, die Sie durch den zeitraubenden Prozess der Nachbearbeitung begleiten und dabei Ihre Arbeitsweise beschleunigen helfen. Cubase verbindet diese beiden Aspekte der Musikproduktion in einzigartiger Weise und wird so zu einem aktiven Teil des kreativen Prozesses.

Nehmen Sie sich etwas Zeit, um diese leistungsfähigen Werkzeuge auszuprobieren. Als Profi mit fundierten Kenntnissen in der Musikproduktion werden Sie die Online-Hilfen von Cubase zu schätzen wissen. Diese ist eng mit dem elektronischen Benutzerhandbuch verknüpft und liefert schnelle Informationen. Viele Funktionen werden Sie selbsterklärend finden. Andere werden Sie intuitiv richtig einsetzen, ohne darüber nachzudenken.

Wenn Sie neu sind in Sachen computerbasierte Musikproduktion, sollten Sie ihre freundschaftliche Beziehung mit Cubase mit der Lektüre dieses Einführung-Handbuchs beginnen. Auch die darin enthaltenen Übungen sind sehr hilfreich, wenn Sie erst einmal einen Überblick bekommen möchten. Probieren Sie's aus und Sie werden sehen wie einfach es sich in einem virtuellen Studio arbeiten lässt.

Irgendwann werden Sie sich mal zurücklehnen, um die Resultate Ihrer kreativen Arbeit zu genießen. Dann würden wir uns freuen, von Ihnen zu hören, was Ihnen besonders an Cubase gefällt. Oder Sie haben vielleicht eine tolle Idee, wie wir Cubase in Zukunft noch besser machen können. Das wollen wir natürlich auch von Ihnen wissen. Unsere Internetseiten sind da ein guter Treffpunkt, genau wie für viele tausend andere Cubase-User aus aller Welt.

Wir freuen uns auf Siel

Ihr Steinberg Cubase-Team

## <span id="page-9-0"></span>**Die Handbücher und die Hilfe**

Die verschiedenen Bestandteile der Dokumentation von Cubase SX/ SL sind im Folgenden aufgelistet. Die meisten dieser Dokumente liegen als Adobe Acrobat-Dateien (mit der Namenerweiterung ».pdf«) vor. Sie können auf diese Informationen folgendermaßen zugreifen:

- Im Programm können Sie alle PDF-Dokumente über das Hilfe-Menü öffnen.
- Unter Windows können Sie diese Dokumente auch über das Start-Menü öffnen. Wählen Sie unter »Steinberg Cubase SX/SL« den Dokumentation-Eintrag.
- Unter Mac OS X befinden sich die PDF-Dokumente im Ordner »Library/Documentation/Cubase SX/SL/«.
- **Damit Sie die PDF-Dokumente lesen können, muss die Anwendung Acrobat Reader auf Ihrem Computer installiert sein.** Den Acrobat-Installer finden Sie auf der Programm-CD von Cubase SX/SL.

#### **Das Einführung-Handbuch**

Das Buch, das Sie vor sich haben, deckt die folgenden Bereiche ab:

- Systemanforderungen
- Fragen zur Installation
- Einrichten des Systems für die Audio-, MIDI- und/oder Videobearbeitung
- Erste Schritte in den Hauptfenstern von Cubase SX/SL
- Lehrgänge (Tutorials), in denen die wichtigsten Verfahren zum Aufnehmen, Wiedergeben, Mischen und Bearbeiten in Cubase SX/SL beschrieben werden.
- Grundbegriffe und Terminologie
- Eine Beschreibung der grundlegenden Arbeitsverfahren in Cubase SX/SL

Sie erhalten hier also keine detaillierten Informationen zu den Fenstern, Funktionen und Verfahren von Cubase SX/SL. Das Einführung-Handbuch liegt sowohl in gedruckter Form als auch als PDF-Datei vor.

#### **Das Benutzerhandbuch**

Das Benutzerhandbuch ist die wichtigste Informationsquelle mit ausführlichen Beschreibungen aller Verfahren, Parameter und Funktionen. Die Inhalte des Einführung-Handbuchs sollten Ihnen vertraut sein, bevor Sie mit dem Lesen des Benutzerhandbuchs beginnen.

#### **Audioeffekte und VST-Instrumente**

Hier werden Funktionsweise und Parameter der mitgelieferten VST-PlugIns (Echtzeit-Audioeffekte und VST-Instrumente) beschrieben.

#### **Fernbedienungsgeräte**

Hier wird das Einrichten und Verwenden der unterstützten MIDI-Fernbedienungsgeräte für die Arbeit mit Cubase SX/SL beschrieben.

#### **Notenbearbeitung und -druck (nur Cubase SX)**

Hier werden die Funktionen des Noten-Editors in Cubase SX beschrieben.

**• Cubase SL verfügt über einen einfacheren Noten-Editor. Dieser wird im Benutzerhandbuch beschrieben.**

#### **Arbeiten mit Cubase SX/SL und der DSP Factory (nur Windows)**

Hier werden das Einrichten und Verwenden einer Yamaha DSP Factory-Audiokarte für die Arbeit mit Cubase SX/SL beschrieben.

### **Die Hilfe**

Cubase SX/SL enthält ein umfassendes Hilfesystem, mit dem Sie innerhalb des Programms bestimmte Beschreibungen und Vorgehensweisen sehr leicht finden können. Der Inhalt der Hilfe basiert im Wesentlichen auf dem Benutzerhandbuch. Die Hilfesysteme unter Windows und Mac OS X sind etwas unterschiedlich:

#### **HTML-Hilfe (Windows)**

Verwenden Sie die HTML-Hilfe wie folgt:

- Wenn Sie die HTML-Hilfe durchsuchen möchten, wählen Sie im Hilfe-Menü des Programms den Eintrag »HTML-Hilfe«. Der Browser der HTML-Hilfe wird geöffnet. Verwenden Sie die Inhalt-, Index- bzw. die Suchen-Registerkarte.
- Informationen zum aktiven Fenster oder einem Dialog erhalten Sie, wenn Sie auf Ihrer Computertastatur [F1] drücken oder im Dialog auf den Hilfe-Schalter klicken.

Innerhalb mancher Hilfethemen sind verwandte Themen direkt über Links verfügbar.

#### **Apple-Hilfe (Mac OS X)**

Verwenden Sie die Apple-Hilfe wie folgt:

- Wenn Sie die Hilfe durchsuchen möchten, wählen Sie im Hilfe-Menü des Programms den Eintrag »Cubase SX/SL Hilfe«. Der »Help Viewer« von Apple wird geöffnet. Gehen Sie das Inhaltsverzeichnis durch, verwenden Sie den Index oder geben Sie oben im Fenster einen Suchbegriff ein.
- Informationen zum aktiven Fenster oder einem Dialog erhalten Sie, wenn Sie auf Ihrer Computertastatur [F1] drücken oder im Dialog auf den Hilfe-Schalter klicken.

Innerhalb mancher Hilfethemen sind verwandte Themen direkt über Links verfügbar.

Sie können die Hilfe von Cubase SX/SL auch öffnen, wenn das Programm nicht läuft:

- **1.** Wählen Sie im Finder aus dem Hilfe-Menü den Befehl »Mac Hilfe«.
- **2.** Öffnen Sie im »Help Viewer« das »Hilfe Center«.
- **3.** Klicken Sie im »Hilfe Center« auf den Link »Cubase SX/SL Hilfe«.

### **Die Programmversionen**

In der Dokumentation werden die beiden Programmversionen Cubase SX und Cubase SL für die Betriebssysteme Windows und Mac OS X beschrieben.

Einige Funktionen sind nur in Cubase SX enthalten. Wenn dies der Fall ist, wird in der entsprechenden Überschrift darauf hingewiesen.

Genauso gelten einige Funktionen und Einstellungen nur für ein bestimmtes Betriebssystem: Windows bzw. Mac OS X. Auch darauf wird an den entsprechenden Stellen deutlich hingewiesen.

Mit anderen Worten:

**• Wenn nichts anderes erwähnt wird, gelten alle Beschreibungen und Einstellungen sowohl für Cubase SX als auch für Cubase SL sowohl unter Windows als auch unter Mac OS X.**

Die Abbildungen der Programmoberfläche zeigen die Windows-Version von Cubase SX.

#### **Die Tastaturbefehle**

Für viele Standardtastaturbefehle in Cubase SX/SL werden Sondertasten verwendet, die sich je nach Betriebssystem unterscheiden. Der Standardtastaturbefehl für »Rückgängig« ist z.B. unter Windows [Strg]-[Z] und unter Mac OS X [Befehlstaste]-[Z].

Wenn in diesem Handbuch Tastaturbefehle mit Sondertasten beschrieben werden, stehen zuerst die Windows-Sondertasten:

#### **[Windows-Sondertaste]/[Mac-Sondertaste]-[Taste]**

So bedeutet z.B. **[Strg]-Taste/[Befehlstaste]-[Z]**: »Drücken Sie die [Strg]-Taste unter Windows bzw. die [Befehlstaste] unter Mac OS X und dann die Taste [Z]«.

Entsprechend bedeutet **[Alt]-Taste/[Wahltaste]-[X]:** »Drücken Sie die [Alt]-Taste unter Windows bzw. die [Wahltaste] unter Mac OS X und dann die Taste [X]«.

## <span id="page-13-0"></span>**So können Sie uns erreichen**

Im Hilfe-Menü von Cubase SX/SL finden Sie mehrere Optionen, über die Sie weitere Informationen und Hilfe erhalten können:

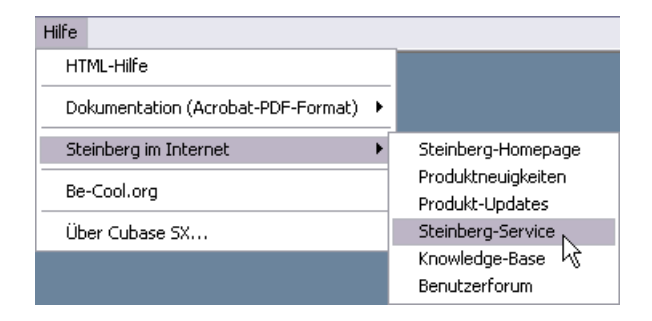

**•** Im Untermenü »Steinberg im Internet« finden Sie eine Reihe von Links auf verschiedene Web-Seiten von Steinberg. Wenn Sie eine dieser Optionen auswählen, wird Ihr Internet-Browser gestartet und die entsprechende Web-Seite geöffnet.

Hier erhalten Sie technische Unterstützung und Informationen zur Kompatibilität, Antworten auf häufig gestellte Fragen, Adressen zum Herunterladen neuer Treiber aus dem Internet usw. Dazu muss auf Ihrem Computer ein Web-Browser installiert und eine Verbindung zum Internet hergestellt sein.

**2**

<span id="page-14-0"></span>**Systemanforderungen und Installation für Windows**

## <span id="page-15-2"></span><span id="page-15-0"></span>**Einleitung**

In diesem Kapitel werden die Systemanforderungen und Installationsvorgänge von Cubase SX/SL für Windows beschrieben. Die Installa-tion von Cubase SX/SL unter Mac OS X wird ab [Seite 28](#page-27-2) erläutert.

## <span id="page-15-1"></span>**Systemanforderungen**

Um mit Cubase SX/SL arbeiten zu können, benötigen Sie Folgendes:

**•** Einen PC, auf dem Windows XP oder Windows 2000 installiert und betriebsbereit ist.

Ein USB-Anschluss muss Ihnen ebenfalls zur Verfügung stehen.

Im Anschluss erhalten Sie detaillierte Informationen über die Mindestanforderungen an Ihren Computer.

**•** Kompatible Audio-Hardware. Audio-Hardware bezeichnet in diesem Zusammenhang eine Audiokarte, die digitales Audiomaterial aufnimmt und wiedergibt und dabei die Festplatte Ihres Computers als Speichermedium verwendet. Die Karte muss außerdem über einen geeigneten ASIO-Treiber verfügen (siehe [Seite 18\)](#page-17-0) oder mit Windows Multimedia kompatibel sein. Um die Mehrkanal-Eingangs-/Ausgangsbus-Architektur und die Surround-Funktionen (nur Cubase SX) in vollem Umfang nutzen zu können, benötigen Sie außerdem Audio-Hardware mit mehreren Ein- und Ausgängen.

#### **Für MIDI**

- **•** Mindestens eine MIDI-Schnittstelle
- **•** Mindestens ein MIDI-Instrument
- **•** Das für die Wiedergabe des Sounds Ihrer MIDI-Geräte erforderliche Audio-Equipment

## **Computeranforderungen**

#### **Hardware – PC**

Für die Verwendung von Cubase SX/SL auf einem PC gelten die folgenden Mindestanforderungen:

- Ein 650 MHz Pentium- bzw. Athlon-Prozessor.
- 256 MB RAM.
- Ein Bildschirm und eine Video-Hardware, die eine Auflösung von 1024 x 768 unterstützen.

Empfohlene Konfiguration für eine optimale Leistung:

- Ein 1.4GHz Pentium- oder Athlon-Prozessor (oder schneller).
- 512 MB RAM.
- Eine Bildschirmauflösung von 1152 x 864 Pixel oder höher.

#### **Arbeitsspeicher (RAM)**

Für die Arbeit mit Audiomaterial benötigen Sie sehr viel Arbeitsspeicher. Die Anzahl der Audiokanäle, mit denen Sie arbeiten können, hängt von der Größe Ihres Arbeitsspeichers ab. Wie schon beschrieben ist die Mindestanforderung 256 MB. Generell gilt jedoch »je mehr, desto besser«.

#### **Festplattengröße**

**•** Die Größe der Festplatte legt fest, wie viele Minuten Audiomaterial Sie aufnehmen können.

Wenn Sie eine Minute Audiomaterial in CD-Qualität in Stereo aufnehmen möchten, benötigen Sie 10MB Speicherplatz auf der Festplatte. Für acht Stereospuren in Cubase SX/SL werden also mindestens 80MB Speicherplatz je aufgenommene Minute benötigt.

#### **Festplattengeschwindigkeit**

Die Geschwindigkeit der Festplatte hat ebenfalls Einfluss darauf, wie viele Audiospuren aufgenommen werden können. Dieser Festplattenparameter wird auch als »Dauertransferrate« bezeichnet, d.h. die Datenmenge, die pro Sekunde von der Festplatte gelesen werden kann. Auch hier gilt die Regel »je mehr, desto besser«.

#### **Tastenrad-Maus**

Obwohl Sie mit einer normalen Maus gut in Cubase SX/SL arbeiten können, wird die Verwendung einer Tastenrad-Maus empfohlen, da Sie damit die Wertebearbeitung und den Bildlauf sehr viel schneller durchführen können (siehe [Seite 228](#page-227-1) und [Seite 234\)](#page-233-1).

### **Audio-Hardware**

Wenn Sie Cubase SX/SL verwenden möchten, müssen die folgenden grundlegenden Anforderungen an die Audio-Hardware erfüllt sein:

- Stereo.
- 16 Bit.
- Eine Samplerate von 44,1kHz muss mindestens unterstützt werden.
- Ein eigener ASIO-Treiber oder ein DirectX- oder Windows Multimediakompatibler Treiber muss vorhanden sein (siehe unten).

#### <span id="page-17-0"></span>**Treiber**

Ein Treiber ist eine spezielle Art von Software, mit dessen Hilfe das Programm mit einer bestimmten Hardware kommunizieren kann. In diesem Fall ermöglicht der Treiber Cubase SX/SL, die Audio-Hardware zu verwenden. Es gibt drei verschiedene Arten von Audio-Hardware, die jeweils verschiedene Treiberkonfigurationen benötigen:

#### **Audio-Hardware mit einem eigenen ASIO-Treiber**

Professionelle Audiokarten werden oft mit einem ASIO-Treiber geliefert, der speziell für diese Karte ausgelegt ist. So kann Cubase SX/SL direkt mit der Audiokarte kommunizieren. Audiokarten mit eigenen ASIO-Treibern können daher die Latenzzeiten (Eingangs-/Ausgangsverzögerung) verkürzen, was beim Mithören von Audiomaterial über Cubase SX/SL oder beim Verwenden von VST-Instrumenten von entscheidender Bedeutung ist. Der ASIO-Treiber unterstützt eventuell auch mehrere Einund Ausgänge, Routing, Synchronisation usw.

ASIO-Treiber, die speziell für bestimmte Audiokarten ausgelegt sind, werden vom Hersteller der Audiokarte geliefert. Informieren Sie sich auf der Website des Herstellers über die neusten Treiber-Versionen.

#### ❐ **Wenn es für Ihre Audio-Hardware einen eigenen ASIO-Treiber gibt, sollten Sie diesen auch verwenden.**

#### **Audiokarten, die über DirectX kommunizieren**

DirectX ist ein Microsoft-Paket zur Verarbeitung verschiedener Multimedia-Datenformate unter Windows. Cubase SX/SL unterstützt DirectX, genauer gesagt DirectSound, ein Bestandteil von DirectX, der für die Wiedergabe und das Aufnehmen von Audiomaterial verwendet wird. Dafür sind zwei Treiberarten erforderlich:

- Ein DirectX-Treiber, der es der Audiokarte ermöglicht, mit DirectX zu kommunizieren. Wenn die Audiokarte DirectX unterstützt, sollte dieser Treiber vom Hersteller der Audiokarte mitgeliefert werden. Wenn der Treiber beim Installieren der Audiokarte nicht mitinstalliert wurde, informieren Sie sich auf der Website des Herstellers.
- Der ASIO DirectX Full Duplex-Treiber, der es Cubase SX/SL ermöglicht, mit DirectX zu kommunizieren. Dieser Treiber wird mit Cubase SX/SL geliefert und muss nicht extra installiert werden.

#### **Audiokarten, die über das Windows Multimedia-System kommunizieren**

Wenn die Audiokarte mit Windows kompatibel ist, kann sie auch in Cubase SX/SL verwendet werden. Die Karte kommuniziert dann mit dem Windows Multimedia-System, das wiederum mit Cubase SX/SL kommuniziert. Dafür sind zwei Treiberarten erforderlich:

- Ein Windows Multimedia-Treiber, der es der Audiokarte ermöglicht, mit dem Windows Multimedia-System zu kommunizieren. Dieser Treiber sollte vom Hersteller der Audiokarte zur Verfügung gestellt werden und wird in der Regel installiert, wenn Sie die Audiokarte installieren.
- Ein ASIO Multimedia-Treiber, der es Cubase SX/SL ermöglicht, mit dem Windows Multimedia-System zu kommunizieren. Dieser Treiber ist in Cubase SX/ SL integriert und muss nicht extra installiert werden.

## <span id="page-19-0"></span>**Installieren der Hardware**

## **Anbringen des Kopierschutzsteckers**

#### **Neue Benutzer**

Zusammen mit Cubase SX/SL erhalten Sie einen Hardware-Stecker (auch »Dongle« genannt), der Teil des Kopierschutzes von Cubase SX/SL ist. Dieser Stecker muss ordnungsgemäß angebracht sein, sonst können Sie Cubase SX/SL nicht starten.

**•** Schließen Sie den Dongle nach der Installation von Cubase SX/SL und nach dem anschließenden Neustart des Computers an den USB-Anschluss an.

Wenn der Dongle in den USB-Anschluss gesteckt wird, erkennt Windows ihn automatisch als neue Hardware und versucht, Treiber für ihn zu finden – diese notwendigen Treiber sind vor der Installation von Cubase SX/SL und einem anschließenden Neustart Ihres Computers nicht verfügbar.

#### **Benutzer, die ein Upgrade von einer älteren Version von Cubase SX/SL durchführen**

Als Benutzer einer früheren Programmversion verfügen Sie bereits über einen Kopierschutzstecker. Sie müssen diesen lediglich für die Verwendung mit der neuen Version von Cubase SX/SL autorisieren.

Im Lieferumfang der Software ist ein entsprechender Autorisierungskode enthalten, der nach der Programminstallation eingegeben werden muss (siehe [Seite 24\)](#page-23-0).

### **Installieren der Audio-Hardware und des Treibers**

- **1.** Installieren Sie die Audiokarte und die dazugehörige Software, wie es in der Bedienungsanleitung für die Karte beschrieben wird.
- **2.** Installieren Sie den Treiber für die Karte. Es gibt drei Arten von Treibern, die Sie verwenden können: eigene ASIO-Treiber, DirectX-Treiber und Windows Multimedia-Treiber:

#### **Eigene ASIO-Treiber**

Wenn für Ihre Audiokarte ein eigener ASIO-Treiber zur Verfügung steht, sollte dieser mit der Audiokarte mitgeliefert werden. Informieren Sie sich auf der Website des Herstellers über die neusten Treiber-Versionen. Lesen Sie in der Anleitung des Herstellers nach, wie Sie den Treiber installieren.

#### **DirectX-Treiber**

Wenn Ihre Audiokarte mit DirectX kompatibel ist, werden die entsprechenden DirectX-Treiber beim Installieren der Karte meist mitinstalliert (wie beim Windows Multimedia-Treiber). Wenn Sie spezielle DirectX-Treiber für die Audiokarte heruntergeladen haben, beachten Sie die Anleitungen des Herstellers.

#### **Windows Multimedia-Treiber**

Diese Treiber werden normalerweise mit allen gängigen PC-Audiokarten mitgeliefert. Einige sind sogar in Windows enthalten. Je nachdem, ob die Audiokarte Plug'n'Play-kompatibel ist, wird die Installation auf unterschiedliche Weise durchgeführt:

- **•** Wenn die Karte Plug'n'Play-kompatibel ist, wird sie von Windows erkannt, sobald Sie sie angeschlossen haben, und Sie werden nach den dazugehörigen Treibern gefragt.
- **•** Wenn die Karte nicht Plug'n'Play-kompatibel ist, verwenden Sie in der Systemsteuerung die Funktionen unter »Hardware«, um die Karte und die Treiber zu installieren.

Lesen Sie dazu auch die Dokumentation zu Ihrer Audiokarte.

❐ **Wenn Sie eine Audiokarte besitzen, jedoch keinen dazugehörigen Treiber, informieren Sie sich auf der Website des Herstellers oder fragen Sie bei Ihrem Musikfachhändler oder Computerhändler nach.**

#### **Testen der Audiokarte**

Führen Sie folgende Tests durch, um sicherzustellen, dass Ihre Audiokarte wie gewünscht funktioniert:

- **•** Verwenden Sie die mit der Audiokarte gelieferte Software, um zu überprüfen, ob Sie problemlos Audiomaterial aufnehmen und wiedergeben können.
- **•** Wenn Sie auf die Karte mit einem Standard-Windows-Treiber zugreifen, verwenden Sie für die Wiedergabe von Audiomaterial den Windows Media Player.

### **Installieren einer MIDI-Schnittstelle/Synthesizer-Karte**

Die Installationsanleitung für die MIDI-Schnittstelle wird mit dem Produkt mitgeliefert. Im Folgenden werden die grundlegenden Schritte jedoch kurz beschrieben:

**1.** Installieren Sie die Schnittstelle (oder die MIDI-Synthesizer-Karte) in Ihrem Computer oder verbinden Sie sie mit einem Anschluss am Computer.

Die Art der Installation hängt dabei von der jeweiligen Schnittstelle ab.

- **2.** Wenn die Schnittstelle über einen eigenen Stromanschluss und/oder einen Ein/Aus-Schalter verfügt, schalten Sie diesen ein.
- **3.** Installieren Sie den Treiber für die Schnittstelle, wie es in der Bedienungsanleitung der Schnittstelle beschrieben ist. Wahrscheinlich benötigen Sie auch eine zu der MIDI-Schnittstelle gehörige CD-ROM oder Diskette. Informieren Sie sich auch auf der Website des Herstellers über die neusten Treiberversionen.

## <span id="page-22-0"></span>**Installieren von Cubase SX/SL**

## **Defragmentieren der Festplatte**

Wenn Sie Audiomaterial auf eine Festplatte aufnehmen möchten, auf der sich bereits andere Dateien befinden, sollten Sie sie erst defragmentieren. Beim Defragmentieren wird den auf der Festplatte gespeicherten Daten neuer Speicherplatz zugewiesen, um so eine effizientere Ausnutzung des vorhandenen Speicherplatzes zu erreichen. Dies wird mit einem Defragmentierungsprogramm erreicht. Unter Windows XP müssen Sie z.B. nach dem »Defrag«-Hilfsprogramm suchen.

❐ **Für die Leistung der Festplatte beim Aufnehmen von Audiomaterial ist es sehr wichtig, dass die Festplatte optimiert (defragmentiert) ist. Eine solche Optimierung sollte in regelmäßigen Abständen wiederholt werden.**

## **Installieren der Dateien von der CD-ROM**

Beim Installieren werden alle Dateien automatisch an den richtigen Stellen gespeichert.

- **1.** Legen Sie die CD-ROM von Cubase SX/SL ein.
- **2.** Ein Fenster mit Symbolen und Schaltern zum Installieren, Erkunden der CD-ROM und Beenden wird angezeigt. Falls dieser Dialog nicht angezeigt wird, öffnen Sie die CD-ROM auf dem Desktop und doppelklicken Sie auf die Datei »Autorun.exe«.
- **3.** Wenn Sie mit der Installation beginnen möchten, klicken Sie auf den entsprechenden Schalter. Eine Reihe von Dialogen wird angezeigt, in denen Sie auswählen können, in welchem Ordner auf der Festplatte das Programm gespeichert werden soll usw. Klicken Sie auf »Weiter«, um mit dem nächsten Schritt des Installationsvorgangs fortzufahren. Wenn Sie auf »Zurück« klicken, gelangen Sie wieder zum vorherigen Dialog.
- **•** In einem Dialog müssen Sie Ihren Namen und die Seriennummer Ihrer Cubase SX/SL-Kopie eingeben und anschließend auf »OK« klicken. Die Seriennummer finden Sie auf der Registrierungskarte, die im Cubase SX/SL-Paket enthalten ist. Überprüfen Sie Namen und Nummer im Bestätigungsdialog und klicken Sie auf »Ja«, wenn beide Eingaben richtig sind. Wenn Sie auf »Nein« klicken, wird der vorherige Dialog angezeigt.
- **•** Sie werden aufgefordert, die Lizenzvereinbarungen (auf dem Bildschirm) durchzulesen und zu bestätigen. Dies ist erforderlich, damit der Installationsprozess fortgeführt wird.
- **•** In einem Dialog werden Sie gefragt, ob Cubase SX/SL für alle Benutzer des Computers oder nur für Sie installiert werden soll. Schalten Sie die gewünschte Option ein.
- **•** Sie haben auch die Möglichkeit, Effekt-PlugIns von früheren Cubase SX/SL-Versionen zu installieren. Dies gewährleistet hauptsächlich die Kompatibilität zu Projekten, die Sie mit früheren Versionen erstellt haben. Darüber hinaus steht Ihnen so aber natürlich auch eine größere Auswahl an PlugIns zur Verfügung. Sie können diese Effekt-PlugIns installieren, indem Sie die entsprechende Option ein- bzw. ausschalten. Klicken Sie auf »Details«, um die gewünschten PlugIns aus einer Liste auszuwählen.
- **4.** Schließlich wird eine Meldung angezeigt, dass die Installation abgeschlossen wurde und Sie den Computer neu starten sollten. Nehmen Sie die CD aus dem Laufwerk und bewahren Sie sie an einem sicheren Ort auf.

## <span id="page-23-0"></span>**Einrichten des Kopierschutzsteckers**

#### **Neue Benutzer**

- **1.** Nachdem Sie den Computer neu gestartet haben, schließen Sie den Dongle am USB-Anschluss an. Wenn Sie sich nicht sicher sind, welchen Anschluss Sie verwenden müssen, lesen Sie dies in der Dokumentation zu Ihrem Computer nach.
- **2.** Wenn der Dongle das erste Mal angebracht wird, wird er als neue Hardware erkannt und ein Dialog wird angezeigt, indem Sie gefragt werden, ob Sie die Treiber für die Hardware manuell oder automatisch suchen möchten.
- **3.** Verwenden Sie die automatische Suche. Der Dialog wird geschlossen.
- **4.** Sie können Cubase SX/SL jetzt starten!

#### **Benutzer, die ein Upgrade von einer älteren Version von Cubase SX/SL durchführen**

Bevor Sie das Programm starten können, müssen Sie den neuen Autorisierungskode auf dem Kopierschutzstecker speichern.

- **1.** Starten Sie Ihren Computer nach Abschluss der Installation neu und schließen Sie anschließend den Kopierschutzstecker am USB-Anschluss an.
- **2.** Stellen Sie eine Verbindung mit dem Internet her. Die Autorisierung erfolgt »online«. Wenn Sie mit dem Computer, auf dem Sie Cubase SX/SL verwenden, nicht auf das Internet zugreifen können, ist es auch möglich, einen anderen Rechner zu verwenden. Fahren Sie einfach mit den unten beschriebenen Schritten fort und lesen Sie die Hilfe im »License Control Center«.
- **3.** Halten Sie den mitgelieferten Kode für die Autorisierung (den »Authorization Code«) des Kopierschutzsteckers bereit.
- **4.** Starten Sie die Anwendung »License Control Center« (im Start-Menü unter »Syncrosoft«). Über diese Anwendung können Sie die auf dem USB-Kopierschutzstecker vorhandenen Lizenzen überprüfen und neu heruntergeladene Lizenzen darauf speichern.
- **5.** Verwenden Sie die Funktionen des Wizards-Menüs und laden Sie eine Lizenz für Ihre neue Programmversion herunter. Dabei müssen Sie den Autorisierungskode eingeben. Folgen Sie den Anweisungen auf dem Bildschirm. Weitere Informationen zu diesem Vorgang finden Sie in der Hilfe der Anwendung.
- **6.** Wenn Sie die Autorisierung abgeschlossen haben, können Sie Cubase SX/SL starten.

Jetzt ist die Installation von Cubase SX/SL abgeschlossen!

❐ **Sie können sich regelmäßig über die neusten Programmversionen informieren, indem Sie im Hilfe-Menü unter »Steinberg im Internet« den Eintrag »Produkt-Updates« wählen. Auf der entsprechenden Internet-Seite finden Sie eine Liste mit den aktuellen Updates.**

## **Die Einträge im Start-Menü**

Im Start-Menü von Windows finden Sie im Programme-Untermenü einen Eintrag für Cubase SX/SL mit den folgenden Untereinträgen:

#### **•** Dokumentation

Über dieses Untermenü können Sie die unterschiedlichen Cubase SX/SL-PDFs mit dem Acrobat Reader öffnen. Diese Dokumente sind ebenfalls im Hilfe-Menü innerhalb des Programms verfügbar.

#### **•** ASIO Multimedia Setup

Ein Dialog für die ASIO-Einstellungen (ASIO = Audio Stream Input Output) wird angezeigt, in dem Sie Einstellungen für die Aufnahme und Wiedergabe von Audiomaterial in Cubase SX/SL vornehmen können, wenn Sie den ASIO MME-Treiber verwenden. Diesen Dialog können Sie auch aus Cubase SX/SL heraus öffnen. Lesen Sie dazu das [Kapitel »Einrichten des Systems«](#page-34-1) in diesem Handbuch.

#### **•** Cubase SX/SL

Wenn Sie auf diesen Eintrag klicken, wird das eigentliche Programm gestartet.

Im Programme-Untermenü finden Sie außerdem den Syncrosoft-Eintrag (License Control Center). Wenn Sie auf diesen Eintrag klicken, wird ein Fenster geöffnet, in dem alle installierten Syncrosoft-Kopierschutzstecker und gültigen Lizenzen aufgelistet sind. Sie können über diese Anwendung neue Lizenzen herunterladen und auf dem Kopierschutzstecker speichern.

Möglicherweise gibt es im Start-Menü noch zusätzliche Einträge (z.B. ReadMe-Dateien). Lesen Sie diese Dateien, bevor Sie Cubase SX/SL starten, da sie wichtige Informationen beinhalten können, die zum Zeitpunkt der Erstellung der Handbücher noch nicht bekannt waren.

**3**

<span id="page-26-0"></span>**Systemanforderungen und Installation für Mac OS X**

## <span id="page-27-2"></span><span id="page-27-0"></span>**Einleitung**

In diesem Kapitel werden die Systemanforderungen und Installationsvorgänge von Cubase SX/SL für Mac OS X beschrieben. Eine Beschreibung der Installation von Cubase SX/SL unter Windows finden Sie ab [Seite 16.](#page-15-2)

## <span id="page-27-1"></span>**Systemanforderungen**

Um mit Cubase SX/SL arbeiten zu können, benötigen Sie Folgendes:

**•** Einen Macintosh-Computer, auf dem Mac OS X betriebsbereit ist. Ein USB-Anschluss muss Ihnen ebenfalls zur Verfügung stehen.

Im Anschluss erhalten Sie detaillierte Informationen über die Mindestanforderungen an Ihren Computer.

**•** Eine mit Mac OS X kompatible Audio-Hardware. Die integrierte Audio-Hardware des Macintosh ist für die Audiowiedergabe zwar grundsätzlich geeignet, es empfiehlt sich jedoch, Audio-Hardware zu verwenden, die speziell zum Aufnehmen von Audiomaterial und für Musikanwendungen konzipiert wurde. Um die Mehrkanal-Eingangs-/Ausgangsbus-Architektur und die Surround-Funktionen (nur Cubase SX) in vollem Umfang nutzen zu können, benötigen Sie außerdem Audio-Hardware mit mehreren Ein- und Ausgängen.

#### **Für MIDI**

- **•** Mindestens eine MIDI-Schnittstelle
- **•** Mindestens ein MIDI-Instrument
- **•** Das für die Wiedergabe des Sounds Ihrer MIDI-Geräte erforderliche Audio-Equipment

### **Computeranforderungen**

#### **Hardware – Mac**

Für die Verwendung von Cubase SX/SL auf einem Macintosh gelten die folgenden Mindestanforderungen:

**•** Ein Macintosh mit einem G4-Prozessor, 256 MB Arbeitsspeicher und OS X.

Empfohlen wird ein G4 mit 733 MHz oder schneller, mindestens 512 MB RAM und OS X 10.2.

#### **Arbeitsspeicher (RAM)**

Für die Arbeit mit Audiomaterial benötigen Sie sehr viel Arbeitsspeicher. Die Anzahl der Audiokanäle, mit denen Sie arbeiten können, hängt von der Größe Ihres Arbeitsspeichers ab. Die Mindestanforderung beträgt zwar 256 MB, generell gilt jedoch »je mehr, desto besser«.

#### **Festplattengröße**

**•** Die Größe der Festplatte legt fest, wie viele Minuten Audiomaterial Sie aufnehmen können.

Wenn Sie eine Minute Audiomaterial in CD-Qualität in Stereo aufnehmen möchten, benötigen Sie 10MB Speicherplatz auf der Festplatte. Für acht Stereospuren in Cubase SX/SL werden also pro aufgenommene Minute min. 80MB Speicherplatz benötigt.

#### **Festplattengeschwindigkeit**

Die Geschwindigkeit der Festplatte hat ebenfalls Einfluss darauf, wie viele Audiospuren aufgenommen werden können. Man bezeichnet diesen Festplattenparameter auch als »Dauertransferrate«, d.h. die Datenmenge, die pro Sekunde von der Festplatte gelesen werden kann. Auch hier gilt die Regel »je mehr, desto besser«.

#### **Maus**

Obwohl Sie mit einer normalen Maus gut in Cubase SX/SL arbeiten können, wird die Verwendung einer Tastenrad-Maus mit zwei Maustasten empfohlen.

• Mit einer Tastenrad-Maus können Sie die Wertebearbeitung und den Bildlauf sehr viel schneller durchführen.

• Wenn Sie mit einer Maus mit zwei Maustasten arbeiten, sollten Sie sie so einstellen, dass die rechte Maustaste einem [Ctrl]-Klick entspricht (sich also standardmäßig wie eine rechte Maustaste verhält). So können Sie Kontextmenüs öffnen, indem Sie mit der rechten Maustaste klicken (siehe [Seite 223](#page-222-0)).

### **Audio-Hardware**

Wenn Sie Cubase SX/SL verwenden möchten, müssen die folgenden grundlegenden Anforderungen an die Audio-Hardware erfüllt sein:

- Stereo
- 16Bit
- Eine Samplerate von 44,1kHz muss mindestens unterstützt werden.
- Ein eigener Mac OS X-Treiber (Core Audio) muss zur Verfügung stehen.

Generell gilt: Wenn Ihre Hardware unter Mac OS X läuft, können Sie sie auch in Cubase SX/SL verwenden.

**• Cubase SX/SL unterstützt auch Audio-Hardware mit Mac OS X-kompatiblen ASIO-Treibern.**

ASIO-Treiber besitzen manchmal zusätzliche Funktionen für das Routing, das Mithören, die Synchronisation, usw. Beachten Sie, dass der ASIO-Treiber speziell für Mac OS X geschrieben sein muss. ASIO-Treiber für Mac OS 9.X können nicht verwendet werden.

#### **Verwenden der integrierten Audio-Hardware**

Cubase SX/SL wurde zwar für die Arbeit mit mehrkanaligem Material und die Verwendung der entsprechenden E/A-Hardware entwickelt, aber natürlich können Sie auch »normale« Stereoeingänge und -ausgänge benutzen. Zum Zeitpunkt der Erstellung dieses Handbuchs enthalten alle aktuellen Macintosh-Modelle integrierte Audio-Hardware, die für 16 Bit Stereo ausgelegt ist. Je nach Ihren Wünschen und Ansprüchen mag das genug für das Arbeiten mit Cubase SX/SL sein. Die integrierte Audio-Hardware können Sie in Cubase SX/SL immer auswählen – Sie müssen dafür keine zusätzlichen Treiber installieren.

#### ❐ **Einige Macintosh-Modelle besitzen zwar Audio-Ausgänge, aber keine Eingänge. Das bedeutet, dass Sie ohne zusätzliche Audio-Hardware Audiomaterial nur wiedergeben und nicht aufnehmen können.**

## <span id="page-30-0"></span>**Installieren der Hardware**

## **Anbringen des Kopierschutzsteckers**

#### **Neue Benutzer**

Zusammen mit Cubase SX/SL erhalten Sie einen Hardware-Stecker (auch »Dongle« genannt), der Teil des Kopierschutzes von Cubase SX/SL ist. Dieser Stecker muss ordnungsgemäß angebracht sein, sonst können Sie Cubase SX/SL nicht starten.

**•** Installieren Sie erst das Programm (und die notwendige Hardware, siehe unten), bringen Sie dann den Kopierschutzstecker an und starten danach das Programm.

Die für den Kopierschutzstecker notwendigen Treiber werden während der Installation des Programms mitinstalliert.

#### **Benutzer, die ein Upgrade von einer älteren Version von Cubase SX/SL durchführen**

Als Benutzer einer früheren Programmversion verfügen Sie bereits über einen Kopierschutzstecker. Sie müssen diesen lediglich für die Verwendung mit der neuen Version von Cubase SX/SL autorisieren.

Im Lieferumfang der Software ist ein entsprechender Autorisierungskode (»Authorization Code«) enthalten, der nach der Programminstallation eingegeben werden muss (siehe [Seite 33](#page-32-0)).

## **Installieren der Audio-Hardware und des Treibers**

- **1.** Vergewissern Sie sich, dass Sie über die letzte Mac OS X-Treiberversion für Ihre Audio-Hardware verfügen! Informieren Sie sich auch auf der Web-Seite des Herstellers über die neusten Treiber.
- **2.** Installieren Sie den/die Treiber für die Audio-Hardware. Meist können Sie eine entsprechende Installationsanwendung verwenden.
- **3.** Installieren bzw. schließen Sie die Audio-Schnittstelle an. Lesen Sie dazu in der entsprechenden Dokumentation nach.

### **Installieren einer MIDI-Schnittstelle**

- **1.** Vergewissern Sie sich, dass Sie über die letzte Mac OS X-Treiberversion für die MIDI-Schnittstelle verfügen! Informieren Sie sich auch auf der Web-Seite des Herstellers über die neusten Treiber.
- **2.** Installieren Sie den/die Treiber für die Schnittstelle. Meist können Sie eine entsprechende Installationsanwendung verwenden.
- **3.** Schließen Sie die MIDI-Schnittstelle an den Computer an. Lesen Sie dazu die Dokumentation zu Ihrer Schnittstelle.

## <span id="page-31-0"></span>**Installieren von Cubase SX/SL**

### **Defragmentieren der Festplatte**

Wenn Sie Audiomaterial auf eine Festplatte aufnehmen möchten, auf der sich bereits andere Dateien befinden, sollten Sie sie zunächst *defragmentieren*. Beim Defragmentieren wird den auf der Festplatte gespeicherten Daten neuer Speicherplatz zugewiesen, um so den vorhandenen Speicherplatz besser auszunutzen. Dies wird mit einem Defragmentierungsprogramm erreicht.

❐ **Für die Leistung der Festplatte beim Aufnehmen von Audiomaterial ist es sehr wichtig, dass die Festplatte optimiert (defragmentiert) ist. Eine solche Optimierung sollte in regelmäßigen Abständen wiederholt werden.**

## **Installieren der Dateien von der CD-ROM**

Beim Installieren werden alle Dateien automatisch an den richtigen Stellen gespeichert.

- **1.** Legen Sie die Cubase SX/SL-CD-ROM ein.
- **2.** Öffnen und lesen Sie zunächst die eventuell vorhandenen ReadMe-Dateien, bevor Sie fortfahren. Diese Dateien können letzte Anmerkungen zur Installation enthalten.
- **3.** Suchen Sie den Cubase SX/SL-Installer und starten Sie den Installationsvorgang. Der Installationsvorgang wird nun gestartet. Dabei werden ein Cubase SX/SL-Ordner in Ihrem Programmordner erstellt und verschiedene benötigte Dateien in Ihrem System gespeichert.
- **•** Während der Installation müssen Sie auch Ihren Namen und die Seriennummer Ihrer Cubase SX/SL-Version angeben. Die Seriennummer finden Sie auf der Registrierungskarte, die im Cubase SX/SL-Paket enthalten ist.
- **•** Lesen Sie den als Teil der Installation angezeigten Lizenzvertrag durch und bestätigen Sie, dass Sie mit dem Inhalt einverstanden sind. Die Installation kann anderenfalls nicht abgeschlossen werden.
- **•** Während der Installation werden Sie gefragt, ob Sie die Audioeffekte und VST-Instrumente früherer Cubase SX/SL-Versionen installieren möchten.

Hierdurch soll in erster Linie die Kompatibilität mit Projekten gewährleistet werden, die mit früheren Versionen von Cubase SX/SL erstellt wurden. Ihnen steht dadurch aber auch eine größere Auswahl an PlugIns zur Verfügung.

Schließlich wird eine Meldung angezeigt, dass die Installation erfolgreich war.

## <span id="page-32-0"></span>**Einrichten des Kopierschutzsteckers**

#### **Neue Benutzer**

- **1.** Starten Sie Ihren Computer nach Abschluss der Installation neu und bringen Sie den Kopierschutzstecker am USB-Anschluss an. Wenn Sie sich nicht sicher sind, um welchen Anschluss es sich handelt, schlagen Sie in der Dokumentation zu Ihrem Computer nach.
- **2.** Sie können Cubase SX/SL nun starten!

#### **Benutzer, die ein Upgrade von einer älteren Version von Cubase SX/SL durchführen**

Bevor Sie das Programm starten können, müssen Sie den neuen Autorisierungskode auf dem Kopierschutzstecker speichern.

- **1.** Starten Sie Ihren Computer nach Abschluss der Installation neu und bringen Sie den Kopierschutzstecker am USB-Anschluss an.
- **2.** Stellen Sie eine Verbindung mit dem Internet her. Die Autorisierung erfolgt »online«. Wenn Sie mit dem Computer, auf dem Sie Cubase SX/SL verwenden, nicht auf das Internet zugreifen können, ist es auch möglich, einen anderen Rechner zu verwenden. Fahren Sie einfach wie unten beschrieben fort und lesen Sie die Hilfe im »License Control Center«.
- **3.** Halten Sie den mitgelieferten Kode für die Autorisierung (»Authorization Code«) des Kopierschutzsteckers bereit.
- **4.** Starten Sie die Anwendung »License Control Center« (im Anwendungen-Ordner von Mac OS X). Über diese Anwendung können Sie die auf dem USB-Kopierschutzstecker vorhandenen Lizenzen überprüfen und neu heruntergeladene Lizenzen darauf speichern.
- **5.** Verwenden Sie die Funktionen des Assistenten-Menüs und laden Sie eine Lizenz für Ihre neue Programmversion herunter. Dabei müssen Sie den Autorisierungskode eingeben. Befolgen Sie die Anweisungen auf dem Bildschirm. Weitere Informationen zu diesem Vorgang finden Sie in der Hilfe der Anwendung.
- **6.** Wenn Sie die Autorisierung abgeschlossen haben, können Sie Cubase SX/SL starten.

Damit ist die Installation von Cubase SX/SL abgeschlossen!

❐ **Sie können sich regelmäßig über die neusten Programmversionen informieren, indem Sie im Hilfe-Menü unter »Steinberg im Internet« den Eintrag »Produkt-Updates« wählen. Auf der entsprechenden Internet-Seite finden Sie eine Liste mit den aktuellen Updates.**

**4**

<span id="page-34-1"></span><span id="page-34-0"></span>**Einrichten des Systems**

## <span id="page-35-0"></span>**Vorbereitungen für Audioaufnahmen**

❐ **Vergewissern Sie sich, dass alle Geräte ausgeschaltet sind, bevor Sie Änderungen an den Anschlüssen vornehmen!**

## **Anschließen des Audiosystems**

Wie Sie Ihr System genau einrichten, hängt von Ihren persönlichen Anforderungen ab. Die folgenden Schaltbilder sollten daher nur als Anregung verstanden werden.

Die unten dargestellten Audioanschlüsse können entweder digital oder analog sein.

#### **Stereoeingang und -ausgang – das einfachste Audiosystem**

Wenn Sie nur einen Stereoeingang und -ausgang von Cubase SX/SL verwenden, können Sie die Eingänge Ihrer Audio-Hardware direkt an die Eingangsquelle (z.B. ein Mischpult) und die Ausgänge an den Verstärker und die Lautsprecher anschließen.

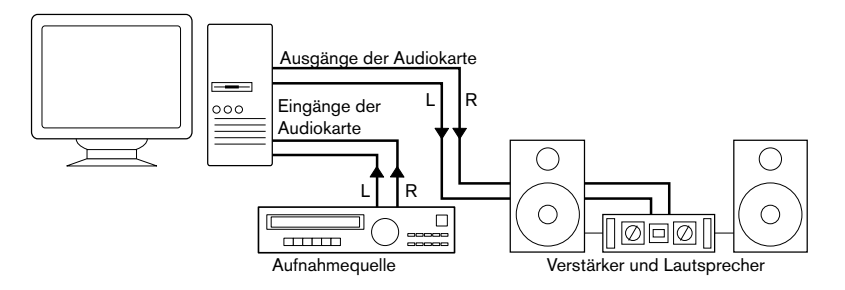

Ein einfacher Stereo-Audioaufbau
#### **Mehrkanaleingang und -ausgang**

In den meisten Fällen werden Sie über eine komplexere Arbeitsumgebung verfügen, in die Cubase SX/SL integriert werden muss. Dazu benötigen Sie ein Mischpult, das vorzugsweise über ein Gruppen- oder Bussystem an die Eingänge der Audio-Hardware angeschlossen wird.

Im unteren Beispiel werden die Signale über vier Busse an die Eingänge der Soundkarte geleitet. Die vier Ausgänge werden zum Mithören und zur Wiedergabe an das Mischpult angeschlossen. Weitere Eingänge Ihres Mischpults können Sie zum Anschließen von Audioquellen wie Mikrofonen oder Instrumenten verwenden.

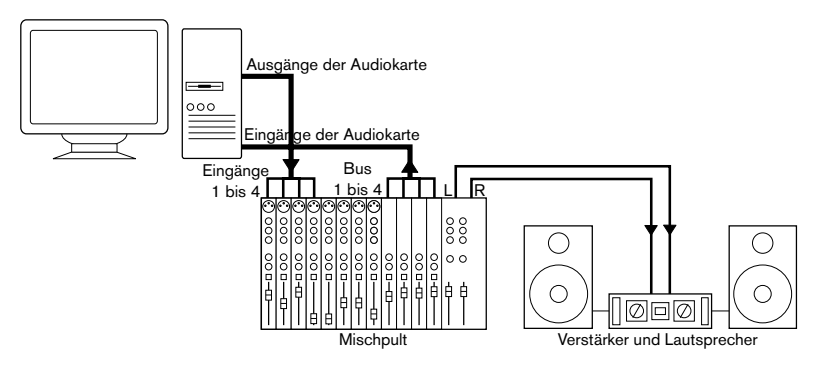

Ein Mehrkanal-Audioaufbau

**• Wenn Sie eine Eingangsquelle (z.B. ein Mischpult) an die Audio-Hardware anschließen, sollten Sie nicht den Master-Ausgang, sondern einen separaten Ausgangsbus o. Ä. verwenden, damit Sie nicht aufnehmen, was Sie wiedergeben.**

#### **Anschließen für Surround-Sound (nur Cubase SX)**

Wenn Sie für Surround-Sound mischen, können Sie die Ausgänge der Audiokarte an einen Mehrkanal-Verstärker mit mehreren Surround-Kanälen anschließen.

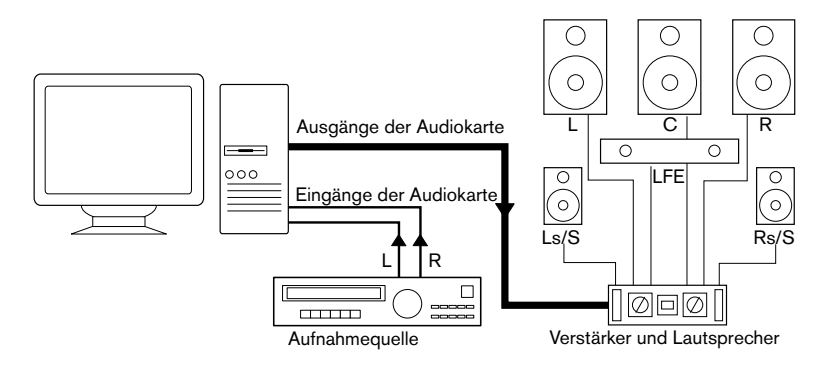

Ein Surround-Sound-Aufbau

Cubase SX/SL unterstützt Surround-Formate mit bis zu sechs Lautsprecherkanälen. Die Abbildung zeigt einen 5.1-Surround-Aufbau.

#### **Aufnehmen von einem CD-Player**

Die meisten Computer enthalten ein CD-ROM-Laufwerk, das Sie wie einen herkömmlichen CD-Player verwenden können. Manchmal ist der CD-Player intern an die Hardware angeschlossen, so dass Sie direkt vom Ausgang des CD-Players in Cubase SX/SL aufnehmen können. (Wenn Sie sich nicht sicher sind, lesen Sie in der Dokumentation zu Ihrer Audio-Hardware nach.)

- Das Routing und die Pegeländerungen für das Aufnehmen von einer CD (falls diese Funktion verfügbar ist) werden in einer speziellen Anwendung vorgenommen (siehe [Seite 40](#page-39-0)).
- Sie können in Cubase SX/SL Titel von Audio-CDs direkt einlesen (siehe Benutzerhandbuch).

#### **Word-Clock-Anschlüsse**

Wenn Sie einen digitalen Audioanschluss verwenden, benötigen Sie auch eine Word-Clock-Verbindung zwischen der Audio-Hardware und den externen Geräten. Weitere Informationen finden Sie in der Dokumentation zu Ihrer Audio-Hardware.

❐ **Die Word-Clock-Synchronisation muss unbedingt genau erfolgen, andernfalls kann es zu Störgeräuschen in Ihren Aufnahmen kommen.**

#### **Aufnahmepegel und Eingänge**

Beachten Sie beim Anschließen der Geräte unbedingt, dass die absoluten Betriebspegel der verschiedenen Eingänge zueinander passen müssen. Normalerweise gibt es verschiedene Eingänge z.B. für Mikrofone, Line-Pegel für den semiprofessionellen (-10 dBV) bzw. für den professionellen Bereich (+4 dBV). Manchmal können Sie auch die Eingangscharakteristik über die Audio-Schnittstelle bzw. deren Bedienfeld anpassen. Weitere Informationen erhalten Sie in der Dokumentation zu Ihrer Audio-Hardware.

Die Auswahl der richtigen Eingänge ist sehr wichtig, da so Verzerrungen und Rauschen in den Aufnahmen vermieden werden. Weitere Informationen über Eingangspegel finden Sie auf [Seite 89.](#page-88-0)

❐ **In Cubase SX/SL können Sie die Eingangspegel nicht anpassen, da diese Anpassung je nach Audiokarte unterschiedlich ist. Sie können die Eingangspegel entweder über eine spezielle, mit der Hardware gelieferte Anwendung oder ggf. über das dazugehörigen Bedienfeld anpassen (s.u.).**

## <span id="page-39-0"></span>**Die Konfiguration Ihrer Audio-Hardware**

Mit der Audio-Hardware sollten Sie mindestens ein Hilfsprogramm erhalten haben, mit dem Sie die Eingänge der Hardware entsprechend Ihren Anforderungen konfigurieren können. Dazu gehört:

- Auswählen der aktiven Ein-/Ausgänge.
- Einrichten der Word-Clock-Synchronisation (falls vorhanden).
- Ein- und Ausschalten der Mithörfunktion über die Hardware (siehe [Seite 46](#page-45-0)).
- Einstellen der Pegel für jeden Eingang. Dies ist sehr wichtig!
- Einstellen der Pegel für die Ausgänge, so dass diese mit den Geräten übereinstimmen, die Sie zum Mithören verwenden.
- Auswählen digitaler Eingangs- und Ausgangsformate.
- Vornehmen von Einstellungen für die Audiopuffer.

In vielen Fällen finden Sie die verfügbaren Einstellungen für die Audio-Hardware in einem Bedienfeld, das wie weiter unten beschrieben über Cubase SX/SL geöffnet werden kann (oder eigenständig aufgerufen werden kann, wenn Cubase SX/SL nicht läuft). In manchen Fällen stehen mehrere unterschiedliche Anwendungen und Bedienfelder zur Verfügung – weitere Informationen entnehmen Sie bitte der Dokumentation zu Ihrer Audiokarte.

### <span id="page-40-0"></span>**Auswählen eines Treibers und Audioeinstellungen in Cubase SX/SL**

Zuerst müssen Sie den richtigen Treiber in Cubase SX/SL auswählen, damit das Programm mit der Audio-Hardware kommunizieren kann:

**1.** Wählen Sie im Geräte-Menü von Cubase SX/SL den Befehl »Geräte konfigurieren…« und klicken Sie in der Liste links auf »VST Multitrack«. Wählen Sie die Einstellungen-Registerkarte aus.

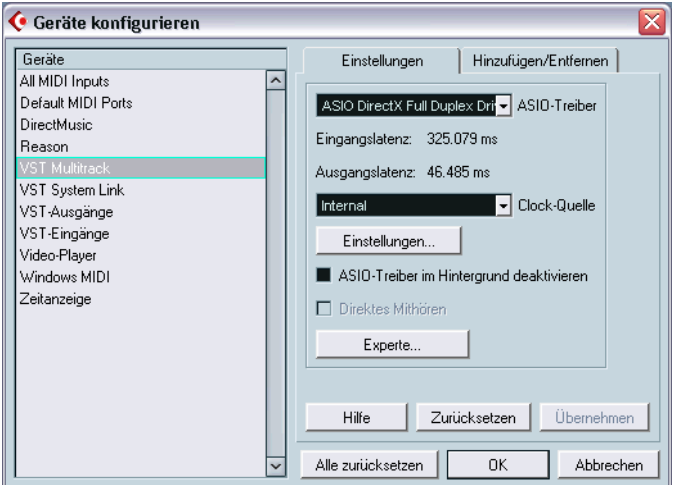

Die Seite »VST Multitrack« im Dialog »Geräte konfigurieren«

- **2.** Wählen Sie im Einblendmenü »ASIO-Treiber« Ihre Audio-Hardware aus. In diesem Einblendmenü stehen unter Umständen mehrere Treiber für dieselbe Audio-Hardware zur Verfügung.
- ❐ **Verwenden Sie unter Windows einen ASIO-Treiber, der speziell für Ihre Hardware geschrieben wurde. Wenn Sie keinen ASIO-Treiber installiert haben, überprüfen Sie, ob der Hersteller Ihrer Audio-Hardware einen ASIO-Treiber, z.B. zum Herunterladen im Internet, zur Verfügung stellt.**
- **3.** Öffnen Sie das Bedienfeld für die Audio-Hardware und passen Sie die Einstellungen gemäß den Empfehlungen des Herstellers Ihrer Audio-Hardware an.

**•** Unter Windows öffnen Sie das Bedienfeld über den Dialog »Geräte konfigurieren« auf der Seite »VST Multitrack« durch Klicken auf den Schalter »Einstellungen…«.

Der angezeigte Dialog wird durch den Hersteller Ihrer Audio-Hardware und nicht durch Cubase SX/SL bestimmt (außer wenn Sie einen DirectX- oder MME-Treiber verwenden, siehe unten). Daher unterscheidet er sich je nach Marke und Typ der Audiokarte. Die Dialoge für ASIO Multimedia- und ASIO DirectX-Treiber bilden eine Ausnahme, da sie von Steinberg zur Verfügung gestellt werden. Diese Dialoge werden in der HTML-Hilfe beschrieben, die Sie durch Klicken auf den Hilfe-Schalter im entsprechenden Dialog öffnen (siehe unten).

**•** Unter Mac OS X finden Sie das Bedienfeld für Ihre Audio-Hardware in den Systemeinstellungen, die Sie über das Apple-Menü oder das Dock öffnen.

Wenn Sie mit der im Macintosh integrierten Audio-Hardware arbeiten, verwenden Sie das Ton-Bedienfeld in den Systemeinstellungen, um die Gesamtlautstärke, die Balance usw. einzustellen.

Wenn Sie mit einer ASIO-fähigen Audio-Hardware arbeiten, klicken Sie auf den Schalter »Einstellungen…«, um das Bedienfeld zu öffnen.

**4.** Wenn Sie verschiedene Audioanwendungen gleichzeitig verwenden möchten, ist es sinnvoll, die Option »ASIO-Treiber im Hintergrund deaktivieren« einzuschalten. Auf diese Weise können Sie aus einer anderen Anwendung über Ihre Audio-Hardware wiedergeben, auch wenn Cubase SX/SL gerade läuft.

Die aktive Anwendung (d.h. das »oberste Fenster« auf Ihrem Desktop) greift dann auf Ihre Audio-Hardware zu. Stellen Sie sicher, dass auch die andere Anwendung den ASIO-Treiber (bzw. Mac OS X-Treiber) wieder deaktiviert, so dass er von Cubase SX/SL verwendet werden kann, wenn es wieder die aktive Anwendung ist.

**5.** Wenn Ihre Audio-Hardware und der dazugehörige Treiber das direkte Mithören über ASIO unterstützen, können Sie die Option »Direktes Mithören« einschalten.

Weitere Informationen zum Mithören finden Sie weiter hinten in diesem Kapitel und im Kapitel »Aufnahme« im Benutzerhandbuch.

**6.** Klicken Sie auf »Übernehmen« und anschließend auf »OK«, um den Dialog zu schließen.

#### **Wenn Sie Audio-Hardware mit einem DirectX-Treiber verwenden (nur Windows)**

❐ **Wenn Ihre Windows-Audio-Hardware nicht über einen eigenen ASIO-Treiber verfügt, sollten Sie einen DirectX-Treiber verwenden.**

Cubase SX/SL wird mit einem Treiber namens »ASIO DirectX Full Duplex« ausgeliefert, den Sie im Dialog »Geräte konfigurieren« (auf der Seite »VST Multitrack«) auswählen können.

**• Die Funktionen von DirectX Full Duplex können nur vollständig genutzt werden, wenn die Audio-Hardware WDM (Windows Driver Model) in Kombination mit DirectX 8.1 oder höher unterstützt.** 

Andernfalls werden die Audioeingänge von DirectX emuliert. (In der HTML-Hilfe finden Sie weitere Informationen über den Einstellungen-Dialog für ASIO DirectX Full Duplex.) Da emulierte Eingänge zu einem höheren Latenzwert führen, sollten Sie stattdessen den ASIO Multimedia-Treiber verwenden, mit dem Sie genauere Einstellungen vornehmen können.

**• Bei der Installation von Cubase SX/SL wurde bereits die neueste Version von DirectX auf Ihrem Computer installiert.** 

Wenn der ASIO DirectX Full Duplex-Treiber im Dialog »Geräte konfigurieren« ausgewählt ist, können Sie über den Schalter »Einstellungen…« das ASIO-Bedienfeld öffnen und folgende Einstellungen vornehmen (weitere Informationen erhalten Sie über die Hilfe im Bedienfeld):

- Direct Sound Ausgangs- und -Eingangsanschlüsse In der Liste links im Dialog werden die verfügbaren Ein- und Ausgänge angezeigt. In vielen Fällen wird nur ein Anschluss pro Liste angezeigt. Mit den Ankreuzfeldern links in der Liste können Sie die einzelnen Anschlüsse ein- bzw. ausschalten.
- Gegebenenfalls können Sie die Blockgröße der Puffer und die Offset-Werte (Versatz) einstellen, indem Sie im Wertefeld doppelklicken und einen neuen Wert eingeben.

In der Regel sollte es mit den Standardeinstellungen jedoch gut funktionieren. Audiopuffer werden verwendet, wenn Audiomaterial zwischen der Audio-Hardware und Cubase SX/SL ausgetauscht wird. Mit einem großen Audiopuffer stellen Sie sicher, dass bei der Wiedergabe keine Störgeräusche auftreten. Jedoch wird auf diese Weise die »Latenz« erhöht, d.h. die Verzögerung zwischen dem Zeitpunkt, an dem das Audiomaterial vom Programm »gesendet« wird, und dem Zeitpunkt, an dem Sie es wirklich hören.

#### • Offset (Versatz)

Wenn bei der Wiedergabe von MIDI- und Audiomaterial ein konstanter Versatz zu hören ist, können Sie mit diesem Wert die Eingangs- oder Ausgangs-Latenz anpassen.

#### **Wenn Sie Audio-Hardware mit einem Windows Multimedia-Treiber (MME) verwenden**

Wenn Sie den ASIO Multimedia-Treiber das erste Mal auswählen, werden Sie gefragt, ob Sie die Konfiguration testen möchten. Wir empfehlen Ihnen dringend, diesen Test durchzuführen. Wenn der Test fehlschlägt oder Sie aus anderen Gründen die Einstellungen Ihrer ASIO Multimedia-Konfiguration anpassen müssen, klicken Sie auf »Einstellungen…«, um den zu Cubase SX/SL gehörenden Dialog »ASIO Multimedia Einstellungen« zu öffnen. Für diesen Dialog steht Ihnen eine HTML-Hilfe zur Verfügung, in der die Funktionen und Verfahren beschrieben werden.

## **Einstellen der Eingangs- und Ausgangs-Ports**

Wenn Sie die Treiber ausgewählt und die Einstellungen wie oben beschrieben vorgenommen haben, müssen Sie einstellen, welche Eingänge und Ausgänge verwendet werden sollen und diese benennen:

**1.** Klicken Sie im Dialog »Geräte konfigurieren« in der Liste links auf »VST-Ausgänge«.

Wählen Sie die Einstellungen-Registerkarte aus.

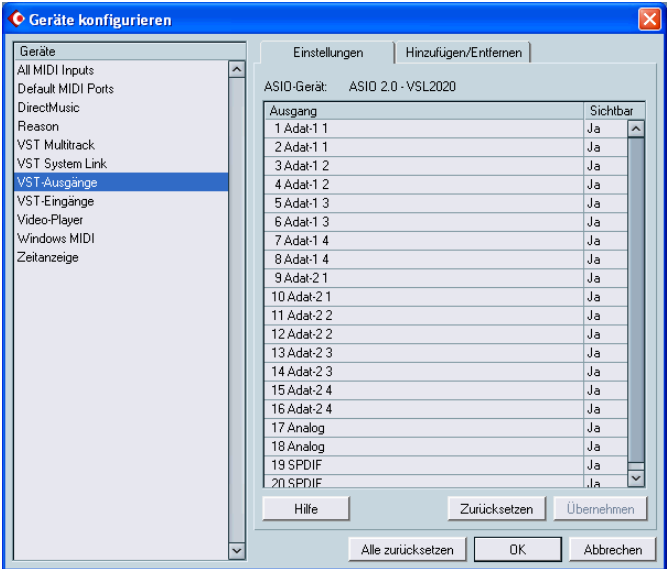

Alle Ausgangs-Ports der Audio-Hardware werden aufgelistet.

- **2.** Wenn Sie einen Ausgang ausblenden möchten, klicken Sie in die Sichtbar-Spalte für den Ausgang (so dass dort »Nein« angezeigt wird). Nicht sichtbare Ports können im Dialog »VST-Verbindungen« (in dem Sie Ihre Eingangs- und Ausgangsbusse einstellen – siehe [Seite 85](#page-84-0)) nicht ausgewählt werden.
- ❐ **Wenn Sie einen Port ausblenden, der bereits von einem Bus verwendet wird, werden Sie gefragt, ob Sie diesen Schritt wirklich durchführen möchten – beachten Sie, dass dabei der Ausgangs-Port deaktiviert wird!**
- **3.** Wenn Sie einen Port umbenennen möchten, klicken Sie in der Liste auf seinen Namen und geben Sie einen neuen Namen ein.

**• Sie sollten den Ports Namen geben, die auf die Kanal-Konfiguration verweisen (und nicht auf das jeweilige Hardware-Modell)!** 

In einem 5.1-Surround-Audioaufbau beispielsweise (nur Cubase SX) könnten Sie die sechs Ports folgendermaßen benennen: Links, Rechts, Center, LFE, Links-Surround und Rechts-Surround. Auf diese Weise ist es einfacher, Projekte zwischen mehreren Computern zu übertragen, z.B. in unterschiedlichen Studios: Wenn auf beiden Computern dieselben Port-Namen verwendet werden, weist Cubase SX die Bus-Verbindungen automatisch richtig zu, egal auf welchem Computer Sie das Projekt öffnen.

- **4.** Wählen Sie in der linken Liste den Eintrag »VST-Eingänge« aus und richten Sie die Eingänge auf dieselbe Weise ein.
- **5.** Klicken Sie auf »OK«, um den Dialog »Geräte konfigurieren« zu schließen und Ihre Einstellungen anzuwenden.

## <span id="page-45-0"></span>**Mithören (Monitoring)**

In Cubase SX/SL bedeutet Mithören das Anhören des Eingangssignals, während die Aufnahme vorbereitet bzw. während aufgenommen wird. Grundsätzlich gibt es drei Möglichkeiten zum Mithören:

#### **Externes Mithören**

Zum externen Mithören (d.h. zum Anhören des Eingangssignals, bevor es Cubase SX/SL erreicht) benötigen Sie ein externes Mischpult, um die Audiowiedergabe mit dem Eingangssignal zu mischen. Dies kann ein selbständiges Mischpult sein oder eine Mixer-Anwendung für Ihre Audio-Hardware, sofern diese über einen Modus verfügt, mit dem das Audioeingangssignal wieder aus der Anwendung herausgeleitet werden kann (der normalerweise »Thru«, »Direct Thru« oder ähnlich heißt).

### **Über Cubase SX/SL**

In diesem Fall wird das Audiosignal vom Eingang in Cubase SX/SL geleitet, eventuell über Cubase SX/SL-Effekte und EQ und zurück zum Ausgang. Sie können die Mithörfunktion dann über Einstellungen in Cubase SX/SL steuern.

Auf diese Weise können Sie den Pegel für das Mithören über Cubase SX/SL steuern und Effekte nur zum mitgehörten Signal hinzufügen.

**• Um spürbare Verzögerungen des mitgehörten Signals zu vermeiden, benötigen Sie Audio-Hardware mit geringer Latenz (siehe [Seite 53\)](#page-52-0).**

#### **Direktes Mithören über ASIO**

Wenn Ihre Audio-Hardware ASIO-2.0-kompatibel ist, unterstützt sie vermutlich das direkte Mithören über ASIO. (Dies ist ggf. auch bei Audio-Hardware mit Mac OS X-Treibern der Fall.) Bei dieser Methode geschieht das eigentliche Mithören über die Audio-Hardware, indem das Eingangssignal wieder nach außen geleitet wird. Gesteuert wird das Mithören jedoch über Cubase SX/SL. Das bedeutet, dass die Funktion der Audio-Hardware zum direkten Mithören von Cubase SX/ SL automatisch ein-/ausgeschaltet werden kann.

Weitere Informationen zum Mithören finden Sie im Kapitel »Aufnahme« im Benutzerhandbuch. Beachten Sie jedoch Folgendes:

**•** Zum externen Mithören über Ihre Audio-Hardware müssen die entsprechenden Optionen in der Mixer-Anwendung Ihrer Audio-Hardware eingeschaltet sein.

## **Vorbereitungen für MIDI-Aufnahmen**

❐ **Vergewissern Sie sich, dass alle Geräte ausgeschaltet sind, bevor Sie Änderungen an den Anschlüssen vornehmen!**

In diesem Abschnitt wird das Anschließen und Einrichten von MIDI-Geräten beschrieben. Wenn Sie keine MIDI-Geräte verwenden, können Sie diesen Abschnitt überspringen.

## **Anschließen der MIDI-Geräte**

Im Folgenden wird ein typischer, aber einfacher Systemaufbau beschrieben. Ihre persönliche Arbeitsumgebung sieht möglicherweise ganz anders aus.

In diesem Beispiel wird davon ausgegangen, dass Sie über ein MIDI-Keyboard und einen externen MIDI-Klangerzeuger verfügen. Das Keyboard liefert dem Computer dabei einerseits MIDI-Informationen für die Aufnahme und gibt andererseits MIDI-Spuren wieder. Der Klangerzeuger wird nur zur Wiedergabe verwendet. Wenn Sie die Option »MIDI-Thru aktiv« von Cubase SX/SL verwenden (siehe weiter hinten), können Sie den richtigen Sound über den Klangerzeuger hören, während Sie auf dem Keyboard spielen oder aufnehmen.

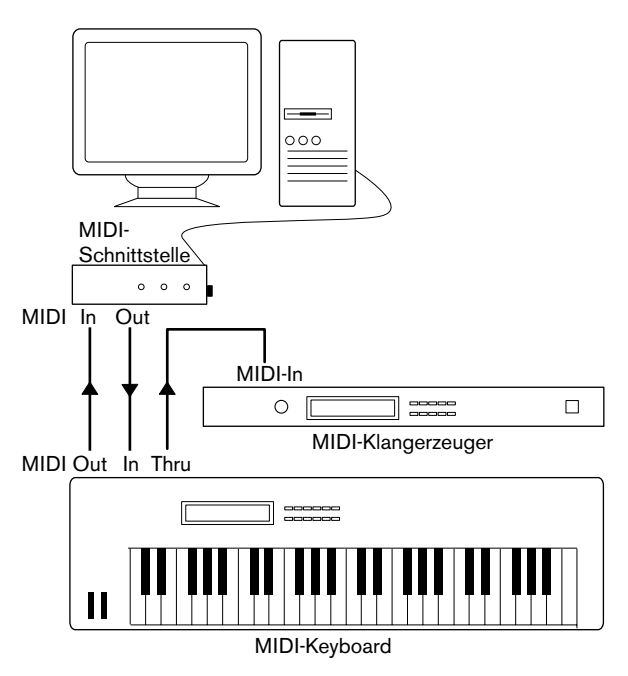

Ein typischer MIDI-Systemaufbau

Wenn Sie mehr Instrumente für die Wiedergabe verwenden möchten, verbinden Sie den MIDI-Thru-Anschluss des Klangerzeugers mit dem MIDI-In des nächsten Instruments usw. Bei diesem Aufbau wird während der Aufnahme immer das erste Keyboard gespielt. Sie können jedoch alle Geräte verwenden, um die Klänge wiederzugeben.

❐ **Wenn Sie mehr als drei Klangquellen verwenden möchten, sollten Sie eine Schnittstelle mit mehr als einem Ausgang oder eine separate MIDI-Thru-Box an Stelle der Thru-Buchsen an den einzelnen Einheiten verwenden.**

## **Einstellen von MIDI-Thru und Local On/Off**

Im Programmeinstellungen-Dialog (unter Windows im Datei-Menü und unter Mac OS X im Cubase SX/SL-Menü) finden Sie auf der MIDI-Seite die Option »MIDI-Thru aktiv«, die Sie ein- oder ausschalten können. Diese Funktion steht im Zusammenhang mit der Funktion »Local On/Off« bzw. »Local Control On/Off« des MIDI-Instruments.

• Wenn Sie mit einem MIDI-Keyboard arbeiten, wie oben beschrieben, sollte die Option »MIDI-Thru aktiv« eingeschaltet und das Instrument auf »Local Off« eingestellt sein (oder auch »Local Control Off« – Details entnehmen Sie bitte der Dokumentation Ihres Instruments). Das vom Keyboard gesendete MIDI-Signal wird in Cubase SX/SL aufgenommen und gleichzeitig in das Instrument zurückgeleitet, so dass Sie wirklich hören, was Sie spielen, ohne dass das Keyboard seine eigenen Klänge ansteuern kann.

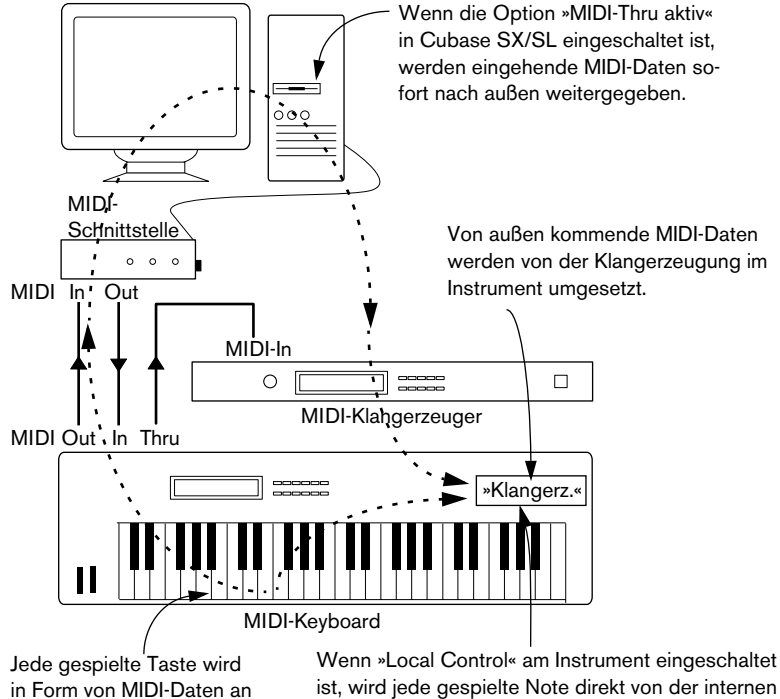

Cubase SX/SL gesendet.

Klangerzeugung des Instruments umgesetzt. Wenn »Local Control« ausgeschaltet ist, wird die Verbindung unterbrochen.

- Wenn Sie ein MIDI-Keyboard verwenden, das selbst keine Töne erzeugt, sollte die Option »MIDI-Thru aktiv« in Cubase SX/SL ebenfalls eingeschaltet sein. Die Einstellungen für »Local On/Off« müssen Sie hier nicht beachten.
- Die Option »MIDI-Thru aktiv« sollte nur dann *ausgeschaltet* sein, wenn Sie Cubase SX/SL nur mit einem Keyboard verwenden und dieses Instrument nicht über den Modus »Local Off« verfügt.
- Beachten Sie, dass MIDI-Thru nur für MIDI-Spuren aktiv ist, die sich im Aufnahmemodus befinden oder deren Monitor-Schalter eingeschaltet ist. Weitere Informationen dazu finden Sie im Aufnahme-Kapitel im Benutzerhandbuch.

## **Einrichten von MIDI-Anschlüssen in Cubase SX/SL**

Im Dialog »Geräte konfigurieren« können Sie Ihr MIDI-System wie folgt einstellen:

**• Nachdem Sie im Dialog »Geräte konfigurieren« Einstellungen vorgenommen haben, müssen Sie auf den Übernehmen-Schalter klicken und anschließend den Dialog mit »OK« schließen.**

#### **Ein- und Ausblenden von MIDI-Anschlüssen**

Unter Windows werden die MIDI-Anschlüsse im Dialog »Geräte konfigurieren« auf der DirectMusic-Seite bzw. auf der Seite »Windows MIDI« aufgelistet (je nach Ihrem System). Klicken Sie in die Anzeigen-Spalte für einen MIDI-Ein-/Ausgang, um festzulegen, ob er in den MIDI-Einblendmenüs von Cubase SX/SL angezeigt werden soll.

Unter Mac OS X können Sie die MIDI-Anschlüsse auf der Seite »MIDI System« im Dialog »Geräte konfigurieren« ein- bzw. ausblenden.

**• Ein bereits für eine Spur oder ein MIDI-Gerät ausgewählter MIDI-Anschluss wird durch das Ausblenden nicht ausgeschaltet.**

#### **Einstellen der Option »All MIDI Inputs«**

Wenn Sie MIDI-Aufnahmen in Cubase SX/SL machen, können Sie festlegen, welchen MIDI-Eingang jede aufgenommene MIDI-Spur verwenden soll. Wenn Sie die Option »All MIDI Inputs« verwenden, werden alle MIDI-Daten von allen MIDI-Eingängen aufgenommen.

Auf der Seite »All MIDI Inputs« im Dialog »Geräte konfigurieren« können Sie genau festlegen, welche Eingänge berücksichtigt werden sollen, wenn Sie die Option »All MIDI Inputs« für eine MIDI-Spur auswählen. Dies ist besonders sinnvoll, wenn Ihr System mehrere Instanzen eines physikalischen MIDI-Eingangs unterstützt. In diesem Fall können Sie die Duplikate ausschalten, um sicher zu gehen, dass nur die gewünschten MIDI-Daten aufgenommen werden.

**• Wenn Sie ein MIDI-Fernsteuerungsgerät an Ihren Computer angeschlossen haben, schalten Sie diesen MIDI-Eingang auf der Seite »All MIDI Inputs« aus.**

So stellen Sie sicher, dass Sie die Daten des Fernsteuerungsgeräts nicht versehentlich aufnehmen, wenn die Option »All MIDI Inputs« als Eingang für eine MIDI-Spur ausgewählt ist.

#### **Einstellen eines Standard-MIDI-Eingangs und -Ausgangs**

Auf der Seite »Default MIDI Ports« im Dialog »Geräte konfigurieren« können Sie festlegen, welche MIDI-Anschlüsse standardmäßig ausgewählt werden sollen, wenn Sie eine neue MIDI-Spur erzeugen. Mit anderen Worten, neue Spuren verwenden immer den Ein- bzw. Ausgang, den Sie auf dieser Seite festgelegt haben. Sie können diese Einstellung jedoch später für einzelne Spuren im Projekt-Fenster verändern.

## **Anschließen eines Synchronisierers**

#### ❐ **Vergewissern Sie sich, dass alle Geräte ausgeschaltet sind, bevor Sie Änderungen an den Anschlüssen vornehmen!**

Wenn Sie Cubase SX/SL mit Transportfunktionen externer Bandmaschinen verwenden möchten, werden Sie vermutlich einen Synchronisierer in Ihr System integrieren müssen. Das Anschließen und Einrichten für die Synchronisation wird im Kapitel »Synchronisation« im Benutzerhandbuch beschrieben.

## **Vorbereitungen für Videoaufnahmen**

#### ❐ **Vergewissern Sie sich, dass alle Geräte ausgeschaltet sind, bevor Sie Änderungen an den Anschlüssen vornehmen!**

Unter Windows können Sie in Cubase SX/SL Videodateien mit Direct-Show, QuickTime oder Video für Windows wiedergeben. Dadurch wird die Kompatibilität mit der größtmöglichen Palette an Videoformaten gewährleistet. Unter Mac OS X wird in Cubase SX/SL QuickTime für die Videowiedergabe verwendet.

Grundsätzlich gibt es zwei Möglichkeiten für die Videowiedergabe:

- Ohne besondere Hardware über die CPU des Computers. In diesem Fall ist der »Codec« in der Software enthalten. Obwohl dies in vielen Situationen ausreicht, schränkt es die Größe des Videofensters sowie die Bildqualität ein.
- Über Video-Hardware, die z.B. an einen externen Monitor angeschlossen ist. Mac OS X: Über den FireWire-Port können Sie Videos auf einem externen Monitor wiedergeben, mit Hilfe eines DV-zu-Video-Konverters oder einer DV-Kamera (siehe auch das Video-Kapitel im Benutzerhandbuch). Dies gilt für DV-Videos. Für die Wiedergabe wird QuickTime verwendet.
- ❐ **Hardware-Lösungen für die Videowiedergabe auf einem externen Monitor sowie weitere Informationen finden Sie unter »www.steinberg.de«.**

Wenn Sie spezielle Video-Hardware verwenden, beachten Sie bei der Installation und der Einrichtung die Empfehlungen des Herstellers.

Bevor Sie die Video-Hardware mit Cubase SX/SL verwenden, sollten Sie die Hardware-Installation mit den Dienstprogrammen, die mit der Hardware mitgeliefert wurden und/oder dem Windows Media Player oder dem Quicktime Player (Mac OS X) testen.

## **Optimieren der Audioleistung**

In diesem Abschnitt erhalten Sie nützliche Hinweise und Tipps zur Leistungsoptimierung Ihres Cubase SX/SL-Systems. Ein Teil dieses Abschnitts nimmt Bezug auf die Hardware-Eigenschaften und kann beim Aufrüsten Ihres Systems als Leitfaden verwendet werden. Dabei handelt es sich jedoch nur um eine kurze Beschreibung. Details sowie aktuelle Informationen erhalten Sie auf der Cubase SX/SL-Website (siehe [Seite 14](#page-13-0))!

## **Leistungsmerkmale**

Es gibt zwei wesentliche Systemeigenschaften, die Einfluss auf die Leistungsfähigkeit Ihres Cubase SX/SL-Systems haben:

#### **Spuren und Effekte**

Kurz gesagt: Je schneller Ihr Computer ist, desto mehr Spuren, Effekte und EQ können Sie wiedergeben. Was genau einen »schnellen Computer« ausmacht, ist schon fast eine Wissenschaft für sich. Weiter unten erhalten Sie einige Tipps.

#### <span id="page-52-0"></span>**Kurze Ansprechzeiten (Latenz)**

Ein weiteres wichtiges Leistungsmerkmal ist die Ansprechzeit (Latenz). Diese tritt auf, weil das Audiomaterial in Ihrem Computer in kleinen Einheiten in verschiedenen Phasen des Aufnahme- und Wiedergabeprozesses zwischengespeichert werden muss. Je zahlreicher und größer diese Einheiten sind, desto höher ist der Latenzwert.

Ein hoher Latenzwert ist besonders nachteilig beim Verwenden von VST-Instrumenten und beim Mithören über den Computer (d.h. wenn Sie eine Live-Audioquelle über den Cubase SX/SL-Mixer und die Effekte anhören). Sehr lange Latenzzeiten (mehrere hundert Millisekunden) können bei anderen Vorgängen, wie dem Mischen, hinderlich sein, da sich z.B. das Verschieben eines Reglers erst deutlich später auf das Audiomaterial auswirkt.

Selbst wenn durch direktes Mithören und andere Verfahren die durch sehr lange Latenzzeiten entstehenden Probleme verringert werden können, ist es praktischer und besser, mit einem System zu arbeiten, das schnell anspricht.

**•** Je nach Audio-Hardware können Sie die Latenzzeiten verkürzen, indem Sie die Größe und die Anzahl der Puffer verringern. Weitere Informationen finden Sie in der Dokumentation Ihrer Audio-Hardware oder, wenn Sie einen DirectX- oder MME-Treiber unter Windows verwenden, in der Hilfe.

## **Systemeigenschaften, die die Leistung beeinflussen**

#### **CPU und Prozessor-Cache**

Es versteht sich von selbst: Je schneller der Prozessor, um so besser. Es gibt jedoch einige Faktoren, die die Leistung Ihres Computers beeinflussen. Dazu gehören die Geschwindigkeit und die Art des Busses (wir empfehlen dringend einen PCI-Bus), die Größe des Prozessor-Caches und natürlich Marke und Typ des Prozessors. Cubase SX/SL arbeitet mit Fließkommaberechnungen. Achten Sie daher beim Kauf eines neuen Prozessors darauf, dass dieser für Fließkommaberechnungen gut geeignet ist.

Beachten Sie außerdem, dass Cubase SX/SL volle Unterstützung für Multi-Prozessor-Systeme bietet. Wenn Sie also ein Computersystem mit mehreren Prozessoren verwenden, kann Cubase SX/SL alle vorhandenen Kapazitäten nutzen und die Aufgaben gleichmäßig auf die verfügbaren Prozessoren verteilen (siehe [Seite 56\)](#page-55-0).

#### **Festplatte und Festplatten-Controller**

Die Anzahl der Spuren, die Sie gleichzeitig auf Ihrer Festplatte aufnehmen und wiedergeben können, ist auch von der Geschwindigkeit der Festplatte und vom Festplatten-Controller abhängig. Wenn Sie eine Kombination von E-IDE-Festplatte und Controller verwenden, sollte der DMA-Übertragungsmodus eingestellt sein. Unter Windows können Sie den verwendeten Modus überprüfen, indem Sie den Windows Geräte-Manager öffnen und die Eigenschaften der primären und sekundären Kanäle des IDE ATA/ATAPI-Controllers anzeigen lassen. Standardmäßig ist der DMA-Modus eingeschaltet. Das System kann diese Option allerdings automatisch ausschalten, z.B. wenn Hardware-Probleme auftreten.

#### **Audio-Hardware und Treiber**

Die Audio-Hardware und ihr Treiber können sich auf die normale Leistung auswirken. Eine schlecht geschriebene Treiber-Software kann die Leistung Ihres Computers herabsetzen. Die Eigenschaften Ihres Hardware-Treibers wirken sich jedoch am deutlichsten auf die Latenz aus.

❐ **Es wird dringend empfohlen, Audio-Hardware zu verwenden, für die ein spezieller ASIO-Treiber erhältlich ist.**

Dies gilt besonders für die Verwendung von Cubase SX/SL unter Windows:

- Unter Windows sind eigens für die Hardware konzipierte ASIO-Treiber leistungsfähiger als MME- oder DirectX-Treiber. Sie führen auch zu kürzeren Latenzzeiten.
- Unter Mac OS X kann jedoch Audio-Hardware mit speziell für Mac OS X geschriebenen Treibern (Core Audio) sehr leistungsfähig sein. Die Latenzzeiten sind sehr kurz.

Dennoch gibt es bestimmte Zusatzfunktionen, die zurzeit nur von ASIO-Treibern zur Verfügung gestellt werden, z.B. das ASIO-Positionierungsprotokoll.

## **Einstellungen, die die Leistung beeinflussen**

#### **Auswählen eines Treibers für Ihre Audio-Hardware**

Wie auf [Seite 41](#page-40-0) beschrieben, empfiehlt es sich, einen speziell für Ihre Audio-Hardware konzipierten Standard-ASIO-Treiber zu installieren und zu verwenden. Überprüfen Sie auf der Website des Herstellers, ob Sie über die letzte Version des Treibers verfügen usw.

#### **Einstellen des Audioblocks (Puffers)**

Der Audioblock bestimmt, wie Audiomaterial an die bzw. von der Audio-Hardware gesendet wird. Die Größe des Audioblocks beeinflusst die Latenz und die Audioleistung. Generell gilt: Je geringer die Audioblockgröße, desto geringer die Latenz. Andererseits beanspruchen kleinere Audioblöcke den Computer sehr stark. Wenn die Audioblockgröße zu gering ist, kann dies Störgeräusche und Aussetzer bzw. anderen Probleme bei der Audiowiedergabe verursachen.

- Unter Mac OS X können Sie die Audioblockgröße auf der Seite »VST Multitrack« im Dialog »Geräte konfigurieren« anpassen. Einstellungen für die Puffer befinden sich manchmal auch im Bedienfeld der Audio-Hardware.
- Unter Windows können Sie die Audioblockgröße im Bedienfeld für die Audio-Hardware einstellen. (Klicken Sie im Dialog »Geräte konfigurieren« auf der Seite »VST Multitrack« auf den Schalter »Einstellungen…«.)

#### <span id="page-55-0"></span>**Die Experten-Einstellungen**

Wenn Sie auf der Seite VST Multitrack auf den Schalter »Experte…" klicken, wird ein Dialog mit erweiterten Einstellungen für die VST-Engine und der Option »Multi-Prozessor-Modus« geöffnet. Wenn der Multi-Prozessor-Modus eingeschaltet ist (Standardeinstellung bei einem Hyper-Threading- oder Multi-Prozessor-System – in einem System mit einer einzelnen CPU ist diese Option nicht verfügbar) und mehr als eine CPU in Ihrem System vorliegen, wird die Prozessorauslastung gleichmäßig auf die verfügbaren CPUs verteilt, so dass Cubase SX/SL den vollen Nutzen aus der kombinierten Leistung mehrerer Prozessoren ziehen kann. Weitere Informationen finden Sie in der Online-Hilfe.

Wenn Sie die Option »Niedrigere Latenz« einschalten, wird die Schutzfunktion vor Überlastung des Computers deaktiviert. Auf diese Weise können geringere Latenzzeiten erzielt werden. Weitere Informationen finden Sie in der Hilfe.

## **Optimieren der Prozessorleistung (nur Windows)**

Damit Sie beim Verwenden von ASIO unter Windows 2000 oder XP (in einem System mit einer einzelnen CPU) die geringstmögliche Latenz erhalten, muss die Systemleistung für die Hintergrunddienste optimiert werden:

#### **Windows 2000**

- **1.** Öffnen Sie über das Start-Menü den Systemsteuerung-Dialog und doppelklicken Sie auf »System«.
- **2.** Wählen Sie die Erweitert-Registerkarte aus und klicken Sie auf »Systemleistungsoptionen«.
- **3.** Wählen Sie im daraufhin angezeigten Dialog die Option »Optimieren für: Hintergrunddienste« aus.
- **4.** Klicken Sie auf »OK«, um die Dialoge zu schließen.

#### **Windows XP**

- **1.** Öffnen Sie über das Start-Menü den Systemsteuerung-Dialog und doppelklicken Sie auf »System«.
- **2.** Öffnen Sie die Erweitert-Registerkarte und klicken Sie im Systemleistung-Bereich auf den Einstellungen-Schalter. Der Leistungsoptionen-Dialog wird geöffnet.
- **3.** Wählen Sie die Erweitert-Registerkarte aus.
- **4.** Wählen Sie im Prozessorzeitplanung-Bereich unter »Optimale Leistung anpassen für:« die Hintergrunddienste-Option aus.
- **5.** Klicken Sie auf »OK«, um die Dialoge zu schließen.

## **Weitere Informationen (nur Windows)**

#### **ACPI vs. Standard PC**

Wenn Sie Windows 2000/XP verwenden, sollten Sie auch die Informationen zur Audio-Performance lesen, die Sie auf der »Steinberg Knowledge-Base« finden. Wenn Sie eine Verbindung zum Internet haben, wählen Sie im Hilfe-Menü unter »Steinberg im Internet« die Option »Knowledge-Base«. Suchen Sie in der Knowledge-Base nach »ACPI« und klicken Sie auf den Artikel mit dem Thema »Optimierung von Windows 2000/XP für Audio/MIDI Anwendungen: ACPI kills audio performance«.

**5**

**Erste Schritte**

## **Die Hauptfenster in Cubase SX/SL**

## **Das Projekt-Fenster**

Das Projekt-Fenster ist das wichtigste Fenster in Cubase SX/SL. Im Projekt-Fenster erhalten Sie einen grafischen Überblick über das Projekt und Sie können sich hier im Projekt bewegen und grundlegende Einstellungen vornehmen. Das Projekt-Fenster ist vertikal in Spuren aufgeteilt, horizontal verläuft von links nach rechts ein Zeitlineal. Jedes Projekt hat ein eigenes Projekt-Fenster.

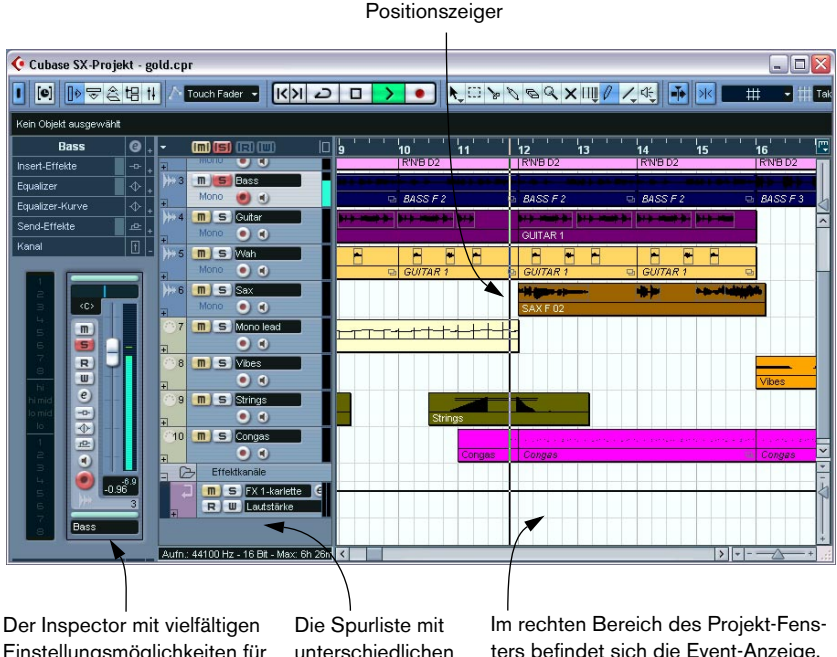

Einstellungsmöglichkeiten für die unterschiedlichen Spuren. unterschiedlichen Spurarten

ters befindet sich die Event-Anzeige. Hier können Sie Audio- und MIDI-Events, Automationskurven usw. anzeigen und bearbeiten.

## **Der Projekt-Browser**

Im Projekt-Browser sind die einzelnen Bestandteile des Projekts aufgelistet. In diesem Fenster können Sie sich alle Events auf allen Spuren anzeigen lassen und sie mit den Standardverfahren bearbeiten.

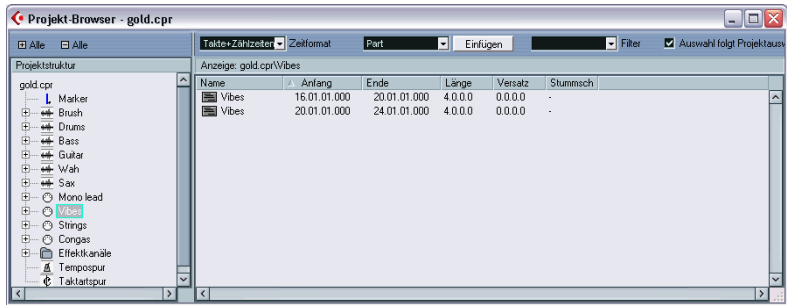

## **Das Transportfeld**

Auf dem Transportfeld finden Sie die gleichen Transportfunktionen wie auf einer herkömmlichen Bandmaschine. Zusätzlich können Sie hier Markerpositionen festlegen, Tempo und Taktarten einstellen usw.

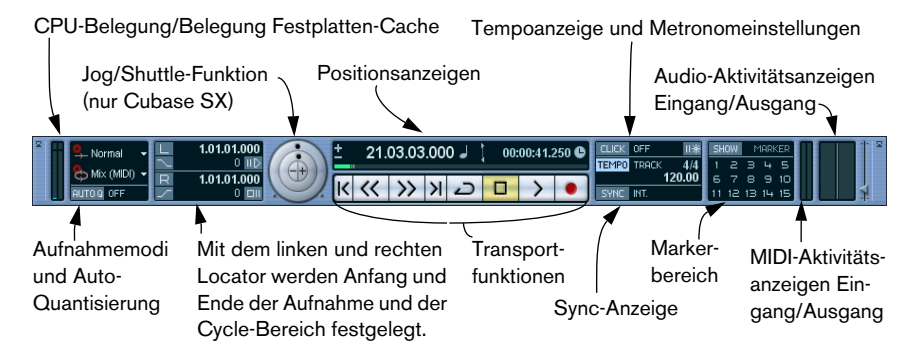

**•** Sie können die Darstellung des Transportfelds nach Ihren Wünschen umgestalten!

So können Sie z.B. Steuerelemente, die Sie nicht verwenden, ausblenden oder sogar die unterschiedlichen Bereiche des Transportfelds neu anordnen. Weitere Informationen hierzu finden Sie im Kapitel »Individuelle Einstellungen« im Benutzerhandbuch.

## **Der Pool**

Alle Audio- oder Video-Dateien eines Projekts werden im Pool aufgelistet. Jedes Projekt besitzt einen separaten Pool. Im Pool können Sie unter anderem Clips verwalten, umwandeln und anhören.

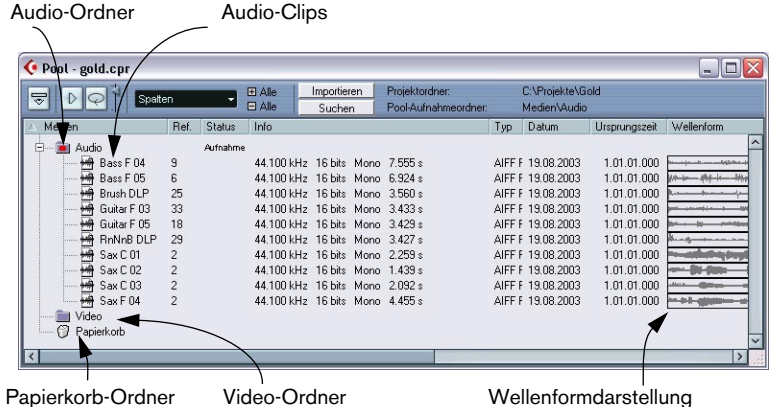

## **Der Sample-Editor**

Im Sample-Editor können Sie Audiomaterial anzeigen lassen und bearbeiten, indem Sie es ausschneiden und dann einfügen, löschen oder Audiodaten einzeichnen. Mit Hilfe des Prozessliste-Dialogs können Sie jederzeit Änderungen rückgängig machen oder zu der Originalversion zurückkehren.

Übersichtsanzeige

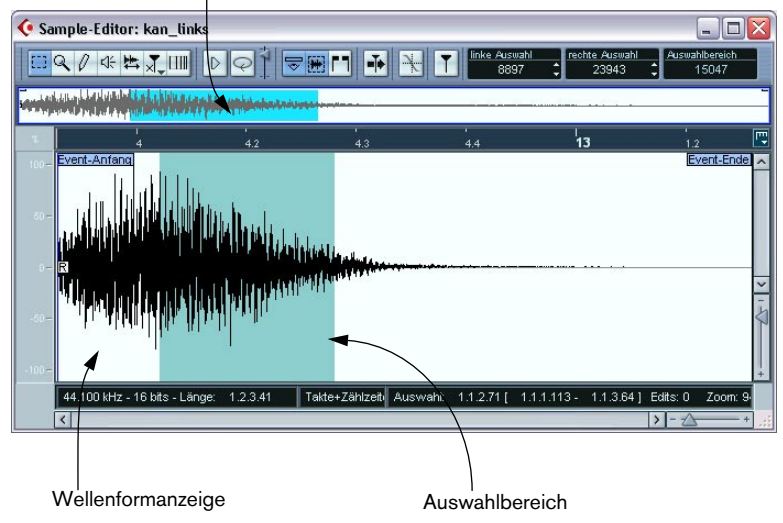

### **Die MIDI-Editoren**

MIDI-Daten werden in den MIDI-Editoren bearbeitet. Die folgenden Editoren sind verfügbar:

#### **Key-Editor**

Im Key-Editor wird der Inhalt eines oder mehrerer MIDI-Parts angezeigt. Die MIDI-Noten werden als Querbalken dargestellt, deren vertikale Position der Tonhöhe entspricht.

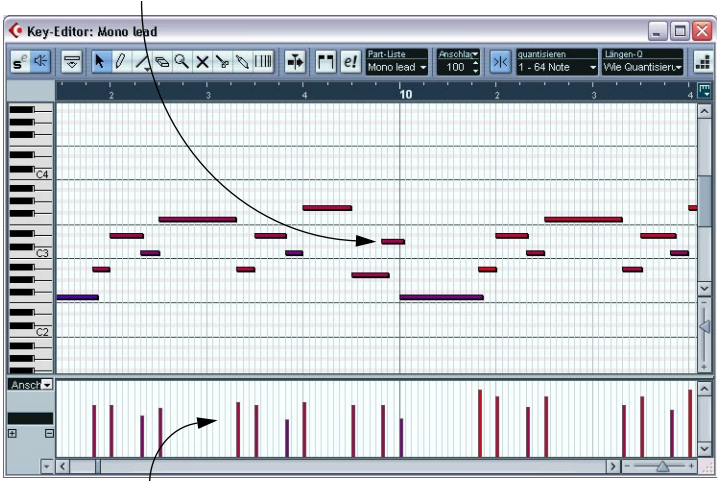

Dieser Querbalken stellt eine MIDI-Note dar.

Dieser Bereich ist die Controller-Anzeige. Hier werden »kontinuierliche« MIDI-Events (Controller) angezeigt, oder, wie in diesem Fall, Anschlagstärkewerte der Noten.

#### **Noten-Editor**

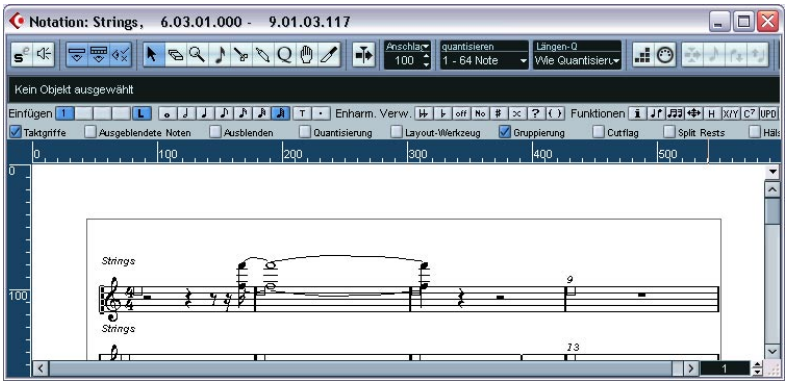

Im Noten-Editor werden MIDI-Noten wie auf einem Notenblatt dargestellt.

- Der Noten-Editor von Cubase SL wird im Benutzerhandbuch ausführlich beschrieben.
- Die umfangreichen Notenbearbeitungsfunktionen von Cubase SX werden im separaten PDF-Dokument »Notenbearbeitung und -druck« beschrieben, das Sie über das Hilfe-Menü im Programm öffnen können.

#### **Listen-Editor**

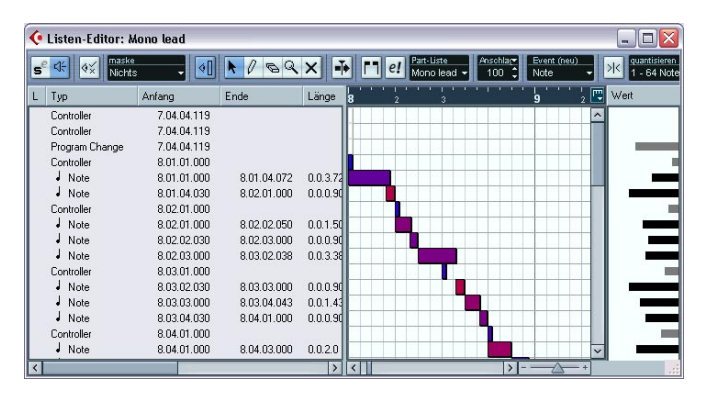

Im Listen-Editor werden MIDI-Events als Liste angezeigt. So können Sie alle Eigenschaften numerisch darstellen und bearbeiten.

### **Schlagzeug-Editor**

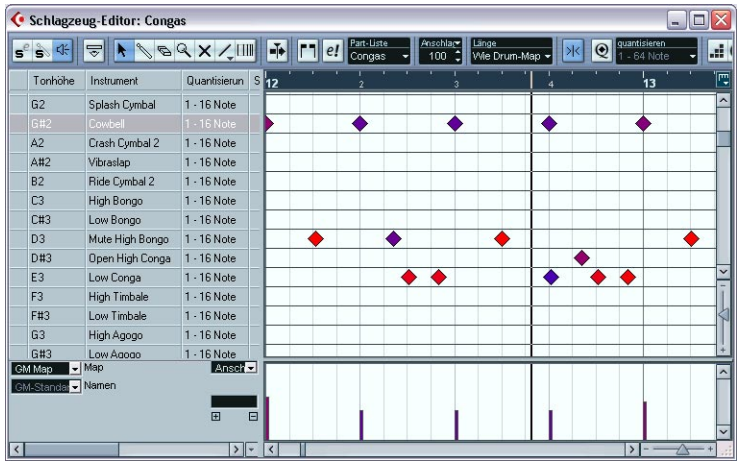

Der Schlagzeug-Editor ähnelt im Aufbau dem Key-Editor. Hier entspricht jede Taste einem separaten Schlagzeugsound.

## **Der Tempospur-Editor**

Für jede Audio- und MIDI-Spur in Cubase SX/SL können Sie festlegen, ob das Tempo musikalisch oder zeitlich dargestellt werden soll. Tempobezogene Spuren folgen einem Tempo, das für das gesamte Projekt festgelegt werden oder der Masterspur folgen kann. Im Tempospur-Editor können Sie Kurven einzeichnen, die festlegen, wie das Tempo sich im Verlauf des Projekts verändert. Sie können Tempoänderungen auch in Echtzeit aufnehmen.

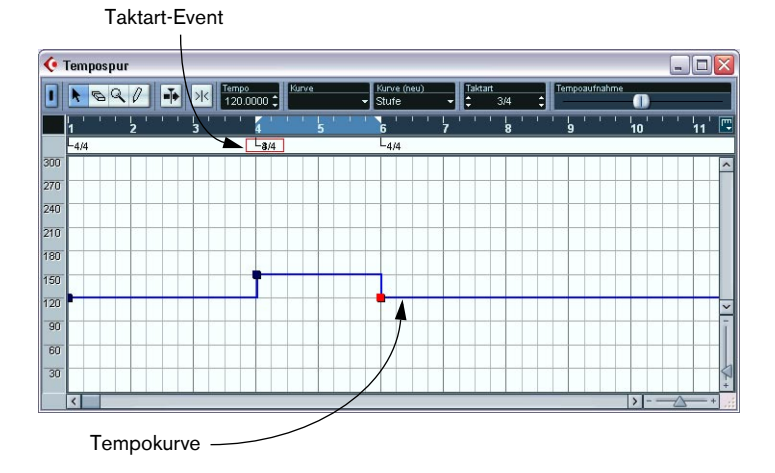

CUBASE SX/SL Erste Schritte  $5 - 67$ 

### **Der Mixer**

Im Mixer können Sie Ihre Audio- und MIDI-Kanäle mischen, d.h. Pegel (Lautstärke), Panorama, Effektsends, EQ usw. einstellen. Kanalzüge für die Ausgangsbusse (und die Eingangsbusse – nur Cubase SX) werden ebenfalls im Mixer angezeigt.

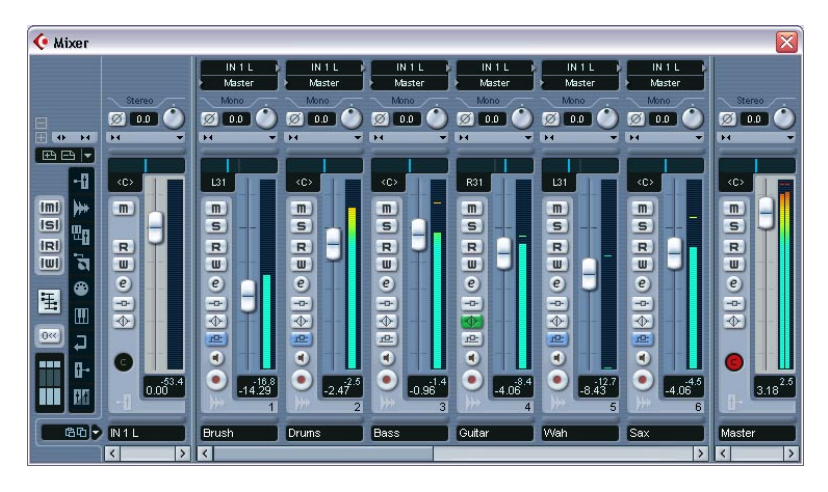

**•** Es sind 3 verschiedene Mixer-Fenster (2 in Cubase SL) verfügbar, die Sie so einstellen können, dass sie unterschiedliche Ansichten des Mixers anzeigen.

So können Sie z.B. alle Audiokanäle in einem Fenster und alle VST-Instrumentkanäle in einem anderen anzeigen lassen.

**•** In Cubase SX kann jeder Audiokanalzug im Mixer bis zu 6 Lautsprecher-Kanäle enthalten.

Cubase SX bietet vollständige Surround-Sound-Unterstützung; von den Eingangsbussen über die Audio-Mixerkanäle bis zu den Ausgangsbussen.

## **Kanaleinstellungen**

Im Fenster für die Kanaleinstellungen können Sie Effekte und EQ zu einzelnen Kanälen hinzufügen. Jeder Mixerkanal verfügt über ein eigenes Fenster mit Kanaleinstellungen.

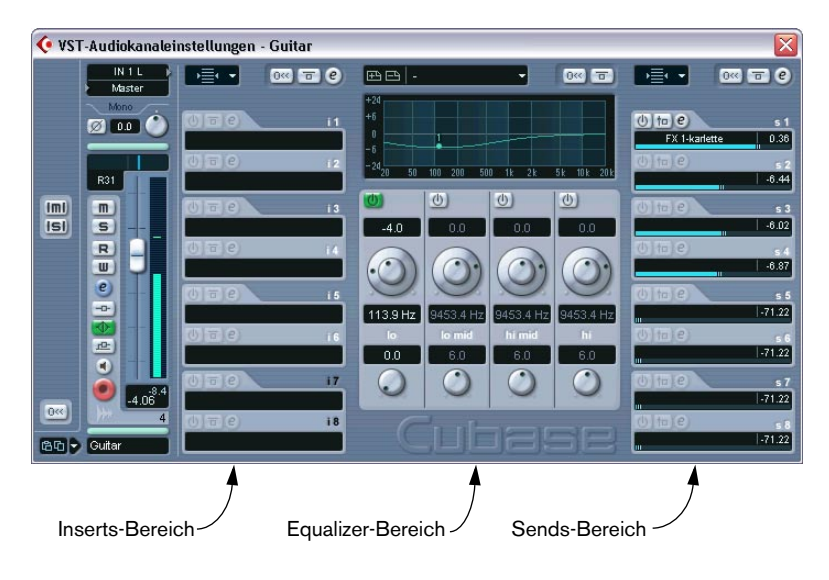

## **VST-Verbindungen**

Hier können Sie Einstellungen für die Eingangs- und Ausgangsbusse vornehmen, d.h. die Audioverbindungen zwischen Cubase SX/SL und den Ein- und Ausgängen Ihrer Audio-Hardware einstellen.

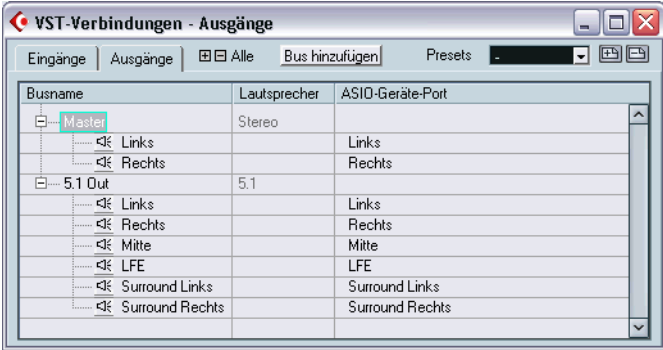

# **6**

**Einführung für erfahrene Cubase-Benutzer**

## **Einleitung**

Dieses Kapitel wendet sich an Benutzer, die bereits mit früheren Versionen von Cubase gearbeitet haben.

Zunächst werden hier einige grundsätzliche Unterschiede zwischen Cubase SX/SL und den Vorgänger-Versionen dargestellt, so dass sich erfahrene Benutzer schneller in der neuen Arbeitsumgebung zurechtfinden können. Anschließend werden die wichtigsten neuen Funktionen kurz erläutert.

❐ **Sie können mit alten Versionen von Cubase erstellte Songs und Arrangements in Cubase SX/SL importieren. Bevor Sie damit beginnen, sollten Sie jedoch im Benutzerhandbuch im Kapitel »Arbeiten mit Dateien« die Informationen unter »Importieren von Dateien aus früheren Cubase-Versionen« lesen.**

## **Der wichtigste Unterschied**

Grundsätzlich hat sich in Cubase SX/SL *alles* geändert. Cubase SX/ SL sind keine Programm-Updates, sondern völlig neu entwickelte Programme. Auch wenn sich die wichtigsten Arbeitsbereiche äußerlich kaum verändert haben – die Behandlung von aufgenommenen Audiodateien, die verwendete Terminologie, die Menüstruktur usw. wurden grundlegend überarbeitet.

Auch wenn Sie als Benutzer früherer Cubase-Versionen anfangs vielleicht etwas verwirrt sind, werden Sie bald die Vorteile des neuen Programms erkennen. Sobald die ersten Hürden überwunden sind, werden Sie nur noch mit Cubase SX/SL arbeiten wollen!
# **Songs und Arrangements**

Es gibt keine Songs und Arrangements im alten Sinne mehr.

Die mit Cubase SX/SL erstellten Dateien werden jetzt als **Projekte**  (unter Windows mit der Dateinamenerweiterung ».cpr«) bezeichnet. Alle Einstellungen, Dateiverweise usw. eines Projekts werden im **Projektordner** abgelegt, den Sie beim Erzeugen eines neuen Projekts festlegen. Es können mehrere Projekte gleichzeitig geöffnet, aber nur eines von ihnen aktiv sein.

### **Kann ich noch wie früher mit mehreren Arrangements gleichzeitig arbeiten?**

Natürlich können Sie das. Da mehrere Projekte denselben Projektordner verwenden können, ist es nicht mehr erforderlich, zwischen Songs und Arrangements zu unterscheiden. Erstellen Sie einfach mehrere Projekte, die auf denselben Projektordner verweisen.

Weitere Informationen zum Erstellen von Projekten und zur Datei- und Ordnerstruktur für ein Projekt finden Sie auf [Seite 216](#page-215-0).

# **Projekt- statt Arrange-Fenster**

Der wichtigste Arbeitsbereich von Cubase SX/SL ist das **Projekt-Fenster**. Dieses Fenster entspricht dem Arrange-Fenster aus früheren Versionen von Cubase. Hier können Sie Audio-, Video- und MIDI-Parts in Echtzeit einfügen und nahezu alle wichtigen Bearbeitungsschritte durchführen, z.B. die Automation. Sie erhalten hier auch eine Übersicht über das gesamte Projekt. Eine gute Einführung in die wichtigsten Bearbeitungsmöglichkeiten im Projekt-Fenster bietet [das Kapitel »Lehr](#page-148-0)[gang 5: Bearbeiten im Projekt-Fenster«.](#page-148-0)

# **Unterschiede bei der Audiobearbeitung**

## **Dateien und Segmente**

In Cubase SX/SL werden Audiodateien in einem Projekt anders behandelt als in früheren Cubase-Versionen. Lesen Sie den Abschnitt über Audio-Terminologie auf [Seite 218](#page-217-0), um sich mit den wichtigsten Begriffen aus Cubase SX/SL vertraut zu machen.

## **Audiokanäle**

- **•** Es ist nicht nötig, die Anzahl der Audiokanäle in einem Projekt anzugeben. Sie müssen auch keinen Kanal für eine Aufnahme zuweisen. Erstellen Sie in Ihrem Projekt so viele Audiospuren, wie Sie möchten. Die einzige Beschränkung liegt in der Leistungsfähigkeit Ihres Computers.
- **•** In Cubase SX/SL sind eine Audiospur und ein Audiokanal dasselbe. Jeder Audiospur entspricht ein Audiokanalzug im Mixer.

### **Busse**

In früheren Cubase-Versionen entsprach die Anzahl der Ausgangsbusse der Anzahl der verfügbaren Ausgänge auf der Audio-Hardware. In Cubase SX/SL haben Sie die Möglichkeit, eine beliebige Zahl von Ausgangsbussen zu erzeugen und einzurichten (was vor allem bei der Arbeit mit verschiedenen Surround-Formaten in Cubase SX vorteilhaft ist). Alle eingehenden Audiodaten werden entsprechend durch Eingangsbusse geleitet, und auch hier können Sie eine beliebige Zahl dieser Eingangsbusse erzeugen und einrichten. In Cubase SX haben Sie zusätzlich die Möglichkeit, den Eingangsbussen Effekte oder EQ hinzuzufügen, so dass Sie mit Effekten aufnehmen können.

## **Audioaufnahmen**

In früheren Versionen von Cubase wurde in der Regel auf der ausgewählten Spur aufgenommen.

**•** In Cubase SX/SL müssen Sie lediglich den Schalter »Aufnahme aktivieren« für die Spuren einschalten, auf die Sie aufnehmen möchten. Auf wie vielen Spuren Sie gleichzeitig aufnehmen können, ist abhängig von der Anzahl der aktivierten Eingänge Ihrer Audio-Hardware. Sie können das Programm so einrichten, dass der Schalter »Aufnahme aktivieren« automatisch eingeschaltet wird, wenn Sie die entsprechende Spur auswählen.

### **Events/Parts**

In Cubase SX/SL können Audio-Events direkt auf Audiospuren im Projekt-Fenster angeordnet sein, ohne dass Audio-Parts vorhanden sein müssen. Sie können ein oder mehrere Audio-Events aber auch einem Audio-Part zuordnen, so dass die Events gruppiert und leichter gemeinsam bearbeitet (z.B. verschoben) werden können.

### **Dynamische Events**

Es gibt keine dynamischen Events für Audio-Events mehr. Verwenden Sie stattdessen die Automationsfunktionen, um Lautstärke und Panorama zu automatisieren (wenn Sie Events verschieben oder anders anordnen möchten, können bereits vorhandene Automationsdaten mit verschoben werden). Die Match-Punkt-Funktion früherer Cubase-Versionen ist durch die leistungsfähige Hitpoint-Funktionalität ersetzt worden (siehe [Seite 79\)](#page-78-0). Mit dem neuen Warp-Werkzeug (siehe Benutzerhandbuch) können Sie das Zeitraster des Projekts verändern.

### **Effektprozessoren (nur Cubase SX)**

Selbstverständlich können Sie auch in Cubase SX/SL PlugIn-Effekte in Echtzeit auf Ihr Audiomaterial anwenden. Zusätzlich haben Sie in Cubase SX aber auch die Möglichkeit, die Effekte dauerhaft auf einzelne Audio-Events anzuwenden, was interessante Möglichkeiten eröffnet. Weitere Informationen finden Sie im Benutzerhandbuch im Kapitel »Audiobearbeitung und Audiofunktionen«.

# **Unterschiede bei der MIDI-Bearbeitung**

## **MIDI-Aufnahmen**

In früheren Versionen von Cubase wurde in der Regel auf der ausgewählten Spur aufgenommen.

- **•** In Cubase SX/SL wird auf allen Spuren aufgenommen, für die der Schalter »Aufnahme aktivieren« eingeschaltet ist. Sie haben auch die Möglichkeit, das Programm so einzurichten, dass der Schalter »Aufnahme aktivieren« automatisch eingeschaltet wird, wenn Sie eine Spur auswählen.
- **•** Der MIDI-Eingang kann für jede MIDI-Spur in Cubase SX/SL separat eingestellt werden. In früheren Versionen von Cubase gab es nur einen globalen MIDI-Eingang für alle

**Einstellen von »MIDI Thru«**

»MIDI Thru« muss eingeschaltet sein, um ein angeschlossenes MIDI-Instrument spielen zu können. Schalten Sie dazu entweder den Schalter »Aufnahme aktivieren« oder den Monitor-Schalter für die entsprechende Spur ein.

## **Abspielparameter**

Spuren.

Cubase SX/SL bietet eine wesentlich erweiterte Echtzeit-Verarbeitung von MIDI-Daten. Mit den MIDI-Effekt-PlugIns von Cubase SX/SL können Sie die MIDI-Ausgabe einer Spur in unterschiedlichster Art und Weise bearbeiten. MIDI-Effekte werden im Benutzerhandbuch im Kapitel »Echtzeitbearbeitung von MIDI-Parametern und -Effekten« behandelt.

Im Gegensatz zu den Abspielparametern früherer Cubase-Versionen können die Spur-Parameter in Cubase SX/SL jedoch nicht auf einzelne MIDI-Parts angewendet werden, sondern gelten immer für ganze MIDI-Spuren. Dabei gibt es nur zwei Ausnahmen: Die Anschlagstärke und die Transponierung einzelner MIDI-Parts können Sie über die Infozeile im Projekt-Fenster einstellen.

### **Schlagzeugspuren**

Es gibt keine eigene Spurklasse für Schlagzeug mehr. Stattdessen können Sie einer MIDI-Spur eine so genannte Drum-Map zuweisen, über die Sie dieselben Bearbeitungsoptionen für Schlagzeug wie in früheren Cubase-Versionen erhalten.

### **Wo finde ich den MIDI Track Mixer?**

Es gibt nur noch einen Mixer, in dem das Abmischen von MIDI-Daten und Audiokanälen zusammen erfolgt. Die MIDI-Kanalzüge entsprechen den Kanalzügen des MIDI Track Mixers aus früheren Cubase-Versionen, so dass Sie Pegel, Panorama und weitere Parameter für MIDI-Spuren einstellen können.

# **Neue Funktionen in Cubase SX/SL**

Im Folgenden finden Sie eine kurze Zusammenfassung der wichtigsten neuen Funktionen von Cubase SX/SL:

## **Uneingeschränkte Rückgängig-Funktion**

Cubase SX/SL bietet die Möglichkeit, praktisch jeden Bearbeitungsschritt rückgängig zu machen bzw. wiederherzustellen (siehe [Seite 241](#page-240-0)).

### **Liste der Bearbeitungsschritte**

Der Bearbeitungsschritte-Dialog gibt Ihnen die Möglichkeit, einen oder mehrere Bearbeitungsschritte jederzeit rückgängig zu machen bzw. wiederherzustellen. Dies wird auf [Seite 242](#page-241-0) beschrieben.

#### **Prozessliste**

Über die Prozessliste können Sie mit Prozessor-PlugIns vorgenommene Bearbeitungen rückgängig machen. Diese Liste unterscheidet sich von der Liste der Bearbeitungsschritte darin, dass Prozessorfunktionen nicht in der Reihenfolge entfernt werden müssen, in der sie ursprünglich vorgenommen wurden.

Die Prozessliste wird im Benutzerhandbuch im Kapitel »Audiobearbeitung und Audiofunktionen« beschrieben.

## **Grafische Bearbeitung von Automations-Events**

Die Automation wurde in Cubase SX/SL erheblich erweitert. Automations-Events können im Projekt-Fenster eingezeichnet werden. Für jede Audio- und MIDI-Spur in der Spurliste gibt es eine Automationsspur, die alle Spur-Parameter enthält. Über diese Automationsspur können Sie Unterspuren für die automatisierten Parameter öffnen.

- **•** Sie können natürlich auch weiterhin die Read- und Write-Schalter für die Automation verwenden.
- **•** Read- und Write-Schalter finden Sie auch auf den Bedienfeldern für die Effektprozessoren. Automatisierte Effekte und VST-Instrumente verfügen über eigene Automationsspuren mit Unterspuren für jeden automatisierten Parameter in der Spurliste.

Weitere Informationen zur Automation finden Sie im Benutzerhandbuch.

### **Surround Sound (nur Cubase SX)**

Cubase SX unterstützt Surround Sound und eine Reihe entsprechender Formate. Weitere Informationen finden Sie im Benutzerhandbuch im Kapitel »Surround-Sound«.

### **Integration**

Die neue Benutzeroberfläche von Cubase SX/SL bietet eine bessere Integration der verschiedenen Arbeitsfenster. Beispielsweise sind viele Parameter gleichzeitig im Inspektor, Mixer und in der Spurliste vorhanden und durch einheitlich gestaltete Schalter klar erkennbar. Das Einstellen der Parameter wird dadurch gleichzeitig erleichtert und beschleunigt.

### **Benutzerdefinierte Einstellungen**

Sie können das Programm in vielerlei Weise an Ihre Bedürfnisse anpassen, vom Definieren eigener Tastaturbefehle bis zum Neuordnen von Werkzeugzeilen, Transportfeld und Spurliste. Weitere Informationen dazu finden Sie im Lehrgang zu individuellen Programmeinstellungen auf [Seite 195](#page-194-0).

### <span id="page-78-0"></span>**Hitpoints**

Hitpoints werden im Sample-Editor bearbeitet. Mit Hitpoints können Sie so genannte »Slices« aus Schlagzeug- oder anderen rhythmusbasierten Loops erstellen. Eine Loop-Slice kann z.B. an Tempoänderungen angepasst werden, ohne die Tonhöhe zu verändern. Weitere Informationen finden Sie im Benutzerhandbuch im Kapitel »Hitpoints und Slices«.

Die alten tempo- bzw. zeitbasierten Hitpoints, mit denen Zeit- und Taktmaß abgeglichen wurden, werden nicht mehr verwendet.

## **VST System Link**

VST System Link ist ein System zur Vernetzung von Rechnern mittels VST-Software und ASIO-Hardware. Sie können mit mehreren Computern (und sogar mehreren Betriebssystemen) gleichzeitig arbeiten, wobei bestimmte Rechner bestimmte Aufgaben übernehmen. So können alle VST-Instrumente auf einem und alle Audiospuren auf einem anderen Rechner laufen. Weitere Informationen finden Sie im Benutzerhandbuch im Kapitel »VST System Link«.

**7**

**Lehrgang 1: Aufnehmen und Wiedergeben von Audiomaterial**

# **Einleitung**

In diesem Kapitel werden schrittweise die Grundlagen für die Aufnahme und Wiedergabe von Audiomaterial erklärt. So lernen Sie einige der gängigen Aufnahme- und Wiedergabefunktionen kennen. Sie sollten jedoch zusätzlich im Benutzerhandbuch das Kapitel über die Aufnahme lesen, bevor Sie mit der eigentlichen Aufnahme beginnen, da dort eine Reihe von Einstellungsmöglichkeiten, Optionen und Methoden beschrieben werden, die in diesem Handbuch nicht erwähnt werden.

### **Vorbereitungen**

In diesem Kapitel wird Folgendes vorausgesetzt:

- **•** Sie haben Ihre Audio-Hardware installiert und eingerichtet.
- **•** Ihre Audioquelle (z.B. Mischpult oder Bandmaschine) ist vorschriftsmäßig an die Eingänge der Audio-Hardware angeschlossen.
- **•** Die Ausgänge der Audio-Hardware sind an Geräte zum Anhören angeschlossen, so dass Sie das aufgenommene Audiomaterial während der Wiedergabe anhören können.
- **•** Sie hören Ihre Audioquelle über Cubase SX/SL mit. Das heißt, dass das Signal der Audioquelle während der Aufnahme an Cubase SX/SL und von dort an die Geräte gesendet wird, die Sie zum Mithören verwenden. Durch diese Mithörmethode können Sie die Pegel während des Mithörens über Cubase SX/ SL regeln, Effekte zum mitgehörten Signal hinzufügen usw. Beachten Sie, dass dieses Verfahren Audio-Hardware mit einer niedrigen Latenz voraussetzt – andernfalls wird das mitgehörte Signal hörbar verzögert.

Wenn Sie feststellen, dass Ihre Hardware einen zu hohen Latenzwert für das Mithören über Cubase SX/SL aufweist, möchten wir Sie trotzdem bitten, dieses Verfahren für die Dauer dieses Lehrgangs zu verwenden. Sie können anschließend jederzeit ein anderes der im Benutzerhandbuch beschriebenen Mithörverfahren verwenden.

**•** Sie haben Cubase SX/SL gestartet.

# **Erstellen eines neuen Projekts**

Bevor Sie mit der Aufnahme beginnen können, müssen Sie ein neues Projekt einrichten:

- **1.** Wählen Sie im Datei-Menü den Befehl »Neues Projekt«. Es wird ein Dialog angezeigt, in dem mehrere Projektvorlagen für verschiedene Verwendungszwecke aufgeführt sind.
- **2.** Wählen Sie »Leer« und klicken Sie auf »OK«. Ein Dialog wird angezeigt, in dem Sie einen Speicherort für den Projektordner festlegen können. Dieser Ordner wird später alle Dateien beinhalten, die zu dem Projekt gehören.
- **3.** Wählen Sie den gewünschten Speicherort aus und klicken Sie auf »OK« bzw. klicken Sie auf »Erzeugen«, um einen neuen Ordner zu erstellen und zu benennen.

Der Projektordner wird auf der Festplatte eingerichtet und ein leeres Projekt-Fenster wird angezeigt.

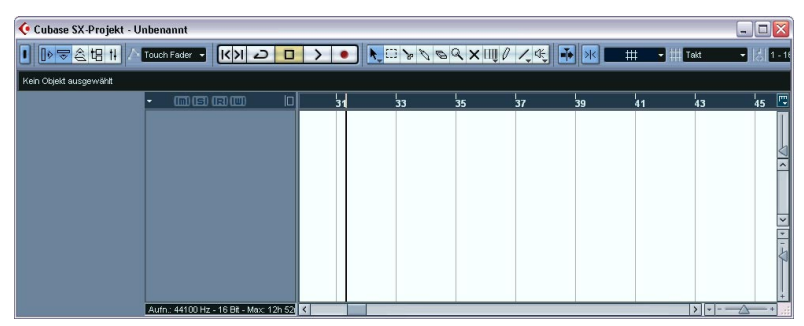

Nun können Sie unterschiedliche Projektparameter einstellen, z.B. Samplerate oder Auflösung. In diesem Kapitel wird der Einfachheit halber mit den Standardeinstellungen gearbeitet.

Als Nächstes müssen Sie eine Audiospur erzeugen, auf die Sie aufnehmen können:

**4.** Wählen Sie im Projekt-Menü den Befehl »Spur hinzufügen«. Es wird ein Untermenü angezeigt, in dem die in Cubase SX/SL verfügbaren Spurarten aufgeführt sind.

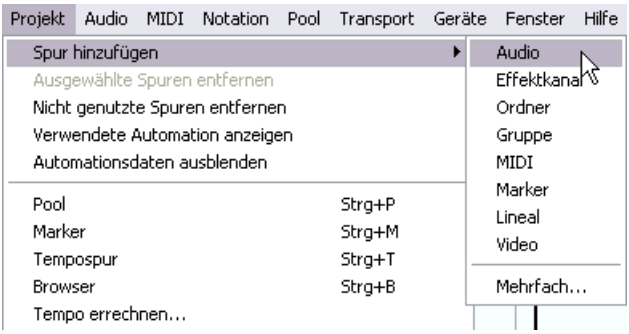

#### **5.** Wählen Sie »Audio«.

Im angezeigten Dialog können Sie die Kanalkonfiguration für die neue Spur (Mono oder Stereo) einstellen. Wenn Sie mit Cubase SX arbeiten, sind auch mehrere Surround-Konfigurationen verfügbar.

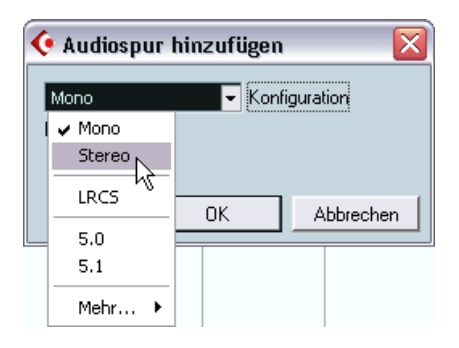

**6.** Wählen Sie im Konfiguration-Einblendmenü die Stereo-Option aus und klicken Sie auf »OK«.

Im Projekt-Fenster wird eine leere Audiospur angezeigt.

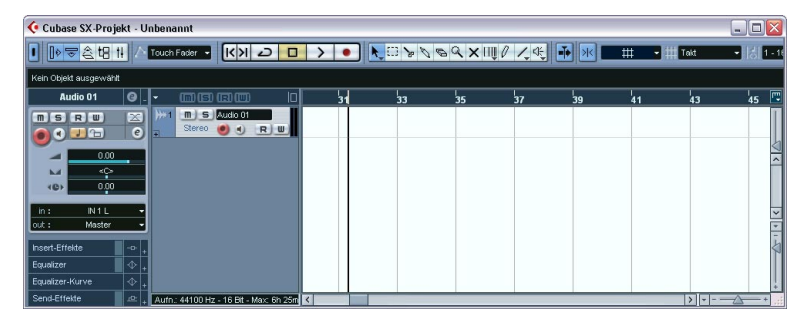

## **Vorbereitungen für die Aufnahme**

Bevor Sie mit der Aufnahme beginnen können, müssen Sie folgende Vorbereitungen treffen:

### **Einrichten der Eingangs- und Ausgangsbusse**

Wenn Sie mit Cubase SX/SL aufnehmen, wird das Signal von den Eingängen Ihrer Audio-Hardware an einen Eingangsbus im Programm weitergeleitet. Hier werden die Pegel und der aufzunehmende Klang geregelt. Anschließend wird das Signal aus dem Eingangsbus in eine Audiodatei auf Ihrer Festplatte geschrieben und an den Kanal der Spur im Mixer (zum Mithören usw.) weitergeleitet.

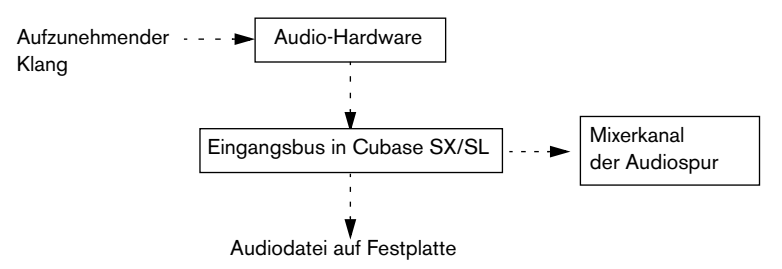

Sie können so viele Eingangsbusse einrichten, wie Sie möchten. Für unser Beispiel benötigen wir lediglich einen Stereo-Eingangsbus:

**1.** Öffnen Sie das Geräte-Menü und wählen Sie die Option »VST-Verbindungen«.

Das Fenster »VST-Verbindungen« wird angezeigt. Hier werden die Eingangs- und Ausgangsbusse angezeigt, hinzugefügt und eingerichtet.

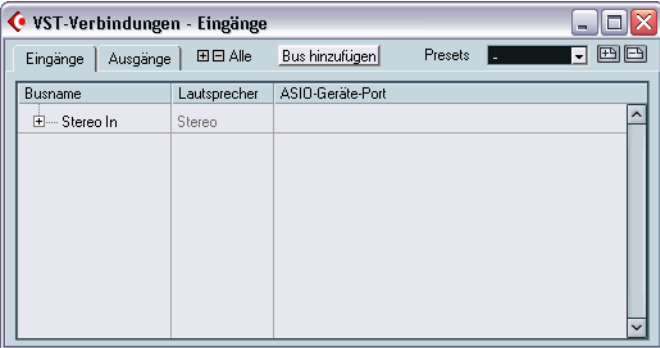

**2.** Öffnen Sie die Eingänge-Registerkarte.

Standardmäßig sollte hier ein Stereobus namens »Stereo In« angezeigt werden. Sie können weitere Busse hinzufügen, indem Sie auf den Schalter »Bus hinzufügen« klicken.

**3.** Klicken Sie auf das Pluszeichen in der Liste neben dem Bus, so dass die Eingänge des Busses angezeigt werden.

In der Spalte »ASIO-Geräte-Port« sind die Ausgänge Ihrer Audio-Hardware aufgeführt, die der Bus verwendet.

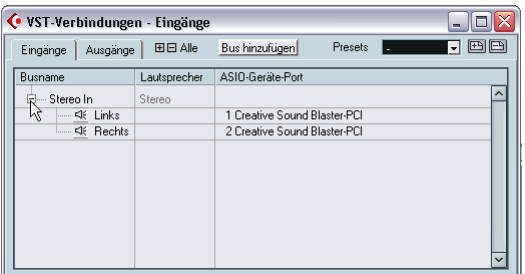

**4.** Klicken Sie in der Spalte »ASIO-Geräte-Port« auf den Eintrag für den linken Kanal (»Left«).

Ein Einblendmenü wird angezeigt, in dem alle Eingänge Ihrer Audio-Hardware aufgeführt sind.

- **5.** Wählen Sie den Eingang aus, den Sie für den linken Kanal Ihres Stereobusses verwenden möchten.
- **6.** Wiederholen Sie die beiden letzten Schritte für den Eingang des rechten Kanals.
- **7.** Öffnen Sie die Ausgänge-Registerkarte und richten Sie den Stereo-Ausgangsbus ein. Streng genommen ist ein Ausgangsbus für die eigentliche Aufnahme nicht erforderlich, aber Sie benötigen ihn für das Mithören und die spätere Wiedergabe der Aufnahme.
- **8.** Schließen Sie das Fenster »VST-Verbindungen« und öffnen Sie den Mixer (über das Geräte-Menü).

Unten sehen Sie den Mixer von Cubase SX/SL, in dem Sie Pegel usw. einstellen können. Im Mixer finden Sie Kanalzüge für alle Spuren des Projekts und alle Busse (beachten Sie, dass Eingangsbusse in Cubase SL nicht angezeigt werden).

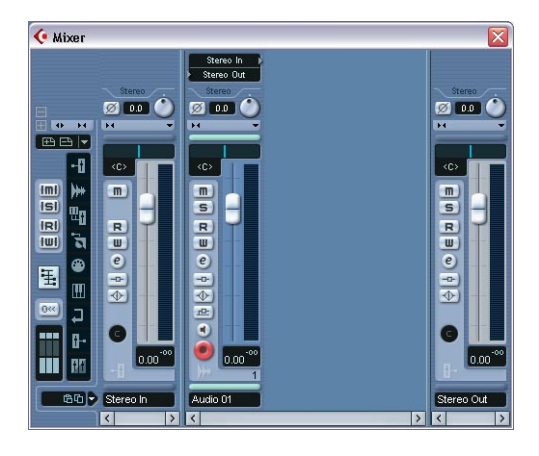

**•** Im Mixer sollten für unser Beispiel ein Eingangsbus (nur Cubase SX), ein Stereo-Audiokanal und ein Ausgangsbus angezeigt werden (siehe Abbildung oben).

Ist das nicht der Fall, überprüfen Sie die Ausblenden-Symbole links. Wenn eines dieser Symbole orange aufleuchtet, klicken Sie darauf, so dass es grau dargestellt wird.

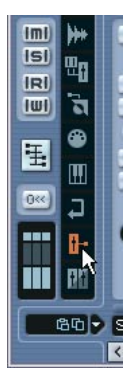

Wenn dieser Schalter orange aufleuchtet, sind die Ausgangsbusse ausgeblendet.

**9.** Ganz oben im Kanalzug der Audiospur finden Sie ein Einblendmenü für das Eingangs-Routing. Öffnen Sie dieses Einblendmenü und stellen Sie sicher, das der Stereo-Eingangsbus ausgewählt ist. Der Eingangsbus wird jetzt an die Audiospur geleitet.

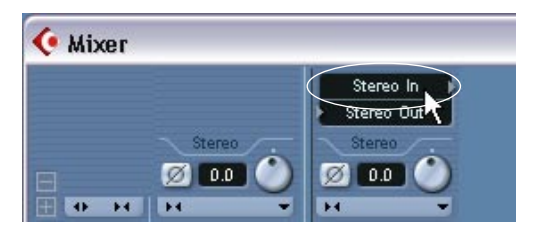

Lassen Sie das Mixer-Fenster zunächst geöffnet.

## <span id="page-88-0"></span>**Überprüfen des Eingangspegels**

Bei digitalen Aufnahmen ist es wichtig, den Eingangspegel richtig einzustellen. Vor allem das so genannte »Clipping« (digitale Verzerrungen) ist zu vermeiden.

Wenn das analoge Signal zu laut ist, tritt Clipping beim Digitalisieren des Signals durch die A/D-Konverter der Audio-Hardware auf.

• Wenn Sie mit Cubase SX arbeiten, kann Clipping beim Speichern des Signals des Eingangsbusses in einer Datei auf Ihrer Festplatte auftreten. Dazu kann es nur kommen, wenn Sie die Lautstärke des Signals im Eingangsbus erhöhen (durch Erhöhen des Pegels, Anwenden von Effekten bzw. EQs).

Je nachdem, ob Sie mit Cubase SX oder Cubase SL arbeiten, ist die Vorgehensweise zum Überprüfen der Eingangspegel unterschiedlich:

### **Cubase SX**

**1.** Der Kanalzug ganz links im Mixer ist Ihr Eingangsbus.

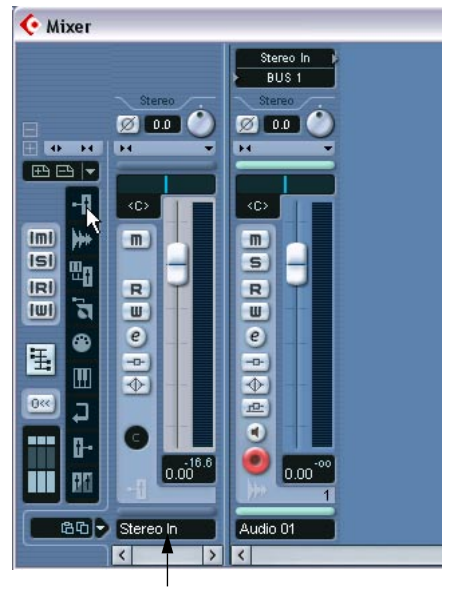

Der Eingangsbus

- **2.** Klicken Sie mit der rechten Maustaste (Win) bzw. mit gedrückter [Ctrl]-Taste (Mac) an eine beliebige Stelle des Mixer-Fensters, um das Mixer-Kontextmenü zu öffnen.
- **3.** Öffnen Sie das Untermenü »VU-Meter-Einstellungen« und schalten Sie die Option »Eingangs-VU« ein. Die Pegelanzeige des Eingangsbusses zeigt jetzt den Pegel des Signals am Eingang Ihrer Audio-Hardware an. Beachten Sie, dass dieser Pegel über das Programm nicht verändert werden kann.
- **4.** Geben Sie die Audioquelle wieder, von der Sie aufnehmen möchten, und überprüfen Sie die Pegelanzeige des Eingangsbusses. Das Signal sollte so laut wie möglich sein, aber 0dB nicht überschreiten (d.h. die Clip-Anzeige des Eingangsbusses sollte nicht aufleuchten).

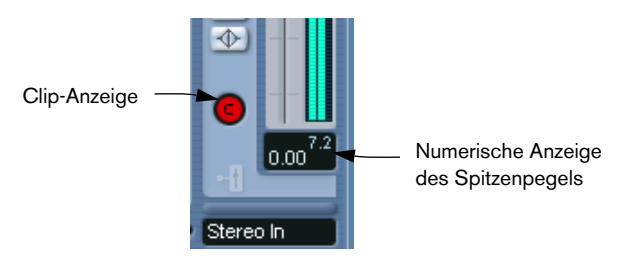

**5.** Passen Sie den Ausgangspegel der Audioquelle an, so dass die Anzeigen so hoch wie möglich ausschlagen, ohne dabei 0,0dB zu erreichen.

Überprüfen Sie die numerische Anzeige des Spitzenpegels im Kanalzug des Busses. Um die Anzeigen zurückzusetzen, müssen Sie darauf klicken.

In der Audio-Hardware sollte jetzt kein Clipping mehr auftreten.

- **6.** Öffnen Sie das Mixer-Kontextmenü erneut und schalten Sie im Untermenü »VU-Meter-Einstellungen« die Option »Post-Fader VU« ein. Dies ist der »normale« Anzeigemodus, bei dem die Pegel nach den Kanalzügen angezeigt werden.
- **7.** Wenn Sie die Audioquelle jetzt wiedergeben, können Sie den Ausgangspegel des Eingangsbusses überprüfen, d.h. das Signal, das auf Ihrer Festplatte gespeichert werden soll.

Da wir keine Änderungen im Eingangsbus vorgenommen haben, sollte hier kein Clipping auftreten. Falls Sie den Pegel des Eingangsbusses doch geändert haben und die Clip-Anzeige aufleuchtet, müssen Sie nur den Pegel des Eingangsbusses mit dem Schieberegler verringern, die Anzeigen zurücksetzen und es noch einmal versuchen.

### **Cubase SL**

In Cubase SL werden die Eingangsbusse nicht im Mixer angezeigt. Sie müssen daher den Pegel am Kanalzug der Spur überprüfen, auf der Sie aufnehmen:

- **1.** Klicken Sie mit der rechten Maustaste (Win) bzw. mit gedrückter [Ctrl]-Taste (Mac) an eine beliebige Stelle des Mixer-Fensters, um das Mixer-Kontextmenü zu öffnen.
- **2.** Öffnen Sie das Untermenü »VU-Meter-Einstellungen« und schalten Sie die Option »Eingangs-VU« ein. In diesem Modus werden die Pegel vor dem Regler (»Pre Fader«) angezeigt, d.h. die Pegel können durch Reglerbewegungen o.Ä. nicht geändert werden.
- **3.** Suchen Sie den Kanalzug der Spur, auf der Sie aufnehmen möchten.
- **4.** Schalten Sie die Mithörfunktion für diesen Kanal ein, indem Sie auf das Lautsprecher-Symbol neben dem Regler klicken. Wenn die Mithörfunktion eingeschaltet ist, wird der Pegel des eingehenden Audiosignals angezeigt.

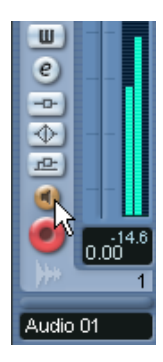

- **5.** Spielen Sie die aufzunehmende Audioquelle und überprüfen Sie die Pegelanzeige des Kanals.
- **6.** Passen Sie den Ausgangspegel der Audioquelle so an, dass die Pegelanzeige hoch genug ausschlägt, ohne jedoch 0.0 dB zu erreichen. Unter der Pegelanzeige im Kanalzug wird der Spitzenpegel numerisch angegeben. Klicken Sie auf diese Anzeige, um sie zurückzusetzen.
- **Sie müssen den Pegel am Ausgang der Audioquelle regeln über die Regler in Cubase SL können Sie den Eingangspegel nicht einstellen!**

**• Sie können den Eingangspegel auch über das Bedienfeld Ihrer Audio-Hardware überprüfen (vorausgesetzt, es verfügt über Eingangspegelanzeigen).**

Weitere Informationen dazu finden Sie in der Dokumentation zu Ihrer Audio-Hardware.

### **Vorbereiten der Spur für die Aufnahme**

**1.** Klicken Sie auf den Schalter »Aufnahme aktivieren« neben dem Schieberegler im Mixerkanalzug, so dass er rot aufleuchtet.

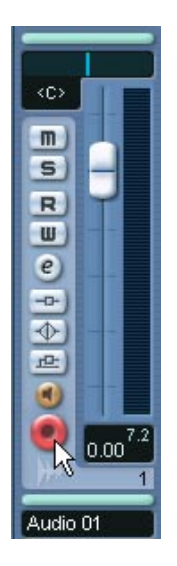

**2.** Überprüfen Sie, ob das Transportfeld angezeigt wird. Wählen Sie andernfalls im Transport-Menü den Transportfeld-Befehl.

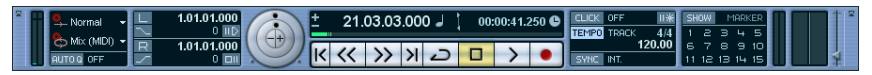

Das Transportfeld

**3.** Das Transportfeld bietet verschiedene Optionen, die sich auf eine Aufnahme auswirken können. In diesem Beispiel sollten folgende Schalter ausgeschaltet sein:

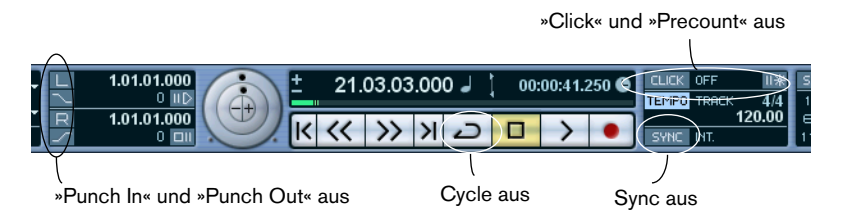

**4.** Klicken Sie im Zeitlineal (oberhalb der Spur im Projekt-Fenster) auf die Position, an der die Wiedergabe beginnen soll.

Dabei wird der Positionszeiger (die schwarze vertikale Linie) automatisch an diese Position verschoben. In diesem Beispiel beginnt die Aufnahme am Positionszeiger.

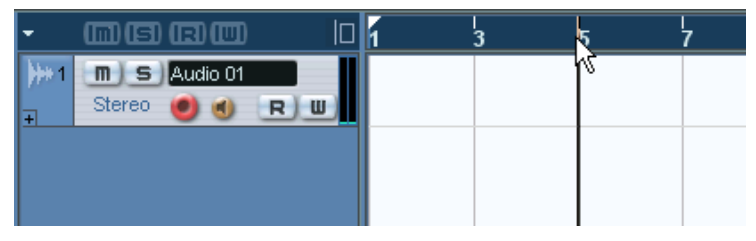

Einstellen der Position des Positionszeigers im Lineal

**5.** Wenn Sie die Aufnahme vom Positionszeiger aus beginnen möchten, öffnen Sie das Transport-Menü und stellen Sie sicher, dass die Option »Aufnahmestart ab linkem Locator« ausgeschaltet ist (kein Häkchen).

### **Mithören**

Beim Mithören über Cubase SX/SL haben Sie mehrere Möglichkeiten, das Mithören entweder manuell oder automatisch einzuschalten. Für unser Beispiel verwenden wir den »Bandmaschinenmodus«, in dem das Eingangssignal automatisch im Stop-Modus und während der Aufnahme mitgehört wird, nicht jedoch bei der Wiedergabe. Dieses Vorgehen bietet sich an, da Sie Ihre Aufnahme wiedergeben können, ohne die Mithörfunktion zuvor ausschalten zu müssen.

- **1.** Öffnen Sie das Datei-Menü (Win) bzw. das Cubase SX/SL-Menü (Mac) und wählen Sie »Programmeinstellungen…«.
- **2.** Öffnen Sie im Programmeinstellungen-Dialog die VST-Seite.
- **3.** Öffnen Sie das Einblendmenü »Automatisches Mithören« und schalten Sie die Bandmaschinenmodus-Option ein.

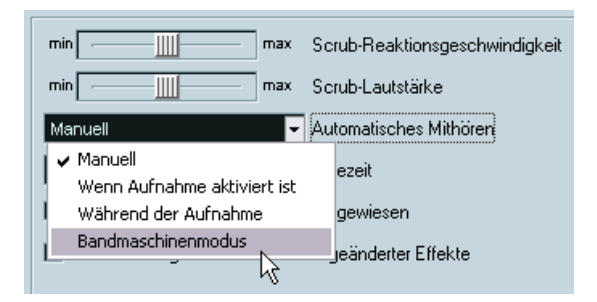

- **4.** Klicken Sie auf »OK«, um den Programmeinstellungen-Dialog zu schließen.
- **5.** Öffnen Sie das Mixer-Fenster und suchen Sie den Kanalzug der Audiospur.

Da die Spur aufnahmebereit ist (der rote Schalter leuchtet auf) und Cubase SX/SL sich im Stop-Modus befindet, sollte die Mithörfunktion jetzt aktiviert sein.

- **6.** Wenn Sie jetzt die Aufnahmequelle wiedergeben, sollten Sie sie über Ihre Mithörgeräte hören können. Die Pegelanzeigen in den Mixer-Kanalzügen der Audiospur und des Ausgangsbusses sollten ausschlagen.
- **7.** Sie können den Mithörpegel über den Schieberegler der Audiospur anpassen.

Der Pegel der aufgenommenen Datei wird dadurch nicht verändert.

Jetzt können Sie mit der Aufnahme beginnen!

# **Aufnehmen**

- **1.** Beginnen Sie mit der Aufnahme, indem Sie auf den Aufnahme-Schalter im Transportfeld klicken. Der Positionszeiger läuft durch das Projekt-Fenster.
- **2.** Spielen Sie Ihr Instrument.

Während der Aufnahme wird ein Rechteck mit einer Wellenform angezeigt, das den aufgenommenen Bereich beinhaltet. Dabei handelt es sich um das aufgenommene Audio-Event.

**3.** Wenn Sie fertig sind, klicken Sie auf den Stop-Schalter im Transportfeld.

Die Aufnahme endet und das erzeugte Audio-Event wird in der Spur angezeigt.

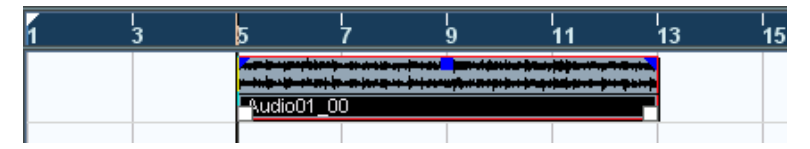

**4.** Wenn Sie mit der Aufnahme fertig sind, klicken Sie auf den Schalter »Aufnahme aktivieren« links in der Spurliste, so dass er nicht mehr aufleuchtet.

# **Wiedergeben der Aufnahme**

- **1.** Bewegen Sie den Positionszeiger an die Startposition des aufgenommenen Audio-Events. Klicken Sie dazu auf die entsprechende Position im Zeitlineal oder verwenden Sie den Rücklauf-Schalter im Transportfeld.
- **2.** Klicken Sie auf den Wiedergabe-Schalter im Transportfeld. Ihre Aufnahme wird wiedergegeben.
- **3.** Beenden Sie die Wiedergabe, indem Sie auf den Stop-Schalter im Transportfeld klicken.

# **Aufnehmen weiterer Events**

Wenn Sie (auf derselben Spur oder auf einer neuen Spur) weiteres Audiomaterial aufnehmen möchten, gehen Sie folgendermaßen vor:

### **Aufnehmen weiterer Events auf derselben Spur**

Wenn Sie mehr Audiomaterial auf derselben Spur aufnehmen möchten, bewegen Sie den Positionszeiger an eine neue Startposition und gehen Sie genauso vor wie bei der ersten Aufnahme.

❐ **Sie können auch Audio-Events aufnehmen, die sich überlappen. Bei der Wiedergabe hören Sie jedoch nur die sichtbaren Bereiche der Events (d.h. die Bereiche im Vordergrund).**

### **Aufnehmen weiterer Events auf einer neuen Audiospur**

In diesem Beispiel wird gezeigt, wie Sie während der Wiedergabe Ihrer ersten Aufnahme auf einer neuen Audiospur aufnehmen.

- **1.** Wählen Sie im Projekt-Menü aus dem Untermenü »Spur hinzufügen« die Audio-Option.
- **2.** Wählen Sie im angezeigten Dialog aus, ob die neue Spur eine Monooder eine Stereospur sein soll.
- **3.** Wählen Sie im Geräte-Menü die Mixer-Option. Ein neuer Kanalzug ist dem Mixer hinzugefügt worden.
- **4.** Überprüfen Sie im Einblendmenü »Eingangs-Routing« oben im Kanalzug, ob für die neue Spur der gleiche Stereo-Eingangsbus ausgewählt ist.

Wenn Sie diesmal mit einer anderen Audioquelle arbeiten, müssen Sie die Eingangspegel erneut überprüfen (siehe [Seite 89](#page-88-0)).

- **5.** Machen Sie die neue Spur aufnahmebereit, indem Sie auf den Schalter »Aufnahme aktivieren« im Mixer-Kanalzug der Spur klicken. Stellen Sie sicher, dass der Schalter »Aufnahme aktivieren« der ersten Spur ausgeschaltet ist, da Sie sonst auf beide Spuren aufnehmen.
- **6.** Setzen Sie den Positionszeiger an die gewünschte Startposition.
- **7.** Beginnen Sie mit der Aufnahme, indem Sie auf den Aufnahme-Schalter im Transportfeld klicken. Während der Aufnahme wird die erste Audiospur wiedergegeben.
- **8.** Wenn Sie die Aufnahme beenden möchten, klicken Sie auf den Stop-Schalter im Transportfeld.

## **Wiedergeben im Cycle-Modus**

Sie können die Wiedergabe wie beschrieben starten und beenden und den Positionszeiger immer wieder an die gewünschte Position verschieben. Wenn Sie jedoch die unterschiedlichen Mixer-Funktionen (siehe [Kapitel »Lehrgang 3: Mischen«](#page-108-0)) ausprobieren möchten, ist es praktischer, wenn Cubase SX/SL Ihr aufgenommenes Audiomaterial bei der Wiedergabe fortlaufend wiederholt.

**1.** Wählen Sie das aufgenommene Audio-Event aus, indem Sie darauf klicken.

Ein ausgewähltes Audio-Event ist durch einen roten Rahmen und blaue und weiße Griffe gekennzeichnet.

**2.** Wählen Sie im Transport-Menü den Befehl »Locatoren zur Auswahl setzen«.

Dadurch werden der linke und der rechte Locator (zwei spezielle Cubase SX/SL-Marker) an den Anfangs- bzw. Endpunkt des ausgewählten Events gesetzt. Dies wird im Lineal durch einen blauen Balken zwischen den beiden Locatoren dargestellt.

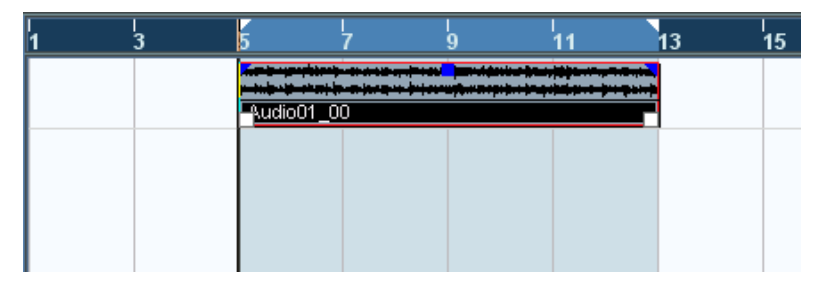

**3.** Klicken Sie auf den Cycle-Schalter im Transportfeld, so dass er aufleuchtet.

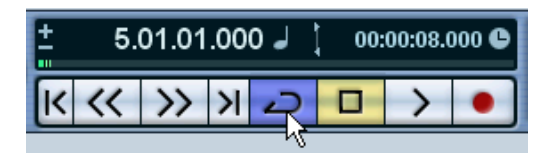

**4.** Bewegen Sie den Positionszeiger an die Anfangsposition der Aufnahme und klicken Sie auf den Wiedergabe-Schalter. Die Wiedergabe beginnt. Wenn der Positionszeiger das Ende der Aufnahme erreicht (den rechten Locator), springt er direkt wieder an die Position des linken Locators und die Wiedergabe beginnt erneut. Wenn Sie fertig sind, klicken Sie auf den Stop-Schalter im Transportfeld.

**8**

**Lehrgang 2: Aufnehmen und Wiedergeben von MIDI-Material**

# **Einleitung**

In diesem Kapitel werden die Grundlagen für die Aufnahme und Wiedergabe von MIDI-Material erklärt. Eine umfassende Beschreibung der MIDI-Aufnahmefunktionen finden Sie im Kapitel »Aufnahme« im Benutzerhandbuch.

### **Vorbereitungen**

In diesem Kapitel wird vorausgesetzt, dass Sie Ihr MIDI-Equipment entsprechend der Anleitung im [Kapitel »Einrichten des Systems«](#page-34-0) eingerichtet haben.

Dieser Lehrgang baut auf dem vorangegangenen Kapitel auf. Wenn Sie also die Anweisungen befolgt haben, müssten Sie bereits zwei Audiospuren aufgenommen haben.

### **MIDI-Thru**

Normalerweise sollte zum Arbeiten mit MIDI-Material die Option »MIDI-Thru aktiv« in Cubase SX/SL eingeschaltet und das MIDI-Instrument auf »Local Off« eingestellt sein. So wird das gesamte Material, das Sie während der Aufnahme spielen, wieder an den MIDI-Ausgang und den Kanal zurückgesendet, die für die Aufnahmespur ausgewählt sind.

- **1.** Öffnen Sie im Programmeinstellungen-Dialog die MIDI-Seite. Sie öffnen den Programmeinstellungen-Dialog unter Windows über das Datei-Menü und unter Mac OS X über das Cubase SX/SL-Menü.
- **2.** Stellen Sie sicher, dass die Option »MIDI-Thru aktiv« eingeschaltet ist.
- **3.** Klicken Sie auf »OK«, um den Programmeinstellungen-Dialog zu schließen.

# **Vorbereitungen für die Aufnahme von MIDI-Material**

### **Erstellen einer MIDI-Spur**

Gehen Sie folgendermaßen vor, um eine MIDI-Spur zu erstellen:

- **1.** Wählen Sie im Projekt-Menü den Befehl »Spur hinzufügen«. Ein Untermenü wird angezeigt.
- **2.** Wählen Sie aus dem Untermenü den MIDI-Befehl. Eine MIDI-Spur wird der Spurliste hinzugefügt.

## **Einstellen des MIDI-Eingangs**

**1.** Stellen Sie sicher, dass links im Projekt-Fenster der Inspector angezeigt wird.

Im Inspector werden die Einstellungen der ausgewählten Spur angezeigt. Sie können den Inspector mit dem Schalter »Inspector anzeigen« auf der Werkzeugzeile ein- bzw. ausblenden.

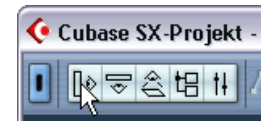

Klicken Sie hier, um den Inspector einzublenden.

**2.** Um den MIDI-Eingang für eine Spur einzustellen, öffnen Sie das Eingang-Einblendmenü (»in:«) im Inspector und wählen Sie den gewünschten Eingang aus.

Im Einblendmenü werden die verfügbaren MIDI-Eingänge angezeigt. Die Menüeinträge sind von der von Ihnen verwendeten MIDI-Schnittstelle usw. abhängig. Sie können die MIDI-Eingänge für jede Spur separat einstellen.

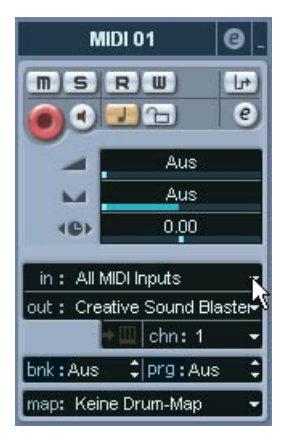

Klicken Sie hier, um den MIDI-Eingang einzustellen.

**3.** Klicken Sie auf den Schalter »Aufnahme aktivieren« in der Spurliste, um die MIDI-Spur in Aufnahmebereitschaft zu versetzen. MIDI-Thru wird automatisch eingeschaltet, wenn die Spur in Aufnahmebereitschaft versetzt wird.

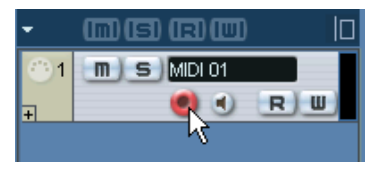

Aktivieren der Aufnahme in der Spurliste. Sie können diese Einstellung auch im Inspector (links im Projekt-Fenster) oder im Mixer vornehmen.

**4.** Spielen Sie einige Noten auf Ihrem MIDI-Instrument und überprüfen Sie die Pegelanzeige in der Spurliste, um sicherzustellen, dass das MIDI-Signal empfangen wird.

Wenn dies nicht der Fall ist, überprüfen Sie, ob Sie Ihr MIDI-System richtig eingerichtet haben (siehe [Seite 47\)](#page-46-0).

### **Einstellen des MIDI-Ausgangs und des Kanals**

**1.** Wenn Sie den MIDI-Ausgang für eine Spur einstellen möchten, öffnen Sie das Ausgang-Einblendmenü (»out:«) im Inspector und wählen Sie den Ausgang aus, an den Ihr MIDI-Gerät angeschlossen ist. Im Einblendmenü werden die verfügbaren MIDI-Ausgänge angezeigt. Die Menüeinträge sind von der von Ihnen verwendeten MIDI-Schnittstelle usw. abhängig.

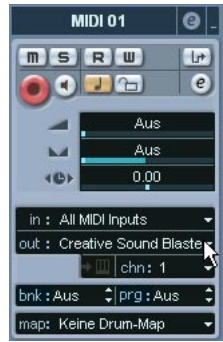

Klicken Sie hier, um den MIDI-Ausgang einzustellen.

**2.** Wenn Sie den MIDI-Kanal für eine Spur einstellen möchten, öffnen Sie das Kanal-Einblendmenü (»chn:«) im Inspector. Wenn Sie für den MIDI-Kanal die Option »Alle« einstellen, wird das MIDI-Signal auf dem Kanal bzw. den Kanälen gesendet, der/die von Ihrer MIDI-Eingangsquelle (dem MIDI-Instrument, das Sie während der Aufnahme spielen) verwendet wird/werden.

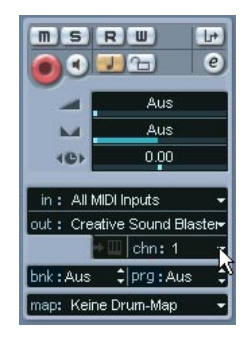

Klicken Sie hier, um den MIDI-Kanal einzustellen.

## **Auswählen eines Sounds**

**•** Wenn Sie verschiedene Sounds auswählen möchten, können Sie über den Wert im Programm-Feld (»prg:«) im Inspector Programmwechselbefehle an Ihr MIDI-Gerät übertragen.

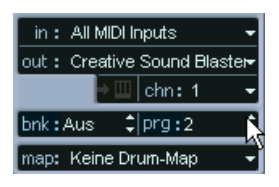

Klicken Sie hier, um eine Programmnummer auszuwählen.

Mit Hilfe von Programmwechselbefehlen können Sie 128 verschiedene Programme auswählen. Wenn Ihre MIDI-Instrumente mehr als 128 Programme haben, können Sie mit den Bankauswahlbefehlen (die im Bank-Eingabefeld (»bnk:«) eingestellt werden) verschiedene Bänke auswählen, die wieder eine Anzahl von Programmen enthalten.

**•** Spielen Sie einige Noten auf Ihrem MIDI-Instrument, um zu überprüfen, ob Sie das richtige Sound-Programm ausgewählt haben.

# **Aufnehmen von MIDI-Material**

- **1.** Vergewissern Sie sich, dass sich die Spur im Aufnahmemodus befindet und richtig eingerichtet ist, wie im vorhergehenden Abschnitt beschrieben.
- **2.** Stellen Sie sicher, dass der Cycle-Schalter und Punch In/Out im Transportfeld ausgeschaltet sind.
- **3.** Öffnen Sie das Transport-Menü und vergewissern Sie sich, dass die Option »Aufnahmestart ab linkem Locator« ausgeschaltet ist (ohne Häkchen).
- **4.** Setzen Sie den Positionszeiger an die Position, an der Sie die Aufnahme beginnen möchten. Versuchen Sie z.B. einen MIDI-Part zusammen mit den bereits aufgenommenen Audiospuren aufzunehmen.
- **5.** Klicken Sie auf den Aufnahme-Schalter im Transportfeld und spielen Sie einige Noten auf Ihrem MIDI-Instrument. Wenn Sie die Aufnahme beenden, wird im Projekt-Fenster automatisch ein MIDI-Part erstellt, der MIDI-Events enthält.
- **6.** Wenn Sie mit der Aufnahme fertig sind, klicken Sie auf den Schalter »Aufnahme aktivieren« links neben der Spur, so dass er nicht mehr aufleuchtet.

# **Wiedergeben der Aufnahme**

- **1.** Verschieben Sie den Positionszeiger an den Anfang des aufgenommenen MIDI-Parts. Klicken Sie dazu entweder in das Lineal oder verwenden Sie den Zurückspulen-Schalter im Transportfeld.
- **2.** Klicken Sie auf den Wiedergabe-Schalter im Transportfeld. Ihre Aufnahme wird nun wiedergegeben.
- **3.** Wenn Sie fertig sind, stoppen Sie die Wiedergabe, indem Sie auf den Stop-Schalter im Transportfeld klicken.

# **Wiedergeben im Cycle-Modus**

Sie können die Wiedergabe auf die im vorigen Abschnitt beschriebene Weise starten und stoppen und den Positionszeiger jedes Mal manuell verschieben. Einfacher geht es jedoch, wenn Sie Cubase SX/SL anweisen, die aufgenommenen Parts und Events fortlaufend zu wiederholen:

- **1.** Klicken Sie auf den aufgenommenen MIDI-Part, um ihn auszuwählen. Ein ausgewählter MIDI-Part ist durch einen roten Rahmen und weiße Griffe gekennzeichnet.
- **2.** Öffnen Sie das Transport-Menü und wählen Sie den Befehl »Locatoren zur Auswahl setzen«.

Dadurch werden der linke und der rechte Locator an den Anfangs- bzw. Endpunkt des ausgewählten MIDI-Parts gesetzt. Dies wird im Lineal durch eine blaue Linie zwischen den beiden Locatoren dargestellt.

**3.** Klicken Sie im Transportfeld auf den Cycle-Schalter, so dass dieser aufleuchtet.

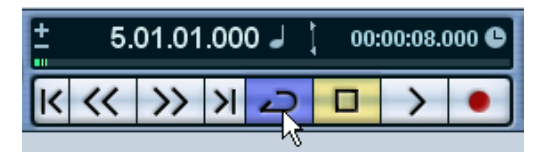

**4.** Verschieben Sie den Positionszeiger an den Anfang des aufgenommenen Parts und klicken Sie auf den Wiedergabe-Schalter. Die Wiedergabe wird gestartet. Sobald der Positionszeiger das Ende der Aufnahme erreicht (den rechten Locator), springt er automatisch zum linken Locator zurück und setzt die Wiedergabe fort. Wenn Sie fertig sind, klicken Sie auf den Stop-Schalter im Transportfeld.

# **Transponieren einer MIDI-Spur**

Versuchen Sie nun, die MIDI-Spur mit Hilfe der Registerkarte »Spur-Parameter« im Inspector zu transponieren:

**1.** Vergewissern Sie sich, dass der Inspector-Schalter in der Werkzeugzeile eingeschaltet ist.

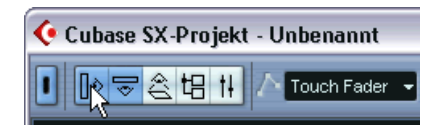

**2.** Wählen Sie die MIDI-Spur aus, indem Sie in der Spurliste darauf klicken.

Die Parameter für die MIDI-Spur werden nun im Inspector (links im Fenster) angezeigt.

**3.** Klicken Sie auf den entsprechenden Schalter im Inspector, um die Registerkarte »Spur-Parameter« zu öffnen.

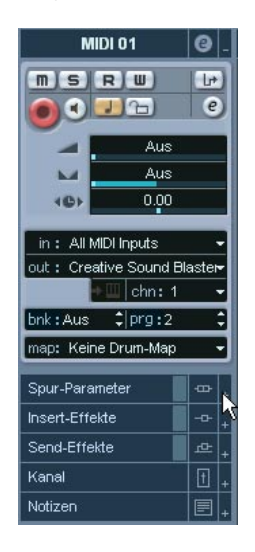

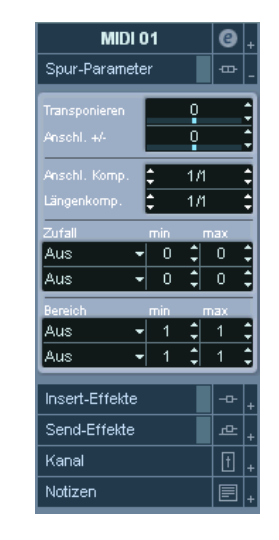

Klicken Sie hier… …um die Registerkarte »Spur-Parameter« im Inspector zu öffnen.

**4.** Klicken Sie im Inspector auf die blaue Linie im Transponieren-Feld. Ein Schieberegler wird angezeigt, mit dem Sie die MIDI-Spur in Halbtonschritten nach oben bzw. unten transponieren können. Sie können auch die Auf-/Abwärtspfeile auf der rechten Seite verwenden, um die Spur zu transponieren.

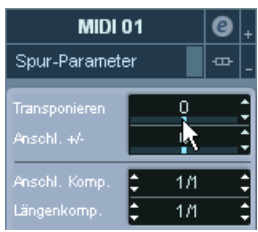

Klicken Sie hier…

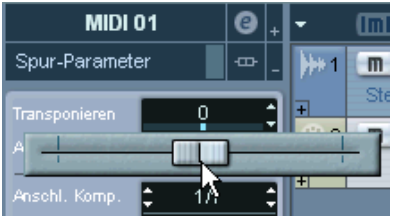

…um einen Transponieren-Wert für die MIDI-Spur einzustellen.

**5.** Starten Sie die Wiedergabe, um sich die transponierte MIDI-Spur anzuhören.
**9**

**Lehrgang 3: Mischen**

## **Einleitung**

In diesem Kapitel werden die grundlegenden Schritte zum Mischen in Cubase SX/SL beschrieben: das Einstellen von Pegeln und Panorama, Hinzufügen von Effekten und EQ und die Automation von Mixer-Parametern. In diesem Lehrgang sollen Sie einen Überblick über den grundlegenden Aufbau des Cubase SX/SL-Mixers erhalten. Eine umfassende Beschreibung der Mixer-Funktionen finden Sie in den Benutzerhandbuch-Kapiteln »Der Mixer«, »Audioeffekte« und »Automation«.

**• In diesem Lehrgang soll ein Stereomix erzeugt werden. Wenn Sie mit Cubase SX arbeiten, können Sie auch einen Surround-Mix erstellen. Einen Lehrgang zum Erstellen eines Surround-Mixes finden Sie auf [Seite 129.](#page-128-0)** Sie sollten mit den in diesem Kapitel beschriebenen Verfahren vertraut sein, bevor Sie mit dem Surround-Lehrgang beginnen.

## <span id="page-109-0"></span>**Vorbereitungen**

Dieser Lehrgang baut auf einer Datei auf, die auf der Programm-CD von Cubase SX/SL enthalten ist. Gehen Sie folgendermaßen vor:

- **1.** Legen Sie die Cubase SX/SL-CD in Ihr CD-Laufwerk ein und lassen Sie sich den Inhalt der CD anzeigen.
- **2.** Suchen Sie auf der CD im Ordner »Additional Content« den Ordner »Tutorial Projects«.
- **3.** Kopieren Sie diesen Ordner auf Ihre Festplatte (z.B. in den Ordner »Eigene Dateien« unter Windows).
- **4.** Öffnen Sie den Ordner »Tutorial Projects« auf Ihrer Festplatte und doppelklicken Sie auf die Datei »Tutorial 3.cpr«. Es hängt von den Einstellungen für Ihr Betriebssystem ab, ob Dateinamenerweiterungen angezeigt werden.

Das Projekt »Tutorial 3« wird in Cubase SX/SL geöffnet. Es ist ein einfacher Song mit 16 Takten, der vier Audiospuren beinhaltet.

**•** Dieses Projekt beinhaltet keine MIDI-Spuren, d.h. in diesem Lehrgang wird ausschließlich Audiomaterial zusammengemischt.

Wenn Sie ein Projekt haben, das MIDI-Spuren enthält, werden diese auch im Mixer angezeigt. Viele Vorgehensweisen (Einstellen von Pegeln, Panorama, Stummschalten usw.) gelten genau so für MIDI-Mixerkanäle – siehe Benutzerhandbuch.

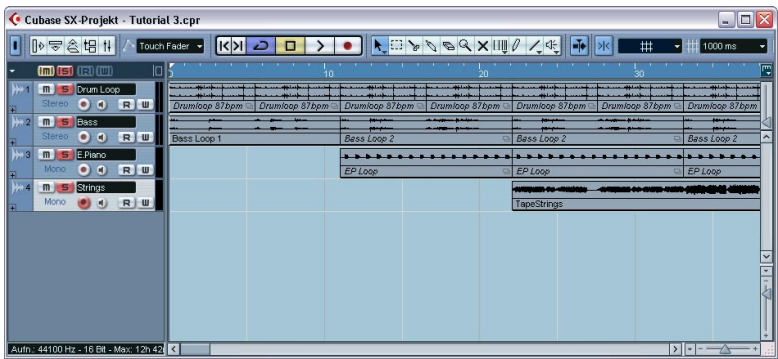

Das Projekt »Tutorial 3«

**•** Wenn bereits ein anderes Projekt geöffnet ist, stellen Sie sicher, dass das neue Projekt im Vordergrund ist und klicken Sie auf den Schalter »Projekt aktivieren« oben links im Projekt-Fenster, so dass er blau aufleuchtet.

Dieser Schalter zeigt an, welches das aktive Projekt ist, wenn Sie mehrere Projekte geöffnet haben.

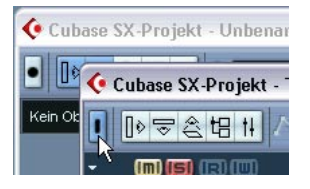

**5.** Klicken Sie auf den Start-Schalter, um das Projekt wiederzugeben. Wie Sie hören, handelt es sich hierbei um ein langsames Stück, das aus einer Schlagzeugspur, einer Bassspur, einem E-Piano und Strings (Streichern) besteht. Der Cycle-Schalter auf dem Transportfeld ist eingeschaltet, d.h. die 16 Takte werden fortlaufend wiederholt. Die Balance, das Panorama und der Klang sind nicht perfekt eingestellt – dies soll auf den folgenden Seiten geändert werden.

**• Wenn Sie nicht alle Spuren hören, stellen Sie sicher, dass Sie einen Stereo-Ausgangsbus eingestellt haben (im Fenster »VST-Verbindungen« – siehe [Seite 85\)](#page-84-0), und dass die Spuren im Mixer an den Bus geleitet werden.** Die Einstellungen für das Ausgangs-Routing der Spuren können im Bereich mit den Eingangs-/Ausgangseinstellungen oben im Mixer (oder in den Ausgangs-Einblendmenüs (»out:«) im Inspector) vorgenommen werden.

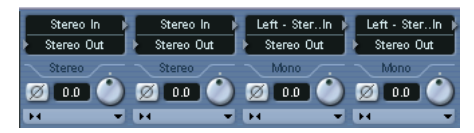

Alle vier Spuren werden an den Stereo-Ausgangsbus geleitet.

## **Einstellen der Pegel**

Wenn Sie das Projekt anhören, werden Sie merken, dass die Pegel-Balance eigentlich in Ordnung ist – bis in Takt 9 die Streicher (Strings) einsetzen. Diese sind viel zu laut, so dass sie die anderen Spuren teilweise übertönen. Gehen Sie folgendermaßen vor:

**1.** Öffnen Sie den Mixer, indem Sie im Geräte-Menü den Mixer-Befehl wählen (oder verwenden Sie den entsprechenden Tastaturbefehl – standardmäßig [F3]).

Das Mixer-Fenster, in dem Kanalzüge für die vier Audiospuren angezeigt werden, wird geöffnet. Wenn Sie noch andere Spuren (MIDI-Spuren, Effektkanal-Spuren usw.) zum Projekt hinzugefügt oder VST-Instrumente verwendet haben, werden auch dafür Kanalzüge im Mixer angezeigt.

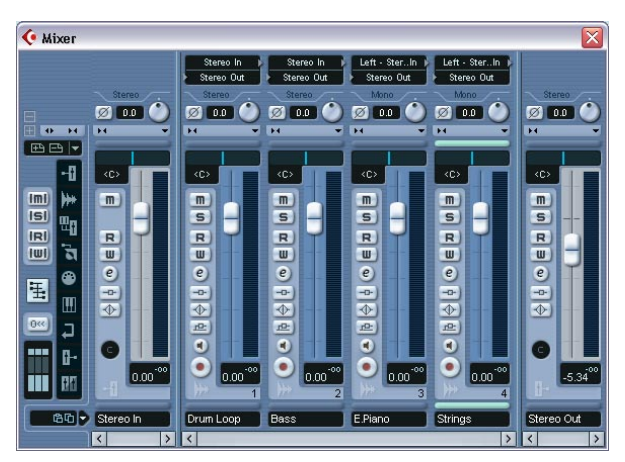

- **2.** Starten Sie die Wiedergabe und suchen Sie den Kanalzug für die Strings-Spur. Die Spurnamen werden unten in den einzelnen Kanalzügen angezeigt.
- **3.** Klicken Sie auf den Pegelreglergriff im Kanalzug und ziehen Sie ihn nach unten, bis Sie mit der Pegeleinstellung der Spur zufrieden sind. Die Pegelanzeigen spiegeln den Signalpegel der jeweiligen Spur wieder – die von Ihnen vorgenommenen Pegeländerungen werden also direkt in der Pegelanzeige dargestellt.
- **•** Wenn Sie einen Pegelregler auf ±0.00 zurücksetzen möchten, halten Sie die [Strg]-Taste/[Befehlstaste] gedrückt und klicken Sie auf den Regler.

So können Sie die meisten Parameter auf ihre Standardwerte zurücksetzen.

**4.** Passen Sie gegebenenfalls den Pegel der anderen Spuren an.

Für die nächsten Schritte im Lehrgang können Sie die Wiedergabe des Projekts eingeschaltet lassen.

### **Einstellen des Panoramas**

Der Panoramaregler bestimmt die Position (links/rechts) des Signals im Stereobild oder die Stereo-Balance.

Im Moment sind alle Spuren auf Mittelstellung eingestellt. Dies ist wahrscheinlich die beste Einstellung für die Schlagzeug- und die Bassspur, es ist jedoch empfehlenswert, die Spuren mit dem E-Piano und den Streichern auf unterschiedlichen Seiten im Stereobild anzuordnen:

**1.** Klicken Sie im Kanalzug für die Spur »E.Piano« auf den blauen Panoramaregler (oberhalb des Pegelreglers), und ziehen Sie ihn ein Stück nach links.

Die Panoramaeinstellung für die Spur wird links im Stereoklangbild angeordnet.

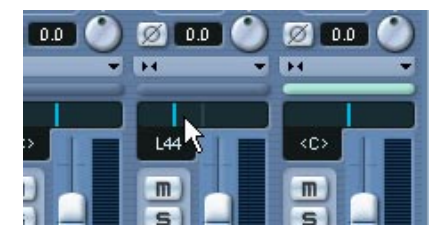

**2.** Regeln Sie den Panoramaregler für die Strings-Spur auf dieselbe Weise ein Stück nach rechts.

Diese beiden Spuren sind Monospuren, d.h. im Ausgangsbus werden die Monosignale an den rechten bzw. linken Kanal geleitet. Bei Stereospuren dient der Panoramaregler als Balance-Regler (in Cubase SX sind noch zwei weitere Panoramamodi verfügbar – weitere Informationen finden Sie im Benutzerhandbuch).

## **Mute (Stummschalten) und Solo**

Für jeden Kanalzug gibt es einen Mute- (M) und einen Solo-Schalter (S), mit denen Sie einen oder mehrere Kanäle stummschalten können.

**1.** Klicken Sie auf den M-Schalter für die Bassspur. Der Schalter leuchtet auf und die Spur wird stummgeschaltet.

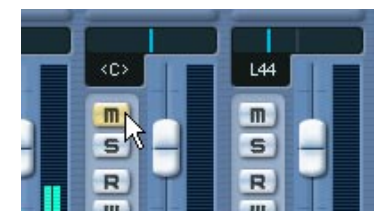

**2.** Schalten Sie auf dieselbe Weise auch die Spur »E.Piano« stumm. Mehrere Kanäle können gleichzeitig stummgeschaltet sein.

Wenn Sie die Stummschaltung für einen Kanal aufheben möchten, klicken Sie erneut auf den entsprechenden M-Schalter. Wenn Sie die Stummschaltung aller stummgeschalteten Spuren auf einmal aufheben möchten, gehen Sie folgendermaßen vor:

**3.** Klicken Sie im allgemeinen Bedienfeld (dem Bereich ganz links im Mixer-Fenster) auf den aufleuchtenden M-Schalter.

Dieser Schalter leuchtet auf, sobald einer oder mehrere Kanäle stummgeschaltet werden – wenn Sie auf den Schalter klicken, wird die Stummschaltung für alle stummgeschalteten Spuren wieder aufgehoben.

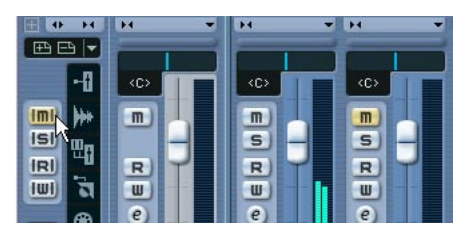

- **4.** Klicken Sie nun auf den S-Schalter der Schlagzeugspur, um die Solo-Funktion für diese Spur einzuschalten. Auf diese Weise schalten Sie alle anderen Kanäle stumm.
- **5.** Wenn Sie die Solo-Funktion für den Kanal wieder ausschalten möchten, klicken Sie erneut auf den S-Schalter. Sie können auch auf den S-Schalter im allgemeinen Bedienfeld klicken. Dadurch wird die Solo-Funktion für alle Kanäle wieder aufgehoben.
- **•** Sie können die Solo-Funktion auch auf mehrere Kanäle anwenden. Wenn Sie mit gedrückter [Strg]-Taste/[Befehlstaste] auf einen S-Schalter klicken, wird die Solo-Funktion »exklusiv« nur für diesen Kanal eingeschaltet und alle anderen Kanäle werden stummgeschaltet.

## **Anwenden von Equalizern auf einen Audiokanal**

Mit Equalizern können Sie den Klang eines Signals verändern, indem Sie ausgewählte Frequenzen verstärken und/oder dämpfen. Jeder Audiokanal im Mixer verfügt über einen integrierten Equalizer mit vier parametrischen Modulen.

Wann und wo EQ angewendet werden sollte, ist natürlich Ansichtssache. In diesem Abschnitt soll EQ auf zwei Kanäle angewendet werden, um Folgendes zu erreichen:

- Ein sehr schmales Frequenzband in der Schlagzeugspur soll gedämpft werden, damit der Rimshot nicht zu laut ist.
- Ein leichte Verstärkung der mittleren Frequenzen soll dem E-Piano hinzugefügt werden, um es etwas hervorzuheben.

**• Im Folgenden wird erläutert, wie Sie EQ im Kanaleinstellungen-Fenster einstellen können.**

Wenn Sie mit Cubase SX arbeiten, können Sie auch den EQ-Bereich im erweiterten Mixer-Fenster verwenden. Weitere Informationen dazu finden Sie im Benutzerhandbuch.

Beginnen Sie mit dem zu lauten Rimshot auf der Schlagzeugspur. Dies kann leider nicht geändert werden. Sie können jedoch einige mittlere und hohe Frequenzen des Klangs dämpfen.

- **1.** Schalten Sie gegebenenfalls die Solo-Funktion für die Schlagzeugspur ein, so dass Sie hören können, was Sie tun.
- **2.** Klicken Sie im Kanalzug der Schlagzeugspur auf den Bearbeiten-Schalter (»e«) (neben dem Pegelregler).

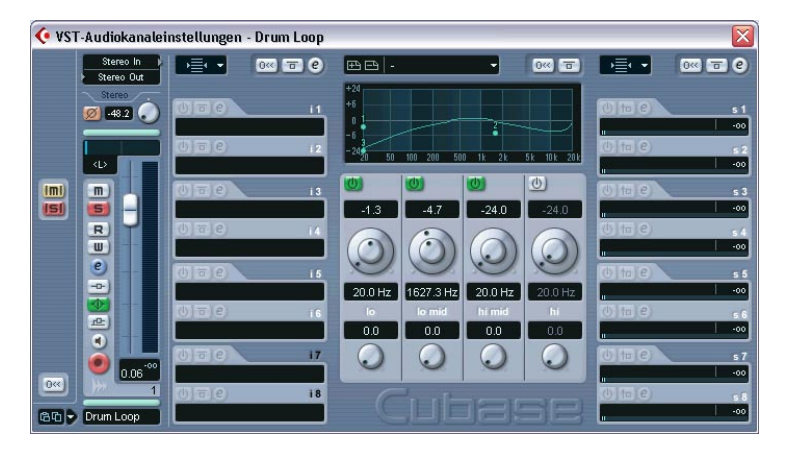

Das Fenster »VST-Audiokanaleinstellungen« für die Spur wird geöffnet.

In diesem Fenster können Sie Einstellungen für den ausgewählten Mixer-Kanal vornehmen. Der EQ-Bereich befindet sich in der Mitte des Fensters und verfügt über Drehregler für jedes der vier EQ-Module sowie eine grafische Anzeige, in der der Verlauf der Frequenzkurve dargestellt wird.

Jedes EQ-Modul besitzt Regler für drei Parameter:

- Verstärkung (innerer Regler) Bestimmt, in welchem Maße ein bestimmter Frequenzbereich angehoben bzw. gedämpft wird.
- Frequenz (äußerer Regler) Bestimmt die mittlere Frequenz des anzuhebenden bzw. zu dämpfenden Frequenzbereichs.
- Q (unterer Regler) Bestimmt die Breite des anzuhebenden bzw. zu dämpfenden Frequenzbereichs.
- **3.** Klicken Sie auf den Ein/Aus-Schalter für das EQ-Modul »hi mid«, um es einzuschalten.

Sie können bis zu vier Module pro Kanal einschalten. In diesem Fall wird jedoch nur ein Modul benötigt.

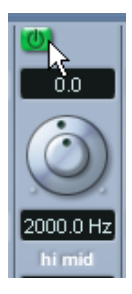

**4.** Stellen Sie den Gain-Regler auf eine relativ starke Dämpfung ein, z.B. -10dB.

Klicken Sie dazu auf den inneren Regler und ziehen Sie ihn nach links oder geben Sie im Feld über dem Regler einen numerischen Wert ein.

**5.** Erhöhen Sie den Q-Wert (mit dem untersten Regler) auf 12.0 – den maximalen Wert.

Auf diese Weise erhalten Sie den kleinstmöglichen Frequenzbereich.

**6.** Experimentieren Sie mit dem Frequenz-Parameter (dem äußeren Regler) und versuchen Sie eine Einstellung zu finden, die die Lautstärke des Rimshots senkt, ohne dabei die anderen Schlagzeug- und HiHat-Sounds zu sehr zu beeinflussen.

Wenn Sie Feineinstellungen vornehmen möchten, halten Sie die [Umschalttaste] gedrückt, während Sie den Regler bewegen. Sie können auch direkt auf den angezeigten Wert unter dem Regler klicken und einen neuen Wert eingeben.

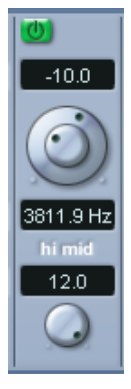

Mit dieser Einstellung sollten Sie ein relativ gutes Ergebnis erhalten.

**7.** Schalten Sie die Solo-Funktion wieder aus, so dass Sie das Zusammenspiel des Schlagzeugklangs mit den anderen Spuren überprüfen können.

Wenn Sie ein EQ-Modul einschalten, leuchtet der EQ-Schalter auf dem Kanalzug auf. So wird angezeigt, dass ein oder mehrere EQ-Module für einen Kanal eingeschaltet wurden. Dieser Schalter funktioniert auch als Bypass-Schalter für die EQ-Module:

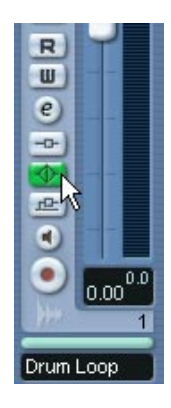

**8.** Wenn Sie den Klang mit und ohne EQ vergleichen möchten, klicken Sie auf den EQ-Bypass-Schalter für den Kanalzug. Der Schalter leuchtet gelb auf, wenn die Bypass-Funktion für die EQ-Module eingeschaltet ist. Im aktuellen Fall könnten Sie natürlich auch den Ein/Aus-Schalter für das EQ-Modul verwenden, diese Funktion ist jedoch sinnvoll, wenn Sie mehrere EQ-Module eingeschaltet haben.

Für die Spur mit dem E-Piano gehen wir etwas anders vor:

**9.** Klicken Sie links unten im Fenster »VST-Audiokanaleinstellungen« auf den Pfeil. Wählen Sie im angezeigten Einblendmenü die Option »E.Piano«.

Der Kanal der Spur »E.Piano« wird ausgewählt. Das Fenster »VST-Audiokanaleinstellungen« zeigt jetzt die Einstellungen dieses Kanals.

Stellen Sie dieses Mal den EQ über die grafische Anzeige ein:

**10.**Klicken Sie in die EQ-Kurve und halten Sie die Maustaste gedrückt. Eine Kurve mit einem Kurvenpunkt wird angezeigt und eines der EQ-Module unterhalb der Anzeige wird eingeschaltet. Die Nummer, die bei dem Kurvenpunkt angezeigt wird, steht für das dazugehörige EQ-Modul.

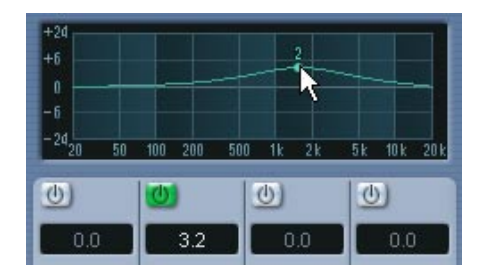

**11.**Verschieben Sie während der Wiedergabe den Kurvenpunkt in der Anzeige, um Verstärkung und Frequenz zu verändern.

Der Q-Parameter ist standardmäßig auf einen niedrigen Wert eingestellt – im aktuellen Beispiel ist das eine gute Einstellung. Wenn Sie diese Einstellung ändern möchten, halten Sie die [Umschalttaste] gedrückt und verschieben Sie den Kurvenpunkt in der Anzeige (oder verwenden Sie den Q-Drehregler für das EQ-Modul unterhalb der Anzeige).

**•** Wenn Sie an eine andere Stelle in der Kurvenanzeige klicken, wird ein weiteres EQ-Modul eingeschaltet, so dass eine komplexere Kurve erzeugt werden kann.

Sie können EQ-Kurvenpunkte löschen, indem Sie sie aus der Anzeige hinausziehen.

**12.**Wenn Sie die gewünschten EQ-Einstellungen vorgenommen haben, schließen Sie das Kanaleinstellungen-Fenster.

Dies waren zwei Methoden, EQ-Einstellungen vorzunehmen. Sie können dazu auch die Regler im Inspector im Projekt-Fenster oder die Bedienfelder im erweiterten Mixer-Bereich verwenden (nur Cubase SX).

## **Audioeffekte**

Zusammen mit Cubase SX/SL erhalten Sie eine große Anzahl Audio-Effekt-PlugIns (VST-PlugIns). Diese können als Send- oder Insert-Effekte oder für die Offline-Bearbeitung verwendet werden (nur Cubase SX, siehe dazu auch [»Lehrgang 7: Bearbeiten von Audiomaterial« auf](#page-176-0)  [Seite 177](#page-176-0)).

### **Hinzufügen eines Send-Effekts**

Send-Effekte in Cubase SX/SL verwenden Effektkanal-Spuren (»Effect Returns«), denen ein (oder mehrere) Effekt-PlugIn(s) zugewiesen ist (sind). Jede Audiospur verfügt über acht unterschiedliche Effektsends, die an eine beliebige Effektkanal-Spur geleitet werden können. Dies ermöglicht eine sehr flexible Arbeit mit Effekten.

Grundsätzlich müssen Sie folgendermaßen vorgehen, um einen Send-Effekt zu einer Audiospur hinzuzufügen:

- Erzeugen Sie eine Effektkanalspur und wählen Sie ein Effekt-PlugIn für diese Spur aus.
- Schalten Sie einen Send für die Audiospur ein und leiten Sie ihn an die Effektkanalspur.
- Stellen Sie die Stärke des Effekts für die Spur mit Hilfe des Effektsends ein.
- Passen Sie den Effektrückgabepegel mit dem Regler für die Effektkanalspur an.

Im vorliegenden Projekt können Sie z.B. etwas Hall auf die Streicherspur legen. Gehen Sie folgendermaßen vor:

### **Einstellen eines Effekts**

- **1.** Wählen Sie im Projekt-Menü aus dem Untermenü »Spur hinzufügen« den Effektkanal-Befehl. Ein Dialog wird geöffnet.
- **2.** Wählen Sie im Konfiguration-Einblendmenü die Stereo-Option aus.

### **3.** Öffnen Sie das PlugIn-Einblendmenü.

Die mitgelieferten Effekte werden in Unterordnern, die der Effektart entsprechen, angezeigt. Typische Send-Effekte sind z.B. Reverb oder Delay sowie andere Effekte, mit denen Sie einen bestimmten Effektanteil zu dem Originalsignal hinzufügen möchten.

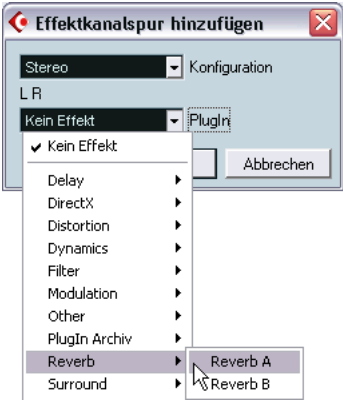

**4.** Wählen Sie im Reverb-Untermenü den Effekt »Reverb A« aus und klicken Sie auf »OK«.

Das Bedienfeld für »Reverb A« wird angezeigt. Sie werden dieses Bedienfeld gleich noch näher betrachten, zunächst aber sollten Sie die Spurliste beachten:

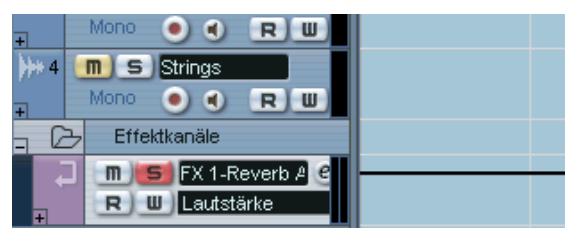

Eine Effektkanalspur wird der Spurliste hinzugefügt. Wie Sie in der Spurliste sehen können, leuchtet der Inserts-Schalter für diese Spur auf – dies zeigt an, dass ein Insert-Effekt für diese Spur geladen und eingeschaltet ist.

**5.** Öffnen Sie den Mixer – er enthält jetzt einen Kanalzug für die Effektkanalspur.

Mit dem Regler diese Kanalzugs können Sie den Effektrückgabepegel einstellen.

**6.** Klicken Sie auf den Bearbeiten-Schalter (»e«) für diesen Kanalzug. Das Fenster mit den VST-Kanaleinstellungen für die Spur wird geöffnet.

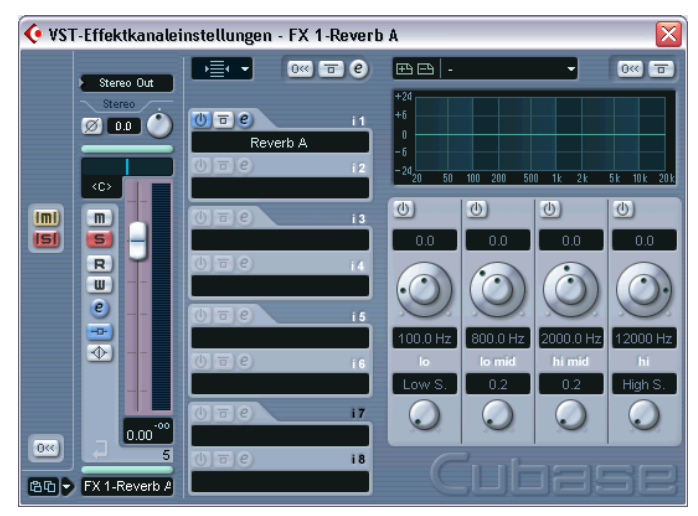

Die oberste Insert-Effekt-Schnittstelle enthält das PlugIn »Reverb A«.

**7.** Zurück zum Bedienfeld des Effekts. Wenn es von den übrigen Fenstern verdeckt wird, klicken Sie zweimal auf den Bearbeiten-Schalter (»e«) für die Schnittstelle, um das Effektbedienfeld für »Reverb A« wieder in den Vordergrund zu stellen.

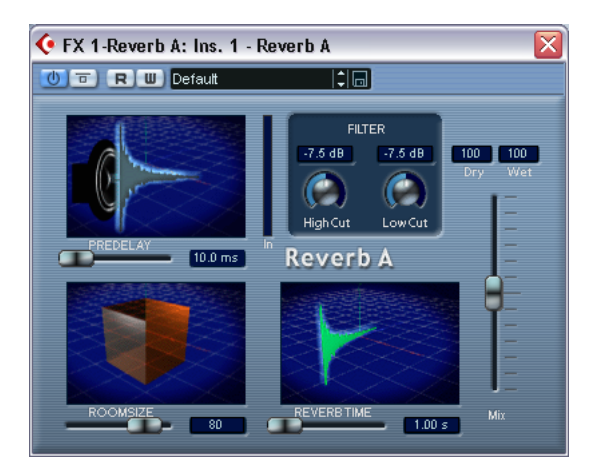

**8.** Wählen Sie im Einblendmenü oben im Fenster das Preset »Large« aus.

**9.** Da dieses Signal als Send-Effekt verwendet werden soll, darf kein unbearbeitetes Signal den Effekt durchlaufen – stellen Sie deshalb den Mixer-Regler nach unten (»wet« 100, »dry« 0).

### **Einstellen eines Sends**

- **1.** Suchen Sie im Mixer den Kanalzug für die Strings-Spur.
- **2.** Klicken Sie auf den Bearbeiten-Schalter (»e«) im Kanalzug der Strings-Spur. Das Fenster »VST-Kanaleinstellungen« wird geöffnet. Die Effektsends befinden sich rechts neben dem EQ-Bereich. Keine der Schnittstellen wird zurzeit verwendet.

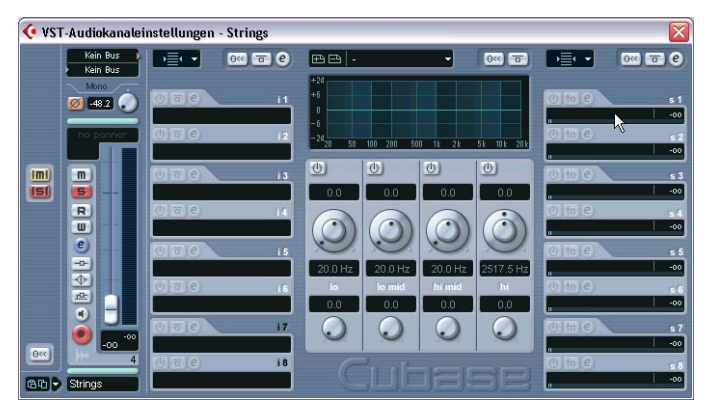

- **3.** Klicken Sie in das erste der leeren Felder und wählen Sie Ihren Effektkanal im angezeigten Einblendmenü aus.
- **4.** Klicken Sie auf den Ein/Aus-Schalter für die erste Schnittstelle, um den Send einzuschalten.

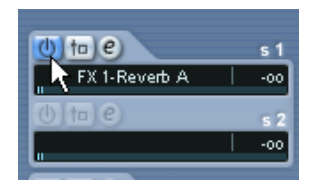

**5.** Hören Sie sich die Spur an, während Sie die Einstellung für den Send-Regler erhöhen.

Sie werden hören, wie der Reverb-Effekt zum Sound hinzugefügt wird.

- **6.** Sie können den Effektrückgabepegel gegebenenfalls mit dem Pegelregler für den Effektkanal-Kanalzug anpassen. Sie können auch EQ zum Effektkanal hinzufügen, die Stereo-Balance verändern usw., wie für eine normale Audiospur.
- **•** Beachten Sie, dass Sie Sends für andere Spuren auf dieselbe Weise einschalten und sie an denselben Reverb-Effekt leiten können.
- **•** Wenn Sie mit Cubase SX arbeiten, können Sie Sends auch im erweiterten Mixer überprüfen und einrichten. Weitere Informationen finden Sie im Benutzerhandbuch.

### **Hinzufügen eines Insert-Effekts**

Ein Insert-Effekt wird in die Signalkette eines Audiokanals eingefügt, d.h. das gesamte Kanalsignal wird durch den Effekt geleitet. Das bedeutet auch, dass nur ein einzelner Kanal diesen Insert-Effekt verwenden kann – im Gegensatz zu den Send-Effekten, bei denen die Signale mehrerer Kanäle alle an denselben Effekt geleitet werden können.

In diesem Lehrgang soll nun ein Chorus-Effekt zu der Spur mit dem E-Piano hinzugefügt werden.

**1.** Klicken Sie im Kanalzug »E.Piano« auf den Bearbeiten-Schalter (»e«) (oder wählen Sie den entsprechenden Kanal im Einblendmenü unten links im Fenster »VST-Audiokanaleinstellungen«).

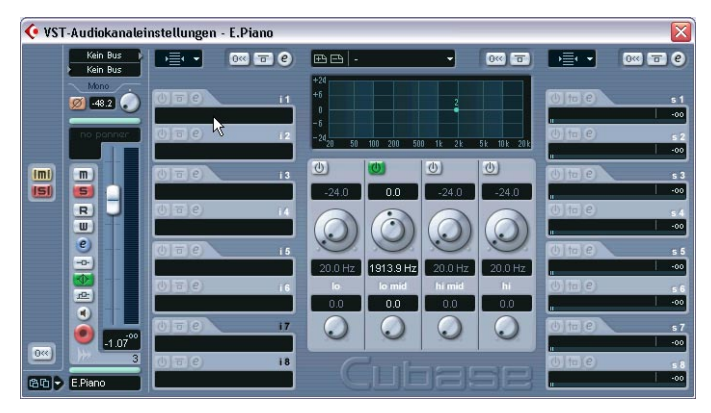

Das Fenster »VST-Audiokanaleinstellungen« für die Spur »E.Piano« wird geöffnet.

Der Bereich für die Insert-Effekte befindet sich links neben dem EQ-Bereich. In Cubase SX stehen 8, in Cubase SL 5 Schnittstellen pro Kanal zur Verfügung.

- **2.** Klicken Sie in das leere Feld für die erste Insert-Schnittstelle. Das Effekt-Einblendmenü wird geöffnet.
- **3.** Wählen Sie im Modulation-Untermenü den Chorus-Befehl. Der Effekt wird geladen und automatisch eingeschaltet und das Effekt-Bedienfeld wird geöffnet.

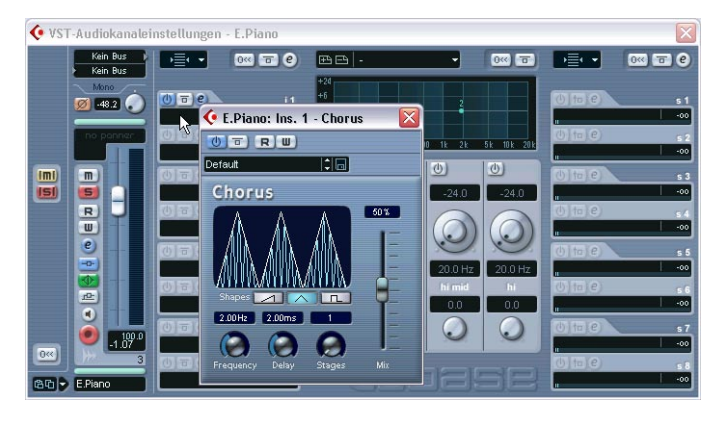

- **4.** Geben Sie das Projekt wieder und probieren Sie die verschiedenen Presets für den Chorus-Effekt aus.
- **In diesem Fall wurde der Effekt auf eine Monospur angewandt d.h. die Effektausgabe ist auch in mono.**

Wenn Sie einen Stereo-Chorus verwenden möchten, müssen Sie den Chorus stattdessen als Send-Effekt hinzufügen.

# **Automation**

Alle Mixerparameter können in Cubase SX/SL automatisiert werden. Im letzten Beispiel in diesem Kapitel soll ein einfaches Fade-In für die Spur »E.Piano« eingerichtet werden, das nicht hörbar beginnt und den vollen Pegel bei Takt 9 erreicht, wenn der Streicher-Part einsetzt:

- **1.** Richten Sie die Fenster so ein, dass Sie sowohl die Events im Projekt-Fenster als auch das Mixer-Fenster sehen können. Dies ist nicht zwingend notwendig, erleichtert Ihnen jedoch die Bearbeitung, da Sie so sehen können, an welcher Stelle das E-Piano einsetzt.
- **2.** Schalten Sie im Transportfeld den Cycle-Schalter aus. Dies ist nur zur Sicherheit, da Sie so vermeiden, Ihre Automationsdaten versehentlich zu überschreiben.
- **3.** Setzen Sie den Positionszeiger an den Beginn des Projekts. Klicken Sie dazu entweder am Beginn des Projekts in das Lineal oder klicken Sie im Transportfeld auf den Schalter »Zum vorherigen Marker/Null« (links neben dem Zurückspulen-Schalter).
- **4.** Klicken Sie im Mixer auf den W-Schalter für den Kanalzug »E.Piano«. So schalten Sie den Modus »Automationsdaten schreiben« für den Kanal ein.

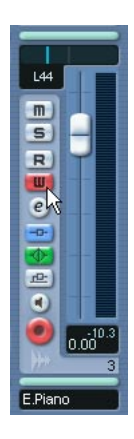

- **5.** Starten Sie die Wiedergabe.
- **6.** Ziehen Sie den Pegelregler für den Kanal »E.Piano« ganz nach unten.
- **7.** Wenn der Positionszeiger das Event erreicht, ziehen Sie den Regler langsam nach oben, so dass er den vollen Pegel (0.00) ungefähr bei Takt 9 erreicht.
- **8.** Beenden Sie die Wiedergabe.
- **9.** Klicken Sie auf den W-Schalter, um ihn auszuschalten.
- **10.**Klicken Sie auf den R-Schalter für den Kanalzug. So schalten Sie den Modus »Automationsdaten lesen« für den Kanal ein.

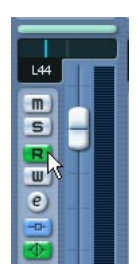

**11.**Geben Sie das Projekt vom Beginn an wieder. Sie können nun Ihre automatisierten Reglerbewegungen sehen und das Fade-In für das E-Piano hören.

Damit haben Sie diesen Lehrgang erfolgreich beendet! Wenn Ihnen das Ergebnis gefällt, speichern Sie das Projekt mit dem Befehl »Speichern unter…« aus dem Datei-Menü unter einem neuen Namen.

# **10**

<span id="page-128-0"></span>**Lehrgang 4: Erstellen eines Surround-Mixes (nur Cubase SX)**

### **Einleitung**

❐ **Wenn Sie mit Cubase SL arbeiten, können Sie dieses Kapitel überspringen und mit dem Lehrgang im nächsten Kapitel fortfahren.**

In diesem Lehrgang erfahren Sie, wie Sie Cubase SX zum Arbeiten im 5.1-Surround-Format einrichten, Audiodateien aus einer Bibliothek hinzufügen, einen einfachen Surround-Mix mit Mixer-Automation erstellen und diesen schließlich als mehrkanalige Interleaved-Audiodatei exportieren.

Eine vollständige Beschreibung aller Surround-Funktionen in Cubase SX finden Sie im Kapitel »Surround-Sound« des Benutzerhandbuchs.

**• Für diesen Lehrgang benötigen Sie eine Audio-Hardware mit mindestens sechs Ausgängen.**

Diese Ausgänge sollten Sie an eine Lautsprecher-Konfiguration im Surround-Format 5.1 anschließen.

## **Vorbereitungen**

Dieser Lehrgang basiert auf einer Datei, die Sie auf der Programm-CD von Cubase SX finden.

**• Im Folgenden wird vorausgesetzt, dass Sie die vorangegangenen Lehrgänge durchgeführt und den Ordner »Tutorial Projects« auf Ihre Festplatte kopiert haben.**

Wenn dies nicht zutrifft, befolgen Sie zunächst die Anweisungen auf [Seite 110.](#page-109-0)

Bevor Sie beginnen, sollten Sie alle geöffneten Projekte schließen, indem Sie die entsprechenden Projekt-Fenster aktivieren und im Datei-Menü den Schließen-Befehl wählen. Dies dient lediglich der besseren Übersichtlichkeit – Sie können in Cubase SX natürlich auch mehrere Projekte gleichzeitig geöffnet haben.

## **Erstellen eines Projekts**

Zunächst sollten Sie ein neues Projekt erstellen.

- **1.** Wählen Sie im Datei-Menü den Befehl »Neues Projekt«. Ein Dialog mit einer Liste von Vorlagen für unterschiedliche Verwendungszwecke wird angezeigt.
- **2.** Wählen Sie »Leer« aus und klicken Sie auf »OK«. Ein Datei-Dialog wird angezeigt, in dem Sie einen Speicherort für den Projektordner angeben können, in dem alle Projektdateien abgelegt werden.
- **3.** Gehen Sie zum gewünschten Speicherort für den Projektordner und wählen Sie ihn aus, indem Sie auf »OK« klicken oder klicken Sie auf »Erzeugen«, um einen neuen Ordner zu erzeugen und zu benennen. Der Projektordner wird auf Ihrer Festplatte erstellt und ein leeres Projekt-Fenster wird geöffnet.
- **4.** Wählen Sie im Projekt-Menü den Befehl »Projekteinstellungen…«. Der Projekteinstellungen-Dialog wird angezeigt. Hier können Sie die grundlegenden Einstellungen für Ihr Projekt vornehmen.

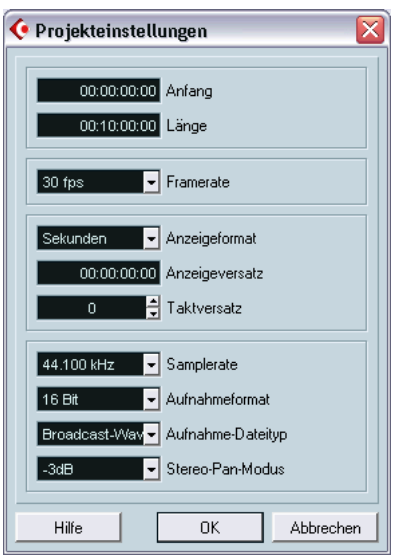

- **5.** Stellen Sie die Samplerate auf 48.000 Hz und das Aufnahmeformat auf 24Bit. Dies sind die für die verwendeten Audiodateien benötigten Einstellungen.
- **6.** Klicken Sie auf »OK«, um den Projekteinstellungen-Dialog zu schließen.

Das Projekt ist noch leer, daher müssen Sie nun einige Audiospuren hinzufügen.

- **7.** Wählen Sie im Projekt-Menü »Spur hinzufügen« und aus dem Untermenü die Audio-Option.
- **8.** Wählen Sie im angezeigten Dialog die Stereo-Option und klicken Sie auf »OK«.

Eine neue Stereo-Audiospur wird erzeugt. Wenn Sie eine Spur erzeugt haben, können Sie weitere Spuren desselben Typs durch Doppelklicken zum Projekt hinzufügen.

- **9.** Doppelklicken Sie in die leere Spurliste. Wählen Sie im angezeigten Dialog erneut die Stereo-Option.
- **10.**Erstellen Sie nun noch zwei Monospuren.

Gehen Sie dabei wie oben beschrieben vor, wählen Sie jedoch im Konfiguration-Einblendmenü die Mono-Option.

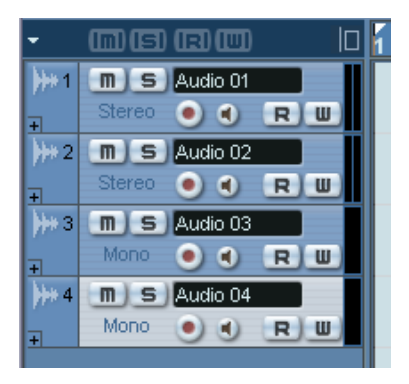

Nun haben Sie zwei Stereospuren und zwei Monospuren erstellt. Dies ist genau das, was Sie im Folgenden benötigen.

**11.**Wählen Sie im Datei-Menü den Befehl »Bibliothek öffnen…«.

**12.**Gehen Sie zum Ordner »Tutorial Projects« auf Ihrer Festplatte und öffnen Sie die Datei »Tutorial 4.npl«.

Es handelt sich hierbei um eine Bibliothek, d.h. einen Projekt-unabhängigen Pool, der auf Mediendateien verweist. (In diesem Fall enthält die Bibliothek vier Audio-Clips.) Das Arbeiten mit Bibliotheken ist sinnvoll, wenn Sie bestimmte Audio- und/oder Video-Clips in mehreren Projekten verwenden möchten, z.B. Sound-Effekte.

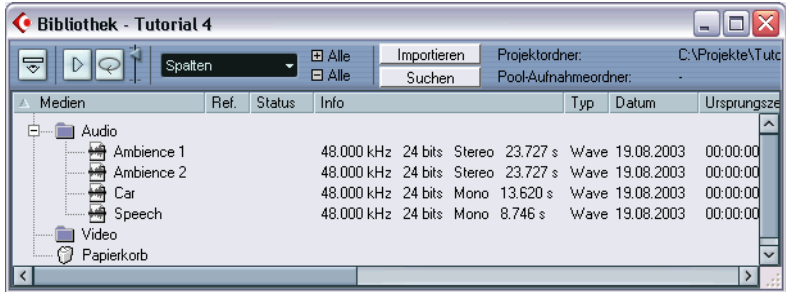

- **13.**Ordnen Sie die Fenster so an, dass Sie das Projekt-Fenster und die Bibliothek gleichzeitig sehen können.
- **14.**Schalten Sie den Raster-Schalter im Projekt-Fenster ein und wählen Sie im Einblendmenü rechts daneben die Raster-Option aus. So können Sie die Events gegebenenfalls leichter an derselben Anfangsposition platzieren.

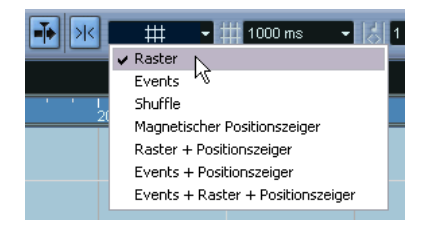

**15.**Ziehen Sie den Clip »Ambience 1« aus der Bibliothek auf die erste Stereospur und fügen Sie ihn am Anfang des Projekts ein.

Ein Dialog wird angezeigt, in dem Sie u.a. festlegen können, ob Sie die Datei in den Projektordner kopieren möchten. Dies ist nicht notwendig.

**16.**Ziehen Sie den Clip »Ambience 2« auf die zweite Stereospur und »Speech« und »Car« jeweils auf eine Monospur. Ordnen Sie die Clips dabei ungefähr so an wie in der Abbildung:

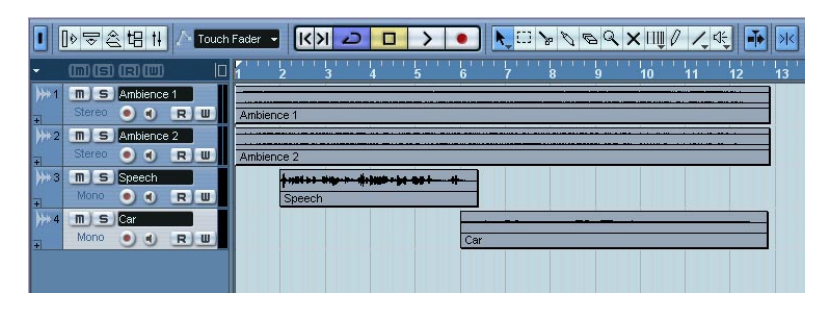

**17.**Passen Sie nun die Spurnamen an, indem Sie in der Spurliste auf das Namensfeld klicken und den entsprechenden Namen (Ambience 1, Ambience 2 usw.) eingeben.

Wenn Sie das Projekt jetzt wiedergeben, werden alle vier Spuren einfach über die Standard-Stereo-Ausgangsbusse wiedergegeben. Es ist also an der Zeit, den Surround-Bus einzurichten.

## **Erstellen eines Surround-Busses**

- **1.** Wählen Sie im Geräte-Menü den Befehl »VST-Verbindungen«.
- **2.** Wählen Sie im angezeigten Fenster die Ausgänge-Registerkarte aus und klicken Sie auf den Schalter »Bus hinzufügen«.

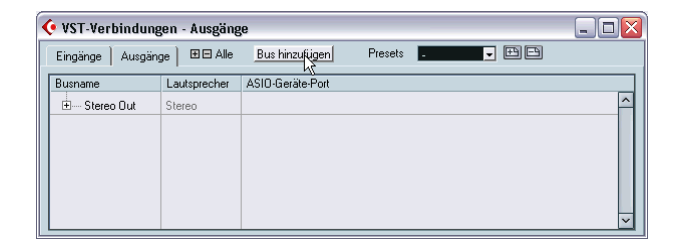

**3.** Wählen Sie die 5.1-Option und klicken Sie auf »OK«. Im Einblendmenü des Dialogs werden die gebräuchlichsten Formate angezeigt. Wenn Sie alle von Cubase SX unterstützten Surround-Formate anzeigen lassen möchten, öffnen Sie das Untermenii »Mehr.«.

Der neue Bus wird angezeigt.

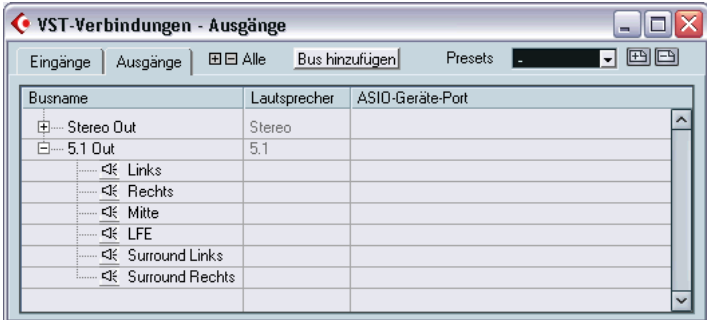

**4.** Klicken Sie für jeden Kanal des Busses in die Spalte »ASIO-Geräte-Port« und wählen Sie jeweils den gewünschten Ausgang Ihrer Audio-Hardware.

Wenn Sie den Hinweis auf [Seite 46](#page-45-0) beherzigt haben, sind Ihre Ausgänge bereits nach den Kanälen Ihrer Surround-Konfiguration benannt. In diesem Fall müssen Sie nur den Ausgang »Links« für den linken Kanal, den Ausgang »Rechts« für den rechten Kanal usw. auswählen.

Nun haben Sie einen 5.1-Ausgangsbus erstellt. Sie können eine Monospur jetzt entweder direkt an einen Kanal im Surround-Bus leiten oder eine Spur (Mono oder Stereo) an den gesamten Surround-Bus leiten und mit dem SurroundPan-PlugIn wie gewünscht positionieren. Was aber, wenn Sie mit Stereomaterial arbeiten, das Sie einfach an ein Stereokanalpaar des Busses leiten möchten (Links und Rechts bzw. Links-Surround und Rechts-Surround)? Hierfür benötigen Sie einen Sub-Bus:

**5.** Wählen Sie den soeben erstellten 5.1-Bus in der Liste aus und klicken Sie mit der rechten Maustaste (Win) bzw. mit gedrückter [Ctrl]-Taste (Mac) darauf.

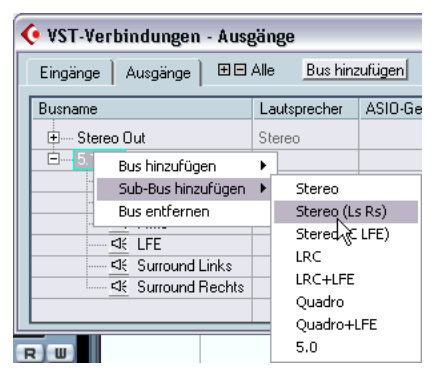

Ein Einblendmenü wird angezeigt.

**6.** Wählen Sie aus dem Untermenü »Sub-Bus hinzufügen« die Option »Stereo (Ls Rs)«.

Ein Stereo-Sub-Bus wird nun innerhalb des 5.1-Busses erstellt und an den linken und rechten Surround-Lautsprecher geleitet. In den meisten Fällen benötigen Sie vermutlich eher einen Sub-Bus für den linken und den rechten Front-Lautsprecher, für diesen Lehrgang sind die Einstellungen jedoch genau richtig.

**7.** Schließen Sie das Fenster »VST-Verbindungen«.

### **Einstellen eines Surround-Mixes**

Wenn Sie die Audio-Clips abspielen, hören Sie zwei einander ähnelnde Stereo-Clips mit Hintergrundgeräuschen einer Tankstelle (Ambience 1 und Ambience 2), einen Mono-Clip mit einer Sprechpassage und einen Mono-Clip mit den Geräuschen eines Autos, das gestartet wird und sich dann entfernt.

**•** Diese Audiodateien basieren (mit Ausnahme des Speech-Clips) auf Auszügen des Steinberg-Produkts »Urban Atmospheres«, das professionell aufgenommene Geräuschkulissen im 5.1-Format beinhaltet. Weitere Informationen über »Urban Atmospheres« finden Sie unter www.steinberg.de.

Als Nächstes sollen Sie folgende Einstellungen vornehmen:

- Stellen Sie für die Speech-Spur den Kanal »Mitte« ein.
- Stellen Sie für die Spur »Ambience 1« den linken und rechten Kanal ein.
- Stellen Sie für die Spur »Ambience 2« die Surround-Lautsprecher ein.
- Das Geräusch des Autos soll zwischen den Surround-Lautsprechern wandern und ein Klanganteil soll an den LFE-Kanal geleitet werden.

Gehen Sie dazu folgendermaßen vor:

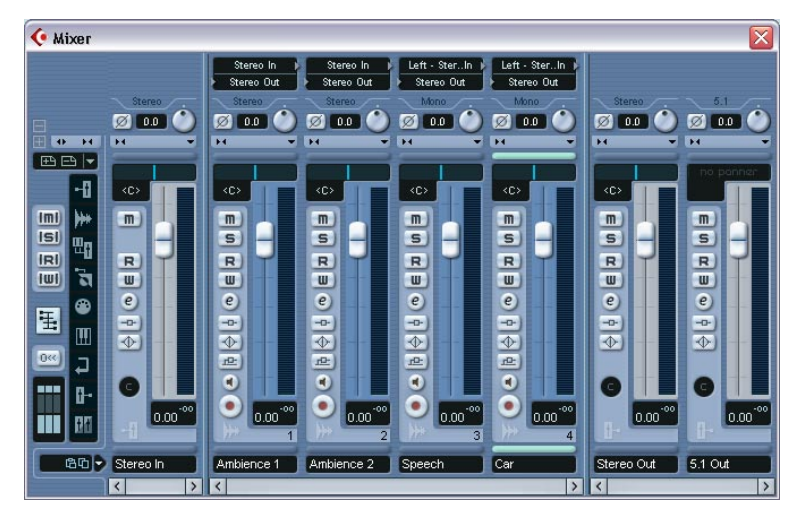

**1.** Öffnen Sie den Mixer.

Der Mixer enthält Kanalzüge für die vier Audiospuren sowie für die Eingangs- und Ausgangsbusse, darunter auch den erstellten 5.1-Ausgangsbus.

**2.** Stellen Sie sicher, dass der Bereich mit den Eingangs-/Ausgangseinstellungen über den Kanalzügen angezeigt wird. Klicken Sie andernfalls auf den obersten Teil des Symbols unten links im Mixer.

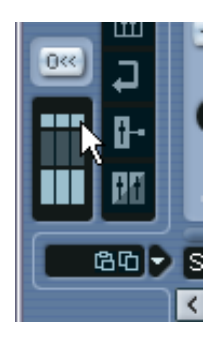

### **Einstellen des SurroundPan-PlugIns für Stereo**

Beginnen Sie mit den Einstellungen für die Spur »Ambience 1« (die erste Stereospur). Diese soll nur an die Front-Lautsprechern geleitet werden. Verwenden Sie dazu das SurroundPan-PlugIn, um ein Gefühl dafür zu bekommen, wie es funktioniert:

- **1.** Schalten Sie für den Kanalzug der Spur »Ambience 1« die Solo-Funktion ein, indem Sie auf den entsprechenden S-Schalter klicken. Auf diese Weise hören Sie nur diese Spur.
- **2.** Öffnen Sie das Einblendmenü »Ausgangs-Routing« für diese Spur, indem Sie in das Feld klicken.

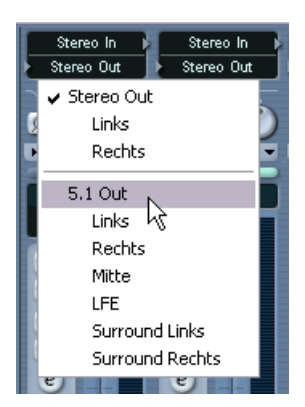

**3.** Wählen Sie den 5.1-Bus (»5.1 Out«) aus.

Die Spur wird nun an den gesamten 5.1-Bus geleitet und das Panorama kann mit dem SurroundPan-PlugIn eingestellt werden. Anstelle des normalen Panoramareglers für den Kanalzug wird nun eine Miniaturdarstellung des SurroundPan-PlugIns angezeigt.

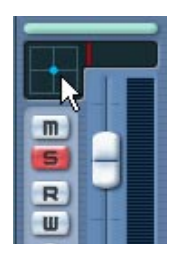

**4.** Doppelklicken Sie in die Miniaturdarstellung, um das Bedienfeld des SurroundPan-PlugIns zu öffnen.

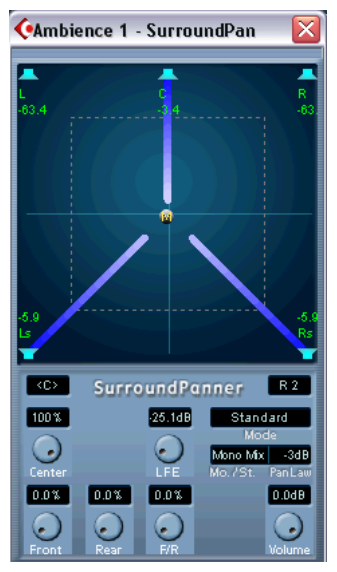

Die graue Kugel in der Mitte der Darstellung zeigt die Position des Signals im Surround-Bild an.

**5.** Öffnen Sie das Einblendmenü »Mo./St.« und wählen Sie die Option »Y-Mirror«.

In diesem Modus werden der linke und rechte Kanal des Stereomaterials entlang der Y-Achse »gespiegelt«, d.h. für beide Kanäle wird derselbe Signalanteil an die Surround-Kanäle geleitet.

**6.** Klicken Sie auf die Kugel und ziehen Sie sie in die obere rechte Ecke der Darstellung.

Auf der Kugel wird nun ein »R« angezeigt. Dies steht für den rechten Kanal. Der linke Kanal wird automatisch gespiegelt in der linken oberen Ecke angeordnet.

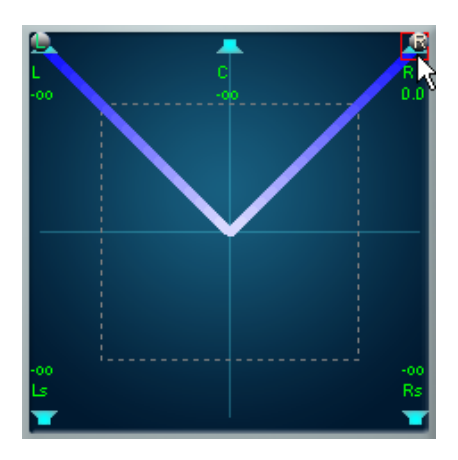

- **7.** Starten Sie die Wiedergabe am Anfang des Projekts.
- **8.** Klicken Sie auf die Kugel mit der Aufschrift »R« und ziehen Sie sie langsam nach unten in Richtung der hinteren Surround-Lautsprecher. Der Sound bewegt sich allmählich in Richtung der hinteren Surround-Lautsprecher.
- **9.** Ordnen Sie die Kugeln wieder in den oberen Ecken an (siehe Abbildung oben).

Dies ist die Einstellung, die für das Beispiel benötigt wird – linker bzw. rechter Kanal sollen an den linken bzw. rechten Lautsprecher geleitet werden.

**10.**Gehen Sie zurück zum Mixer.

Sie können das SurroundPan-PlugIn jetzt schließen.

### **Weiterleiten eines Signals an einen Stereo-Sub-Bus (Routing)**

Als Nächstes soll die Stereospur »Ambience 2« an die Surround-Lautsprecher geleitet werden. Hierzu könnten Sie auch das SurroundPan-PlugIn verwenden, da Sie aber schon einen Sub-Bus für den linken und rechten Surround-Lautsprecher erstellt haben, steht Ihnen auch eine wesentlich schnellere Möglichkeit zur Verfügung:

- **1.** Schalten Sie die Stummschaltung für »Ambience 2« aus.
- **2.** Öffnen Sie das Einblendmenü »Ausgangs-Routing« für den Kanalzug.
- **3.** Wählen Sie den Sub-Bus »Stereo (Ls Rs) Out« aus. Auf diese Weise leiten Sie die Spur direkt an die Surround-Stereo-Lautsprecher.

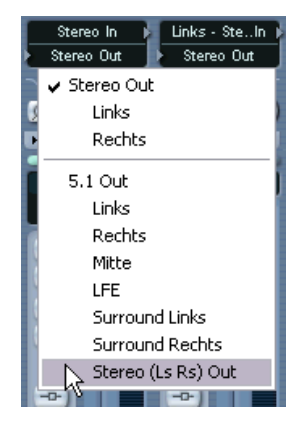

**4.** Geben Sie das Projekt erneut wieder.

Sie sollten nun die Aufnahme der Geräuschkulisse einer Tankstelle hören, wobei die hinteren Lautsprecher den Eindruck vermitteln, Sie befänden sich mitten im Geschehen.

### **Weiterleiten des Signals an einen separaten Kanal im Bus (Routing)**

Leiten Sie für diesen Lehrgang die Speech-Spur an den Kanal »Mitte«. Gehen Sie dazu wie folgt vor:

- **1.** Schalten Sie die Stummschaltung für den Speech-Kanalzug aus und öffnen Sie das Einblendmenü »Ausgangs-Routing«.
- **2.** Wählen Sie die Mitte-Option für den 5.1-Bus.

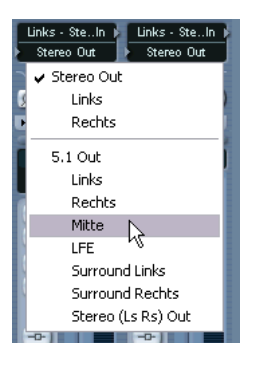

**3.** Wenn Sie das Projekt wiedergeben, hören Sie nun die Sprechpassage über den Center-Lautsprecher.

#### **Einstellen des LFE-Kanals und dynamisches Positionieren im Surround-Bild**

Die Car-Spur soll nun so eingestellt werden, dass der Eindruck erweckt wird, das Auto fahre durch das Surround-Bild. Dies können Sie erreichen, indem Sie das SurroundPan-PlugIn automatisieren.

- **1.** Schalten Sie die Stummschaltung für den Car-Kanalzug aus und öffnen Sie das Einblendmenü »Ausgangs-Routing«.
- **2.** Wählen Sie den 5.1-Bus (»5.1 Out«) aus. Die Spur wird nun an den gesamten 5.1-Bus geleitet und kann mit dem SurroundPan-PlugIn bearbeitet werden.
- **3.** Doppelklicken Sie in die Miniaturdarstellung des SurroundPan-PlugIns, um das Bedienfeld zu öffnen.

Da Sie mit einer Monospur arbeiten, können Sie im Einblendmenü »Mo./St.« die Option »Mono Mix« eingestellt lassen. Es wird eine Kugel angezeigt, die die Position der Klangquelle darstellt.

Bevor Sie die Einstellungen für das SurroundPan-PlugIn vornehmen, sollen zunächst Klanganteile an den LFE-Kanal (Low Frequency Enhancement) geleitet werden:

**4.** Klicken Sie auf den LFE-Drehregler im PlugIn-Bedienfeld und stellen Sie einen gemäßigten Pegel ein.

Mit diesem Drehregler können Sie den Anteil des Signals bestimmen, der vom Car-Kanal an den LFE-Kanal geleitet wird. Wenn Sie möchten, können Sie das Projekt wiedergeben und den LFE-Anteil anpassen.

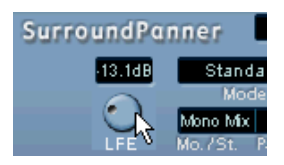

Nehmen Sie nun die Einstellungen im SurroundPan-PlugIn vor:

- **5.** Positionieren Sie die Kugel an der Stelle, an der das Auto gewissermaßen anfahren soll.
- **6.** Starten Sie die Wiedergabe.
- **7.** Verschieben Sie die Kugel während der Wiedergabe, um ein Gefühl dafür zu bekommen, wie sich die Bewegungen auswirken. Sie können z.B. auf der einen Seite starten und mit der Kugel dann einen Halbkreis im unteren Teil der Darstellung beschreiben.

Experimentieren Sie etwas, um herauszubekommen, wie Sie den besten Verlauf der Klangquelle im Surround-Feld erzeugen.

- **8.** Klicken Sie nun im Mixer auf den »W«-Schalter, um die Automation für den Car-Kanal einzuschalten.
- **9.** Geben Sie das Projekt wieder und erzeugen Sie den Verlauf im SurroundPan-PlugIn.
- **10.**Wenn Sie damit fertig sind, klicken Sie auf den Stop-Schalter, schalten Sie den »W«-Schalter aus und den »R«-Schalter ein.
- **11.**Geben Sie das Projekt nochmals wieder. Sie sollten nun den kompletten Surround-Mix, einschließlich des automatisierten Verlaufs hören.
- **12.**Wenn Sie mit dem Ergebnis zufrieden sind, können Sie das Projekt nun speichern.

### **Exportieren einer Surround-Audiodatei**

In Cubase SX können Sie Audiodateien in eine Datei auf Ihrer Festplatte exportieren (zusammenmischen) und dabei zwischen verschiedenen Formaten wählen. Vermutlich werden Sie am häufigsten Stereobzw. Monodateien exportieren, Sie können jedoch auch eine Mehrkanal-Interleaved-Audiodatei erstellen, die alle Surround-Kanäle in einer einzigen Datei enthält:

Zunächst müssen Sie den linken und den rechten Locator so einstellen, dass alle Audiodateien im Projekt von ihnen umschlossen werden. Gehen Sie dazu folgendermaßen vor:

- **1.** Klicken Sie ganz links im Projekt in die obere Hälfte des Lineals und halten Sie die Maustaste gedrückt.
- **2.** Ziehen Sie mit der Maus nach rechts und lassen Sie am Ende des letzten Events die Maustaste los.

Stellen Sie sicher, dass alle Events sich zwischen den beiden Locatoren befinden (dem blauen Bereich im Lineal).

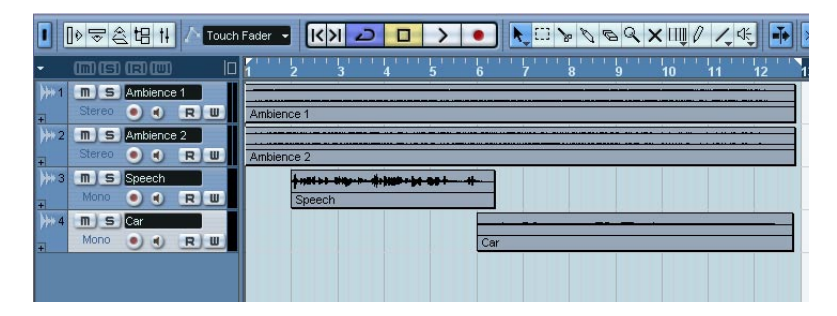

**• Sie können dazu auch zunächst alle Events auswählen (z.B. indem Sie den Tastaturbefehl [Strg]-Taste/[Befehlstaste]-[A] verwenden) und anschließend im Transport-Menü den Befehl »Locatoren zur Auswahl setzen« (Tastaturbefehl [P]) wählen.**
**3.** Wählen Sie im Datei-Menü aus dem Exportieren-Untermenü den Befehl »Audio-Mixdown…«.

Der Dialog »Audio-Mixdown exportieren nach« wird angezeigt.

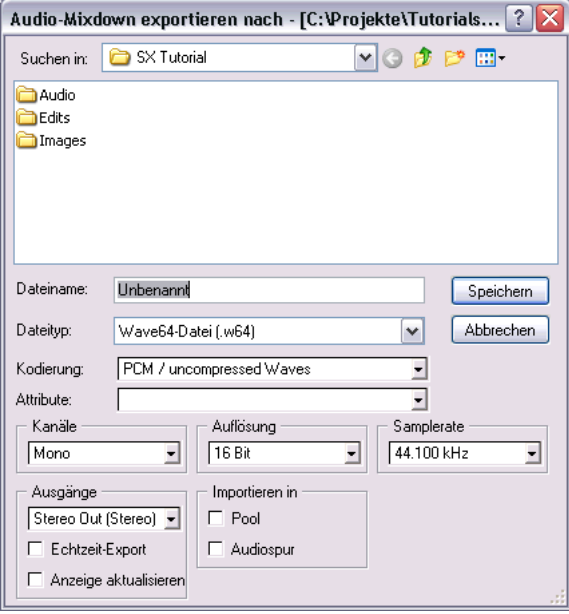

- **4.** Geben Sie einen Dateinamen für die Mixdown-Datei ein.
- **5.** Wählen Sie ein nicht komprimiertes Audioformat aus. Mehrkanal-Interleaved-Dateien können nicht komprimiert werden. Mögliche Formate sind Wave, Wave 64 und Broadcast Wave (PCM-Kodierung) sowie AIFF.
- **6.** Wählen Sie die Samplerate, die Sie im Projekt verwendet haben in diesem Fall 48.000Hz. Dies ist notwendig, da die resultierende Datei anschließend wieder zurück in das Projekt importiert werden soll. Die Auflösung ist von geringerer Bedeutung, um jedoch eine hohe Audioqualität beizubehalten, sollten Sie hier 24Bit einstellen.
- **7.** Wählen Sie im Kanäle-Einblendmenü die Option »n-Kanal Interleaved«. Diese Option ist zum Erstellen einer Mehrkanal-Interleaved-Datei geeignet. Beachten Sie, dass Sie auch in das Format »n-Kanal Split« exportieren können. In diesem Fall wird jeder Kanal des Surround-Busses als separate Monodatei gespeichert.

**8.** Wählen Sie im Ausgänge-Einblendmenü den eingestellten 5.1-Ausgangsbus.

Im Ausgänge-Einblendmenü stellen Sie ein, welchen Ausgangsbus Sie exportieren möchten. Sie haben auch die Möglichkeit, separate Audiospuren zu exportieren (sowie VST-Instrumentkanäle, Effektkanal-Spuren usw.).

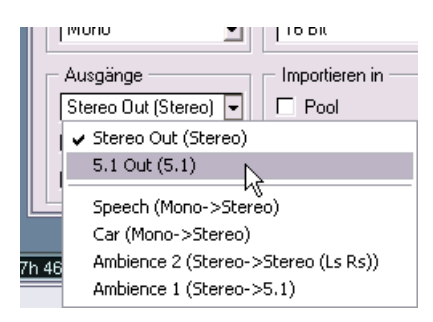

- **9.** Schalten Sie die Optionen »Echtzeit-Export« und »Anzeige aktualisieren« aus.
- **10.**Stellen Sie sicher, dass im Bereich »Importieren in« beide Optionen eingeschaltet sind.

So wird die erzeugte Mixdown-Datei wieder zurück in das Projekt importiert und auf einer neuen Audiospur angeordnet.

**11.**Klicken Sie auf »Speichern«.

Cubase SX »rendert« nun das Signal des Ausgangsbusses in eine Datei. Dies kann einige Zeit in Anspruch nehmen. Anschließend wird die Datei in das Projekt importiert.

**•** Ein Dialog wird angezeigt, in dem Sie u.a. festlegen können, ob Sie die Datei in Ihren Projektordner kopieren möchten. Dies ist im Moment nicht notwendig. Schalten Sie alle Optionen aus und klicken Sie auf »OK«, um den Dialog zu schließen.

Im Projekt-Fenster sehen Sie nun, dass eine neue Spur hinzugefügt wurde. Während es sich bei den anderen Spuren um Stereo- bzw. Monospuren handelt, ist dies eine 5.1-Spur mit sechs Kanälen. Die Spur enthält ein Audio-Event mit der exportierten Surround-Datei.

**12.**Öffnen Sie den Mixer und stellen Sie sicher, dass die neue 5.1-Spur an den 5.1-Ausgangsbus geleitet wird.

**13.**Schalten Sie die Solo-Funktion für den 5.1-Kanal ein und geben Sie das Projekt wieder.

Sie hören erneut den Surround-Mix – er befindet sich nun jedoch in einer einzigen Mehrkanal-Audiodatei.

Hiermit ist der Lehrgang abgeschlossen! Weitere Informationen über die umfassenden Surround-Funktionen in Cubase SX finden Sie im Benutzerhandbuch.

CUBASE SX/SL 10 – 148 Lehrgang 4: Erstellen eines Surround-Mixes (nur Cubase SX)

# **11**

**Lehrgang 5: Bearbeiten im Projekt-Fenster**

# **Einleitung**

In diesem Lehrgang werden einige Bearbeitungsvorgänge beschrieben, die Sie im Projekt-Fenster durchführen können. Im Projekt-Fenster werden grundlegende Einstellungen vorgenommen und Events neu angeordnet. Beachten Sie, dass in diesem Lehrgang nur einige der zahlreichen Funktionen im Projekt-Fenster erwähnt werden – eine detaillierte Beschreibung aller Funktionen finden Sie im Benutzerhandbuch.

## **Vorbereitungen**

Dieser Lehrgang baut auf einer Datei auf, die Sie auf der Programm-CD von Cubase SX/SL finden.

**• Im Folgenden gehen wir davon aus, dass Sie die vorangegangenen Lehrgänge durchgeführt und den Ordner »Tutorial Projects« auf Ihre Festplatte kopiert haben.**

Wenn dies nicht zutrifft, befolgen Sie zunächst die Anweisungen auf [Seite 110.](#page-109-0)

- **1.** Schließen Sie alle geöffneten Projekte, indem Sie die Projekt-Fenster aktivieren und im Datei-Menü die Schließen-Option wählen. Dieser Schritt dient nur der besseren Übersichtlichkeit – grundsätzlich können Sie in Cubase SX/SL so viele Projekte geöffnet haben wie Sie möchten.
- **2.** Öffnen Sie das Datei-Menü und wählen Sie »Öffnen…«.
- **3.** Suchen Sie im angezeigten Dateiauswahldialog den Ordner »Tutorial Projects« und öffnen Sie die Datei »Tutorial 5.cpr«.

Das Projekt »Tutorial 5« wird nun in Cubase SX/SL geöffnet.

# **Fenster-Übersicht**

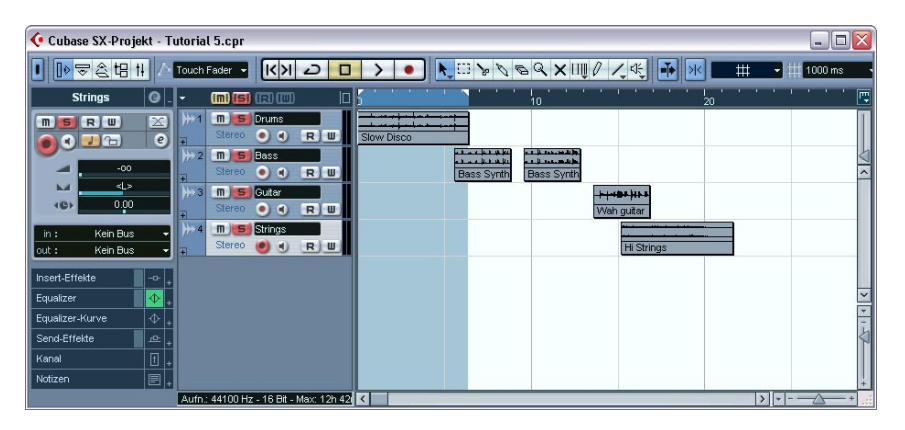

Wie Sie sehen, beinhaltet das Projekt vier Audiospuren (Drums, Bass, Guitar und Strings) mit einigen Events. Geben Sie nun das Projekt von Anfang an wieder!

Ihnen ist bestimmt sofort aufgefallen, dass hier einiges durcheinander geraten ist; die Audio-Events passen nicht besonders gut zueinander. Ziel dieses Lehrgangs soll es daher sein, die Events durch Bearbeiten im Projekt-Fenster in einen sinnvollen Zusammenhang zu bringen.

□ In diesem Lehrgang wird das Bearbeiten von Audio-Events im Projekt-**Fenster beschrieben – die meisten Bearbeitungsvorgänge können jedoch auch auf MIDI-Parts angewendet werden. Weitere Informationen erhalten Sie im Benutzerhandbuch.**

# **Verschieben und Kopieren von Events**

Zunächst sollen die Events zur gleichen Zeit beginnen:

**1.** Klicken Sie auf das Pfeil-Werkzeug in der Werkzeugzeile, um es auszuwählen.

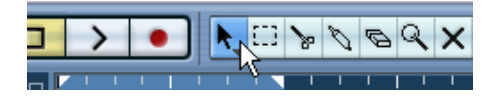

**2.** Vergewissern Sie sich, dass der Raster-Schalter eingeschaltet und die Raster-Option im Rastermodus-Einblendmenü ausgewählt ist:

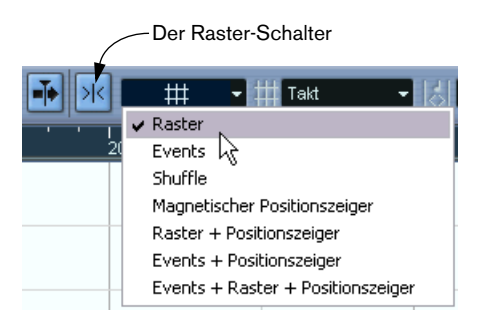

Die Raster-Funktion erleichtert Ihnen das Auffinden der richtigen Position beim Verschieben und Bearbeiten, indem die Objekte »magnetisch« von bestimmten Positionen (bzw. anderen Objekten) angezogen werden. Wenn Sie die Raster-Option ausgewählt haben und das Raster-Einblendmenü, wie in der Abbildung oben, auf »Takt« eingestellt ist, können Sie Objekte nur an den Anfang von Takten verschieben.

**3.** Klicken Sie auf das erste der Bass-Events und ziehen Sie es ganz nach links.

Nun beginnt es zur gleichen Zeit wie das Drum-Event »Slow Disco«.

- **4.** Verschieben Sie den Anfang des nächsten Bass-Events an die Stelle, an der das erste Event endet.
- **5.** Verschieben Sie das Guitar-Event und das Strings-Event auf die gleiche Weise, so dass auch sie am Anfang des Projekts beginnen.
- **6.** Verschieben Sie den Positionszeiger an den Anfang des Projekts und starten Sie die Wiedergabe.

Das hört sich schon viel besser an, aber es gibt noch einige Dinge, die Sie verbessern könnten. Das Guitar-Event z.B. endet schon nach einem Takt, wohingegen alle anderen Events zwei Takte lang sind. Fügen Sie also als nächstes eine Kopie des Guitar-Events hinzu:

**7.** Drücken Sie die [Alt]-Taste/[Wahltaste] und ziehen Sie das Event »Wah guitar« einen Takt nach rechts. Eine Kopie des Events wird erstellt.

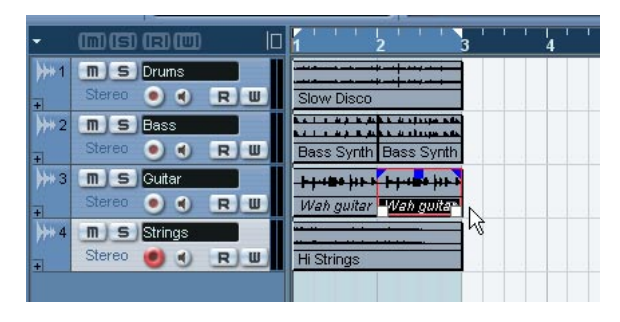

Nun haben Sie ein Disco-Pattern über zwei Takte erstellt. Sie können jetzt natürlich den Cycle-Modus aktivieren und diese beiden Takte immer und immer wieder anhören. Verwenden Sie jedoch stattdessen den Befehl »Wiederholen…«:

**8.** Wählen Sie alle Events aus, indem Sie den Tastaturbefehl [Strg]- Taste/[Befehlstaste]-[A] verwenden. Sie können dazu auch im Bearbeiten-Menü aus dem Auswahl-Untermenü den Alle-

Befehl verwenden bzw. mehrere Events auswählen, indem Sie mit gedrückter [Umschalttaste] auf jedes einzelne Event klicken oder mit dem Pfeil-Werkzeug ein Auswahlrechteck um die entsprechenden Events aufziehen.

**9.** Wählen Sie im Bearbeiten-Menü den Befehl »Wiederholen…«. Ein Dialog wird angezeigt.

**10.**Stellen Sie im Anzahl-Feld »3« ein und klicken Sie auf »OK«.

Alle Events werden nun dreimal wiederholt, so dass Sie insgesamt vier Pattern à zwei Takte erhalten. Sie erhalten dasselbe Resultat wie beim Ziehen mit gedrückter [Alt]- Taste/[Wahltaste], diese Methode ist jedoch viel schneller. Dies gilt insbesondere in den Fällen, in denen Sie mehrere Kopien nacheinander erstellen möchten.

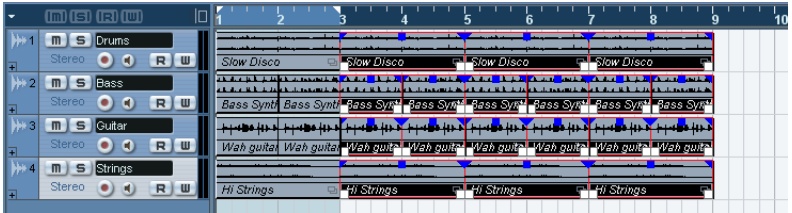

Ihr Song ist nun acht Takte lang, er könnte jedoch ein paar Variationen gut vertragen!

# **Stummschalten und Löschen von Events**

Eine schnelle Art der Variation ist das Löschen. Sie können z.B. unterschiedliche Instrumente nacheinander einsetzen lassen und nicht alle gleichzeitig:

**1.** Wählen Sie das Stummschalten-Werkzeug aus der Werkzeugzeile.

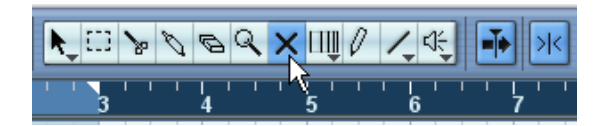

**2.** Klicken Sie auf die ersten beiden Bass-Events und dann auf die ersten beiden Strings-Events.

Diese werden nun grau dargestellt. Auf diese Weise wird gekennzeichnet, dass sie stummgeschaltet sind.

**3.** Starten Sie die Wiedergabe vom Anfang. Der Bass setzt nun im dritten Takt und die Strings im fünften Takt ein.

Das Stummschalten-Werkzeug eignet sich besonders zum Ausprobieren verschiedener Variationen. Wenn Sie sich sicher sind, dass Sie diese Events löschen möchten, können Sie dies auch einfach tun:

**4.** Wählen Sie dazu das Löschen-Werkzeug aus der Werkzeugzeile.

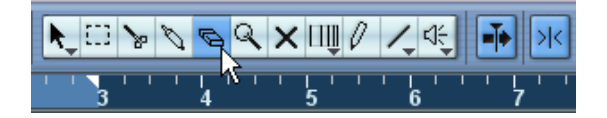

- **5.** Klicken Sie auf die vier stummgeschalteten Events. Die Events werden gelöscht.
- **6.** Wo Sie schon mal dabei sind: Löschen Sie doch auch gleich die ersten beiden Guitar-Events.

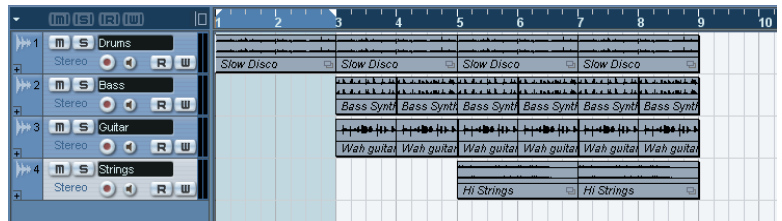

# **Trennen und Ändern der Größe von Events**

Vielleicht denken Sie nun, dass das keine besonders gute Idee war – die Gitarre am Anfang hat Ihnen schon besser gefallen und Sie möchten sie eventuell nur leicht variieren. Versuchen Sie Folgendes:

- **1.** Wählen Sie im Bearbeiten-Menü den Rückgängig-Befehl. Das zuletzt gelöschte Guitar-Event wird wiederhergestellt.
- **2.** Wählen Sie nochmals den Rückgängig-Befehl. Das erste Guitar-Event wird wiederhergestellt.

Cubase SX/SL besitzt eine uneingeschränkte Rückgängig-Funktion – Sie können gegebenenfalls wieder ganz zum Zustand zu Beginn des Lehrgangs zurückkehren, indem Sie alle Aktionen rückgängig machen. Im Moment benötigen Sie jedoch nur ein Guitar-Event:

**3.** Wählen Sie im Bearbeiten-Menü den Wiederherstellen-Befehl. Das erste Guitar-Event wird wieder gelöscht.

**4.** Wählen Sie das Trennen-Werkzeug aus der Werkzeugzeile.

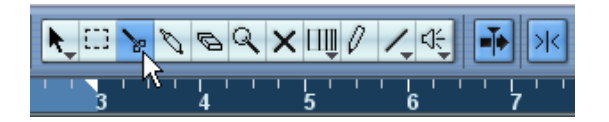

Versuchen Sie nun, das Guitar-Event in kleinere Bereiche aufzuteilen, um eine Variation zu erzielen. Momentan können Sie jedoch nur Bearbeitungen an ganzen Taktpositionen durchführen, da die Raster-Funktion auf »Takt« eingestellt ist.

**5.** Öffnen Sie das Raster-Einblendmenü in der Werkzeugzeile und wählen Sie »Zählzeit«.

Nun können Sie Events an jeder Zählzeit-Position (Viertelnote) trennen und positionieren.

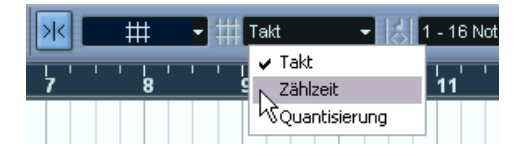

**6.** Klicken Sie mit dem Trennen-Werkzeug auf die vierte Zählzeit im ersten Guitar-Event (die Zählzeit direkt vor Beginn des dritten Taktes). Das Event wird nun in zwei Teile getrennt; ein Teil hat eine Länge von drei Zählzeiten, der andere ist eine Zählzeit lang. Wenn Sie diesen Bereich nun wiedergeben würden, wäre gar kein Unterschied zu hören.

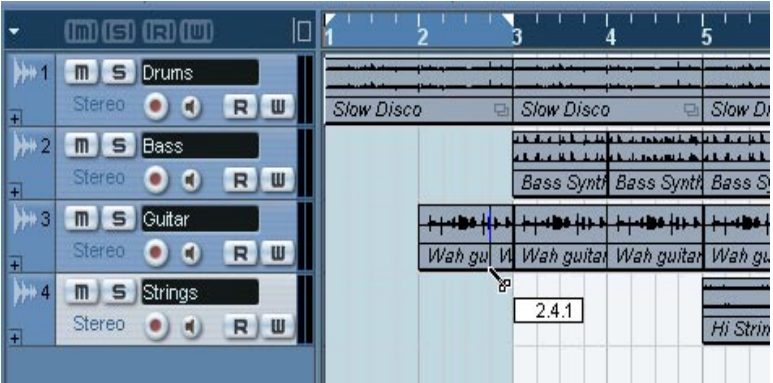

**7.** Wählen Sie das Pfeil-Werkzeug aus.

- **8.** Ziehen Sie das erste Guitar-Event zwei Zählzeiten nach links und starten Sie die Wiedergabe. Das klingt schon ganz gut, aber der zweite Takt könnte ein wenig mehr Gitarre vertragen.
- **9.** Bewegen Sie den Mauszeiger auf die untere linke Ecke des zweiten Guitar-Events (das Event, das einen Takt lang ist). Der Mauszeiger nimmt die Form eines Doppelpfeils an und zeigt so, dass Sie die Größe des Events durch Ziehen verändern können.

#### **10.**Klicken und ziehen Sie eine Zählzeit nach links.

Sie haben die Größe des Events verändert. Das Event beginnt nun früher im Audio-Clip. Sie können sich Events auch als »Fenster« vorstellen, durch die Sie in einen Audio-Clip schauen können. Durch die Größenänderung eines Events sehen Sie mehr bzw. weniger des entsprechenden Clips.

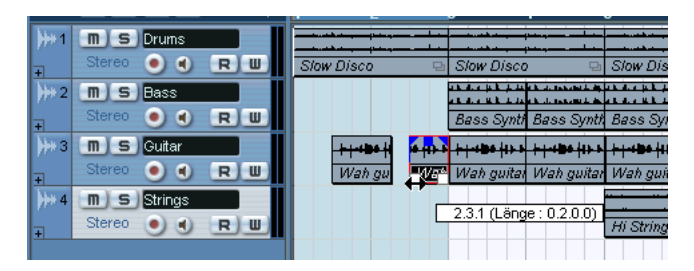

Damit haben Sie den Anfang des »Songs« ein wenig abwechslungsreicher gestaltet.

# **Hinzufügen eines Fades**

Die Strings im fünften Takt setzen ziemlich plötzlich ein – ein Fade-In würde hier helfen. Im Lehrgang zum Thema Mischen haben Sie bereits ein Fade erzeugt, indem Sie das Hochziehen eines Schiebereglers automatisiert haben, aber hier können Sie etwas anders probieren:

**1.** Klicken Sie mit dem Pfeil-Werkzeug auf das erste Strings-Event. Das Event wird ausgewählt. Bei den blauen Griffen oben handelt es sich um Fade- und Lautstärke-Griffe.

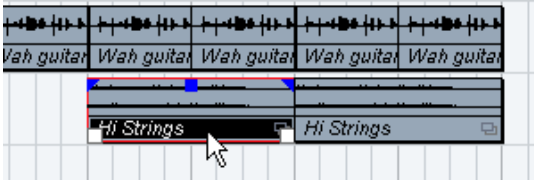

**2.** Klicken Sie auf den oberen linken Griff und ziehen Sie ihn nach rechts. Eine dünne blaue Linie zeigt ein Fade-In an.

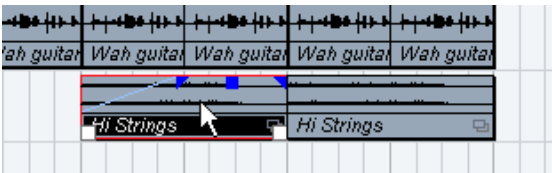

**3.** Starten Sie die Wiedergabe, um sich das Fade-In anzuhören. Sie können die Länge des Fades verändern, indem Sie am Griff ziehen.

Das ist schon ganz gut, aber besser wäre es, wenn das Fade-In zu Beginn langsamer und dann gegen Ende schneller wäre (d.h. exponentiell ansteigen würde).

**4.** Wenn Sie die Form des Fades verändern möchten, doppelklicken Sie auf die Fade-Kurve.

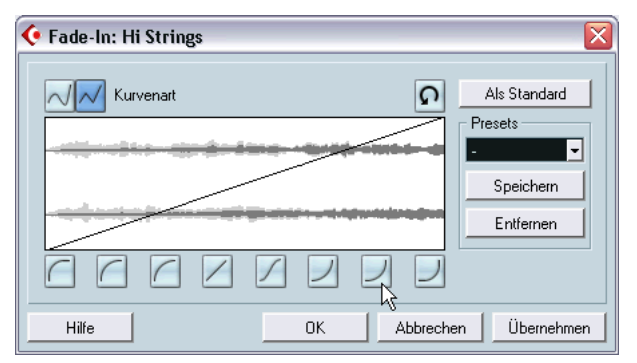

Im angezeigten Dialog können Sie Einstellungen für das Fade vornehmen:

- **5.** Klicken Sie auf einen der Schalter rechts unter der Kurvendarstellung, um eine exponentielle Fade-Kurve zu erstellen.
- **6.** Klicken Sie auf »OK«, um den Dialog zu schließen und lassen Sie den Bereich nochmals wiedergeben.

Wenden Sie nun dasselbe Fade auf das zweite String-Event an. Sie können die Einstellungen manuell wiederholen, einfacher geht es jedoch, wenn Sie das eingeblendete Event kopieren.

- **7.** Löschen Sie das zweite String-Event, indem Sie mit dem Löschen-Werkzeug darauf klicken.
- **8.** Wählen Sie das Pfeil-Werkzeug wieder aus, halten Sie die [Alt]-Taste/ [Wahltaste] gedrückt und ziehen Sie das erste String-Event zwei Takte nach rechts.

Wie Sie sehen, behält das kopierte Event das eingestellte Fade bei.

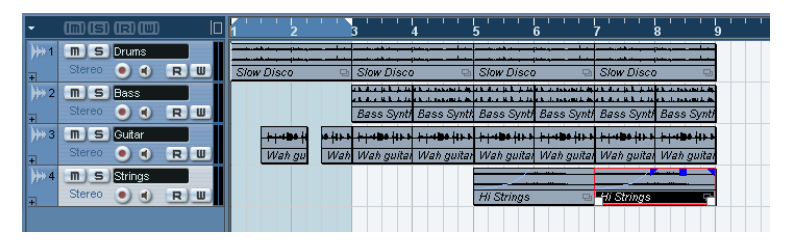

Damit haben Sie den Lehrgang erfolgreich abgeschlossen!

Sie haben einige der zahlreichen Bearbeitungsfunktionen im Projekt-Fenster von Cubase SX/SL ausprobiert. Ihr neu erworbenes Wissen können Sie verwenden, um das Ende des »Songs« zu verändern, das momentan noch recht abrupt ist. Sie könnten z.B. ein Fade-Out anwenden, die Größe der Events verändern, um die verschiedenen Instrumente einzeln ausklingen zu lassen, oder weitere Kopien erstellen, um den Song insgesamt zu verlängern. Sie können aber auch gleich mit der Lektüre des nächsten Kapitels fortfahren, in dem Sie die VST-Instrumente kennen lernen.

# **12**

**Lehrgang 6: Verwenden von VST-Instrumenten**

# **Einleitung**

In diesem Lehrgang wird beschrieben, wie Sie VST-Instrumente einrichten und verwenden können. VST-Instrumente sind Software-Synthesizer (oder andere Klangquellen), die in Cubase SX/SL enthalten sind. Eine detaillierte Beschreibung der Funktionen und Parameter aller mitgelieferten VST-Instrumente finden Sie im Benutzerhandbuch.

# **Vorbereitungen**

Genau wie im vorangegangenen Kapitel baut dieser Lehrgang auf einer Datei auf, die Sie auf der Programm-CD von Cubase SX/SL finden.

**• Im Folgenden gehen wir davon aus, dass Sie die vorangegangenen Lehrgänge durchgeführt und den Ordner »Tutorial Projects« auf Ihre Festplatte kopiert haben.**

Wenn dies nicht zutrifft, befolgen Sie zunächst die Anweisungen auf [Seite 110.](#page-109-0)

**1.** Schließen Sie alle geöffneten Projekte, indem Sie die entsprechenden Projekt-Fenster aktivieren und im Datei-Menü den Schließen-Befehl wählen.

Dieser Schritt dient nur der besseren Übersichtlichkeit – Sie können in Cubase SX/SL natürlich auch mehrere Projekte gleichzeitig geöffnet haben.

- **2.** Wählen Sie im Datei-Menü die Option »Öffnen…«.
- **3.** Suchen Sie im angezeigten Dialog den Ordner »Tutorial Projects« auf Ihrer Festplatte, wählen Sie die Datei »Tutorial 6.cpr« aus und klicken Sie auf »Öffnen«.
- **Gegebenenfalls wird der Dialog »Nicht wiederherstellbare Verbindungen« geöffnet, in dem Sie fehlende MIDI-Ausgänge zuweisen können.** Das liegt daran, dass sich Ihre MIDI-Ausgangskonfiguration vermutlich von der im Projekt eingestellten Konfiguration unterscheidet. Klicken Sie an dieser Stelle auf »OK«, um den Dialog zu schließen.

Das Projekt »Tutorial 6« wird geöffnet. Wenn Sie bereits den vorangegangenen Lehrgang mitgemacht haben, kommt Ihnen das, was Sie sehen, vermutlich vertraut vor: Es handelt sich um denselben »Song«, den Sie im Lehrgang 5 erstellt haben, jedoch mit drei zusätzlichen Spuren.

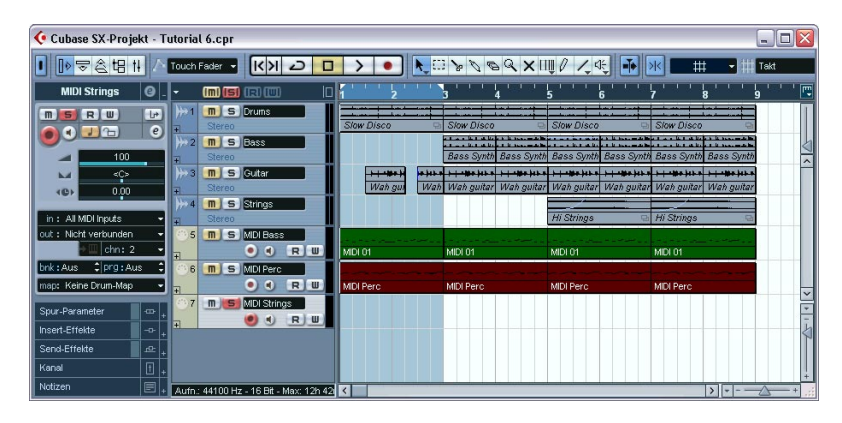

# **Einschalten eines VST-Instruments**

Die drei Spuren ganz unten in der Spurliste sind MIDI-Spuren. Dies sehen Sie auch am gelben Balken und dem MIDI-Symbol links in der Spurliste. Eine der Spuren trägt den Namen »MIDI Bass«. Ihr erstes Ziel in diesem Lehrgang wird es sein, den »Bass« der Audiospur durch den Bassklang eines VST-Instruments zu ersetzen.

- **1.** Wählen Sie im Geräte-Menü den Befehl »VST-Instrumente«. Das angezeigte Fenster kann bis zu 64 VST-Instrumente (bis zu 32 in Cubase SL) enthalten. Wie viele Instrumente Sie gleichzeitig verwenden können, hängt jedoch von der Leistungsfähigkeit Ihres Computers sowie von der Komplexität der verwendeten Instrumente ab.
- **2.** Klicken Sie auf die erste Schnittstelle im Fenster »VST-Instrumente«. Ein Einblendmenü mit den verfügbaren VST-Instrumenten wird angezeigt.

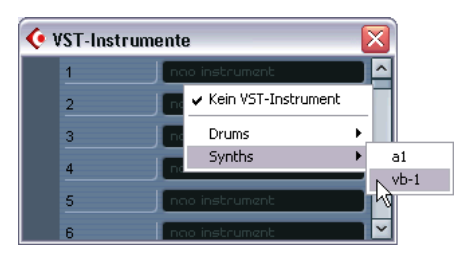

**3.** Wählen Sie aus dem Synths-Untermenü die Option »vb-1«. Das virtuelle Bassinstrument VB-1 wird geladen und das Bedienfeld geöffnet.

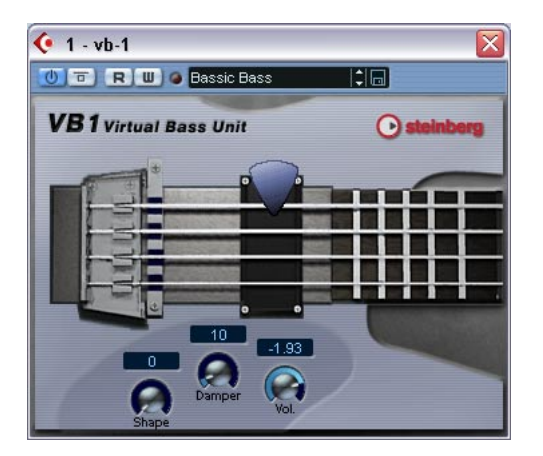

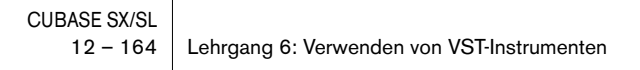

- **4.** Vergewissern Sie sich, dass der Ein/Aus-Schalter ganz links eingeschaltet ist (aufleuchtet). In der Schnittstelle im Fenster »VST-Instrumente« befindet sich ebenfalls ein solcher Ein/Aus-Schalter.
- **5.** Das Bedienfeld des Instruments können Sie geöffnet lassen oder schließen – so lange der Ein/Aus-Schalter eingeschaltet ist, ist das Instrument aktiv.

Da Sie das Instrument noch nicht hören können, ist es nicht sinnvoll, im Bedienfeld Parametereinstellungen vorzunehmen. Sie können das Instrument-Bedienfeld also erst einmal schließen und es später durch Klicken auf den Bearbeiten-Schalter (»e«) wieder öffnen.

Dem eingeschalteten VST-Instrument müssen Sie nun noch eine MIDI-Spur zuweisen.

# **Routing**

- **1.** Gehen Sie zum Projekt-Fenster und wählen Sie die Spur »MIDI Bass« aus, indem Sie in der Spurliste darauf klicken. Beachten Sie, dass unten in der Spurliste mehrere Spuren für den VB-1 in der übergeordneten Spur »VST-Instrumente« zusammengefasst wurden. Diese Spuren dienen dem Überprüfen und Bearbeiten von Automationsdaten für den VB-1 und seinen Mixer-Kanal (weitere Informationen dazu finden Sie im Benutzerhandbuch).
- **2.** Vergewissern Sie sich, dass der Inspector geöffnet ist. Der Inspector ist der Bereich links neben der Spurliste. Wenn er nicht angezeigt wird, klicken Sie auf den Schalter »Inspector anzeigen« in der Werkzeugzeile.

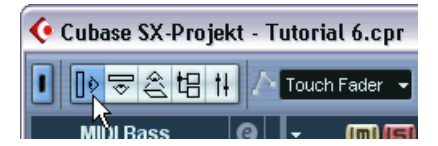

**3.** Vergewissern Sie sich, dass die obere Registerkarte des Inspectors angezeigt wird.

Wenn dies nicht der Fall ist, klicken Sie auf den Schalter in der oberen rechten Ecke des Inspectors.

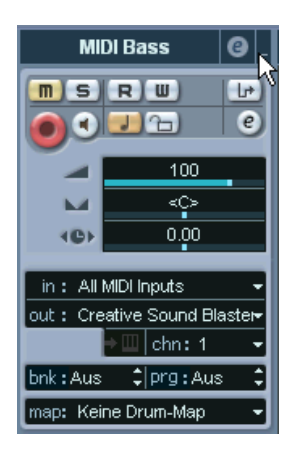

Der Inspector zeigt die Einstellungen der ausgewählten Spur – in diesem Fall der Spur »MIDI Bass« – an.

- **4.** Öffnen Sie das Ausgang-Einblendmenü (»out:«) im Inspector. Hier werden alle verfügbaren MIDI-Ausgänge, einschließlich der installierten MIDI-Schnittstellen, der Synthesizer-Anwendungen der in Ihrem Computer installierten Audiokarte und der geladenen VST-Instrumente angezeigt.
- **5.** Wählen Sie »vb-1« aus dem Einblendmenü.

Die Spur wird nun an den VB-1 geleitet. Dieses VST-Instrument empfängt MIDI-Daten auf allen Kanälen, daher müssen Sie keine MIDI-Kanaleinstellungen vornehmen. Einige VST-Instrumente sind jedoch multitimbral und können verschiedene MIDI-Daten auf unterschiedlichen Kanälen empfangen – wenn Sie ein anderes Instrument verwenden, müssen Sie im Kanal-Einblendmenü (»chn:«) den richtigen Kanal einstellen.

# **Wiedergeben**

Ersetzen Sie nun den Audio-Bass durch den VB-1:

- **1.** Klicken Sie auf den Stummschalten-Schalter (»M«) in der Spurliste für die Spur »Bass«. Die Spur wird nun stummgeschaltet.
- **2.** Klicken Sie auf den eingeschalteten Stummschalten-Schalter für die Spur »MIDI Bass«, so dass er nicht mehr aufleuchtet. Die Stummschaltung für die Spur »MIDI Bass« wird aufgehoben.
- **3.** Starten Sie die Wiedergabe vom Beginn des Songs.

Die Bassmelodie wird nun vom VB-1 wiedergegeben. Passen Sie gegebenenfalls die Lautstärke an die Audiospuren an:

**4.** Wählen Sie im Geräte-Menü den Mixer-Befehl. Das Mixer-Fenster wird angezeigt. Sie sehen nun, dass separate Mixer-Kanalzüge für die vier Audiospuren, die drei MIDI-Spuren und für den VB-1 angezeigt werden.

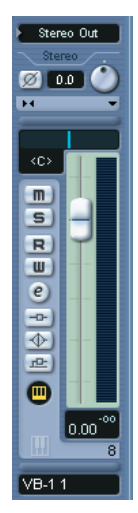

Der Kanalzug eines VST-Instruments wird im Mixer durch einen hellgrünen Schieberegler-Bereich gekennzeichnet.

**5.** Verwenden Sie den Pegelregler im Kanalzug des VB-1, um den Pegel der Bassmelodie anzupassen.

# **Hinzufügen eines weiteren VST-Instruments**

Die nächste MIDI-Spur heißt »MIDI Perc« und beinhaltet ein MIDI-Percussion-Pattern. Hier bietet sich die Gelegenheit, ein weiteres mitgeliefertes VST-Instrument auszuprobieren – den Drumcomputer LM-7:

- **1.** Wählen Sie im Geräte-Menü den Befehl »VST-Instrumente«.
- **2.** Öffnen Sie das Einblendmenü für die nächste Schnittstelle und wählen Sie im Drums-Untermenü »lm-7« aus. Vergewissern Sie sich, dass der Ein/Aus-Schalter eingeschaltet ist.
- **3.** Klicken Sie im Projekt-Fenster auf den Stummschalten-Schalter (»M«) für die Spur »MIDI Perc«, so dass er nicht mehr aufleuchtet.
- **4.** Wählen Sie die Spur aus, indem Sie in der Spurliste darauf klicken.
- **5.** Verwenden Sie das Ausgang-Einblendmenü (»out:«) im Inspector, um die Spur an den LM-7 zu leiten. Sobald Sie ein neues VST-Instrument eingeschaltet haben, wird es zur Liste der in Cubase SX/SL verfügbaren MIDI-Ausgänge hinzugefügt.

Hören Sie sich nun einmal nur die Percussion-Spur an:

**6.** Klicken Sie dazu auf den Solo-Schalter (»S«) in der Spurliste für die Spur »MIDI Perc«.

Alle anderen Spuren werden stummgeschaltet (die entsprechenden Stummschalten-Schalter leuchten auf).

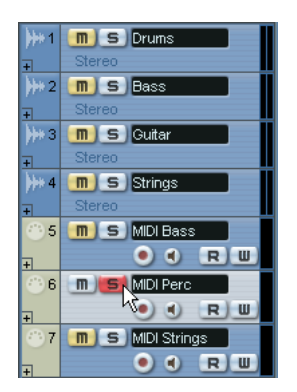

**7.** Starten Sie die Wiedergabe.

Nun haben Sie nichts gehört, obwohl die Anzeige in der Spurliste die Wiedergabe von MIDI-Noten angezeigt hat! Das liegt daran, dass Sie das falsche Programm (Drumset) für den LM-7 ausgewählt haben. Damit diese Spur richtig wiedergegeben werden kann, sollten Sie das Percussion-Drumset auswählen. Dies können Sie direkt im Inspector oder im Fenster »VST-Instrumente« tun – verwenden Sie jedoch stattdessen das Bedienfeld für den LM-7.

**8.** Klicken Sie auf den Schalter »VST-Instrument bearbeiten« für die Spur im Inspector (neben dem Kanal-Einblendmenü »chn:«). Da die Spur an ein VST-Instrument geleitet wird, wird das Bedienfeld für das VST-Instrument geöffnet. Auf diese Weise müssen Sie nicht den Umweg über das Fenster »VST-Instrumente« gehen, um Einstellungen für ein VST-Instrument vorzunehmen.

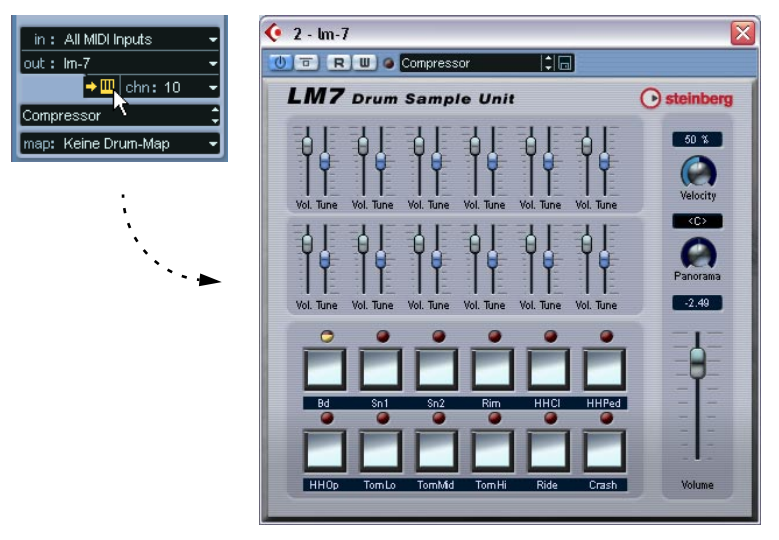

Das Bedienfeld des LM-7. Die Bezeichnungen unter jedem Pad zeigen die im ausgewählten Programm verfügbaren Drumsounds an – hier sehen Sie nicht besonders viele Percussionsounds.

- **9.** Öffnen Sie das Programm-Einblendmenü im Bedienfeld und wählen Sie die Percussion-Option. Unter Windows befindet sich das Einblendmenü oben im Bedienfeld, unter Mac OS befindet es sich unten.
- **10.**Starten Sie die Wiedergabe erneut.

So hört es sich schon besser an.

**11.**Gehen Sie zurück in das Projekt-Fenster und klicken Sie auf den eingeschalteten Solo-Schalter für die Spur, um die Solo-Funktion auszuschalten.

Die Stummschaltung aller anderen Spuren wird wieder aufgehoben – mit Ausnahme der Spuren, die von Anfang an stummgeschaltet waren (»Bass« und »MIDI Strings«).

Auch hier können Sie den Pegel anpassen. Wenn Sie den Mixer öffnen, sehen Sie, dass ein neuer Kanalzug für den LM-7 angezeigt wird – verwenden Sie den Pegelregler wie oben beschrieben.

## **Wiedergeben eines VST-Instruments in Echtzeit**

Für den nächsten Teil dieses Lehrgangs werden zwei Dinge vorausgesetzt:

- **Sie haben ein MIDI-Keyboard o.Ä. an einen MIDI-Eingang Ihrer MIDI-Schnittstelle angeschlossen.**
- **Sie verwenden eine Audio-Hardware mit geringer Latenz (siehe [Seite 53\)](#page-52-0).** Wenn die Latenz zu hoch ist, ist es eigentlich sinnlos, ein VST-Instrument in Echtzeit wiederzugeben – die Zeitspanne zwischen dem Anschlagen einer Taste und der Wiedergabe des Sounds ist dann zu lang. Wenn Sie sich nicht sicher sind, welche Latenz Ihre Audio-Hardware hat, fahren Sie einfach fort und finden Sie selbst heraus, ob Sie mit dem Ergebnis zufrieden sind.

Verwenden Sie nun das dritte der mitgelieferten VST-Instrumente: den Synthesizer A1. Verwenden Sie für dieses Beispiel den String-Sound (und ersetzen Sie so die Audiospur »Strings«). Sie können natürlich auch einen anderen Sound auswählen.

- **1.** Wählen Sie im Geräte-Menü den Befehl »VST-Instrumente«.
- **2.** Öffnen Sie das Einblendmenü für die dritte Schnittstelle und wählen Sie im Synths-Untermenü die Option »a1«. Vergewissern Sie sich, dass der Ein/Aus-Schalter eingeschaltet ist.
- **3.** Schalten Sie im Projekt-Fenster die Spur »Strings« stumm und heben Sie die Stummschaltung für die Spur »MIDI Strings« auf, indem Sie auf die entsprechenden Stummschalten-Schalter in der Spurliste klicken.
- **4.** Wählen Sie die Spur »MIDI Strings« aus.

**5.** Öffnen Sie das Ausgang-Einblendmenü (»out:«) im Inspector und wählen Sie »a1« aus.

Nun wird die Spur an den Synthesizer A1 geleitet. Sie müssen jetzt auch noch den MIDI-Eingang einstellen, da Sie das VST-Instrument »live« einspielen möchten:

**6.** Öffnen Sie das Eingang-Einblendmenü (»in:«) und vergewissern Sie sich, dass der richtige MIDI-Eingang ausgewählt ist. Dies sollte der MIDI-Eingang sein, an den Ihr Keyboard (bzw. ein anderer MIDI-Controller) angeschlossen ist. Wenn Sie sich nicht sicher sind, können Sie auch die Option »All MIDI Inputs« auswählen. In diesem Fall empfängt die Spur MIDI-Daten von allen verfügbaren Eingängen.

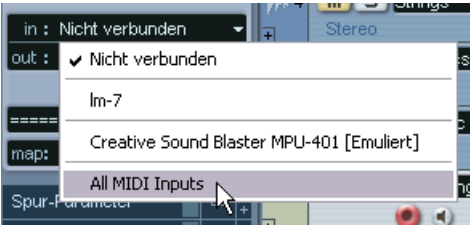

**7.** Klicken Sie auf den Monitor-Schalter in der Spurliste für die Spur »MIDI Strings«, so dass er aufleuchtet.

Wenn der Monitor-Schalter eingeschaltet ist, werden eingehende MIDI-Daten unmittelbar an den ausgewählten Ausgang geleitet – in diesem Fall an den Synthesizer A1.

- **8.** Spielen Sie etwas auf Ihrem MIDI-Keyboard. Nun sollten Sie den Sound des A1 hören. Vielleicht möchten Sie nicht den ausgewählten Standard-Sound verwenden:
- **9.** Im Einblendmenü unter dem Kanal-Einblendmenü (»chn:«) im Inspector können Sie einen passenden Synthesizer-Sound auswählen. Da der Strings-Part ersetzt werden soll, könnten Sie z.B. das Patch »Solina WMF« auswählen (unter der Überschrift »PAD«).
- **10.**Starten Sie die Wiedergabe und spielen Sie etwas!

## **Aufnehmen**

Wenn Sie wissen, was Sie spielen möchten, können Sie mit der Aufnahme beginnen. Das Aufnehmen mit einem VST-Instrument funktioniert genauso wie jede »normale« MIDI-Aufnahme:

**1.** Klicken Sie auf den Schalter »Aufnahme aktivieren« für die Spur »MIDI Strings«.

In den anderen Lehrgängen haben Sie die Aufnahme immer am Positionszeiger begonnen, aber diesmal soll sie am linken Locator mit einem Vorzähler starten.

- **2.** Vergewissern Sie sich, dass im Transport-Menü die Option »Aufnahmestart ab linkem Locator« eingeschaltet ist.
- **3.** Verschieben Sie den linken Locator an die Stelle, an der die Aufnahme beginnen soll. Dazu können Sie entweder die Locator-Markierung im Zeitlineal verschieben, mit gedrückter [Strg]-Taste/[Befehlstaste] an die entsprechende Position im Zeitlineal klicken oder die Position numerisch im Transportfeld eingeben.
- **4.** Verschieben Sie den rechten Locator an eine Position rechts vom linken Locator.

Dazu können Sie mit gedrückter [Alt]-Taste/[Wahltaste] an die entsprechende Position im Zeitlineal klicken.

**5.** Schalten Sie den Vorzähler im Transportfeld ein.

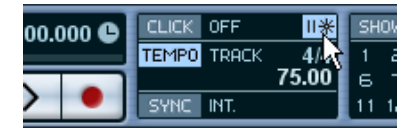

**6.** Klicken Sie auf den Aufnahme-Schalter im Transportfeld, um die Aufnahme zu starten.

Es wird über zwei Takte vorgezählt, dann beginnt die Aufnahme.

**7.** Spielen Sie etwas zu den im Hintergrund laufenden Spuren.

**8.** Wenn Sie fertig sind, klicken Sie auf den Stop-Schalter. Ein MIDI-Part wurde auf der Spur »MIDI Strings« erstellt.

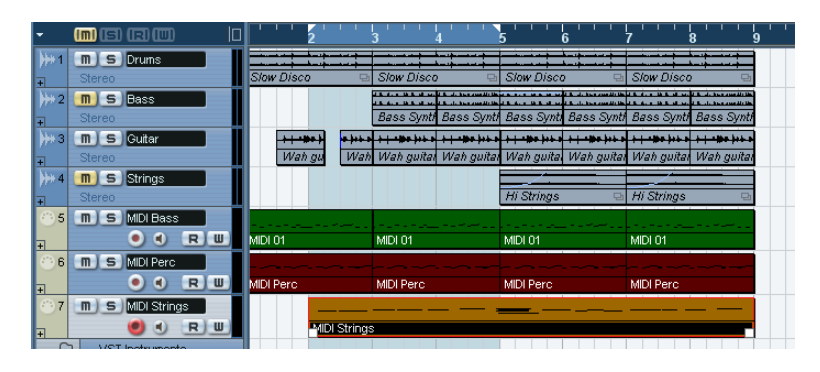

- **9.** Starten Sie die Wiedergabe, um sich Ihre Aufnahme anzuhören. Wenn Sie es noch einmal versuchen möchten, wählen Sie im Bearbeiten-Menü den Rückgängig-Befehl aus und befolgen Sie die Anweisungen oben ab Punkt 3.
- **10.**Wenn Sie fertig sind, klicken Sie auf den Schalter »Aufnahme aktivieren« für die Spur, um ihn auszuschalten.

## **Vornehmen von Parametereinstellungen**

Wenn Sie einen Part aufgenommen und den Pegel im Mixer eingestellt haben, möchten Sie vermutlich auch den Sound anpassen. Wählen Sie dazu entweder ein anderes Patch im Inspector bzw. im Fenster »VST-Instrumente« oder verwenden Sie die Parameter im Bedienfeld des A1.

Stellen Sie den »Song« so ein, dass er fortlaufend wiederholt wird:

- **1.** Gehen Sie in das Projekt-Fenster und drücken Sie [Strg]-Taste/[Befehlstaste]-[A], um alle Events und Parts auszuwählen.
- **2.** Wählen Sie im Transport-Menü den Befehl »Locatoren zur Auswahl setzen«.

Der linke Locator wird dadurch an den Anfang des ersten Events und der rechte Locator an das Ende des letzten Events verschoben.

**3.** Vergewissern Sie sich, dass der Cycle-Schalter im Transportfeld eingeschaltet ist und starten Sie die Wiedergabe. Der gesamte »Song« wird nun fortlaufend wiederholt.

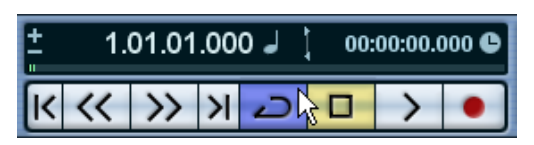

Der Cycle-Schalter im Transportfeld ist eingeschaltet.

**4.** Klicken Sie auf den Schalter »VST-Instrument bearbeiten« für die Spur »MIDI Strings« im Inspector (neben dem Kanal-Einblendmenü »chn:«), um das Bedienfeld für den a1 zu öffnen.

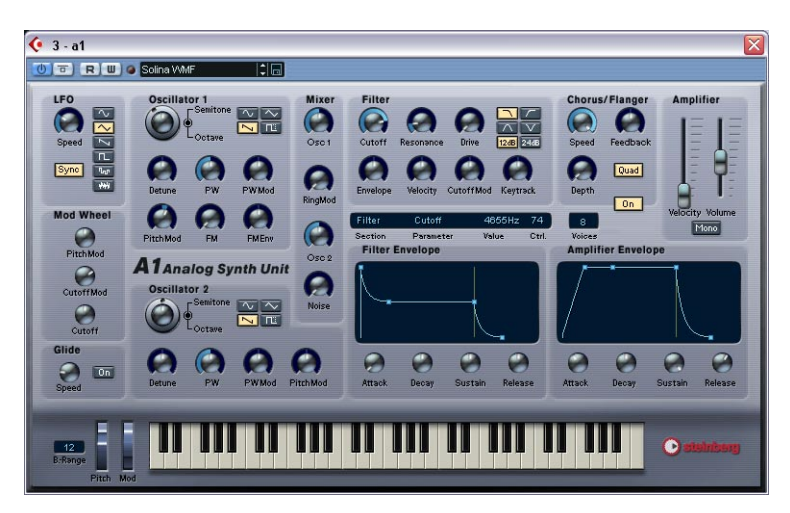

**5.** Passen Sie während der Wiedergabe die Parameter an, indem Sie auf die Elemente im Bedienfeld klicken und ziehen.

Das Layout des a1 ähnelt einem traditionellen analogen Synthesizer. Sie können z.B. die Parameter »Cutoff« und »Resonance« im Filter-Bereich anpassen.

# **Automatisieren der Änderungen**

Wie andere Mixer- und Effekteinstellungen in Cubase SX/SL können die Parameteränderungen für VST-Instrumente automatisiert werden. Gehen Sie dazu folgendermaßen vor:

- **1.** Stoppen Sie die Wiedergabe und verschieben Sie den Positionszeiger an den Anfang des Projekts.
- **2.** Schalten Sie im Transportfeld den Cycle-Schalter aus. Es handelt sich hierbei lediglich um eine »Sicherheitsmaßnahme« – bei der Aufnahme von Automationsdaten im Cycle-Modus könnten sonst versehentlich Parametereinstellungen überschrieben werden, die Sie in einem vorherigen Cycle-Durchgang vorgenommen haben.
- **3.** Klicken Sie auf den Write-Schalter (W) im Bedienfeld des a1.
- **4.** Starten Sie die Wiedergabe.
- **5.** Nehmen Sie die gewünschten Parametereinstellungen vor erstellen Sie Filter-Rauschen, fügen Sie Modulation hinzu usw.
- **6.** Wenn Sie fertig sind, klicken Sie auf den Stop-Schalter.
- **7.** Schalten Sie den Write-Schalter (W) im Bedienfeld des a1 aus.
- **8.** Klicken Sie auf den Read-Schalter (R) daneben. Das VST-Instrument »liest« nun während der Wiedergabe die aufgenommenen Automationsdaten.
- **9.** Starten Sie die Wiedergabe vom Anfang des Projekts. Die Schalter bewegen sich nun und setzen die Parametereinstellungen genau so um, wie Sie sie aufgenommen haben.

An dieser Stelle endet der Lehrgang für die VST-Instrumente! Wenn Sie mit der Aufnahme zufrieden sind, wählen Sie im Datei-Menü den Speichern-Befehl, um das Projekt zu speichern.

CUBASE SX/SL 12 – 176 Lehrgang 6: Verwenden von VST-Instrumenten

# **13**

**Lehrgang 7: Bearbeiten von Audiomaterial**

# **Einleitung**

In diesem Kapitel werden die wichtigsten Verfahren zum Bearbeiten von Audiomaterial im Sample-Editor und die Verwendung der Bearbeitungsfunktionen beschrieben. Eine vollständige Beschreibung aller verfügbaren Einstellungen, Optionen und Vorgänge finden Sie in den Kapiteln »Der Sample-Editor« und »Audiobearbeitung und Audiofunktionen« im Benutzerhandbuch.

# **Der Sample-Editor**

Im Sample-Editor können Sie Audiomaterial durch Ausschneiden, Einfügen, Löschen, Einzeichnen oder Bearbeiten von Audiodaten bearbeiten. Die Bearbeitung im Sample-Editor ist insofern »nicht destruktiv«, als Sie mit Hilfe des Prozessliste-Dialogs alle Änderungen jederzeit rückgängig machen bzw. zur ursprünglichen Version zurückkehren können (siehe [Seite 184](#page-183-0)).

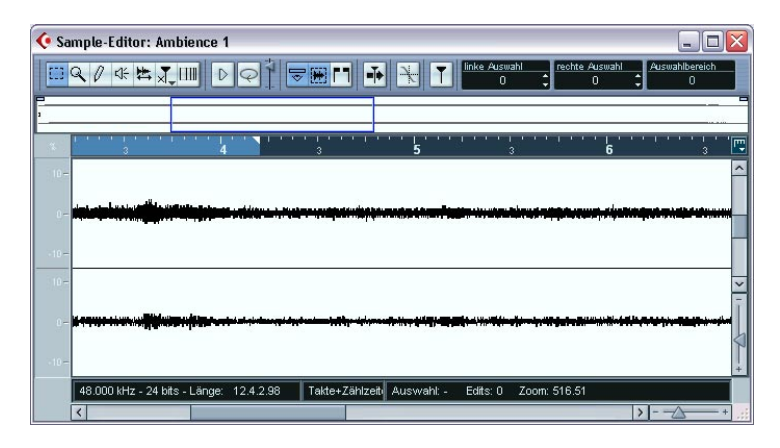

### **Was wird im Sample-Editor dargestellt?**

Ein Audio-Event gibt einen Bereich eines Audio-Clips wieder, siehe [Seite 218](#page-217-0). Wenn Sie den Sample-Editor für ein Audio-Event öffnen, wird die Wellenform des entsprechenden Audio-Clips angezeigt. Oberhalb der Wellenformanzeige befindet sich die Übersichtsanzeige, die eine Übersicht über den ganzen Clip liefert. Der Bereich,

der gerade in der Wellenformanzeige dargestellt wird, wird in der Übersicht als blaues Rechteck angezeigt. Sie können andere Bereiche des Clips anzeigen lassen, indem Sie das blaue Rechteck in der Übersichtsanzeige verschieben oder seine Größe verändern.

#### **Bearbeiten von Audiomaterial im Sample-Editor**

Im folgenden Beispiel wird beschrieben, wie Sie durch Ausschneiden und Einfügen im Sample-Editor einen Bereich des Audiomaterials entfernen und ihn an einer anderen Stelle wieder einfügen können.

- **1.** Doppelklicken Sie auf ein Audio-Event im Projekt-Fenster, um den Sample-Editor zu öffnen.
- **2.** Wählen Sie das Auswahlbereich-Werkzeug aus, indem Sie auf das entsprechende Symbol in der Werkzeugzeile klicken.

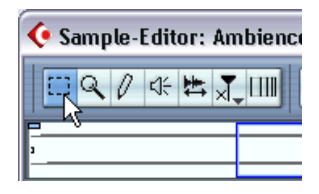

**3.** Wählen Sie einen Bereich des Clips aus, indem Sie in der Wellenformanzeige klicken und ziehen.

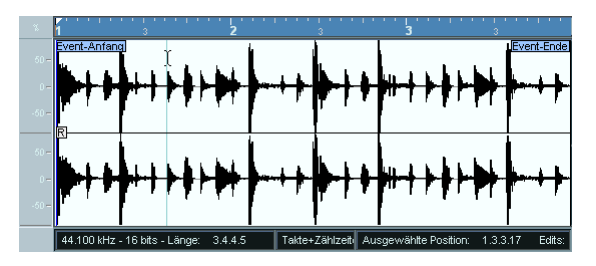

Klicken Sie an der Position, an der die Auswahl beginnen soll, und ziehen Sie…

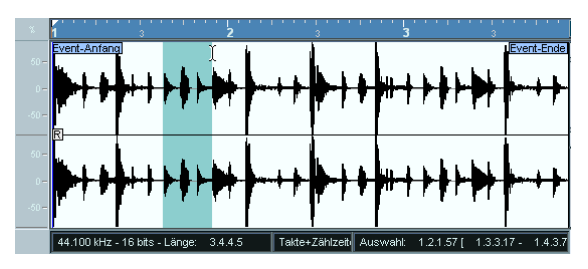

…um einen Auswahlbereich festzulegen.

**4.** Lassen Sie die Maustaste los, wenn Sie den Auswahlbereich festgelegt haben.

Sie können den Auswahlbereich verändern, indem Sie an den Rändern ziehen.

**5.** Wählen Sie im Bearbeiten-Menü den Ausschneiden-Befehl. Der Auswahlbereich wird aus dem Clip entfernt und in die Zwischenablage kopiert. Der Bereich rechts vom ausgeschnittenen Auswahlbereich wird nach links verschoben, um die Lücke zu schließen.

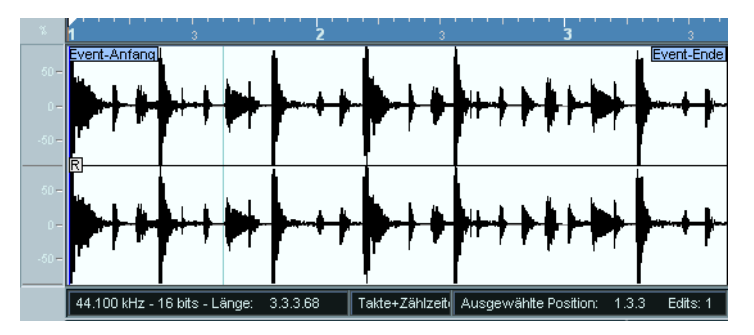

Wenn Sie im Bearbeiten-Menü den Einfügen-Befehl auswählen, werden die Daten aus der Zwischenablage in den Clip eingefügt. Dabei gilt Folgendes:

- Wenn im Editor ein Auswahlbereich festgelegt ist, wird dieser durch die eingefügten Daten ersetzt.
- Wenn kein Auswahlbereich festgelegt ist (wenn die Länge des Auswahlbereichs auf »0« gesetzt ist), werden die Daten an der Auswahllinie eingefügt. Die Auswahllinie kann durch Klicken mit der Maus an jede beliebige Position im Event gesetzt werden. Der Bereich rechts von der Linie wird verschoben, um Platz für die eingefügten Daten zu schaffen.
- **6.** Blenden Sie in diesem Beispiel das Ende des Events ein, indem Sie entweder die Bildlaufleiste verwenden oder das blaue Auswahlrechteck in der Übersichtsanzeige verschieben, und klicken Sie, um die Auswahllinie an der Endposition des Events zu platzieren.
- **7.** Wählen Sie im Bearbeiten-Menü den Einfügen-Befehl. Der ausgeschnittene Auswahlbereich wird an der Position der Auswahllinie eingefügt.

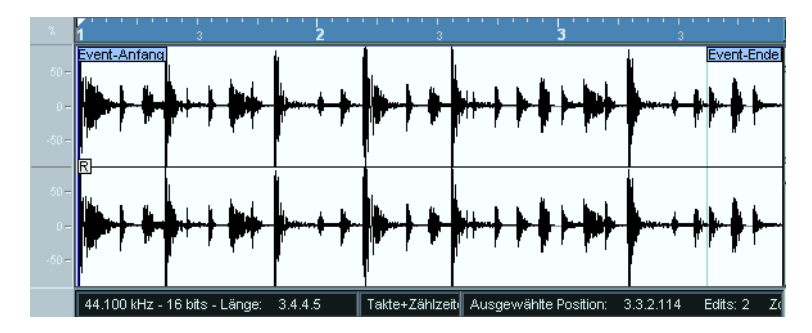

### **Bearbeiten von Audiomaterial**

Das Effekte-Untermenü im Audio-Menü enthält eine Anzahl von Audiobearbeitungsfunktionen. Diese Funktionen können auf ausgewählte Audio-Events, Clips oder einen Auswahlbereich angewandt werden.

Im folgenden Beispiel wird die Normalisieren-Funktion auf ein ausgewähltes Audio-Event angewandt. Mit dieser Funktion können Sie den gewünschten Maximalpegel des Audiomaterials festlegen. Normalerweise wird die Funktion verwendet, um den Pegel von Audiomaterial, das mit einem zu niedrigen Eingangspegel aufgenommen wurde, anzuheben.

Gehen Sie folgendermaßen vor:

- **1.** Wählen Sie ein Audio-Event aus, indem Sie mit dem Pfeil-Werkzeug im Projekt-Fenster darauf klicken.
- **2.** Wählen Sie im Audio-Menü den Effekte-Befehl. Ein Untermenü mit allen verfügbaren Bearbeitungsfunktionen wird angezeigt.
- **3.** Wählen Sie aus dem Untermenü den Normalisieren-Befehl. Der Normalisieren-Dialog wird angezeigt.

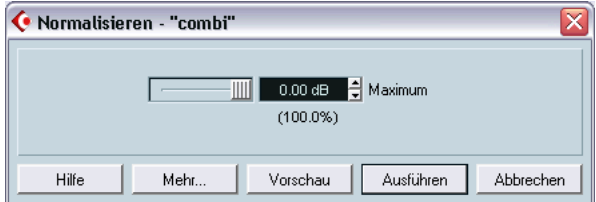

- **4.** Wählen Sie für dieses Beispiel den Höchstwert von 0,00 dB.
- **•** Wenn Sie auf den Vorschau-Schalter klicken, können Sie das Ergebnis der Bearbeitung anhören. Die Bearbeitung wird dabei nicht übernommen, sondern nur im Vorschau-Modus wiedergegeben.
- **5.** Klicken Sie auf »Ausführen«, um die Bearbeitung anzuwenden. Das Audio-Event wird normalisiert.

### **Anwenden eines Effekt-PlugIns (nur Cubase SX)**

Wie auf [Seite 121](#page-120-0) beschrieben, können Sie Effekte im Mixer in »Echtzeit« hinzufügen. Manchmal ist es jedoch sinnvoll, Effekte direkt auf ein Audio-Event oder einen Clip anzuwenden. Verwenden Sie dazu das PlugIns-Untermenü im Audio-Menü.

- **1.** Wählen Sie ein Audio-Event im Projekt-Fenster aus. Wählen Sie für dieses Beispiel das Event aus, das Sie im vorigen Beispiel normalisiert haben.
- **2.** Wählen Sie im Audio-Menü den PlugIns-Befehl. Ein Untermenü wird angezeigt, in dem die installierten Effekt-PlugIns nach Kategorien in Ordnern aufgelistet werden.
- **3.** Wählen Sie aus dem Modulation-Untermenü die Chorus-Option. Der Chorus-Dialog wird angezeigt.

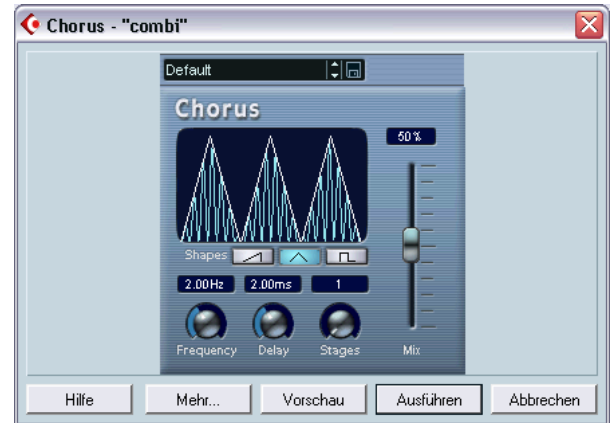

**4.** Verwenden Sie die Parameter im oberen Bereich des Dialogs, um den Effekt wie gewünscht einzustellen. Wenn Sie auf den Vorschau-Schalter klicken, können Sie vor dem Anwenden des

Effekts das Ergebnis der Bearbeitung anhören.

**5.** Klicken Sie auf »Ausführen«, um den Effekt anzuwenden.

### **Verwenden des Prozessliste-Dialogs**

Mit Hilfe des Prozessliste-Dialogs können Sie die Audiobearbeitung jederzeit rückgängig machen oder verändern. Einige Bearbeitungsvorgänge, die »in der Mitte« einer Prozessliste stehen, können sogar verändert oder entfernt werden, während danach vorgenommene Änderungen beibehalten werden! Ob dies möglich ist oder nicht, hängt von der Art der angewandten Audiobearbeitungsfunktion ab, wie im Kapitel »Audiobearbeitung und Audiofunktionen« im Benutzerhandbuch beschrieben wird.

Im folgenden Beispiel wird die Normalisieren-Bearbeitungsfunktion entfernt, aber der angewandte Chorus-Effekt beibehalten:

- **1.** Wählen Sie das Audio-Event im Projekt-Fenster aus.
- **2.** Öffnen Sie das Audio-Menü und wählen Sie den Befehl »Liste der Audioprozesse…«.

Der Prozessliste-Dialog wird angezeigt. Im Dialog wird eine Liste aller Bearbeitungsvorgänge angezeigt, die Sie auf den Audio-Clip angewandt haben. Dabei steht der zuletzt vorgenommene Bearbeitungsvorgang unten in der Liste.

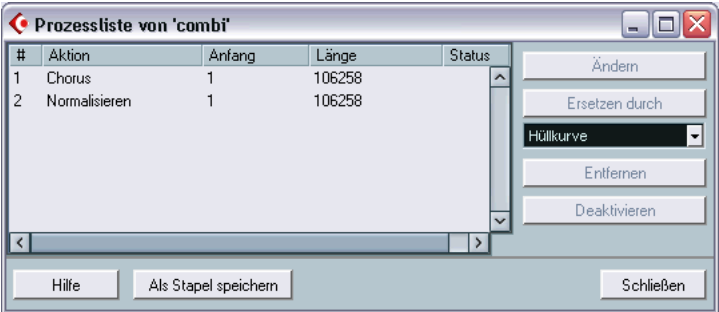

- **3.** Wählen Sie die Normalisieren-Aktion in der Liste aus.
- **4.** Klicken Sie auf den Entfernen-Schalter. Sie werden gefragt, ob Sie die Bearbeitung wirklich entfernen möchten.
- **5.** Klicken Sie auf »Entfernen«. Die Normalisieren-Bearbeitung wird entfernt, aber der Chorus-Effekt wird beibehalten.

# **14**

**Lehrgang 8: Bearbeiten von MIDI-Material**

## **Einleitung**

In diesem Kapitel werden die wichtigsten Aufgaben bei der Bearbeitung von MIDI-Daten im Key-Editor beschrieben. Eine umfassende Beschreibung der Bearbeitung von MIDI-Material finden Sie im Benutzerhandbuch im Kapitel »Die MIDI-Editoren«.

In diesem Kapitel wird vorausgesetzt, dass Sie das Kapitel [»Lehrgang](#page-98-0)  [2: Aufnehmen und Wiedergeben von MIDI-Material«](#page-98-0) gelesen und eine MIDI-Aufnahme zur Verfügung haben.

# **Öffnen des Key-Editors**

Standardmäßig wird der Key-Editor geöffnet, wenn Sie im Projekt-Fenster auf einen MIDI-Part doppelklicken.

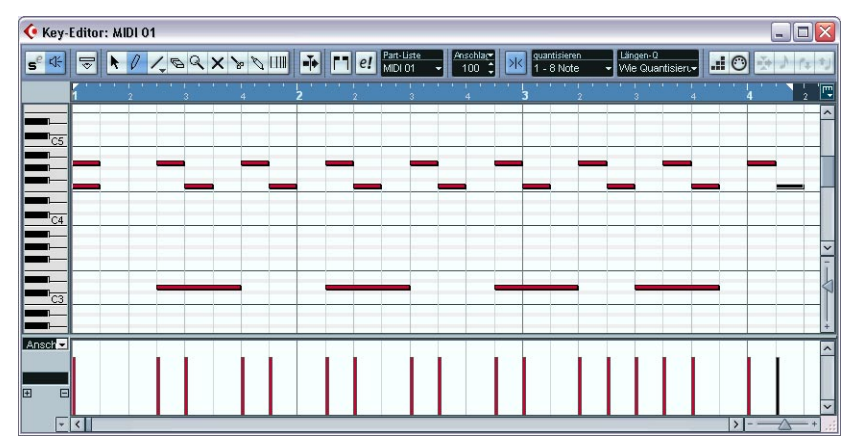

Im Key-Editor wird der Inhalt eines oder mehrerer Parts angezeigt. Sie können mehrere Editoren gleichzeitig geöffnet haben.

- Der größte Bereich im Key-Editor ist die Notenanzeige. Sie besteht aus einem Raster, in dem MIDI-Noten als Querbalken dargestellt werden. Die Länge eines Balkens entspricht der Notenlänge und seine vertikale Position im Raster der Notennummer (Tonhöhe), d.h. höhere Noten stehen weiter oben.
- Mit der Klaviatur links können Sie die richtige Note leichter bestimmen.
- Unten im Key-Editor finden Sie die Controller-Anzeige, über die Sie Anschlagstärke, MIDI-Controller usw. anzeigen und einstellen können (siehe [Seite 191\)](#page-190-0).

## **Einzeichnen von Events im Key-Editor**

Wenn Sie den Mauszeiger in der Notenanzeige bewegen, wird seine Taktposition in der Werkzeugzeile angezeigt. Die Tonhöhe wird in der Werkzeugzeile und auf der Klaviatur angezeigt. So finden Sie schnell die richtige Tonhöhe und Einfügeposition.

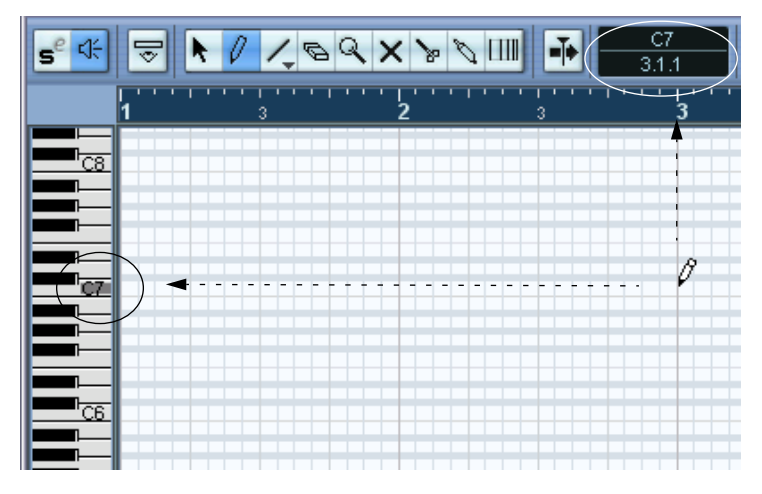

So können Sie neue Noten im Key-Editor hinzufügen:

- **1.** Wählen Sie das Stift-Werkzeug aus.
- **2.** Klicken Sie auf die gewünschte Zeitposition und Tonhöhe.

Eine Note wird eingefügt. Dabei gilt Folgendes:

**•** Wenn Sie nur einmal klicken, erhält die erzeugte Note die Länge, die in der Werkzeugzeile im Längenquantisierung-Einblendmenü festgelegt ist.

Sie können eine längere Note erzeugen, indem Sie in die Notenanzeige klicken und den Mauszeiger mit gedrückter Maustaste nach rechts ziehen. Die Länge der erzeugten Note beträgt immer ein Vielfaches des Längenquantisierungswerts.

**•** Die Noten erhalten den Anschlagstärkewert, der in der Werkzeugzeile im Feld »Anschlagstärke für neue Notenwerte« festgelegt ist. Anschlagstärkewerte werden in der Controller-Anzeige angezeigt und können dort bearbeitet werden (siehe [Seite 191](#page-190-0)).

### **Die Rasterfunktion**

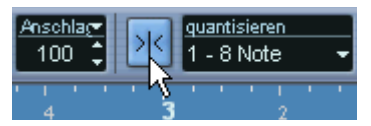

Der Raster-Schalter in der Werkzeugzeile ist eingeschaltet.

Mit der Rasterfunktion können Sie im Key-Editor schnell an bestimmte Positionen gelangen. Dies wird dadurch erreicht, dass die horizontale Bewegung und die Positionierung auf bestimmte Positionen beschränkt sind. Die Rasterfunktion beeinflusst z.B. folgende Vorgänge: Verschieben, Duplizieren, Einzeichnen, Größenänderung.

- **•** Wenn für das Lineal das Anzeigeformat »Takte+Zählzeiten« ausgewählt ist, bestimmt der Quantisierungswert den Rasterwert.
- **•** Wenn im Lineal ein zeitbezogenes Anzeigeformat ausgewählt ist, wird beim Bearbeiten am sichtbaren Raster eingerastet.

### **Auswählen und Verschieben von Events**

Wenn Sie Events im Key-Editor auswählen möchten, gehen Sie folgendermaßen vor:

- **1.** Stellen Sie sicher, dass Sie das Pfeil-Werkzeug ausgewählt haben. Wenn es nicht ausgewählt ist, klicken Sie auf das Pfeil-Symbol in der Werkzeugzeile.
- **2.** Klicken Sie auf ein Event, um es auszuwählen. Wenn Sie mehrere Events auswählen möchten, halten Sie beim Klicken die [Umschalttaste] gedrückt oder klicken und ziehen Sie ein Auswahlrechteck um die Events auf.

Wenn Sie Events im Key-Editor verschieben möchten, gehen Sie wie folgt vor:

**1.** Wenn Sie mehrere Events verschieben möchten, wählen Sie sie aus (siehe oben).

Wenn Sie ein einzelnes Event verschieben möchten, müssen Sie es nicht auswählen.

**2.** Klicken Sie mit dem Pfeil-Werkzeug auf ein Event und ziehen Sie es an die gewünschte Position.

Wenn in der Werkzeugzeile die Rasterfunktion eingeschaltet ist, wird damit die exakte Position festgelegt, auf die die Events verschoben werden können.

# **Quantisieren**

Beim Quantisieren werden aufgenommene Noten automatisch auf exakte Notenwerte verschoben.

- Die Quantisierung betrifft nur MIDI-Noten (keine anderen Event-Arten).
- Im Projekt-Fenster wird die Quantisierung auf alle ausgewählten Parts und alle darin enthaltenen Noten angewandt.
- Im Key-Editor wird die Quantisierungsfunktion auf alle ausgewählten Noten angewandt. Wenn keine Noten ausgewählt sind, werden alle Noten quantisiert.

Im Folgenden wird Schritt für Schritt an einem Beispiel erklärt, wann es sinnvoll ist, die Quantisierung anzuwenden.

**1.** Angenommen Sie haben eine Reihe von Achtelnoten aufgenommen und lassen sich diese im Key-Editor anzeigen.

Wie man in der Darstellung unten sieht, liegen einige der Noten leicht neben der exakten Achtelnotenposition.

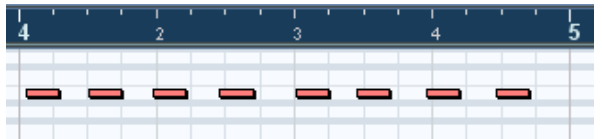

Grundsätzlich gibt es jetzt zwei Vorgehensweisen:

- **•** Wenn Sie alle Noten quantisieren möchten, müssen Sie die Noten nicht auswählen.
- **•** Wenn Sie einzelne Noten quantisieren möchten, wählen Sie diese zuvor aus.

Nur die ausgewählten Noten werden quantisiert.

In diesem Beispiel sind keine Noten-Events ausgewählt, es werden also alle Noten quantisiert.

**2.** Öffnen Sie das Quantisierung-Einblendmenü in der Werkzeugzeile. In diesem Einblendmenü sind drei grundlegende Kategorien von Notenwerten verfügbar: gerade Notenwerte, Triolen und punktierte Notenwerte.

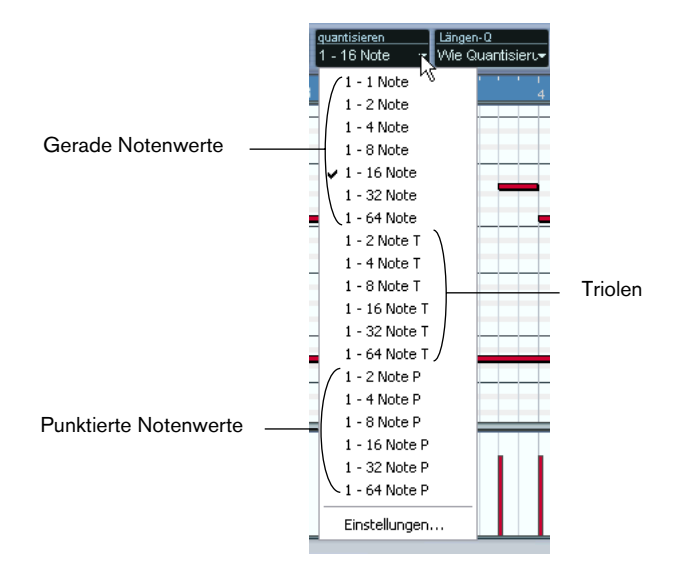

**3.** Wählen Sie für dieses Beispiel den geraden Notenwert »1-8 Note« aus dem Einblendmenü aus.

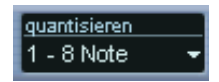

**4.** Wählen Sie im MIDI-Menü den Befehl »Standard-Quantisierung«. Die MIDI-Noten werden den Einstellungen im Quantisierung-Einblendmenü entsprechend quantisiert.

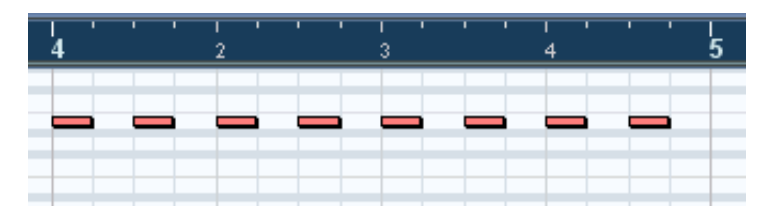

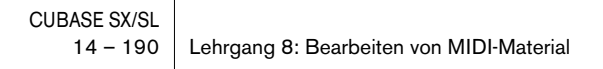

### <span id="page-190-0"></span>**Bearbeiten der Anschlagstärke in der Controller-Anzeige**

In der Controller-Anzeige des Key-Editors können Sie verschiedene Werte und Events anzeigen lassen und bearbeiten. Die Controller-Anzeige kann eine oder mehr Spuren enthalten, die jeweils einen Event-Typ darstellen.

- **•** Wenn die Controller-Anzeige nicht sichtbar ist, klicken Sie mit der rechten Maustaste (Win) bzw. mit gedrückter [Ctrl]-Taste (Mac) an eine beliebige Stelle im Editor-Fenster und wählen Sie aus dem Einblendmenü die Option »Weitere Controller-Spur öffnen«. Die Controller-Anzeige wird unten im Fenster des Key-Editors angezeigt.
- **•** Wenn Sie auf den Pfeilschalter links neben der Controller-Anzeige klicken, wird ein Einblendmenü geöffnet, aus dem Sie die Event-Art wählen können, die angezeigt werden soll. Wählen Sie für dieses Beispiel »Anschlagstärke«.
- **•** Wenn Sie »Anschlagstärke« ausgewählt haben, wird in der Controller-Anzeige die Anschlagstärke für jede Note als vertikaler Balken dargestellt.

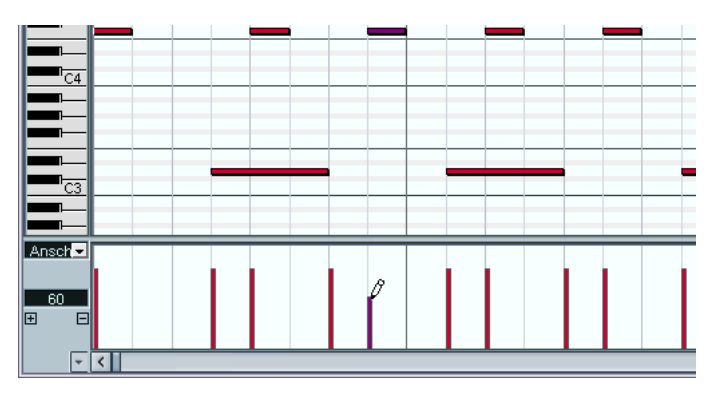

Anschlagstärke-Events in der Controller-Anzeige

- **•** Wenn Sie die Anschlagstärke einer einzelnen Note verändern möchten, klicken Sie mit dem Stift-Werkzeug auf den Balken und ziehen Sie nach oben oder unten. Wenn sich mehrere Noten an derselben Position befinden, wird nur der Anschlagstärkewert der ausgewählten Note geändert. Wenn keine Note ausgewählt ist, wird der Anschlagstärkewert für alle Noten, die sich an dieser Position befinden, geändert. Während Sie ziehen, wird im linken Feld die aktuelle Anschlagstärke angezeigt.
- **•** Wenn Sie die Anschlagstärkewerte mehrerer Noten ändern möchten, können Sie entweder mit dem Stift-Werkzeug eine Anschlagstärkekurve einzeichnen oder mit dem Linien-Werkzeug linear ansteigende bzw. abfallende Anschlagstärkewerte erstellen.

### **Ein Beispiel**

Im folgenden Beispiel wird mit dem Linien-Werkzeug eine linear ansteigende Anschlagstärkekurve erstellt:

- **1.** Fügen Sie mit dem Stift-Werkzeug einige Noten in der Notenanzeige hinzu.
- **2.** Klicken Sie auf das Symbol für das Linie-Werkzeug und wählen Sie aus dem Einblendmenü die Linie-Option aus. Die anderen Optionen werden im Benutzerhandbuch beschrieben.

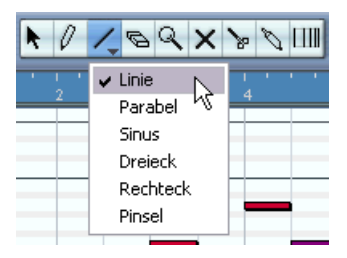

**3.** Klicken Sie an die Stelle, an der die Anschlagstärkekurve beginnen soll, ziehen Sie den Mauszeiger an die Stelle, an der die Kurve enden soll und lassen Sie die Maustaste los.

Sobald Sie den Mauszeiger loslassen, werden die Anschlagstärkewerte dem Verlauf der Kurve angepasst.

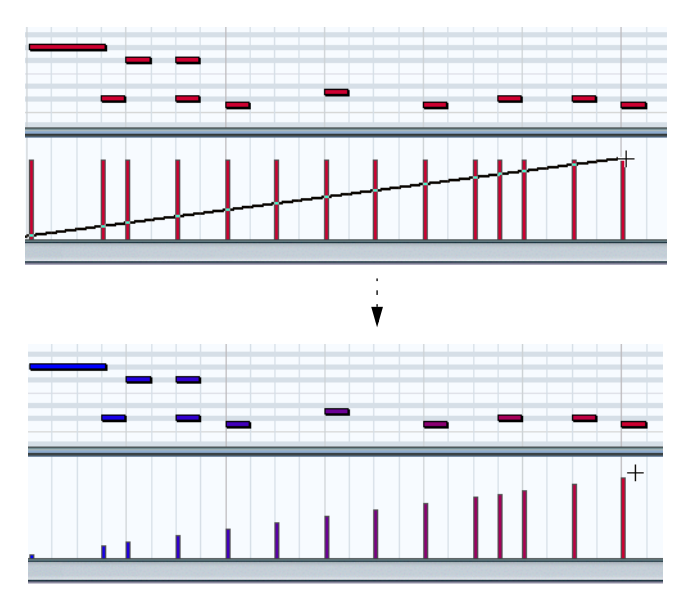

# **15**

**Lehrgang 9: Individuelle Einstellungen**

### **Einleitung**

In diesem Kapitel wird beschrieben, wie Sie Cubase SX/SL Ihren individuellen Anforderungen entsprechend einrichten können.

In Cubase SX/SL können Sie beinahe alles so einstellen, wie Sie es wünschen: Sie können Tastaturbefehle beliebig verändern und Funktionen zuweisen, das Aussehen der Programmoberfläche ändern, Objekte aus den Werkzeugzeilen, der Spurliste und dem Transportfeld ausblenden usw.

In diesem Lehrgang wird erklärt, wie Sie Ihre Arbeitsumgebung Ihren Anforderungen und Ihrer Arbeitsweise entsprechend verändern. Im Folgenden erfahren Sie, wie Sie Programmeinstellungen, Tastaturbefehle und Fenster-Layouts usw. einstellen und eine Vorlage erstellen.

Sie werden im Folgenden einige der Möglichkeiten kennenlernen, mit denen Sie Cubase SX/SL Ihren Wünschen und Zwecken entsprechend einrichten können. In diesem Kapitel werden jedoch nicht alle verfügbaren Optionen und Einstellungen beschrieben. Lesen Sie daher auch das Kapitel »Individuelle Einstellungen« im Benutzerhandbuch.

## **Programmeinstellungen**

Im Programmeinstellungen-Dialog finden Sie eine Vielzahl von Optionen und Einstellungen für die individuelle Gestaltung des Programms:

**1.** Wählen Sie im Datei-Menü (Win) oder im Cubase SX/SL-Menü (Mac) den Befehl »Programmeinstellungen…«.

Der Programmeinstellungen-Dialog wird geöffnet. Der Dialog verfügt über eine Reihe von Seiten, die Sie in der Liste auf der linken Seite auswählen können.

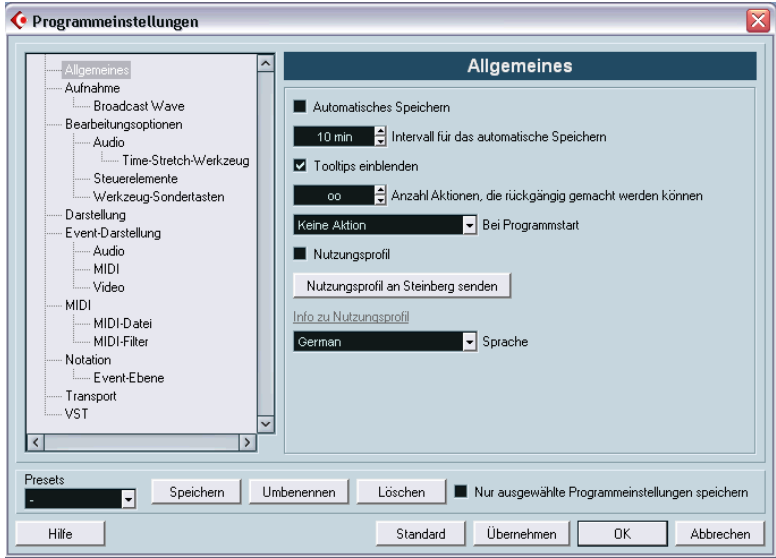

**2.** Wählen Sie aus der Liste den Eintrag »Bearbeitungsoptionen«. Auf der Bearbeitungsoptionen-Seite rechts im Dialog steht Ihnen eine Anzahl von Optionen zur Verfügung, mit denen Sie bestimmen können, wie das Programm sich verhält. **3.** Schalten Sie die Option »Events unter Positionszeiger automatisch auswählen« ein.

Wenn diese Option eingeschaltet ist, werden automatisch alle Events ausgewählt, die der Positionszeiger »berührt«. Dies ist nützlich, wenn Sie Projekte neu anordnen, da Sie so ganze Bereiche (auf allen Spuren) auswählen können, indem Sie einfach den Positionszeiger bewegen.

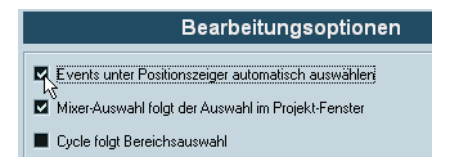

Schalten Sie nun eine weitere nützliche Option ein: Wenn Sie für gewöhnlich längere Zeit (d.h. mehr als eine »Session«) an einem einzelnen Projekt arbeiten, ist es sinnvoll, dieses Projekt automatisch beim Start von Cubase SX/SL zu öffnen:

- **4.** Wählen Sie in der Liste auf der linken Seite den Eintrag »Allgemeines«. Rechts im Dialog wird die Allgemeines-Seite angezeigt. Hier befindet sich unter anderem die Option »Bei Programmstart«. Im entsprechenden Einblendmenü können Sie auswählen, was beim Start von Cubase SX/SL geschehen soll.
- **5.** Öffnen Sie das Einblendmenü »Bei Programmstart« und wählen Sie die Option »Letztes Projekt laden«.

Nun haben Sie Cubase SX/SL angewiesen, das zuletzt gespeicherte Projekt bei jedem Programmstart zu öffnen.

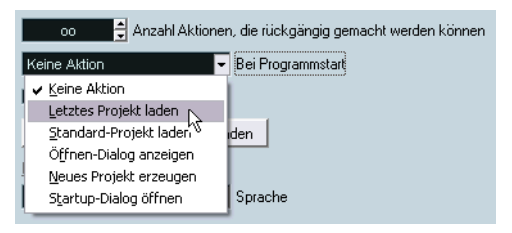

- **6.** Nehmen Sie jetzt noch weitere Einstellungen in diesem Dialog vor. Klicken Sie auf »Hilfe«, wenn Sie Beschreibungen der Optionen und Einstellungen des Dialogs benötigen.
- **7.** Wenn alle Einstellungen Ihren Wünschen entsprechen, klicken Sie auf »OK«, um die Einstellungen zu übernehmen und den Dialog zu schließen.

Die Änderungen gelten global für alle Ihre Projekte.

### **Einstellen von Tastaturbefehlen**

Als Nächstes erfahren Sie, wie Sie Tastaturbefehle einstellen können. Mit Hilfe von Tastaturbefehlen können Sie schnell auf bestimmte Menübefehle und Funktionen zugreifen, d.h. Sie haben die Möglichkeit, einen Befehl bzw. eine Funktion aufzurufen, indem Sie einfach eine Taste bzw. eine Tastenkombination auf Ihrer Computertastatur drücken. Sie können eigene Tastaturbefehle für häufig verwendete Funktionen definieren. Wenn es bereits einen Standard-Tastaturbefehl für eine Funktion gibt, können Sie diesen ändern.

**•** Eine Liste der Standard-Tastaturbefehle in Cubase SX/SL finden Sie auf [Seite 245](#page-244-0).

Angenommen, Sie verwenden häufig den Befehl »Audiodatei…« aus dem Importieren-Untermenü und möchten ihm einen Tastaturbefehl zuweisen:

**1.** Wählen Sie im Datei-Menü den Befehl »Tastaturbefehle…«. Der Tastaturbefehle-Dialog wird angezeigt. Links im Dialog werden alle Befehle des Hauptmenüs sowie eine Anzahl weiterer Funktionen aufgelistet. Diese Liste ist in verschiedene Ordner unterteilt, die für die unterschiedlichen Befehlskategorien stehen. Jeder dieser Ordner enthält wiederum eine Anzahl von Menübefehlen und Funktionen.

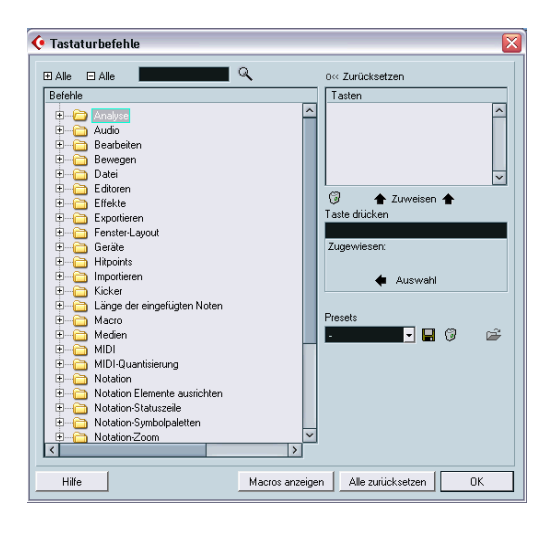

**2.** Suchen Sie zunächst den Datei-Ordner, in dem sich der Befehl »Audiodatei…« aus dem Importieren-Untermenü befindet.

**3.** Klicken Sie auf das Pluszeichen links neben dem Ordner, um ihn zu öffnen.

Eine Liste der darin enthaltenen Befehle und Funktionen wird angezeigt.

**4.** Wählen Sie »Audiodatei importieren« in der Liste aus.

Dieser Funktion ist kein Tastaturbefehl zugewiesen. Dies können Sie daran erkennen, dass in der Tasten-Spalte und im Tasten-Bereich rechts oben im Dialog nichts angezeigt wird.

Nun müssen Sie aber noch herausfinden, welchen Tastaturbefehl Sie dieser Funktion zuweisen können, d.h. Sie müssen einen Tastaturbefehl finden, der noch für keine andere Funktion verwendet wird. Gehen Sie dazu folgendermaßen vor:

- **5.** Klicken Sie in das Eingabefeld »Taste drücken« rechts im Dialog. Im Eingabefeld zeigt nun ein blinkender Cursor an, dass Sie etwas eingeben können.
- **6.** Probieren Sie es zunächst einmal mit [A] und drücken Sie hierfür die [A]-Taste.

Pech gehabt! Wie Sie am Text unter dem Eingabefeld erkennen können, ist die [A]-Taste bereits der Funktion »Fade-Längen wie Auswahlbereich« zugewiesen.

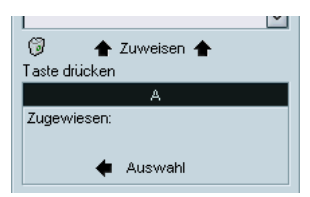

**7.** Versuchen Sie als Nächstes eine Tastenkombination, z.B. [Umschalttaste]-[A].

Diesmal haben Sie mehr Glück! Unter dem Eingabefeld wird kein Text angezeigt, d.h. dieser Tastaturbefehl ist noch keiner Funktion zugewiesen. Sie können diesen Tastaturbefehl der Funktion »Audiodatei importieren« zuweisen.

**8.** Stellen Sie noch einmal sicher, dass der Befehl »Audiodatei importieren« links in der Liste ausgewählt ist.

**9.** Klicken Sie auf den Zuweisen-Schalter über dem Eingabefeld. Der Tastaturbefehl [Umschalttaste]-[A] wird im Tasten-Bereich angezeigt.

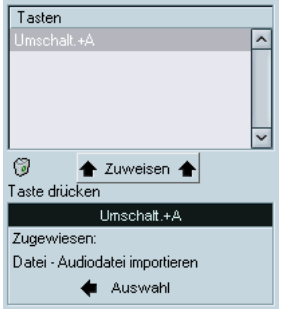

Nun haben Sie einen Tastaturbefehl zur späteren Verwendung im Programm eingestellt. Dieser ist nach dem Schließen des Tastaturbefehle-Dialogs verfügbar.

Schließen Sie den Dialog jedoch noch nicht, da Sie im Folgenden noch weitere Einstellungen vornehmen werden.

### **Einstellen eines Macros**

Nun sollen Sie versuchen, ein Macro für die Tastaturbefehle einzustellen. Ein Macro ist eine gespeicherte Kombination mehrerer Funktionen bzw. Befehle. Durch Aufrufen des Macros können Sie diese Funktionen und Befehle auf einmal ausführen und müssen sie nicht manuell nacheinander anwenden.

Im folgenden Beispiel werden Sie ein Macro erstellen, das:

- alle Events im Projekt-Fenster auswählt und
- den linken und rechten Locator so einstellt, dass sie die Auswahl umschließen.

Hierfür müssen Sie die Befehle »Alles auswählen« aus dem Bearbeiten-Menü und »Locatoren zur Auswahl setzen« aus dem Transport-Menü miteinander kombinieren:

**1.** Klicken Sie unten im Tastaturbefehle-Dialog auf den Schalter »Macros anzeigen«.

Die Macro-Einstellungen werden nun im unteren Bereich des Dialogs angezeigt und der Schalter »Macros anzeigen« wird zu »Macros ausblenden«, um anzuzeigen, dass Sie den Macro-Bereich durch Klicken auf den Schalter wieder schließen können.

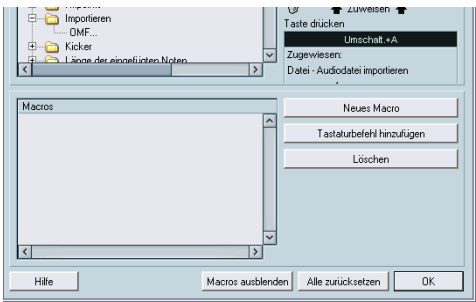

**2.** Klicken Sie auf den Schalter »Neues Macro«. Ein neues, unbenanntes Macro wird in der Macros-Liste links im Dialog angezeigt. Geben Sie einen Namen für das Macro ein.

Wählen Sie den ersten Befehl aus, der durch das Macro ausgeführt werden soll – im Beispiel »Alles auswählen«:

- **3.** Da der Befehl »Alles auswählen« sich im Bearbeiten-Menü befindet, öffnen Sie den Bearbeiten-Ordner in der Befehle-Spalte, suchen Sie den Befehl »Alles auswählen« und klicken Sie darauf, um ihn auszuwählen.
- **4.** Klicken Sie auf den Schalter »Tastaturbefehl hinzufügen« im Macro-Bereich. Der Befehl »Alles auswählen« wird nun zum Macro in der Macros-Liste hinzugefügt.
- **5.** Wiederholen Sie diesen Vorgang für den Befehl »Locatoren zur Auswahl setzen« aus dem Transport-Ordner und fügen Sie ihn zum Macro hinzu.

Geschafft! Sie haben nun ein Macro mit zwei Befehlen erstellt. Dieses Macro ist nun im Macros-Untermenü des Bearbeiten-Menüs verfügbar, so dass Sie es schnell auswählen und ausführen können.

Sie können dem Macro auch einen Tastaturbefehl zuweisen. Wählen Sie das Macro in der Befehle-Spalte aus und folgen Sie den Anweisungen aus dem vorigen Abschnitt. Dies sollen Sie jetzt jedoch nicht tun. Im Folgenden werden Sie die einfach die vorgenommenen Einstellungen für die Tastaturbefehle und Macros als Preset für die spätere Verwendung speichern.

### **Verändern der Darstellung der Werkzeugzeile**

In Cubase SX/SL können Sie den Inhalt und die Darstellung vieler Bereiche ganz nach Wunsch gestalten. Dazu gehören das Transportfeld, die Werkzeugzeilen im Projekt-Fenster und in den Editoren und die Bedienelemente in der Spurliste. So haben Sie die Möglichkeit, nicht benötigte Schalter und Einstellungen auszublenden und Elemente neu anzuordnen.

Im Folgenden wird die Darstellung der Werkzeugzeile im Projekt-Fenster verändert. In der Werkzeugzeile kann eine ganze Reihe von Einstellungen und Schaltern angezeigt werden, aber nicht alle der standardmäßig angezeigten Elemente müssen für Ihre Arbeit relevant sein. Andere, standardmäßig nicht angezeigten Elemente könnten aber notwendig sein. Auch die Abfolge der Elemente in der Werkzeugzeile kann verändert werden.

- **1.** Bringen Sie das Projekt-Fenster in den Vordergrund. Eventuell müssen Sie die Fenstergröße maximieren, damit alle Elemente der Werkzeugzeile sichtbar sind.
- **2.** Klicken Sie mit der rechten Maustaste (Win) bzw. mit gedrückter [Ctrl]-Taste (Mac) an eine beliebige Stelle in der Werkzeugzeile. Ein Einblendmenü wird angezeigt. In der oberen Hälfte des Einblendmenüs werden alle Elemente aufgelistet, die Sie in der Werkzeugzeile ein- bzw. ausblenden können.
- **3.** Schalten Sie im Einblendmenü die Option »Systemleistung« ein. (Ein Häkchen neben einer Option bedeutet, dass das Element in der Werkzeugzeile sichtbar ist.) Das Einblendmenü wird geschlossen und eine kleine Systemleistungsanzeige wird links in der Werkzeugzeile eingeblendet.
- **4.** Öffnen Sie das Einblendmenü erneut. Die Menüpunkte in der unteren Hälfte des Menüs sind Presets, mit denen Sie schnell

auf bestimmte Voreinstellungen für die Werkzeugzeile zugreifen. Sie können natürlich auch Ihre eigenen Presets festlegen:

**5.** Wählen Sie den Befehl »Einstellungen...« aus dem Einblendmenü. Ein Dialog wird angezeigt.

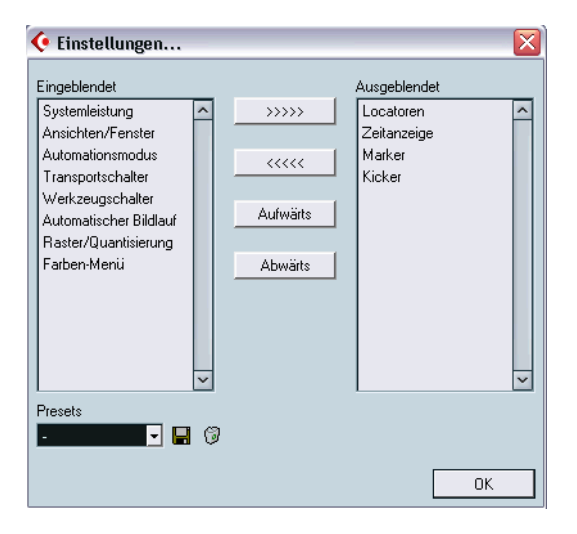

In diesem Dialog können Sie festlegen, welche Elemente ein- bzw. ausgeblendet werden sollen, indem Sie die entsprechenden Elemente auswählen und sie mit den Pfeilschaltern von einer Spalte in die andere verschieben. In der linken Spalte werden die derzeit in der Werkzeugzeile sichtbaren Elemente angezeigt und in der rechten die ausgeblendeten. Eine Reihe von Elementen ist standardmäßig ausgeblendet (d.h. in der Liste auf der rechten Seite aufgeführt).

Im Dialog können Sie auch die Darstellung der Werkzeugzeile verändern, indem Sie Elemente mit den Schaltern »Aufwärts« bzw. »Abwärts« verschieben. Versuchen Sie nun, die Werkzeugschalter weiter links in der Werkzeugzeile anzuordnen:

- **6.** Klicken Sie auf den Werkzeugschalter-Eintrag, um ihn in der linken Liste auszuwählen.
- **7.** Klicken Sie auf den Schalter »Aufwärts«. Der Werkzeugschalter-Eintrag wird nun in der Liste nach oben und in der Werkzeugzeile nach links verschoben, so dass die Werkzeugschalter jetzt links neben den Transportschaltern stehen.

Gehen Sie wie folgt vor, um diese Einstellung als Preset zu speichern:

- **8.** Klicken Sie auf das Diskettensymbol neben dem Presets-Einblendmenü. Ein Dialog mit einem Textfeld wird angezeigt. Hier können Sie einen Namen für die aktuelle Einstellung festlegen.
- **9.** Geben Sie einen Namen ein und klicken Sie auf »OK«. Das gespeicherte Preset wird im Presets-Feld angezeigt und Sie können Ihre Einstellungen jederzeit über das Presets-Einblendmenü in diesem Dialog oder direkt über das Werkzeugzeile-Kontextmenü aufrufen.
- **•** Sie können die Darstellung der Werkzeugzeilen in den Editoren, des Transportfelds und der Spurliste in ähnlicher Weise verändern. Weitere Informationen dazu finden Sie im Benutzerhandbuch.

Die Veränderungen der Darstellung sind hiermit abgeschlossen. Schließen Sie den Dialog und fahren Sie mit dem Lehrgang fort.

## **Verändern der Darstellung des Programms**

Sie können nicht nur einzelne Steuerelemente ein- oder ausblenden oder neu anordnen, sondern auch die Programmdarstellung insgesamt verändern:

- **1.** Wählen Sie im Datei-Menü (Win) oder im Cubase SX/SL-Menü (Mac) den Befehl »Programmeinstellungen…«.
- **2.** Öffnen Sie die Darstellung-Seite.

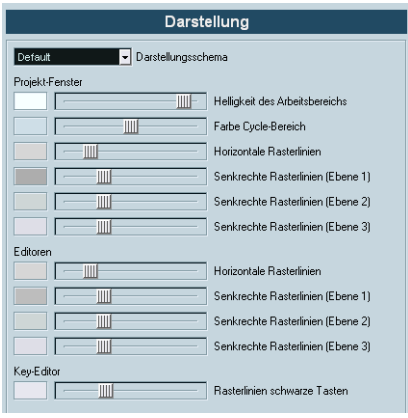

- **3.** Wählen Sie im Einblendmenü oben auf der Seite ein anderes Darstellungsschema aus.
- **4.** Klicken Sie auf »Übernehmen«.
- **5.** Stellen Sie über die Schieberegler eine andere Farbgebung für die entsprechenden Fenster ein. Mit den Reglern werden Farben und Kontrast in Projekt-Fenster und den Editoren eingestellt. Klicken Sie erneut auf »Übernehmen«, damit die Änderungen wirksam werden.
- **6.** Wenn die Darstellung Ihren Wünschen entspricht, klicken Sie auf »OK«, um den Dialog zu schließen und die Änderungen zu übernehmen.

### **Erstellen einer Vorlage**

Wenn Sie häufig mit derselben Art von Projekten arbeiten, ist es sinnvoll, ein Spur-Layout zu erstellen und es als Vorlage zu speichern. So können Sie die gespeicherte Vorlage jedes Mal, wenn Sie ein neues Projekt erstellen möchten, aus dem Dialog »Neues Projekt« auswählen und mit Ihren bevorzugten Layout-Einstellungen starten.

Wenn Sie z.B. immer 16 Audio- und 16 MIDI-Spuren zur Verfügung haben möchten und eine Audioschnittstelle mit 4 Eingängen und 4 Ausgängen (2 Stereo-Eingänge/-Ausgänge) verwenden, könnten Sie folgendermaßen vorgehen:

### **Einrichten eines neuen leeren Projekts**

- **1.** Wählen Sie im Datei-Menü den Befehl »Neues Projekt«. Es spielt hier keine Rolle, welchen Projektordner Sie auswählen.
- **2.** Wählen Sie im Projekt-Menü den Befehl »Projekteinstellungen…». Der Projekteinstellungen-Dialog wird angezeigt.
- **3.** Nehmen Sie die gewünschten Einstellungen vor und klicken Sie auf »OK«.

Stellen Sie die Samplerate, das Aufnahmeformat (Auflösung), das Anzeigeformat, die Framerate, usw ein.

### **Einrichten einer typischen Buskonfiguration**

- **1.** Wählen Sie im Geräte-Menü den Befehl »VST-Verbindungen«.
- **2.** Öffnen Sie die Ausgänge-Registerkarte und klicken Sie auf den Schalter »Bus hinzufügen«. Ein Dialog wird angezeigt.
- **3.** Wählen Sie »Stereo« und klicken Sie auf »OK«. Sie sollten jetzt über zwei separate Stereo-Ausgangsbusse verfügen.
- **4.** Wählen Sie in der Spalte »ASIO-Geräte-Port« die gewünschten Audioausgänge Ihrer Audio-Hardware für die zwei Stereobusse aus.
- **5.** Klicken Sie auf die Eingänge-Registerkarte und stellen Sie die Eingangsbusse wie beschrieben ein.
- **6.** Schließen Sie das Fenster »VST-Verbindungen«.

### **Hinzufügen von Spuren**

Fügen Sie für diesen Lehrgang 8 Stereospuren und 8 Monospuren hinzu:

**1.** Klicken Sie mit der rechten Maustaste (Win) bzw. mit gedrückter [Ctrl]-Taste (Mac) an eine beliebige Stelle in der Spurliste und wählen Sie aus dem angezeigten Kontextmenü den Befehl »Mehrere Spuren hinzufügen…«.

Ein Dialog wird angezeigt, in dem Sie die Art, die Konfiguration und die Anzahl der gewünschten Spuren festlegen können.

- **2.** Wählen Sie im Dialog unter »Spur« die Audio-Option, unter »Konfiguration« die Stereo-Option und als Anzahl »8«. Dem Projekt werden nun acht Stereo-Audiospuren hinzugefügt.
- **3.** Wiederholen Sie den letzten Schritt, aber wählen Sie unter »Konfiguration« die Mono-Option. Dem Projekt werden noch acht Mono-Audiospuren hinzugefügt.
- **•** Standardmäßig werden alle Audiospuren von den ersten Eingangsbussen an die ersten Ausgangsbusse geleitet. Sie können diese Einstellung mit den Eingangs- und Ausgangseinblendmenüs im Inspector (»in:« und »out:«) oder im Mixer ändern.

Wenn Sie das Eingangs- und Ausgangsrouting mehrerer Spuren gleichzeitig einstellen möchten, wählen Sie die Spuren in der Spurliste aus (durch Klicken mit gedrückter [Umschalttaste]), halten Sie die [Alt]-Taste/[Wahltaste] gedrückt und ändern Sie das Routing im Inspector. Die Einstellung wird für alle ausgewählten Spuren geändert.

Fahren Sie nun mit den MIDI-Spuren fort.

- **4.** Verwenden Sie wieder den Befehl »Mehrere Spuren hinzufügen…«, aber stellen Sie unter »Spur« die MIDI-Option und als Anzahl »16« ein.
- **5.** Sie können das Ausgangsrouting für die MIDI-Spuren ggf. mit dem Ausgangseinblendmenü (»out:«) in der Spurliste oder im Inspector einstellen.

Wenn Sie diese Einstellung für alle Spuren gleichzeitig ändern möchten, halten Sie die [Strg]-Taste/[Befehlstaste] gedrückt und ändern Sie die Einstellung für eine Spur.

Das Projekt-Fenster enthält jetzt sehr viele Spuren. Sie können die MIDI-Spuren in einem eigenen Ordner zusammenfassen:

- **6.** Klicken Sie mit der rechten Maustaste (Win) bzw. mit gedrückter [Ctrl]- Taste (Mac) in die Spurliste und wählen Sie »Spur hinzufügen: Ordner«. Eine neue Ordnerspur wird angezeigt. Ordnerspuren sind »Verzeichnisse« für Spuren, mit denen sich die Spurliste übersichtlicher strukturieren lässt.
- **7.** Wählen Sie alle MIDI-Spuren aus. Halten Sie dazu beim Klicken die [Umschalttaste] gedrückt.
- **8.** Klicken Sie auf eine der MIDI-Spuren und ziehen Sie sie auf die Ordnerspur. Ein grüner Pfeil zeigt an, dass die Spur(en) in den Ordner verschoben werden.
- **9.** Lassen Sie die Maustaste los. Alle MIDI-Spuren werden im Ordner abgelegt.
- **10.**Sie können den Ordner »schließen«, indem Sie auf das Minuszeichen links in der Spurliste klicken. Alle MIDI-Spuren werden ausgeblendet.

Auf diese Weise können Sie weitere Spuren hinzufügen und Einstellungen für sie vornehmen (z.B. Marker-, Gruppen- oder Effektkanalspuren).

#### **Einrichten der Arbeitsumgebung**

Bevor Sie die Vorlage speichern, sollten Sie alle Fenster so anordnen, wie Sie es wünschen. Blenden Sie gegebenenfalls unnötige Fenster aus, positionieren Sie das Transportfeld, maximieren Sie das Projekt-Fenster usw. Die geöffneten Fenster und deren Anordnung werden mit der Vorlage gespeichert.

#### **Speichern der Vorlage**

Wenn Sie eine Vorlage erstellen möchten, wählen Sie im Datei-Menü den Befehl »Als Vorlage speichern...«. Ein Dialog wird angezeigt, in dem Sie einen Namen für Ihre Vorlage festlegen können. Wählen Sie einen anschaulichen Namen, z.B. »Audio/MIDI-Produktion«.

**•** Wenn Sie im Datei-Menü den Befehl »Neues Projekt« auswählen, wird Ihre Vorlage im angezeigten Dialog aufgelistet. Wenn Sie diese Vorlage auswählen, wird ein neues Projekt mit dem zuvor erstellten Spur-Layout geöffnet.

### **Erstellen von Zoom-Presets**

Beim Arbeiten im Projekt-Fenster und in den Editoren werden Sie die Darstellung normalerweise je nach Arbeitsschritt vergrößern bzw. verkleinern. Im Projekt-Fenster können Sie die Darstellung mit den Zoom-Reglern, mit dem Zoom-Untermenü aus dem Bearbeiten-Menü bzw. mit dem Lupe-Werkzeug vergrößern bzw. verkleinern. (Weitere Informationen finden Sie auf [Seite 234](#page-233-0).)

Mit Hilfe von Zoom-Presets können Sie schnell und einfach zwischen verschiedenen Zoom-Einstellungen hin- und herschalten. In diesem Beispiel sollen Sie zwei Presets erstellen: Eines, bei dem das gesamte Projekt als Übersicht angezeigt wird und ein anderes mit einem hohen Zoom-Faktor zur detaillierten Bearbeitung. Verwenden Sie dazu das Spur-Layout, das Sie als Vorlage gespeichert haben.

**1.** Suchen Sie den vertikalen Zoom-Regler unten rechts im Projekt-Fenster.

Direkt über dem Regler befindet sich ein kleiner Pfeilschalter – klicken Sie darauf, um das vertikale Zoom-Menü zu öffnen.

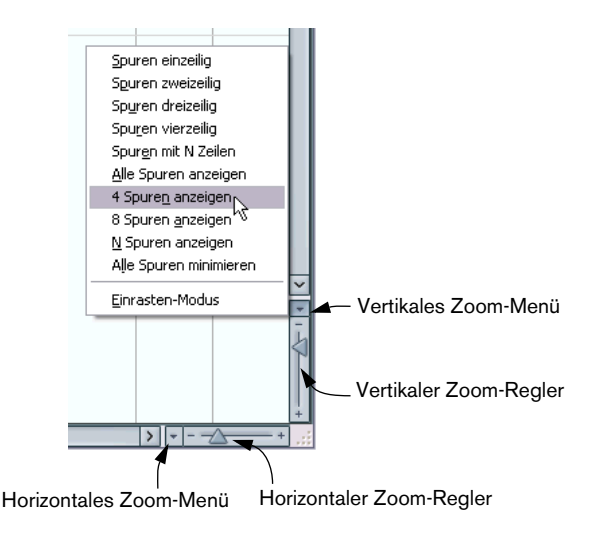

**2.** Öffnen Sie das vertikale Zoom-Menü und wählen Sie den Befehl »Alle Spuren anzeigen«.

Das Projekt wird vertikal so angepasst, dass alle acht Spuren, die Sie zuvor zum Projekt hinzugefügt haben, das gesamte Projekt-Fenster (bzw. die gesamte untere Spurliste) ausfüllen. So erhalten Sie ein schönes, kompaktes Layout.

- **3.** Verwenden Sie den horizontalen Zoom-Regler, um einen geeigneten horizontalen Zoom-Faktor einzustellen. Überprüfen Sie mit Hilfe der Lineale die verschiedenen Darstellungen des Projektes bei unterschiedlichen Zoom-Faktoren.
- **4.** Wenn Sie mit den Einstellungen zufrieden sind, öffnen Sie das horizontale Zoom-Menü und wählen Sie den Einfügen-Befehl. Ein Dialog wird angezeigt, in dem Sie einen Namen für das Preset festlegen können, z.B. »Übersicht«.
- **5.** Klicken Sie auf »OK«, um das Zoom-Preset zu speichern. Das gespeicherte Preset ist nun im horizontalen Zoom-Menü verfügbar, d.h. Sie können es auswählen und anwenden.
- **6.** Verwenden Sie die vertikalen und horizontalen Zoom-Regler, um die Darstellung zur detaillierten Bearbeitung zu vergrößern und wiederholen Sie den Vorgang zum Speichern eines Presets (siehe oben). Geben Sie z.B. als Name »Detailansicht« ein.

Jetzt können Sie zwischen diesen beiden Zoom-Faktoren hin- und herschalten, indem Sie das entsprechende Preset aus dem Zoom-Menü auswählen.

### **Erstellen von Fenster-Layouts**

Zum Abschluss dieses Lehrgangs werden Sie noch zwei Fenster-Layouts erstellen. Ein Fenster-Layout ist eine Zusammenstellung von Fenstern und deren Eigenschaften, d.h. Größe, Position, usw. Mit Hilfe von Fenster-Layouts können Sie schnell zwischen verschiedenen Arbeitsumgebungen hin- und herschalten.

Im folgenden Beispiel sollen Sie zwei Fenster-Layouts erstellen: Eines für Bearbeitungszwecke, bei dem das Projekt-Fenster und der Browser angezeigt werden und ein Zweites zum Mischen, bei dem der Mixer und das Projekt-Fenster geöffnet sind.

- **1.** Öffnen Sie zunächst den Projekt-Browser. Hier werden die Events eines Projekts in einer Liste angezeigt, in der Sie sie bearbeiten können. Sie öffnen den Browser über das Projekt-Menü.
- **2.** Ordnen Sie nun das Projekt-Fenster und den Browser so untereinander an, dass sie den gesamten Bildschirm ausfüllen, einander jedoch nicht überlappen.

Wenn Sie die Windows-Version von Cubase SX/SL verwenden, können Sie hierfür auch den Befehl »Horizontal anordnen« aus dem Fenster-Menü auswählen.

Ordnen Sie das Transportfeld so an, dass es die Ansicht nicht versperrt.

Wenn Sie diese Ansicht als Fenster-Layout speichern möchten, gehen Sie folgendermaßen vor:

- **3.** Öffnen Sie das Fenster-Menü und wählen Sie aus dem Untermenü »Fenster-Layouts« den Befehl »Neu...«. Ein Dialog wird angezeigt, in dem Sie einen Namen für das Fenster-Layout festlegen können.
- **4.** Geben Sie einen Namen ein, z.B. »Bearbeiten« und klicken Sie auf »OK«.

Nun haben Sie ein Fenster-Layout für Bearbeitungszwecke erstellt. Als Nächstes sollen Sie noch ein Layout zum Mischen erstellen:

- **5.** Schließen Sie den Projekt-Browser und wählen Sie stattdessen den Mixer aus dem Geräte-Menü aus.
- **6.** Stellen Sie die Größe des Mixers und des Projekt-Fensters wie gewünscht ein und ordnen Sie die beiden Fenster auf dem Bildschirm an.

**7.** Wenn Sie mit der Ansicht zufrieden sind, wählen Sie nochmals den Befehl »Neu...« aus dem Untermenü »Fenster-Layouts« und geben Sie dem Fenster-Layout einen Namen. Ein geeigneter Name wäre z.B. »Mischen«.

Nun können Sie schnell zwischen diesen beiden Layouts hin- und herschalten:

**8.** Öffnen Sie das Untermenü »Fenster-Layouts« aus dem Fenster-Menü. Die beiden gespeicherten Layouts werden unten im Menü aufgelistet.

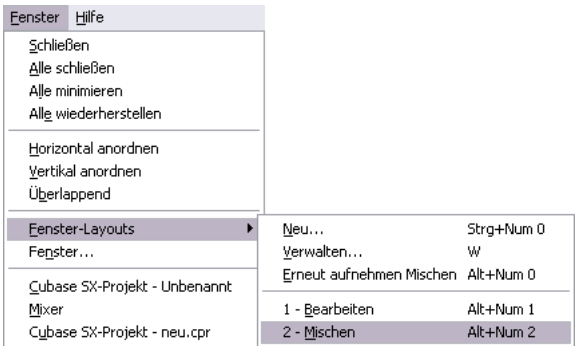

**9.** Wählen Sie den Befehl »Bearbeiten«.

Der Mixer wird geschlossen, der Browser geöffnet und die Fenster werden so angeordnet, wie Sie sie gespeichert haben. Sie können auch Tastaturbefehle verwenden, um zwischen den verschiedenen Layouts hin- und herzuschalten.

Damit ist dieser Lehrgang beendet!

# **16**

**Cubase SX/SL – Grundbegriffe**

### **Einleitung**

In diesem Kapitel werden die Grundbegriffe und die Terminologie von Cubase SX/SL beschrieben. Lesen Sie dieses Kapitel aufmerksam durch, bevor Sie fortfahren.

# **Das Projekt**

Das Format für Dokumente in Cubase SX/SL ist das so genannte Projekt. Bevor Sie mit der Aufnahme, der Wiedergabe oder der Bearbeitung beginnen können, müssen Sie ein neues Projekt erstellen oder ein auf der Festplatte gespeichertes Projekt öffnen. Sie können mehrere Projekte gleichzeitig geöffnet haben, es kann aber immer nur ein Projekt aktiv sein.

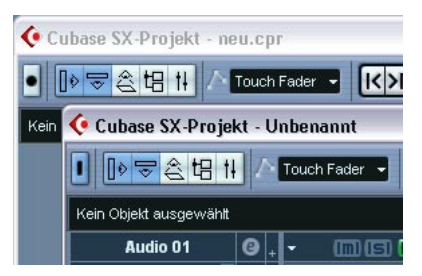

Zwei Projekt-Fenster in Cubase SX/SL. In der Abbildung ist das im Vordergrund stehende Projekt aktiv. Dies erkennen Sie an der blauen Anzeige oben links im Projekt-Fenster.
### **Datei- und Ordnerstruktur**

Projektdateien (Dateinamenerweiterung ».cpr« unter Windows) gehören immer zu einem Projektordner auf Ihrer Festplatte. Es ist möglich, einen Projektordner für mehrere Projektdateien zu verwenden (so dass Sie z.B. mehrere Versionen Ihres Projekts in demselben Projektordner ablegen können).

- **•** Der Audio-Ordner enthält Audiodateien, auf die das Projekt verweist. Ein Projekt kann auch auf Audiodateien verweisen, die sich an einer anderen Stelle auf Ihrer Festplatte befinden. Sie können sogar während der Aufnahme unterschiedliche Audiospuren in verschiedenen Ordnern speichern. Wenn sich jedoch alle Audiodateien im Audio-Ordner des Projekts befinden, kann ein Projekt leichter verschoben und archiviert werden. Darüber hinaus ist es eine gute Vorsichtsmaßnahme.
- **•** Der Edits-Ordner enthält Audiodateien, die bei der Bearbeitung automatisch von Cubase SX/SL erstellt werden. Sie sollten die Dateien auf jeden Fall in diesem Ordner lassen. Wenn Sie unbenutzte Edits-Dateien löschen möchten, verwenden Sie den Befehl »Aufräumen…«, der im Benutzerhandbuch beschrieben ist.
- **•** Der Images-Ordner enthält die Wellenformdarstellungen für die Audiodateien im Projekt.
- **•** Der Freeze-Ordner enthält Audiodateien, die mit der Funktion »Instrument einfrieren« erstellt wurden. Diese Funktion (die im Benutzerhandbuch näher beschrieben wird) speichert die Ausgabe von VST-Instrumenten in einer temporären Audiodatei, so dass Sie Prozessorleistung sparen können. Sie sollten diese Dateien nicht verändern.
- **•** Die Projektdatei selbst enthält alle Verweise auf Audio- und Videodateien, Informationen zur Wiedergabe, MIDI-Daten und Projekteinstellungen (z.B. Samplerate und Framerate).
- **•** Videodateien werden nicht automatisch in den Projektordner kopiert. Das liegt daran, dass Videodateien oft sehr groß sind und es daher nicht sinnvoll ist, sie in verschiedene Projektordner zu kopieren. Sie können jedoch jederzeit einen Video-Ordner in Ihrem Projektordner erstellen und dort Ihre Videodateien speichern.
- **•** In Ihrem Projektordner können sich darüber hinaus noch zusätzliche Dateien befinden.

So legt z.B. die Funktion zum automatischen Speichern in Cubase SX/SL Sicherungskopien der Projektdatei im Projektordner an.

# **Audio-Terminologie**

Wenn Sie Audiomaterial in Cubase SX/SL aufnehmen, geschieht Folgendes:

- Eine **Audiodatei** wird auf Ihrer Festplatte erzeugt.
- In Cubase SX/SL wird ein **Audio-Clip** erstellt. Der Audio-Clip verweist auf die Audiodatei auf der Festplatte.
- In Cubase SX/SL wird außerdem ein **Audio-Event** erstellt. Dieses gibt den Audio-Clip wieder.

Diese hohe Zahl von Referenzen hat die folgenden Gründe:

• Das Audio-Event ist das Objekt, das Sie an einer Zeitposition in Cubase SX/SL ablegen. Wenn Sie Kopien eines Audio-Events erstellen und diese an verschiedene Positionen im Projekt verschieben, verweisen sie dennoch auf denselben Audio-Clip.

Darüber hinaus hat jedes Audio-Event einen Offset- und einen Längenwert. Diese Parameter bestimmen, an welchen Positionen im Clip das Event beginnt und endet, d.h. welcher Bereich des Audio-Clips vom Audio-Event wiedergegeben wird. Wenn Sie z.B. die Länge des Audio-Events verändern, ändern Sie damit lediglich seine Start- und/oder Endposition im Audio-Clip – der Clip selbst wird nicht verändert.

• Der Audio-Clip verweist nicht unbedingt nur auf eine aufgenommene Originaldatei!

Wenn Sie z.B. auf einen Bereich eines Audio-Clips eine Bearbeitungsfunktion anwenden, wird eine neue Audiodatei erzeugt, die nur den betreffenden Bereich enthält. Die Bearbeitung wird nur auf die neue Audiodatei angewandt und die ursprüngliche Audiodatei bleibt unverändert. Der Audio-Clip wird schließlich automatisch angepasst, so dass er sowohl auf die Originaldatei als auch auf die neue bearbeitete Datei verweist. Während der Wiedergabe schaltet das Programm an den entsprechenden Positionen zwischen der Originaldatei und der bearbeiteten Datei um. Dies wird als eine zusammenhängende Aufnahme wahrgenommen, bei der die Bearbeitung lediglich auf einen Bereich angewandt wurde. Auf diese Weise ist es möglich, die Bearbeitung zu einem späteren Zeitpunkt rückgängig zu machen und verschiedene Bearbeitungsfunktionen auf verschiedene Audio-Clips anzuwenden, die auf dieselbe Originaldatei verweisen.

#### **Audiospuren, -Parts und -kanäle**

Wenn Sie ein Audio-Event in Cubase SX/SL wiedergeben möchten, müssen Sie es auf einer **Audiospur** ablegen. Diese Spur ist vergleichbar mit einer Spur auf einer Mehrspurbandmaschine. Auf dieser Spur können Sie das Event anzeigen lassen und es entlang des Zeitlineals verschieben. Sie können eine beliebige Anzahl von Audio-Events auf einer Audiospur anordnen, es kann jedoch jeweils nur ein Event wiedergegeben werden. Die Anzahl der Audiospuren, die Sie hinzufügen können, ist praktisch unbeschränkt. Die Anzahl der Spuren, die Sie gleichzeitig wiedergeben können, ist hängt von der Leistung Ihres Computers ab.

Auch wenn Sie Audio-Events direkt auf Audiospuren platzieren können, ist es manchmal praktisch, mehrere Audio-Events in einem **Audio-Part**  zusammenzufassen. Ein Audio-Part ist lediglich ein »Behälter«, der es Ihnen ermöglicht, mehrere Audio-Events als Einheit zu verschieben und zu duplizieren.

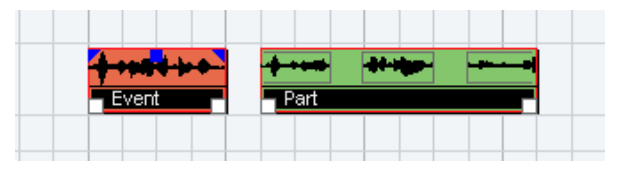

Ein Event und ein Part

Jede Audiospur hat einen entsprechenden **Audiokanal** im Mixer. Dieser Kanal hat ungefähr dieselbe Funktion wie ein Kanal eines externen Mischpults und ermöglicht es Ihnen, Pegel- und Panoramaeinstellungen vorzunehmen, EQ und Effekte hinzuzufügen usw.

# **MIDI-Terminologie**

Wenn Sie MIDI-Material aufnehmen (oder MIDI-Daten manuell im Editor einfügen), werden **MIDI-Events** erzeugt. So ist z.B. jede Note, die Sie aufnehmen, ein einzelnes MIDI-Event. Wenn Sie die Bewegung eines Modulationsrads oder andere Controller-Daten aufnehmen, wird eine große Anzahl dicht gedrängter Events erzeugt.

MIDI-Events werden immer in **MIDI-Parts** abgelegt. Dabei handelt es sich um »Behälter«, die es Ihnen ermöglichen, mehrere MIDI-Events als Einheit zu verschieben oder zu kopieren (z.B. eine aufgenommene MIDI-Melodie).

MIDI-Parts werden auf MIDI-Spuren angeordnet. Für jede **MIDI-Spur**  können Sie festlegen, über welchen MIDI-Ausgang und MIDI-Kanal die dazugehörigen MIDI-Events wiedergegeben werden sollen. So können verschiedene Spuren unterschiedliche Sounds eines oder mehrerer MIDI-Instrumente wiedergeben.

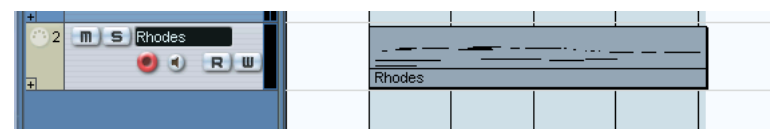

Ein MIDI-Part auf einer MIDI-Spur. Die schwarzen Linien im Part sind MIDI-Events.

# **Video-Terminologie**

- Wenn Sie eine Videodatei von der Festplatte in ein Cubase SX/SL-Projekt importieren, wird ein **Video-Clip** erzeugt, der auf die Datei verweist.
- Ein **Video-Event** wird erzeugt, das auf den Video-Clip verweist. Sie können Video-Events verschieben, kopieren oder ihre Länge verändern, ohne die dazugehörigen Video-Clips zu verändern.
- Wenn Sie ein Video-Event wiedergeben möchten, müssen Sie es auf einer **Videospur** ablegen. In einem Projekt in Cubase SX/SL kann nur eine Videospur enthalten sein.

Die Videounterstützung in Cubase SX/SL wird in einem separaten Kapitel im Benutzerhandbuch beschrieben.

# **17**

**Grundlegende Bearbeitungsverfahren**

# **Einleitung**

In diesem Kapitel werden die grundlegenden Bearbeitungsmethoden und -verfahren in Cubase SX/SL beschrieben. Lesen Sie dieses Kapitel, bevor Sie mit dem Benutzerhandbuch fortfahren, da Sie hier allgemeine Informationen finden, die alle Programmbereiche und Vorgehensweisen betreffen.

# **Arbeiten mit Menüs**

### **Hauptmenüs**

Die Menüs in der Hauptmenüleiste von Cubase SX/SL sind immer verfügbar, unabhängig davon, welches Fenster Sie geöffnet haben. Die Befehle der Hauptmenüs werden mit Hilfe der Standardverfahren ausgewählt. Menüoptionen, die für das aktuelle Fenster nicht relevant sind, sind u.U. nicht verfügbar.

### **Einblendmenüs**

Im gesamten Programm finden Sie Einblendmenüs, in denen Sie Optionen oder Werte auswählen können. Wenn Sie ein Einblendmenü öffnen möchten, klicken Sie auf den kleinen Pfeil in dem Feld, in dem die ausgewählte Option bzw. der Wert angezeigt werden.

**•** Klicken Sie auf den Pfeil, um das Einblendmenü zu öffnen. Die Optionen können Sie wie in den herkömmlichen Menüs auswählen.

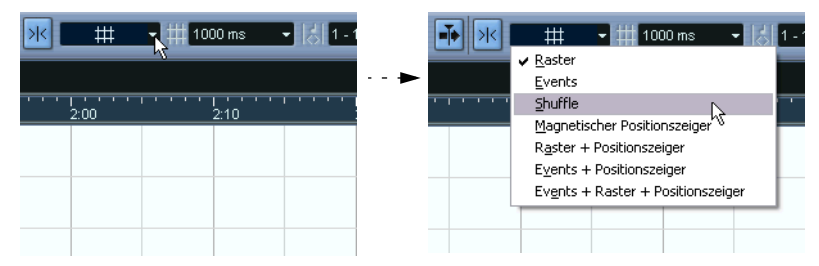

Auswählen einer Option im Rastermodus-Einblendmenü

### <span id="page-222-0"></span>**Das Quick-Kontextmenü**

Wenn Sie in Cubase SX/SL mit der rechten Maustaste in ein Fenster klicken, wird ein Kontextmenü angezeigt. (Unter Mac OS X müssen Sie mit gedrückter [Ctrl]-Taste klicken. Es empfiehlt sich jedoch mit einer Maus mit zwei Tasten zu arbeiten und die rechte Maustaste so einzustellen, dass sie einem [Ctrl]-Klick entspricht.) In manchen Bereichen werden Kontextmenüs mit Funktionen oder Einstellungen speziell für diesen Bereich angezeigt. (Wenn Sie z.B. mit der rechten Maustaste in ein Lineal klicken, wird ein Einblendmenü angezeigt, aus dem Sie ein Anzeigeformat auswählen können.)

Wenn Sie im Hauptbereich eines Fensters mit der rechten Maustaste klicken, wird das Quick-Kontextmenü angezeigt. Dieses Menü enthält normalerweise die folgenden Optionen:

- **•** Die Werkzeuge (wenn das Fenster über Werkzeuge verfügt), siehe Seite 225
- **•** Die wichtigsten Befehle aus den Hauptmenüs von Cubase SX/SL.

**•** Spezifische Einstellungen für das geöffnete Fenster.

Im Sample-Editor z.B. enthält das Quick-Kontextmenü Optionen, mit denen Sie festlegen können, welche Elemente in der Wellenformanzeige angezeigt werden sollen.

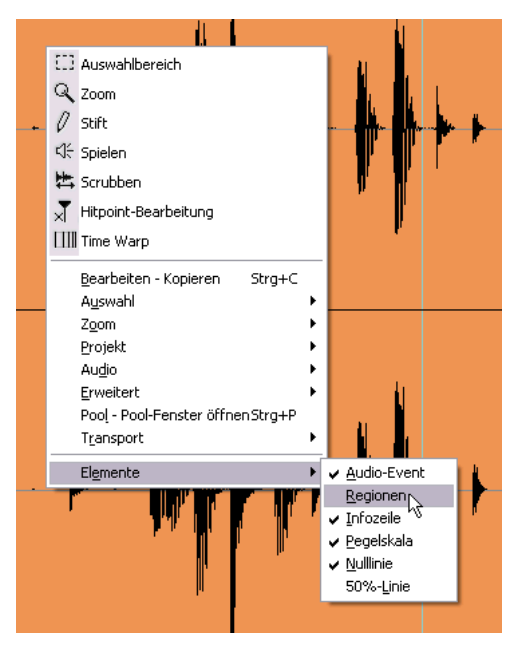

Das Quick-Kontextmenü im Sample-Editor.

**• Wenn im Programmeinstellungen-Dialog (auf der Bearbeitungsoptionen-Seite) die Option »Werkzeugkasten mit Rechtsklick« eingeschaltet ist, wird durch Klicken mit der rechten Maustaste (Win) bzw. mit gedrückter [Ctrl]-Taste (Mac) statt dieses Kontextmenüs eine Symbolpalette geöffnet, die nur die Werkzeuge enthält.**

In diesem Fall können Sie das Kontextmenü öffnen, indem Sie beim Klicken mit der rechten Maustaste (Win) bzw. mit gedrückter [Ctrl]-Taste (Mac) noch eine Sondertaste (z.B. die [Umschalttaste]) gedrückt halten.

# <span id="page-224-0"></span>**Arbeiten mit den Werkzeugen**

Die Bearbeitungsvorgänge in Cubase SX/SL können zum Großteil mit den unterschiedlichen Werkzeugen durchgeführt werden. Typische Beispiele sind das Auswählen und Verschieben von Events mit Hilfe des Pfeil-Werkzeugs (Objektauswahl), das Einzeichnen mit dem Stift-Werkzeug und das Löschen mit dem Radiergummi-Werkzeug. In den verschiedenen Fenstern sind unterschiedliche Werkzeuge verfügbar.

Es gibt vier Möglichkeiten, Werkzeuge auszuwählen:

**•** Klicken Sie auf das entsprechende Symbol in der Werkzeugzeile. Wenn Sie auf das Symbol klicken, nimmt der Mauszeiger die Form des entsprechenden Werkzeugs an.

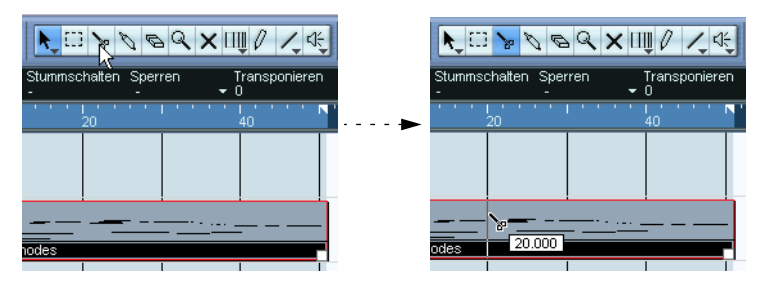

#### **•** Mit dem Quick-Kontextmenü

Wenn Sie mit der rechten Maustaste (Win) bzw. mit gedrückter [Ctrl]-Taste (Mac) in den Hauptbereich eines Fensters klicken, wird das Quick-Kontextmenü angezeigt (siehe [Seite 223](#page-222-0)). Die Werkzeuge werden (mit den dazugehörigen Symbolen) oben im Menü aufgeführt. Wählen Sie das gewünschte Werkzeug aus dem Menü aus.

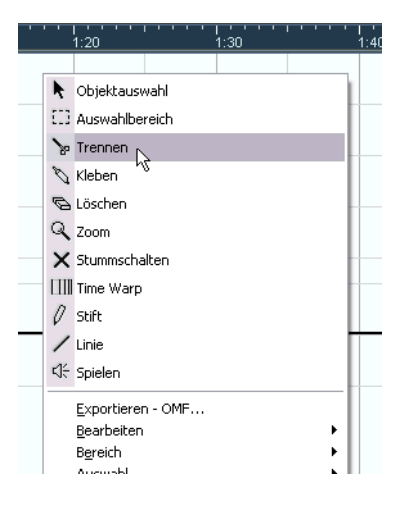

#### **•** Mit dem Werkzeugkasten

Wenn im Programmeinstellungen-Dialog (auf der Bearbeitungsoptionen-Seite) die Option »Werkzeugkasten mit Rechtsklick« eingeschaltet ist, wird durch Klicken mit der rechten Maustaste (Win) bzw. mit gedrückter [Ctrl]-Taste (Mac) statt des Kontextmenüs eine Symbolpalette geöffnet, die nur die Werkzeuge enthält. Wählen Sie ein Werkzeug wie in einem Menü aus.

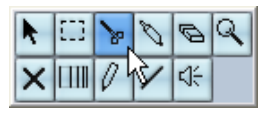

Beachten Sie, dass wenn die Option »Werkzeugkasten mit Rechtsklick« eingeschaltet ist, Sie trotzdem noch das Kontextmenü öffnen können, indem Sie beim Klicken mit der rechten Maustaste (Win) bzw. mit gedrückter [Ctrl]-Taste (Mac) noch eine Sondertaste (z.B. die [Umschalttaste]) gedrückt halten. In gleicher Weise können Sie den Werkzeugkasten öffnen, wenn die Option im Programmeinstellungen-Dialog nicht eingeschaltet ist.

#### **•** Mit Tastaturbefehlen

Standardmäßig werden die Ziffern [1] bis [9] auf der Computertastatur verwendet. Wenn Sie also auf [1] klicken, wird das Werkzeug ausgewählt, das sich ganz links in der Werkzeugzeile befindet usw. Mit Hilfe von Tastaturbefehlen können Sie auch ein anderes Werkzeug aus der Werkzeugpalette auswählen. Mit [F9] können Sie das vorherige und mit [F10] das folgende Werkzeug in der Werkzeugpalette auswählen (Standardeinstellungen).

❐ **Die Verwendung der einzelnen Werkzeuge in den unterschiedlichen Fenstern wird in den entsprechenden Kapiteln im Benutzerhandbuch beschrieben.**

### **Tooltips**

Wenn Sie den Mauszeiger auf ein Werkzeugsymbol (oder auf ein anderes Symbol in Cubase SX/SL) bewegen, wird nach einem Moment ein kleines Feld angezeigt, in dem die Funktion des Schalters erklärt wird (der so genannte Tooltip).

**•** Die Tooltip-Funktion kann im Programmeinstellungen-Dialog (auf der Allgemeines-Seite) ein- und ausgeschaltet werden. Diesen Dialog öffnen Sie unter Windows über das Datei-Menü und unter Mac OS X über das Cubase SX/SL-Menü.

# **Ändern von Werten**

Im gesamten Programm werden Sie Wertefelder finden, die Sie bearbeiten können. Diese Werte sind in drei Kategorien eingeteilt: Positionswerte, numerische Werte und Namen.

### **Bearbeiten von Positionswerten**

Dem ausgewählten Anzeigeformat entsprechend (siehe Benutzerhandbuch) werden Positionswerte in Cubase SX/SL in mehrere Segmente unterteilt. (Die Ausnahme bildet das Samples-Anzeigeformat, in dem ein einzelner numerischer Wert bearbeitet wird.) Zwei Beispiele:

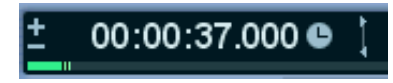

Wenn als Anzeigeformat »Sekunden« ausgewählt ist, werden die Positionen in »Stunden:Minuten:Sekunden.Millisekunden« angezeigt.

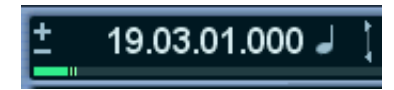

Wenn »Takte+Zählzeiten« ausgewählt ist, werden die Positionen in »Takten.Zählzeiten.Sechzehntelnoten.Ticks« angezeigt (dabei entsprechen standardmäßig 120 Ticks einer Sechzehntelnote).

Jedes Segment kann mit einer der folgenden Methoden bearbeitet werden:

- **•** Klicken Sie auf die obere oder untere Begrenzung des Segments. Wenn Sie auf die obere Begrenzung klicken, wird der Wert des Segments um einen Schritt erhöht. Wenn Sie auf die untere Begrenzung klicken, wird er entsprechend um einen Schritt verringert.
- **•** Klicken Sie direkt auf das Segment, geben Sie einen neuen Wert ein und drücken Sie die [Eingabetaste].
- **•** Wenn Sie eine Tastenrad-Maus verwenden, können Sie den Wert mit Hilfe des Tastenrads schnell verändern. Generell ist die Arbeit mit einer Tastenradmaus empfehlenswert, da sie die Bearbeitung von Werten in Cubase SX/SL in vielen Bereichen beschleunigt.

Sie können auch den gesamten Wert (alle Segmente) verändern, indem Sie doppelklicken und einen neuen Wert eingeben. Dabei ist Folgendes zu beachten:

- **•** Um die Segmente voneinander zu trennen, können Sie Leerzeichen, Punkte, Doppelpunkte oder andere Tasten, auf denen keine Nummern liegen, verwenden.
- **•** Wenn als Anzeigeformat »Takte+Zählzeiten« ausgewählt ist und Sie einen Wert eingeben, der aus weniger als vier Segmenten besteht, werden die größten Positionswertsegmente bearbeitet und die kleineren Segmente werden vom Programm auf ihre Minimalwerte gesetzt. Wenn Sie z.B. »5.3« eingeben, wird die Position auf »5.3.1.0« gesetzt.
- **•** Wenn Sie framebasierte Anzeigeformate ausgewählt haben und Sie einen Wert mit weniger als vier Segmenten eingeben, werden die kleinsten Werte bearbeitet und die Segmente mit den höheren Positionswerten werden vom Programm auf ihre Minimalwerte gesetzt. Wenn Sie z.B. »2:5« eingeben, wird die Position auf »0:0:2:5« gesetzt.
- **•** Wenn als Format »Sekunden« ausgewählt wurde, wird die Wertebearbeitung wie beim framebasierten Format vorgenommen. Ausnahme: Das kleinste Segment (Millisekunden) wird als Dezimalstelle des Sekundensegments behandelt.

Wenn Sie also »2:5« eingeben, wird die Position auf »0:0:2:500« und nicht auf »0:0:2:050« gesetzt.

### **Bearbeiten von numerischen Werten**

Andere numerische Werte, die keine Positionswerte sind, können Sie bearbeiten, indem Sie auf den Wert klicken und den neuen Wert über die Computertastatur eingeben.

Im Programmeinstellungen-Dialog (»Bearbeitungsoptionen–Steuerelemente«) können Sie einstellen, was passiert, wenn Sie in ein Wertefeld klicken. Unter »Wertefeld-/Zeiteingabefeld-Modus« sind folgende Optionen verfügbar:

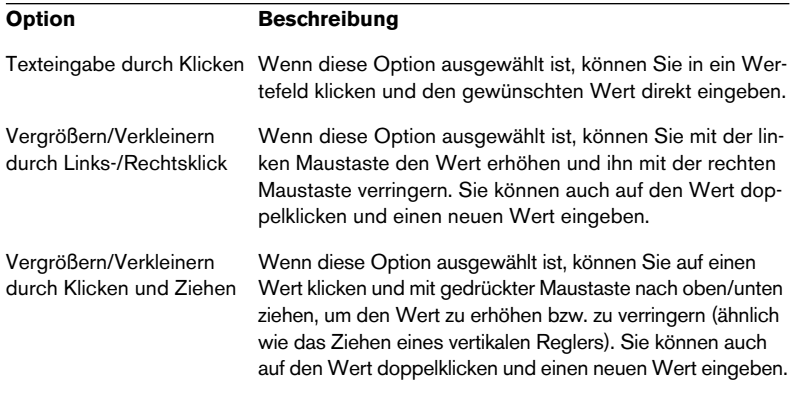

**•** Im Inspector und an anderen Stellen auf der Programmoberfläche finden Sie blaue oder grüne Schieberegler – klicken und ziehen Sie, um den Wert zu verändern.

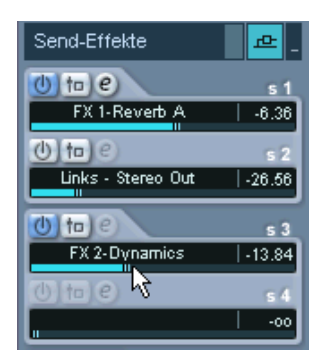

**•** Bei einigen Werten können Sie einen Regler einblenden, indem Sie die [Alt]-Taste/[Wahltaste] gedrückt halten und auf den Wert klicken. Auf diese Weise können Sie mit gedrückter Maustaste ziehen, um den Wert zu verändern. Wenn Sie die Maustaste wieder loslassen, wird der Regler ausgeblendet.

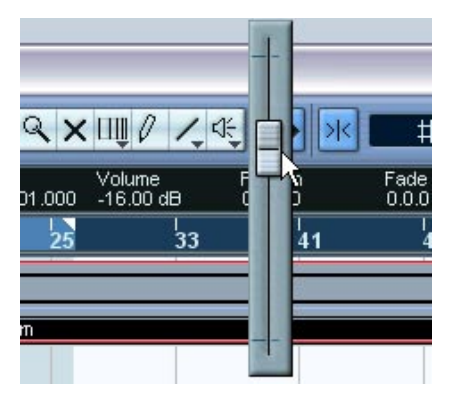

Anpassen des Lautstärke-Werts für ein Event in der Infozeile.

**•** Viele Werte können auch mit einer Tastenradmaus bearbeitet werden: Bewegen Sie den Mauszeiger auf den Wert und verwenden Sie das Rad, um einen höheren bzw. niedrigeren Wert einzustellen.

### **Bearbeiten von Namen**

Wenn Sie einen Namen ändern möchten, klicken Sie in das Namensfeld, geben Sie einen neuen Namen ein und drücken Sie die [Eingabetaste] (oder klicken Sie nach der Eingabe in den Bereich außerhalb des Namensfelds).

### **Verwenden von Dreh- und Schiebereglern**

In den Fenstern für Audiomaterial werden die meisten Parameter als Dreh- bzw. Schieberegler und Tasten dargestellt, die »echten« Hardware-Geräten nachempfunden sind. Bei Dreh- und Schiebereglern können Sie im Programmeinstellungen-Dialog (unter »Bearbeitungsoptionen–Steuerelemente«) auswählen, wie Sie Änderungen vornehmen möchten:

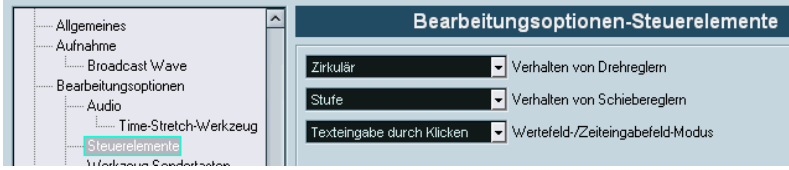

#### **Drehregler**

Das Einblendmenü »Verhalten von Drehreglern« enthält folgende Optionen:

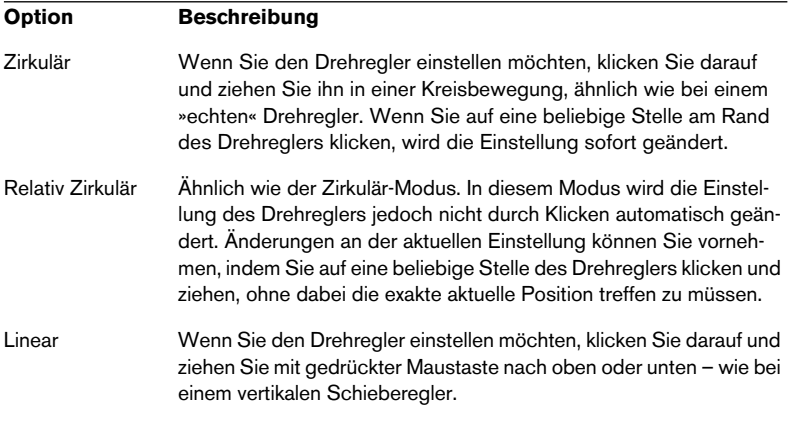

#### **Schieberegler**

Das Einblendmenü »Verhalten von Schiebereglern« enthält folgende Optionen:

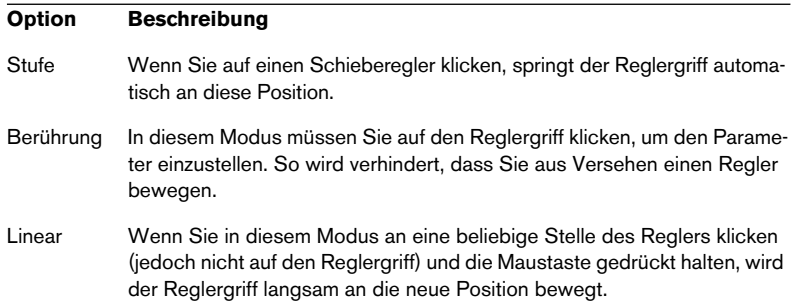

# **Auswählen von Objekten**

Zum Auswählen von Cubase SX/SL-Objekten, z.B. Audio- und MIDI-Events, wird im Allgemeinen das Pfeil-Werkzeug verwendet.

- **•** Wenn Sie auf ein Objekt klicken, wird es ausgewählt (und die Auswahl zuvor ausgewählter Objekte wird aufgehoben).
- **•** Wenn Sie die [Umschalttaste] gedrückt halten und auf ein Objekt klicken, wird es ausgewählt, ohne dass die vorherige Auswahl aufgehoben wird.
- **•** Sie können ein Auswahlrechteck aufziehen, indem Sie in einen leeren Bereich klicken und mit gedrückter Maustaste ziehen. Alle Objekte, die teilweise oder vollständig innerhalb des Auswahlrechtecks liegen, werden ausgewählt.
- **•** Wenn Sie bereits ein Objekt ausgewählt haben, können Sie mit der Pfeil-Nach-Rechts- und der Pfeil-Nach-Links-Taste das vorherige bzw. nächste Objekt auswählen.

Wenn Sie dabei die [Umschalttaste] gedrückt halten, wird die Auswahl des aktuellen Objekts nicht aufgehoben.

❐ **Es gibt noch weitere Methoden zum Auswählen von Objekten in den einzelnen Fenstern von Cubase SX/SL. Diese werden in den entsprechenden Kapiteln im Benutzerhandbuch beschrieben.**

# **Zoom- und Ansicht-Funktionen**

### **Scrollen zum Anfang oder Ende**

Wenn das aktive Fenster nicht groß genug ist, um den gesamten Inhalt anzuzeigen, können Sie den gewünschten Bereich mit Hilfe der Bildlaufleiste erreichen. Wenn Sie eine Tastenrad-Maus verwenden, haben Sie noch zwei zusätzliche Möglichkeiten:

**•** Mit dem Rad können Sie in vertikaler Richtung durch die Ansicht scrollen.

Wenn Sie dabei die [Umschalttaste] gedrückt halten, können Sie in horizontaler Richtung durch die Ansicht scrollen. Bewegen Sie den Mauszeiger nicht auf ein Wertefeld, da andernfalls der Wert verändert wird.

**•** Wenn Sie den Mauszeiger in die Mitte des Fensters bewegen, mit dem Rad klicken und es gedrückt halten, nimmt der Mauszeiger die Form einer Hand an. Jetzt können Sie einfach durch das Bild scrollen, indem Sie die Maus horizontal oder vertikal bewegen.

### **Zoom (Vergrößern/Verkleinern der Darstellung)**

In allen Fenstern mit grafischen Anzeigen kann die Darstellung in horizontaler und vertikaler Richtung vergrößert bzw. verkleinert werden. Für einige Fenster gibt es spezielle Zoom-Funktionen (siehe Benutzerhandbuch), die folgenden Verfahren sind jedoch immer verfügbar:

#### **Arbeiten mit den Vergrößerungsreglern**

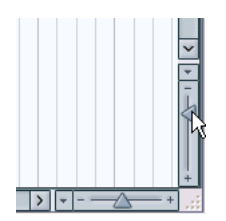

In der rechten unteren Ecke aller Anzeigen, die vergrößert bzw. verkleinert werden können, finden Sie die Vergrößerungsregler.

**•** Wenn Sie die Ansicht in horizontaler Richtung vergrößern möchten, verschieben Sie den Regler unten nach rechts.

- **•** Wenn Sie vertikal vergrößern möchten, ziehen Sie den Regler auf der rechten Seite nach oben. Ausnahme: Wenn Sie im Projekt-Fenster den vertikalen Vergrößerungsregler nach oben ziehen, wird die Spurhöhe verringert. Lesen Sie dazu das Kapitel »Das Projekt-Fenster« im Benutzerhandbuch.
- **•** Wenn Sie auf einen Vergrößerungsregler klicken, wird der Reglergriff sofort an die Position verschoben, auf die Sie geklickt haben, und die Vergrößerung wird entsprechend geändert.
- ❐ **Wenn der Positionszeiger vor dem Vergrößern/Verkleinern in der Ansicht sichtbar ist, »zentriert sich die Vergrößerung« um den Positionszeiger. Mit anderen Worten: Wenn möglich behält der Positionszeiger seine Position im Fenster bei.**

#### **Arbeiten mit dem Lupe-Werkzeug**

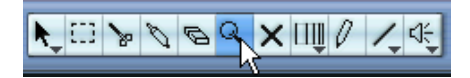

Mit dem Lupe-Werkzeug können Sie die Darstellung folgendermaßen in horizontaler Richtung verkleinern bzw. vergrößern:

- **•** Klicken Sie einmal, um einen Schritt zu vergrößern. Die Position, auf die Sie geklickt haben, wird nach dem Vergrößern in der Mitte des Fensters angezeigt.
- **•** Doppelklicken Sie (oder halten Sie beim Klicken die [Alt]-Taste/[Wahltaste] gedrückt), um einen Schritt zu verkleinern.
- **•** Ziehen Sie ein Vergrößerungsrechteck auf, indem Sie die Maustaste gedrückt halten, den Mauszeiger an eine andere Position ziehen und die Maustaste wieder loslassen.

Die Darstellung wird in horizontaler Richtung vergrößert, so dass nur der Bereich innerhalb des Rechtecks sichtbar ist.

#### **Arbeiten mit dem Zoom-Untermenü**

Unten im Bearbeiten-Menü befindet sich das Zoom-Untermenü mit mehreren Zoom-Funktionen. Je nach ausgewähltem Fenster sind unterschiedliche Optionen verfügbar.

- **•** Das Zoom-Untermenü finden Sie auch als separaten Menüeintrag im Quick-Kontextmenü.
- **•** Wie bei allen Befehlen können Sie auch für die Funktionen im Zoom-Untermenü Tastaturbefehle festlegen, um die Befehle schneller auszuführen.

Tastaturbefehle werden im Datei-Menü im Tastaturbefehle-Dialog festgelegt. Weitere Informationen finden Sie im entsprechenden Kapitel im Benutzerhandbuch.

#### **Vergrößern/Verkleinern der Darstellung mit dem Lineal**

Wenn im Programmeinstellungen-Dialog (auf der Transport-Seite) die Option »Zoom-Funktion beim Positionieren in Zeitskala« eingeschaltet ist, können Sie die Darstellung auch mit Hilfe der Lineale vergrößern/ verkleinern. Auf diese Weise können Sie schnell eine bestimmte Position vergrößern/verkleinern, ohne ein Werkzeug auswählen zu müssen.

- **1.** Klicken Sie in das Lineal und halten Sie die Maustaste gedrückt. Der Positionszeiger wird automatisch an die Position verschoben, an die Sie geklickt haben. Wenn der Positionszeiger nicht verschoben werden soll, halten Sie die [Umschalttaste] gedrückt und klicken Sie in das Lineal.
- **2.** Ziehen Sie den Mauszeiger nach unten, um die Darstellung (horizontal) zu vergrößern und nach oben, um die Darstellung zu verkleinern. Die Vergrößerung/Verkleinerung zentriert sich um den Positionszeiger.

#### **Vergrößern/Verkleinern der Darstellung in der Übersichtsanzeige**

Wenn Sie auf den Schalter »Übersichtsanzeige einblenden« klicken, wird unterhalb der Werkzeugzeile eine Übersicht eingeblendet.

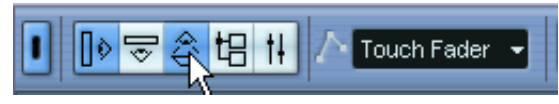

Der Schalter »Übersichtsanzeige einblenden«

In der Übersichtsanzeige werden die Events und Parts auf allen Spuren als Kästchen dargestellt. Mit Hilfe der Übersicht können Sie die Darstellung verkleinern/vergrößern oder andere Bereiche im Song anzeigen lassen. Verschieben Sie dazu das blaue Rechteck in der Übersicht bzw. ändern Sie seine Größe:

- Das blaue Rechteck zeigt an, welcher Bereich des Projekts in der Event-Anzeige dargestellt wird.
- Sie können die Darstellung vergrößern/verkleinern, indem Sie die Größe des Rechtecks verändern. Ziehen Sie dazu an den Rändern des Rechtecks.
- Sie können das Rechteck verschieben, so dass es einen anderen Bereich des Projekts umschließt.

Die Anzahl der dargestellten Spuren ändert sich dabei nicht.

# **Arbeiten mit Fenstern**

Für die Arbeit mit den Fenstern von Cubase SX/SL gelten die Standardverfahren. Das Fenster-Menü enthält jedoch einige Funktionen, die Ihnen die Arbeit erleichtern und Zeit sparen:

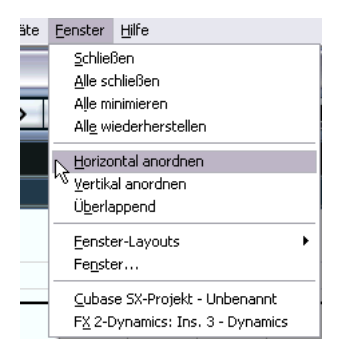

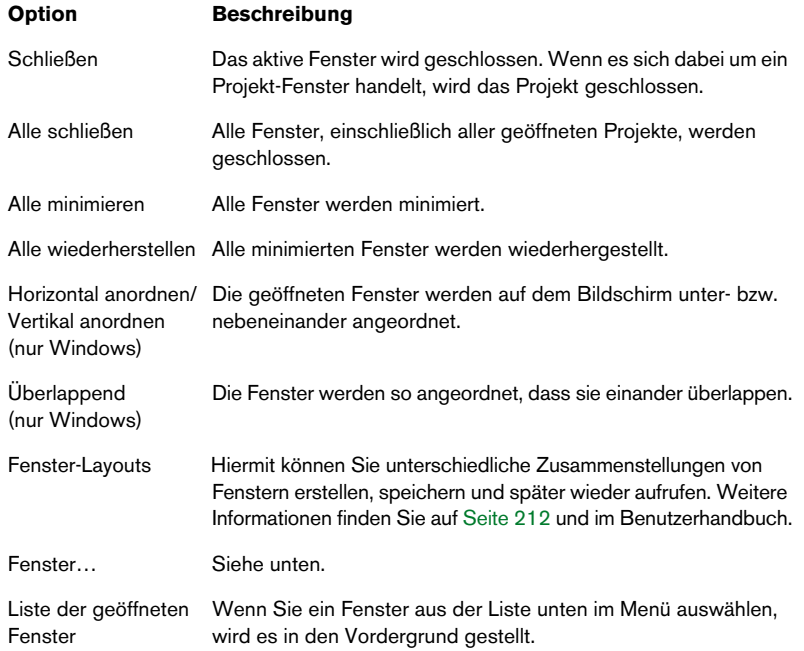

### **Der Fenster-Dialog**

Wenn Sie im Fenster-Menü den Befehl »Fenster…« wählen, wird der Fenster-Dialog angezeigt. In diesem Dialog können Sie die geöffneten Fenster auf mehrere Arten verwalten.

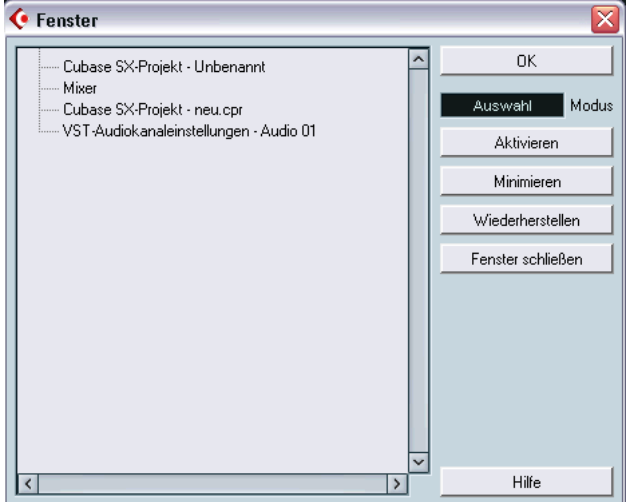

In der Anzeige links im Dialog sind alle geöffneten Fenster hierarchisch aufgelistet (so dass Editoren und andere Fenster eines bestimmten Projekts unterhalb des entsprechenden Projekt-Fensters angezeigt werden). Auf der rechten Seite sind unterschiedliche Fenster-Funktionen verfügbar. Wenn Sie eine der Funktionen anwenden möchten, gehen Sie folgendermaßen vor:

**1.** Klicken Sie in das Feld unter dem OK-Schalter, um einen Auswahlmodus auszuwählen:

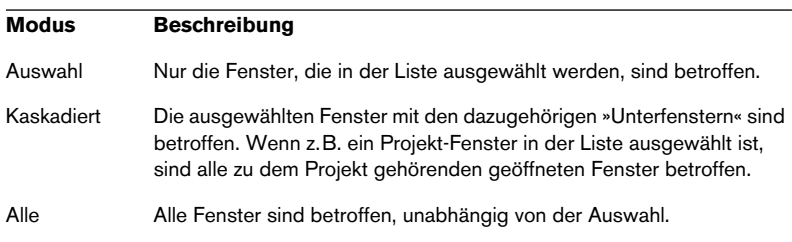

- **2.** Wenn Sie »Auswahl« oder »Kaskadiert« ausgewählt haben, klicken Sie in der Liste auf die gewünschten Fenster, um sie auszuwählen. Wenn Sie mehrere Einträge auswählen möchten, halten Sie beim Klicken die [Umschalttaste] oder die [Strg]-Taste/[Befehlstaste] gedrückt.
- **3.** Verwenden Sie die Schalter rechts, um die ausgewählten Fenster zu aktivieren (in den Vordergrund zu stellen), zu minimieren, wiederherzustellen oder zu schließen.

Wenn Sie ein Fenster schließen, wird es automatisch aus der Liste entfernt.

**4.** Klicken Sie auf »OK«, um den Dialog zu schließen.

### **Die Geräte-Liste**

Sie können die einzelnen Geräte über eine zentrale Geräte-Liste verwalten:

**1.** Wählen Sie im Geräte-Menü den Befehl »Liste anzeigen«. Die Geräte-Liste wird angezeigt.

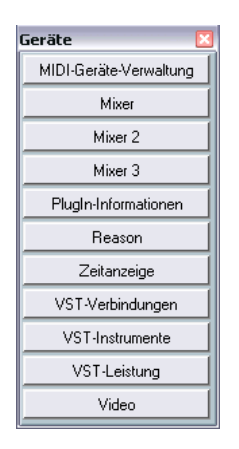

- **2.** Wenn Sie ein geschlossenes oder in den Hintergrund gestelltes Fenster anzeigen möchten, klicken Sie auf den entsprechenden Schalter in der Geräte-Liste.
- **3.** Wenn Sie ein zweites Mal auf den Schalter klicken, wird das Fenster geschlossen.

# **Die Rückgängig-Funktionen**

In Cubase SX/SL haben Sie zwei Möglichkeiten, Bearbeitungsschritte rückgängig zu machen: mit den Rückgängig-Funktionen und mit Hilfe des Prozessliste-Dialogs.

- **•** Mit den regulären Rückgängig-Funktionen können Sie fast alle Bearbeitungsschritte rückgängig machen, unabhängig davon, wann Sie sie durchgeführt haben. Verwenden Sie dazu den Rückgängig- und den Wiederherstellen-Befehl aus dem Bearbeiten-Menü sowie den Befehl »Liste der Bearbeitungsschritte…« (siehe unten).
- **•** Mit Hilfe des Prozessliste-Dialogs können angewandte Bearbeitungsschritte rückgängig gemacht oder verändert werden. Dieser Dialog unterscheidet sich von den regulären Rückgängig-Funktionen dadurch, dass die Schritte nicht der Reihenfolge nach rückgängig gemacht werden müssen.

Der Prozessliste-Dialog wird im Benutzerhandbuch im Kapitel »Audiobearbeitung und Audiofunktionen« beschrieben.

### **Die Rückgängig- und Wiederherstellen-Befehle**

Cubase SX/SL bietet Ihnen umfassende Rückgängig-Funktionen, so dass Sie fast jede Aktion wieder rückgängig machen können.

- Wenn Sie die letzte Aktion rückgängig machen möchten, wählen Sie im Bearbeiten-Menü den Rückgängig-Befehl oder verwenden Sie den entsprechenden Tastaturbefehl (standardmäßig [Strg]-Taste/[Befehlstaste]-[Z]). Wenn Sie erneut den Rückgängig-Befehl wählen, wird die vorige Aktion rückgängig gemacht usw.
- Wenn Sie die rückgängig gemachte Aktion wiederherstellen möchten, wählen Sie im Bearbeiten-Menü den Wiederherstellen-Befehl oder verwenden Sie den entsprechenden Tastaturbefehl (standardmäßig [Strg]-Taste/[Befehlstaste]- [Umschalttaste]-[Z]).

Rückgängig gemachte Aktionen können bis zur nächsten Aktion wiederhergestellt werden. Danach werden sie aus der Rückgängig-Liste gelöscht (siehe unten).

❐ **Im Programmeinstellungen-Dialog (auf der Allgemeines-Seite) können Sie die Anzahl der Aktionen, die rückgängig gemacht werden können, festlegen. Sie öffnen diesen Dialog über das Datei-Menü (unter Windows) bzw. über das Cubase SX/SL-Menü (unter Mac OS X).**

### **Der Bearbeitungsschritte-Dialog**

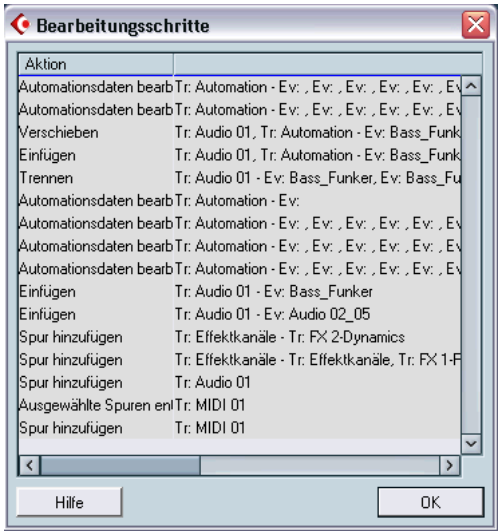

Wenn Sie im Bearbeiten-Menü den Befehl »Liste der Bearbeitungsschritte…« wählen, wird der Bearbeitungsschritte-Dialog geöffnet. In diesem Dialog werden in einer Rückgängig-Liste die rückgängig gemachten Aktionen angezeigt (wobei die zuletzt rückgängig gemachte Aktion an unterster Stelle in der Liste steht) und in einer Ausgeführt-Liste die ausgeführten Aktionen (mit der zuletzt ausgeführten Aktion an oberster Stelle in der Liste). Die beiden Listen sind durch eine Trennlinie voneinander getrennt.

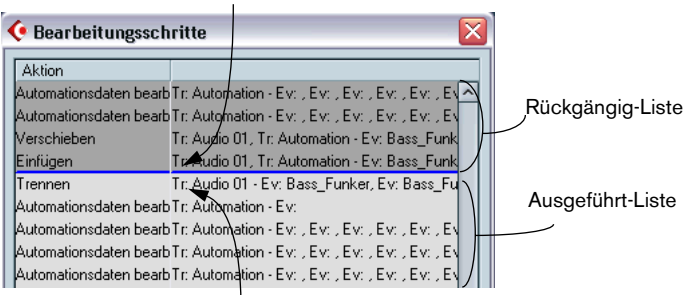

Die zuletzt rückgängig gemachte Aktion

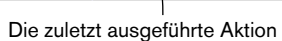

Im Bearbeitungsschritte-Dialog können Sie mehrere Aktionen gleichzeitig ausführen oder rückgängig machen, indem Sie die Trennlinie zwischen den Listen verschieben (also Aktionen aus der Ausgeführt-Liste in die Rückgängig-Liste verschieben oder umgekehrt):

**1.** Klicken Sie auf die Trennlinie und ziehen Sie nach oben oder unten. Ziehen Sie nach oben, um Aktionen rückgängig zu machen und ziehen Sie nach unten, um Aktionen wiederherzustellen.

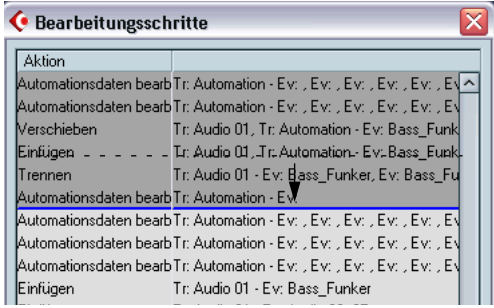

In diesem Fall werden zwei Aktionen rückgängig gemacht (und in die Rückgängig-Liste aufgenommen).

- **•** Sie können auch direkt zwischen zwei Listeneinträge klicken, um die Trennlinie an diese Position zu verschieben.
- **•** Wenn Sie die Trennlinie durch Ziehen oder Klicken verschieben, werden die Aktionen sofort rückgängig gemacht bzw. wiederhergestellt. Die Änderungen werden in allen geöffneten Fenstern von Cubase SX/SL übernommen.
- **2.** Wenn Sie fertig sind, klicken Sie auf »OK«, um den Dialog zu schließen.
- ❐ **Der Inhalt beider Listen wird gelöscht, wenn Sie ein Projekt beenden.**

# **18**

# **Tastaturbefehle**

# **Einleitung**

In den meisten Hauptmenüs von Cubase SX/SL gibt es für bestimmte Menüoptionen Tastaturbefehle. Darüber hinaus können Sie in Cubase SX/SL auch viele andere Funktionen mit Tastaturbefehlen ausführen. Hierbei handelt es sich um die werkseitig eingestellten Tastaturbefehle, die Sie aber nach Ihren Wünschen verändern können. Weitere Informationen finden Sie im Kapitel »Tastaturbefehle« im Benutzerhandbuch.

# **Die Standardtastaturbefehle**

Im Folgenden werden die Standardtastaturbefehle nach Befehlskategorien getrennt aufgelistet.

**•** Wie auf [Seite 13](#page-12-0) beschrieben, werden Sondertasten wie folgt in diesem Handbuch geschrieben: [Windows-Sondertaste]/[Mac-Sondertaste]. Wenn also z.B. in der nachfolgenden Liste »[Strg]-Taste/[Befehlstaste]+[N]« steht, bedeutet das: »Drücken Sie die [Strg]-Taste unter Windows bzw. die [Befehlstaste] unter Mac OS X und dann die Taste [N]«.

### **Audio-Befehlskategorie**

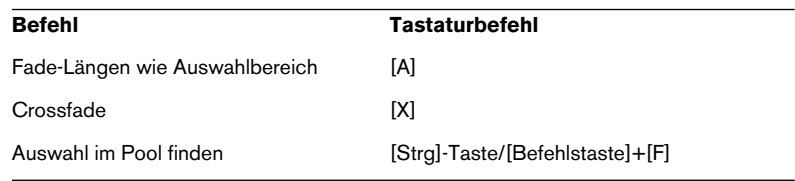

### **Geräte-Befehlskategorie**

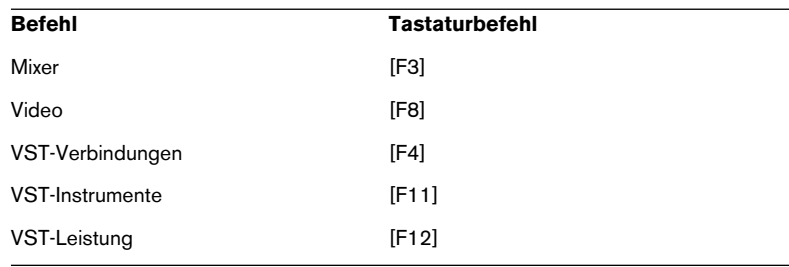

### **Bearbeiten-Befehlskategorie**

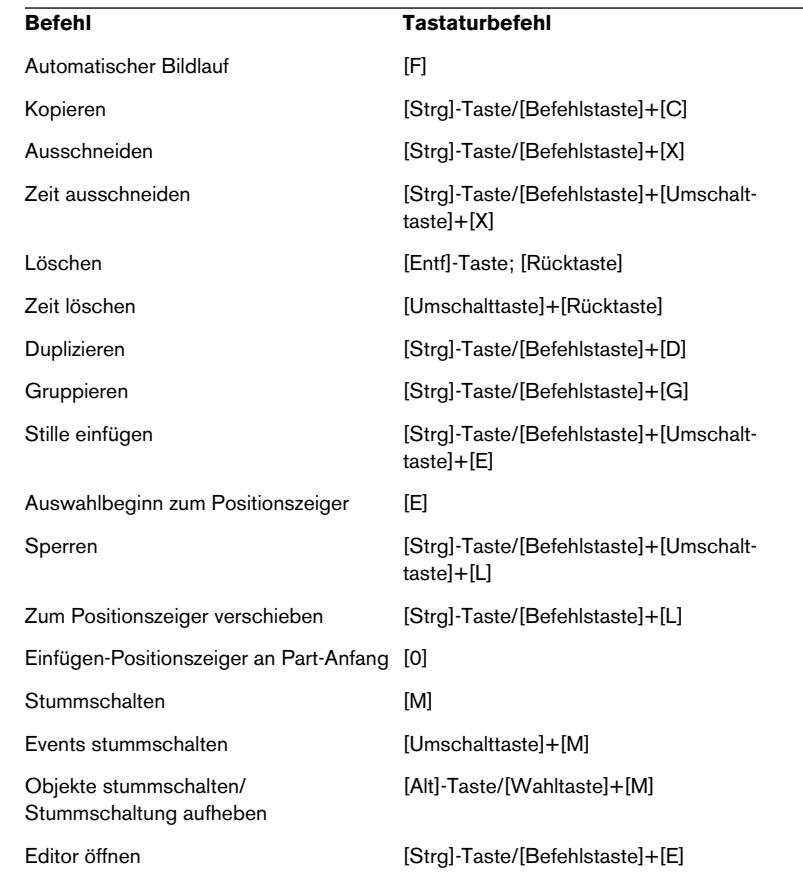

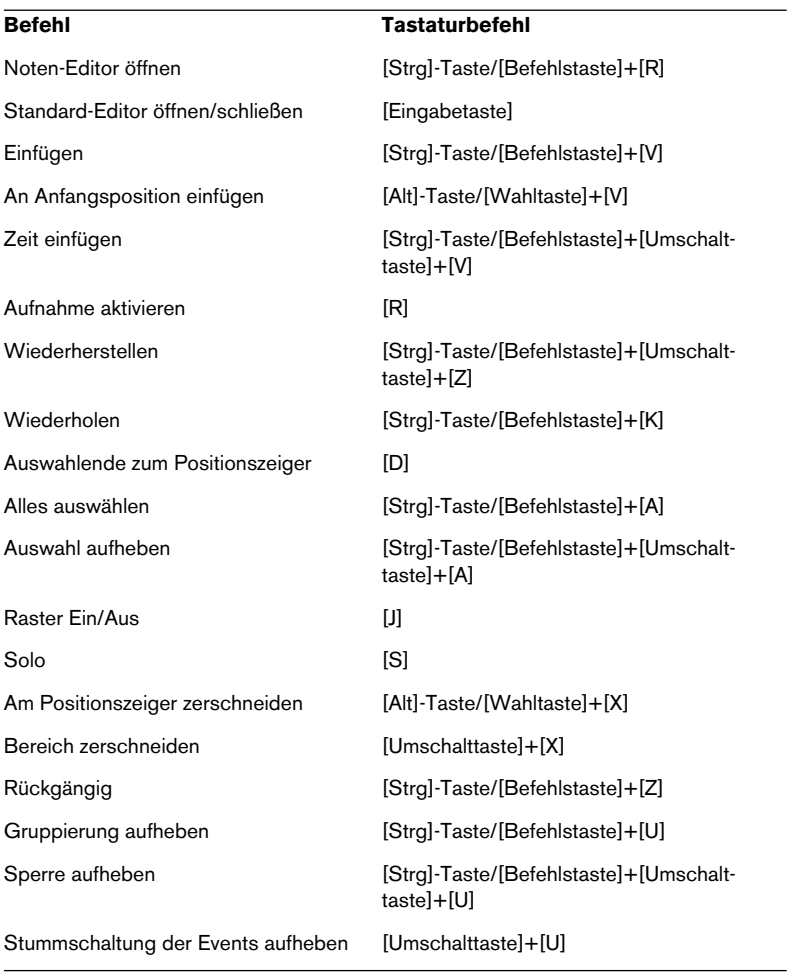

### **Editoren-Befehlskategorie**

## **Befehl Tastaturbefehl** Infozeile ein-/ausblenden [Strg]-Taste/[Befehlstaste]+[I] Inspector ein-/ausblenden [Alt]-Taste/[Wahltaste]+[I] Übersichtsanzeige ein-/ausblenden [Alt]-Taste/[Wahltaste]+[O]

### **Datei-Befehlskategorie**

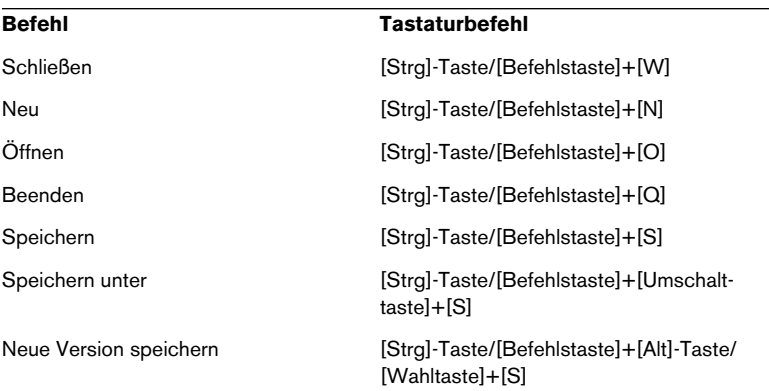

### **MIDI-Befehlskategorie**

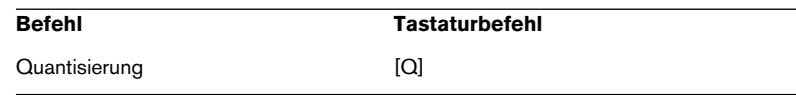

### **Bewegen-Befehlskategorie**

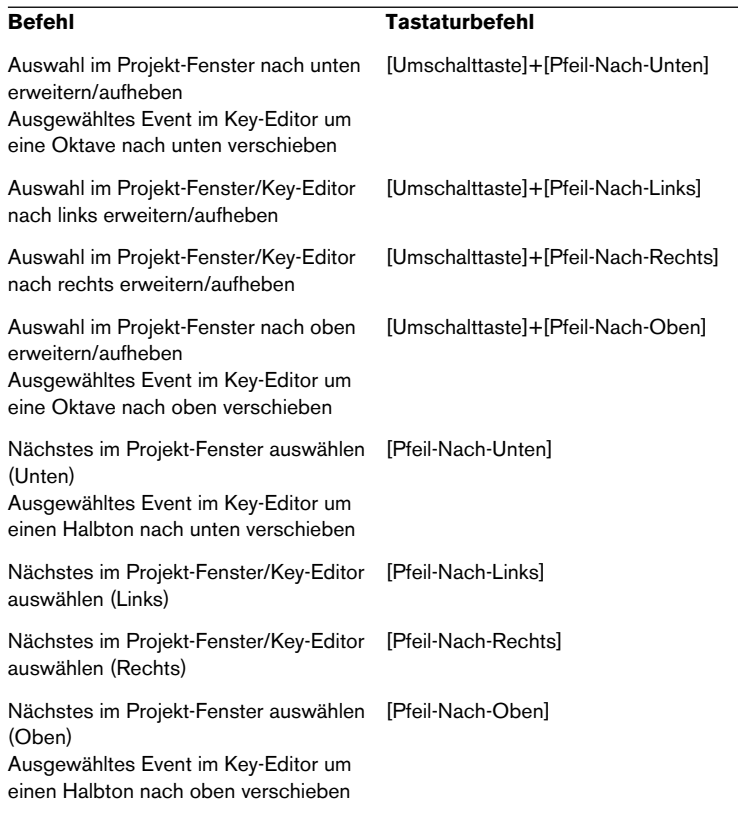

### **Kicker-Befehlskategorie**

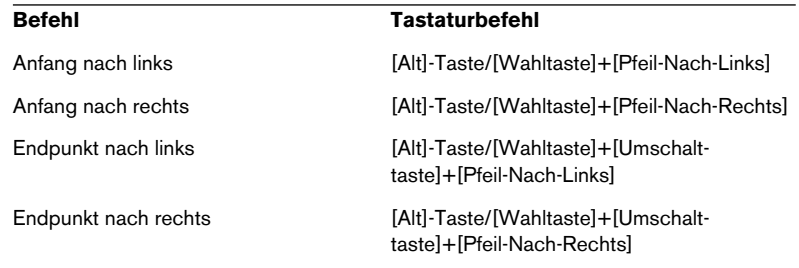

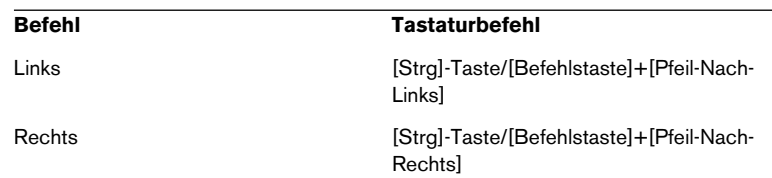

## **Projekt-Befehlskategorie**

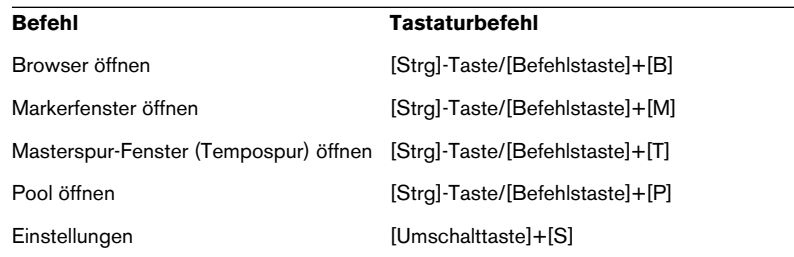

### **Werkzeug-Befehlskategorie**

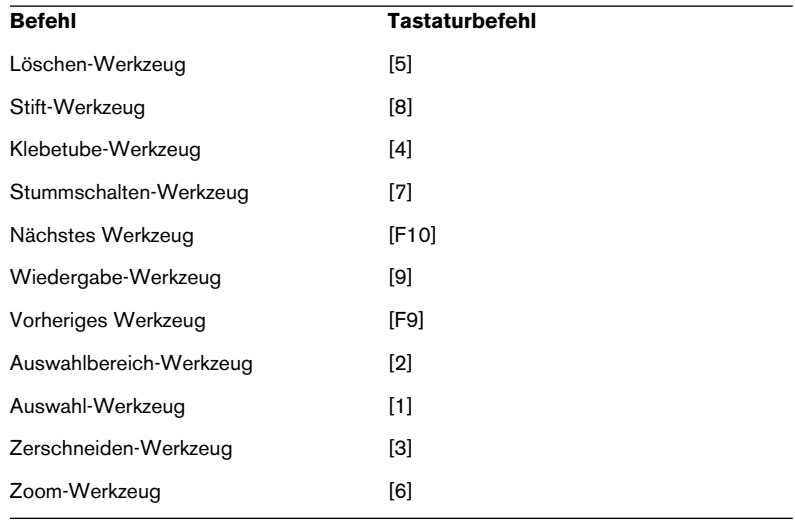

### **Transport-Befehlskategorie**

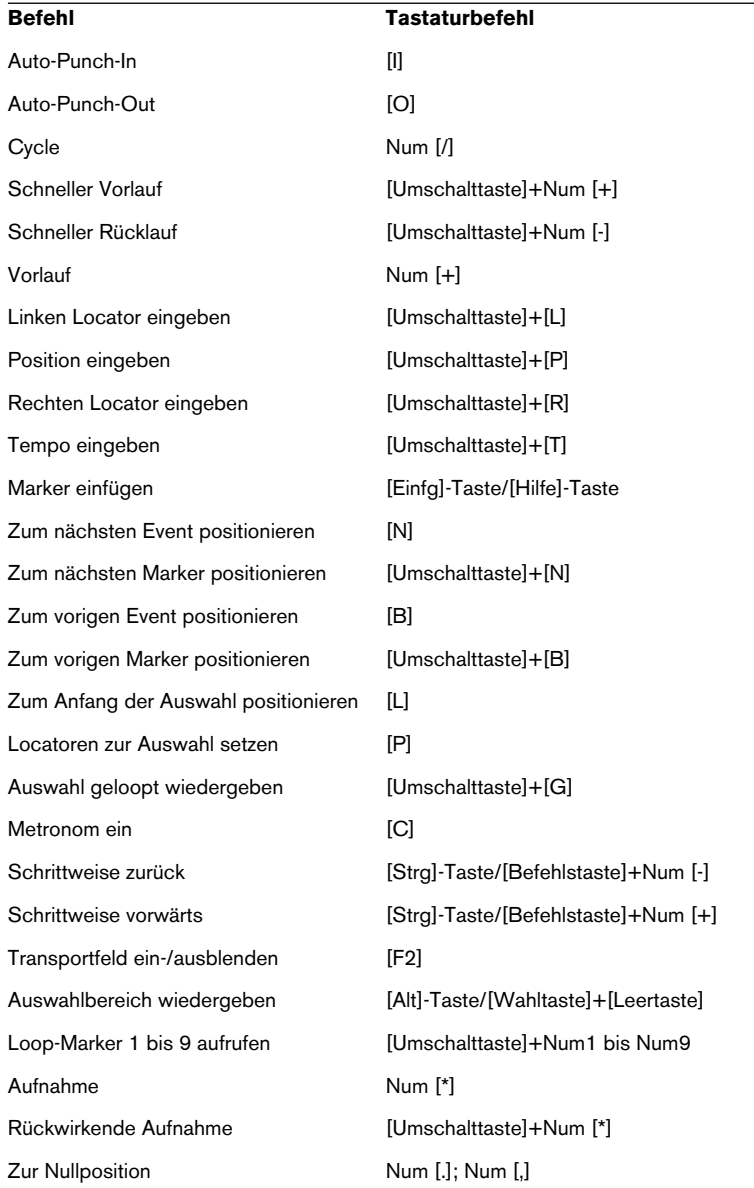
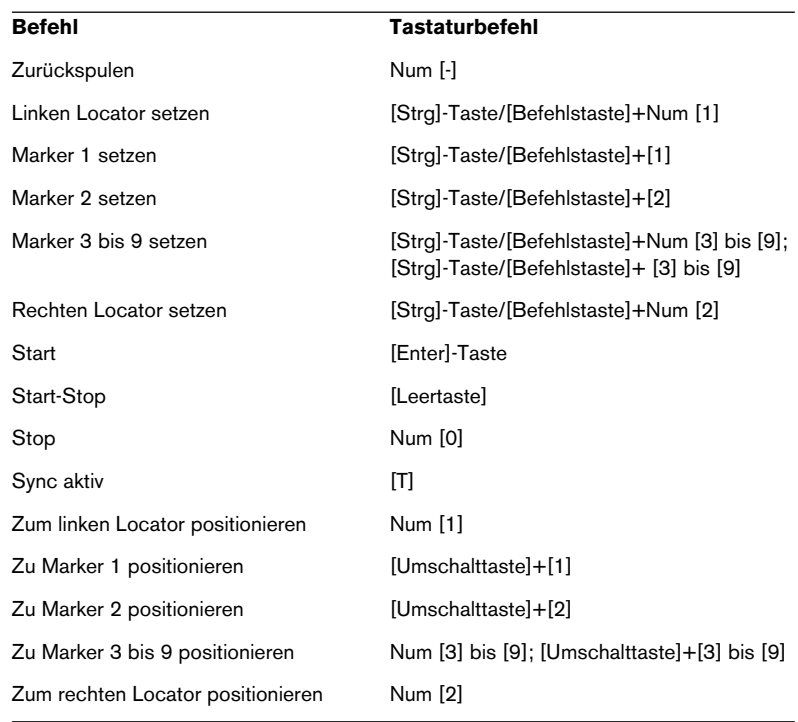

# **Befehlskategorie »Fenster-Layout«**

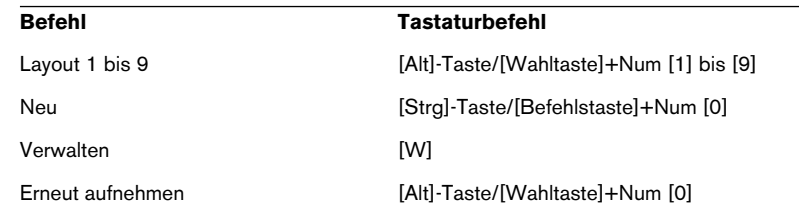

## **Zoom-Befehlskategorie**

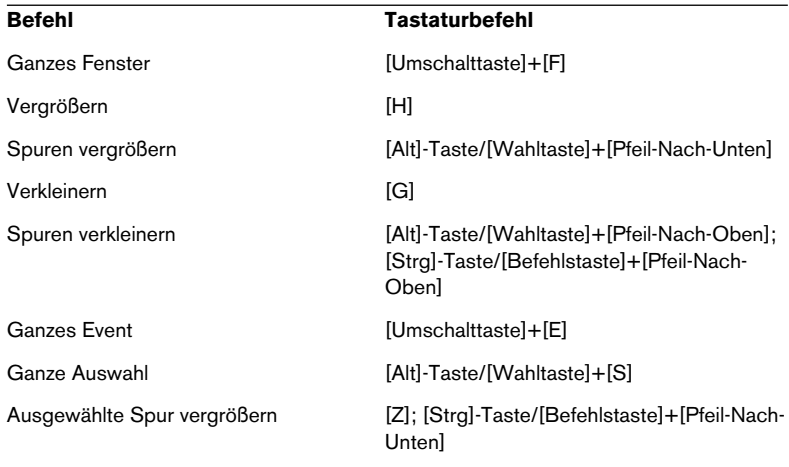

**Stichwortverzeichnis**

# **A**

ACPI *[58](#page-57-0)* All MIDI Inputs (Option) *[50](#page-49-0)* Alle auswählen *[153](#page-152-0)* Als Vorlage speichern *[207](#page-206-0)* Alt-Taste/Wahltaste *[13](#page-12-0)* Anschlagstärke *[191](#page-190-0)* Anschließen Audiosystem *[36](#page-35-0)* MIDI-Geräte *[47](#page-46-0)* Anzahl von Rückgängig-Aktionen *[241](#page-240-0)* Anzeigen von Tooltips *[227](#page-226-0)* Arbeitsspeicher Mac *[29](#page-28-0)* PC *[17](#page-16-0)* ASIO 2.0 *[47](#page-46-1)* ASIO-DirectX-Treiber Beschreibung *[19](#page-18-0)* Einstellungen *[43](#page-42-0)* ASIO-Geräte-Port *[135](#page-134-0)* ASIO-Multimedia-Treiber Beschreibung *[19](#page-18-1)* Einstellungen *[44](#page-43-0)* ASIO-Treiber Beschreibung *[18](#page-17-0)* Einstellungen *[41](#page-40-0)* Im Hintergrund deaktivieren *[42](#page-41-0)* Installation *[21](#page-20-0)* Audioblockgröße *[56](#page-55-0)* Audio-Clips *[218](#page-217-0)* Audioeingänge *[86](#page-85-0)* Audio-Events *[218](#page-217-0)*

Audio-Hardware Anforderungen (Mac) *[30](#page-29-0)* Anforderungen (PC) *[18](#page-17-1)* Anschlüsse *[36](#page-35-1)* Installation (Mac) *[31](#page-30-0)* Installation (PC) *[21](#page-20-1)* Konfiguration *[40](#page-39-0)* Audiokanäle *[219](#page-218-0)* Audio-Mixdown exportieren *[144](#page-143-0)* Audio-Ordner *[217](#page-216-0)* Audio-Parts *[219](#page-218-0)* Audiospuren *[219](#page-218-0)* Audiosystem Anschließen *[36](#page-35-0)* Aufnahme aktivieren *[92](#page-91-0)* Aufnahmepegel *[39](#page-38-0)* Aufnahmestart ab linkem Locator *[172](#page-171-0)* Aufnehmen von MIDI-Material *[105](#page-104-0)* Ausgangsbusse *[86](#page-85-0)* Ausgangs-Ports *[45](#page-44-0)* Ausschneiden *[180](#page-179-0)* Auswahlbereich-Werkzeug *[179](#page-178-0)* Auswählen Objekte *[233](#page-232-0)* Automation *[127](#page-126-0)*

#### **B**

Bearbeitungsfunktionen *[182](#page-181-0)* Bearbeitungsschritte-Dialog *[242](#page-241-0)* Befehlstaste/Strg-Taste *[13](#page-12-0)* Bibliothek *[133](#page-132-0)* Bildlaufleiste *[234](#page-233-0)* Bus hinzufügen *[135](#page-134-1)*

# **C**

chn-Einblendmenü *[103](#page-102-0)* Clip-Anzeige *[90](#page-89-0)* **Clips** Audio *[218](#page-217-0)* Computeranforderungen Mac *[29](#page-28-1)* PC *[17](#page-16-1)* Core Audio-Treiber *[30](#page-29-1)* CPR-Dateien *[217](#page-216-1)* Cycle-Modus *[97](#page-96-0)*

### **D**

Defragmentierung Mac *[32](#page-31-0)* PC *[23](#page-22-0)* DirectX-Treiber *[19](#page-18-0)* Direktes Mithören über ASIO *[47](#page-46-1)* Drehregler *[232](#page-231-0)*

#### **E**

Edits-Ordner *[217](#page-216-2)* Effekte Anwenden *[183](#page-182-0)* Send-Effekte (Audio) *[121](#page-120-0)*, *[125](#page-124-0)* Einblendmenüs *[222](#page-221-0)* Einfügen *[181](#page-180-0)* Eingangsbusse *[86](#page-85-0)* Eingangspegel *[39](#page-38-0)*, *[89](#page-88-0)* Eingangs-Ports *[45](#page-44-0)* Einstellungen für VST Multitrack *[41](#page-40-1)* EQ *[115](#page-114-0)* Equalizer *[115](#page-114-0)*

Events Audio *[218](#page-217-0)* Größe ändern *[156](#page-155-0)* Kopieren *[153](#page-152-1)* Löschen *[155](#page-154-0)* MIDI *[220](#page-219-0)* Stummschalten *[154](#page-153-0)* Trennen *[156](#page-155-1)* Verschieben *[152](#page-151-0)* Experten-Einstellungen *[56](#page-55-1)*

## **F**

Fade-In *[158](#page-157-0)* Fenster-Dialog *[239](#page-238-0)* Fenster-Layouts *[212](#page-211-0)* Fenster-Menü *[238](#page-237-0)* Festplatte *[54](#page-53-0)* Mac *[29](#page-28-2)* Windows *[17](#page-16-2)* Festplatten-Controller *[54](#page-53-0)*

#### **G**

Geräte-Liste *[240](#page-239-0)*

#### **H**

**Hilfe** Apple-Hilfe *[12](#page-11-0)* HTML-Hilfe *[12](#page-11-0)*

#### **I**

Images-Ordner *[217](#page-216-3)* Insert-Effekte (Audio) *[125](#page-124-1)* Installation Mac *[32](#page-31-1)* PC *[23](#page-22-1)*

# **K**

Kanäle *[219](#page-218-0)* Key-Editor Events auswählen *[188](#page-187-0)* Events einzeichnen *[187](#page-186-0)* Events verschieben *[188](#page-187-0)* Öffnen *[186](#page-185-0)* Kopierschutzstecker Mac *[31](#page-30-1)* PC *[20](#page-19-0)*

## **L**

Latenz *[53](#page-52-0)* LFE *[142](#page-141-0)* Liste anzeigen *[240](#page-239-0)* Liste der Bearbeitungsschritte *[242](#page-241-0)* Local On/Off *[49](#page-48-0)* Löschen-Werkzeug *[155](#page-154-0)* Lupe-Werkzeug *[235](#page-234-0)*

#### **M**

Mac OS X-Treiber *[30](#page-29-1)* Macros *[201](#page-200-0)* Mehrere Spuren hinzufügen *[208](#page-207-0)* Menüs Beschreibung *[222](#page-221-1)* Einstellen *[197](#page-196-0)* MIDI-Anschlüsse Einrichten *[50](#page-49-1)* MIDI-Ausgang *[103](#page-102-0)* MIDI-Eingang Auswählen für Spuren *[101](#page-100-0)* Standard *[51](#page-50-0)* MIDI-Events *[220](#page-219-0)* MIDI-Kanal *[103](#page-102-0)* MIDI-Parts *[220](#page-219-0)* MIDI-Ports Standard *[51](#page-50-0)*

MIDI-Schnittstelle Anschließen *[47](#page-46-0)* Installation (Mac) *[32](#page-31-2)* Installation (PC) *[22](#page-21-0)* MIDI-Spuren Beschreibung *[220](#page-219-0)* Erstellen *[101](#page-100-1)* MIDI-Thru *[100](#page-99-0)* MIDI-Thru aktiv *[49](#page-48-0)* Mithören Beschreibung *[46](#page-45-0)* Einrichten *[93](#page-92-0)* Mixer *[112](#page-111-0)* Monitoring *[46](#page-45-0)* Monitor-Schalter (MIDI-Spuren) *[171](#page-170-0)* Multimedia-Treiber *[19](#page-18-1)*

### **N**

NPL-Dateien *[133](#page-132-0)*

#### **O**

**Objekte** Auswählen *[233](#page-232-0)* Optimieren der Festplatte Mac *[32](#page-31-0)* PC *[23](#page-22-0)*

#### **P**

Panorama Im Mixer einstellen *[113](#page-112-0)* Surround *[138](#page-137-0)* Parts Audio *[219](#page-218-0)* MIDI *[220](#page-219-0)* Pegelregler *[90](#page-89-1)* Pfeil-Werkzeug *[152](#page-151-1)* PlugIn-Automation *[175](#page-174-0)*

CUBASE SX/SL 258 | Stichwortverzeichnis **Plugins** Insert-Effekte (Audio) *[125](#page-124-1)* Send-Effekte (Audio) *[121](#page-120-1)* PlugIns anwenden *[183](#page-182-0)* Positionswerte *[228](#page-227-0)* Programmeinstellungen Einstellungen vornehmen *[197](#page-196-0)* Programmwechselbefehle *[104](#page-103-0)* Projekt Erstellen *[83](#page-82-0)* Format (Beschreibung) *[216](#page-215-0)* Projekt aktivieren (Schalter) *[111](#page-110-0)* Projekteinstellungen-Dialog *[131](#page-130-0)* Projektordner *[217](#page-216-4)* Prozessliste-Dialog *[184](#page-183-0)*, *[241](#page-240-1)*

## **Q**

Quantisierung *[189](#page-188-0)* Quick-Kontextmenü *[223](#page-222-0)*

## **R**

RAM Mac *[29](#page-28-0)* PC *[17](#page-16-0)* Raster MIDI-Editoren *[188](#page-187-1)* Projekt-Fenster *[152](#page-151-2)* Rastertyp *[152](#page-151-2)* Rückgängig *[155](#page-154-1)*

#### **S**

Sample-Editor *[178](#page-177-0)* Schieberegler *[230](#page-229-0)* Send-Effekte (Audio) *[121](#page-120-1)* Solo *[168](#page-167-0)* Mixer *[114](#page-113-0)* Sondertasten *[13](#page-12-0)*

Spuren Audio *[219](#page-218-0)* Hinzufügen *[84](#page-83-0)* MIDI *[220](#page-219-0)* Video *[220](#page-219-1)* Spur-Parameter *[107](#page-106-0)* Standard-MIDI-Eingang/ -Ausgang *[51](#page-50-0)* Strg-Taste/Befehlstaste *[13](#page-12-0)* Stummschalten *[114](#page-113-1)* Stummschalten-Werkzeug *[154](#page-153-0)* Sub-Bus *[136](#page-135-0)* Hinzufügen *[136](#page-135-0)* Surround-Mix *[130](#page-129-0)* Surroundpanner *[138](#page-137-0)* Surround-Sound-Aufbau *[38](#page-37-0)*

### **T**

Tastaturbefehle Konventionen *[13](#page-12-0)* Liste der Tastaturbefehle *[246](#page-245-0)* Macros *[201](#page-200-0)* Zuweisen *[199](#page-198-0)* Tastenrad-Maus Werte ändern *[228](#page-227-1)* Zum Anfang oder Ende scrollen *[234](#page-233-1)* Tooltips *[227](#page-226-0)* Transponieren *[107](#page-106-0)* **Transportfeld** Beschreibung *[61](#page-60-0)* Individuell einstellen *[203](#page-202-0)* Trennen-Werkzeug *[156](#page-155-1)*

### **V**

Vergrößern/Verkleinern Mit dem Lineal *[236](#page-235-0)* Vergrößerungsregler *[234](#page-233-2)* Verhalten von Schiebereglern *[233](#page-232-1)* Video-Clips *[220](#page-219-1)* Videoeinstellungen *[52](#page-51-0)* Video-Events *[220](#page-219-1)* Videospur Beschreibung *[220](#page-219-1)* Vorlage *[207](#page-206-0)* VST Multitrack Einstellungen *[41](#page-40-1)* VST-Ausgangs-Ports *[45](#page-44-0)* VST-Eingangs-Ports *[45](#page-44-0)* VST-Instrumente Automation *[175](#page-174-0)* Bearbeitung *[173](#page-172-0)* Einschalten *[164](#page-163-0)* Routing *[165](#page-164-0)* Wiedergeben in Echtzeit *[170](#page-169-0)* VST-Verbindungen Ausgänge *[135](#page-134-1)* Eingänge *[86](#page-85-0)* VU-Meter *[90](#page-89-1)*

## **Z**

Zoom-Funktion beim Positionieren in Zeitskala *[236](#page-235-1)* Zoom-Presets *[210](#page-209-0)* Zoom-Untermenü *[236](#page-235-2)* Zusammenmischen in eine Datei *[144](#page-143-0)*

## **W**

Wahltaste/Alt-Taste *[13](#page-12-0)* Werkzeuge *[225](#page-224-0)* Werkzeugkasten *[226](#page-225-0)* Werkzeugkasten mit Rechtsklick *[226](#page-225-0)* Werte ändern *[228](#page-227-2)* Wiederherstellen *[155](#page-154-1)* Wiederholen *[153](#page-152-2)*